IBM Business Process Manager változat 8 alváltozat 5

*Munkaerő-felvételi oktatóanyag*

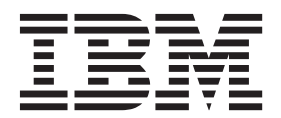

**Megjegyzés**

Before using this information and the product it supports, read the information in Notices.

Ez a kiadás az IBM Business Process Manager 8.5-ös változatára vonatkozik.

**© Szerzői jog IBM Corporation 2013. © Copyright IBM Corporation 2013.**

# **Tartalom**

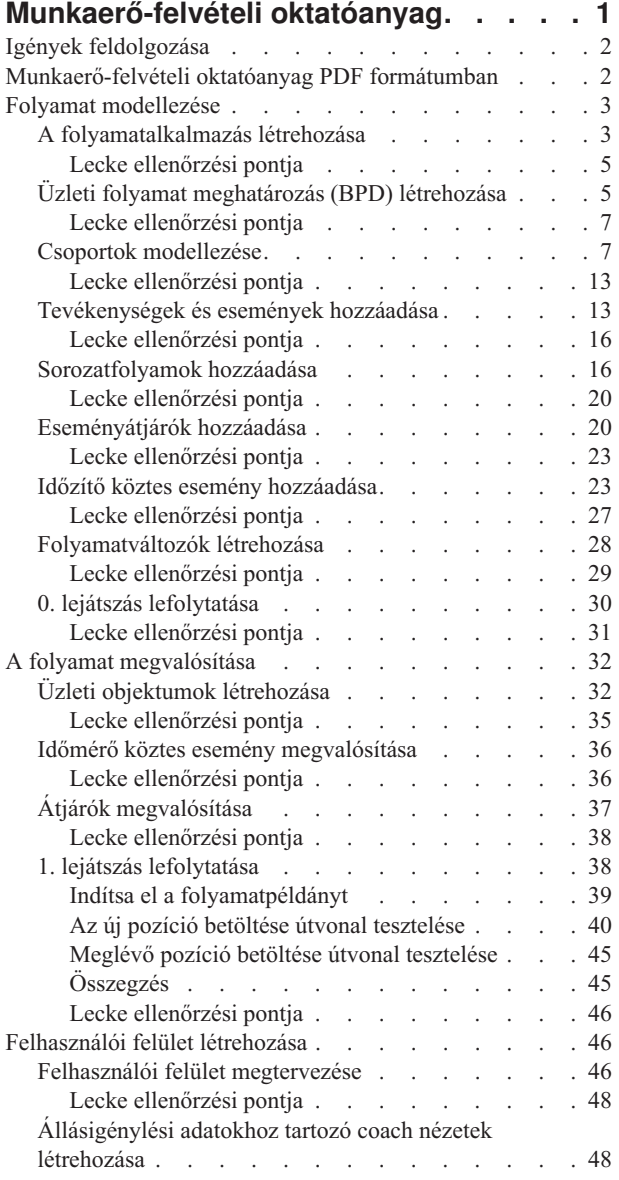

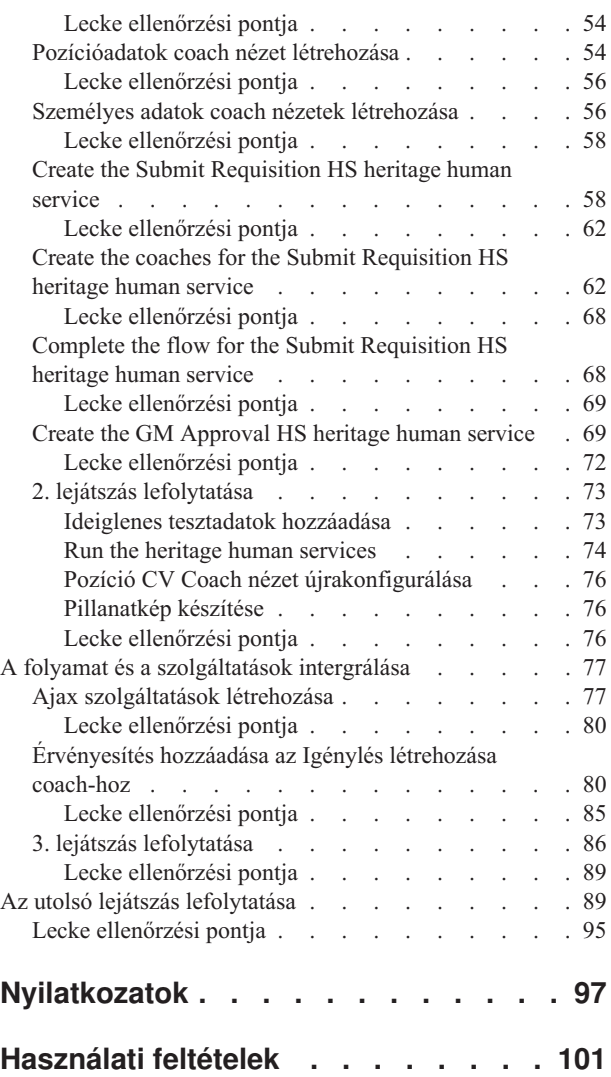

## <span id="page-4-0"></span>**Munkaerő-felvételi oktatóanyag**

In this tutorial, you use the tools in IBM® Process Designer to re-create the Standard Hiring Sample process application that is in IBM Process Center.

Ebből a tananyagból kezdő szinten megismerkedhet a Process Designer eszköz aspektusaival egy munkaerő-felvételi folyamatpéldány iteratív modellezése és tesztelése útján. A leckék elvégzésével meg fogja ismerni a Process Designer rendszert, így képes lesz saját folyamatok összeállítására.

**Megjegyzés:** Ez az oktatóanyag egy olyan gyakorlóanyag, amely egyfajta modellezési, megvalósítási és tesztelési módszert ír le egy folyamathoz. A folyamattól és a folyamatalkalmazástól függően más technikák is megfelelők lehetnek.

Ez az ismertető a következő öt modulra bontható le.

- v Munkaerő-felvételi oktatóanyag: A folyamat modellezése
- v Munkaerő-felvételi oktatóanyag: A folyamat megvalósítása
- v Munkaerő-felvételi oktatóanyag: A felhasználói felület létrehozása
- v Munkaerő-felvételi oktatóanyag: A folyamat és a szolgáltatások intergrálása
- v Munkaerő-felvételi oktatóanyag: Az utolsó lejátszás lefolytatása

Az oktatóanyag elvégzése után a következő feladatok elvégzésére lesz képes:

- Egy folyamat modellezésére a folyamat követelményei alapján.
- v A folyamat megvalósítására, beleértve a folyamat által megkövetelt adatváltozókat és szolgáltatásokat is.
- v Felhasználói felület készítésére a folyamathoz.
- v Lejátszások lefolytatására az egyes fázisoknál a befejezett munka ellenőrzéséhez.
- v A folyamat futtatására és áttekintésére.

A jelen oktatóanyag minden modulja leckékből áll, és az előző modulra épít, így az anyag az elejétől a végéig végezhető el.

**Megjegyzés:** The process application that you are creating in this tutorial is called the My Hiring Sample, and the process application that is included in Process Center is called the Standard Hiring Sample.

To skip lessons, you can copy the required artifacts from the Standard Hiring Sample process application that is in Process Center.

If you want to skip lessons, copy the required artifacts from the Standard Hiring Sample by following these steps:

- 1. Start the Process Designer desktop editor. Adja meg a felhasználónevét és kattintson a **Bejelentkezésre**. When Process Designer opens, the Process Apps window displays the list of process applications that are available in Process Center.
- 2. Nyissa meg az Általános munkaerő-felvételi példa folyamatalkalmazást a Tervezőben.
- 3. A függvénytárban kattintson az **Összes** lehetőségre a melléktermékek listájának megjelenítéséhez.
- 4. Kattintson a jobb egérgombbal az átmásolni kívánt melléktermékre, majd válassza az **Elem másolása ide:** > **Saját munkaerő-felvételi példa** lehetőséget.
- 5. Nézze végig azokat a melléktermékeket, amelyek a Saját munkaerő-felvételi példában az átmásolt melléktermékekre hivatkoznak, és javítsa ki a másolás okozta hibákat. Ezek a hibák azért keletkezhetnek, mivel a másolt melléktermékek nem ugyanolyanok, mint a Saját munkaerő-felvételi példában találhatók, még akkor sem,

<span id="page-5-0"></span>ha a nevük megegyezik. Ha például átmásolta a *Személy* üzleti objektumot, akkor ellenőrizze az összes ide vezető kötést vagy az erre vonatkozó hivatkozásokat. Ha hibát talál, törölje ki a kötést vagy hivatkozást, majd válassza ki újra az üzleti objektumot a megnyíló listából.

## **Igények feldolgozása**

A folyamat neve, amelyet most fog modellezni, "Általános HR – Új pozíció megnyitása" folyamat. Ez a folyamat arról szól, hogyan kell betölteni egy állást egy állásigény elküldésével, jóváhagyásával és átirányításával az Emberi erőforrás (HR) részlegnek az állásra jelentkezők megkereséséhez.

Az Általános HR – Új pozíció megnyitása folyamat a következő követelményeket tartalmazza:

- v A személyzeti vezetőnek vagy egy új pozíciót kell betöltenie, vagy egy meglévő pozícióba kell keresnie egy távozó munkatárs helyett egy másikat.
- v A személyzeti vezetőnek meg kell határoznia a pozíció követelményeit és elő kell készítenie az állásigénylést az elküldésre a HR-részlegnek. Új pozíciónál a személyzeti vezető a következő információkat adhatja meg:
	- Az állásigénylés azonosítója
	- A személyzeti vezető neve
	- A pozíció megnevezése
	- Annak a részlegnek a neve, amelynek az állásigénylésre szüksége van
	- A pozíció betöltéséhez szüksége alkalmazottak száma
	- Az állásigénylés új, avagy meglévő pozíció
	- A munka részidős, teljes munkaidős vagy szerződéses
	- Mikortól indul a pozíció
	- Hol található a pozíció

Meglévő pozíciónál a személyzeti vezetőnek a következő információkat kell megadnia a kiváltandó személyről:

- Keresztnév
- Vezetéknév
- A személy felettese vagy ellenőre
- A személy fizetési kategóriája vagy szintje
- A személy adózási besorolása
- A személlyel kapcsolatos megjegyzések
- v A személyzeti vezető áttekinti és jóváhagyja az állásigénylést, és csak ezután kezdődik a munkaerő-felvételi eljárás.
	- Ha az állásigénylés egy meglévő pozíció betöltésére szól, akkor ezt közvetlenül a HR-nek kell átirányítani.
	- Ha a HR megkapja az állásigénylést, akkor jelölteket keres.
- v Ha az állásigénylés egy új pozíció betöltésére vonatkozik, akkor az állásigénylést a vezérigazgatónak (GM) kell továbbítani jóváhagysára.
- v A GM-nek ki kell értékelnie az állásigénylést, majd utána jóváhagyni vagy visszautasítani.
	- Ha az igazgató jóváhagyja az állásigénylést akkor azt a HR részlegnek kell továbbítani, így a HR elkezdheti a jelöltek keresését.
	- If the GM rejects the job requisition, the hiring manager is notified and the job requisition process is terminated.
	- Ha a GM a megadott időpontig nem kezeli a kérést, akkor a rendszer értesítést küld neki.

### **Munkaerő-felvételi oktatóanyag PDF formátumban**

The hiring tutorial is also available in PDF in the IBM Business Process Manager Library.

To view and print the hiring tutorial PDF, click the following link:

[IBM Business Process Manager Library.](http://www-01.ibm.com/software/integration/business-process-manager/library/documentation/index.html)

<span id="page-6-0"></span>**Megjegyzés:** Ahhoz, hogy megnézze, Adobe Acrobat szükséges. A szoftver ingyenes változata letölthető innen: [www.adobe.com.](http://www.adobe.com/)

### **Folyamat modellezése**

Ebben a modulban a cél a a folyamatkövetelmények használatával modellezni az Általános HR - új pozíció megnyitása folyamatot, majd lefolytatni a 0. lejátszásnak nevezett lejátszást. A 0. lejátszás során új igényléseket derít fel és és áttekinti a folyamatot az üzleti résztvevőkkel.

### **Tanulási célok**

Ha befejezte a modul leckéit, akkor a következő feladatok elvégzésére lesz képes:

- Létrehozni egy folyamatalkalmazást.
- v Létrehozni egy üzletifolyamat-meghatározást (BPD-t).
- Modellezni a csapatokat azzal, hogy sávokat ad hozzá és csapatokat rendel a BPD-hez.
- v Tevékenységeket, eseményeket és átjárókat hozzáadni a BPD-hez.
- v Sorozatfolyamok hozzáadásával összekapcsolni a tevékenységeket, eseményeket és átjárókat.
- v Időmérő köztes eseményt hozzáadni a BPD-hez.
- Folyamatváltozókat létrehozni.
- v Lefolytatni a 0. lejátszást.

### **Előfeltételek**

A számítógépen telepítve kell lennie a Process Designer alkalmazásnak, és ennek futnia kell. You also understand the Igények feldolgozása.

## **A folyamatalkalmazás létrehozása**

Ebben a leckében a létrehozzuk a folyamatalkalmazást az Általános HR - új pozíció megnyitása folyamat felfüggesztéséhez.

To perform this task, you must be in the IBM Process Designer desktop editor.

Az Általános HR - új pozíció megnyitása folyamat létrehozása előtt létre kell hoznia a folyamatalkalmazást. A folyamatalkalmazást a Process Center lerakat tárolja, amely a Process Designer alkalmazásból érhető el.

**Ne feledje:** Győződjön meg róla, hogy kapcsolódott a Process Center-hez, ha a Process Designer alkalmazással dolgozik, mivel a helyi rendszerben nincs sem munkaterület, sem lerakat. Az összes elvégzett munkát a Process Center rendszer tárolja.

A lecke a következő alapfogalmakat használja:

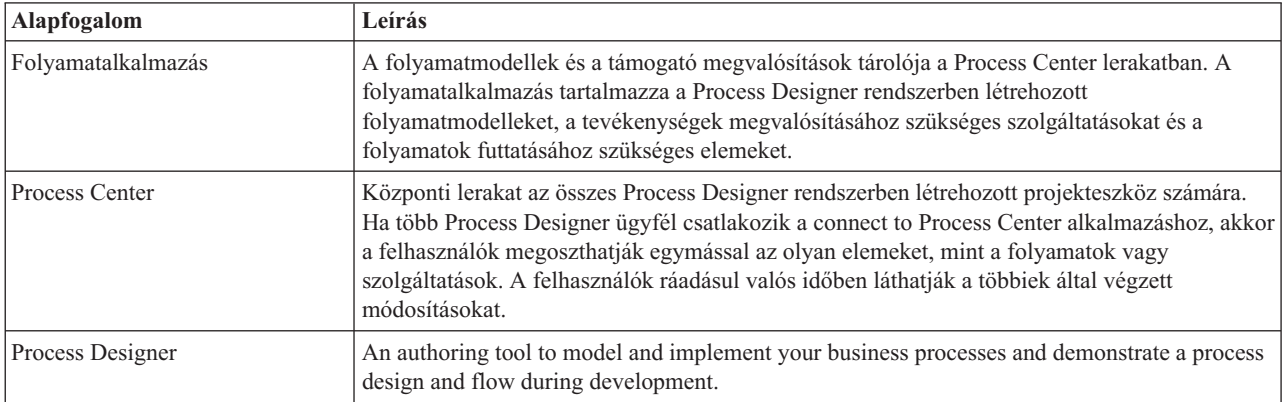

Hozza létre a folyamatalkalmazást:

1. Open the Process Designer desktop editor. When Process Designer opens, the **Process Apps** page displays the list of process applications that are available in Process Center.

A következő Általános munkaerő-felvételi példa folyamatalkalmazás a termékkel szállított folyamatalkalmazás. Ehhez a tananyaghoz saját folyamatalkalmazást készíthet.

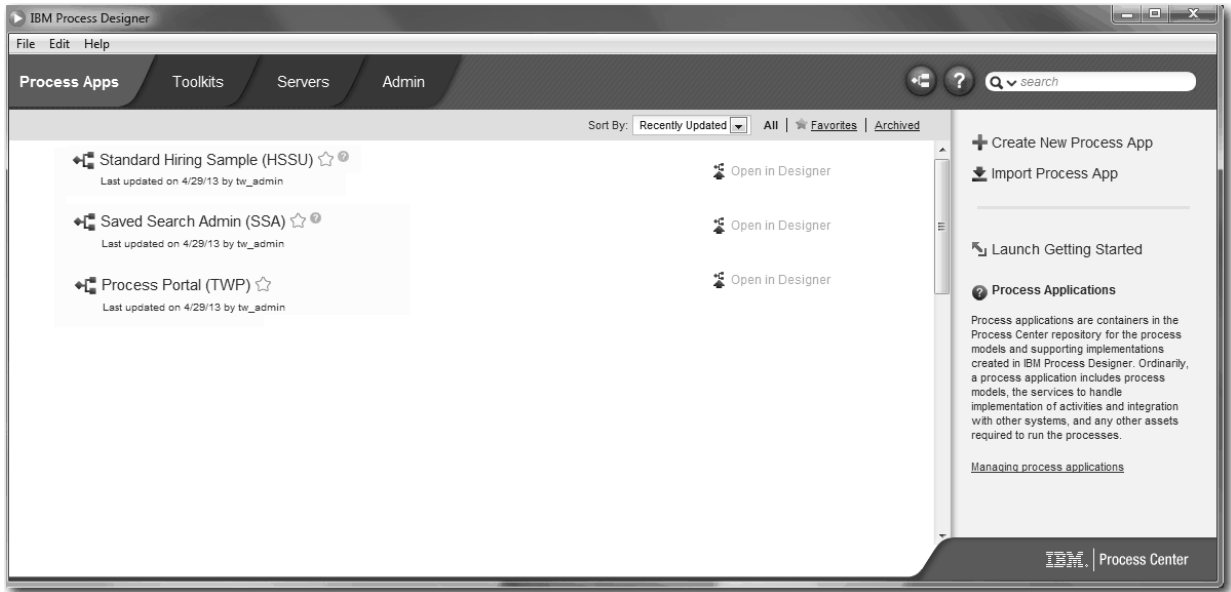

- 2. Kattintson az **Új folyamatalkalmazás létrehozása** hivatkozásra a Process Center jobboldali paneljében.
- 3. Adja meg a következő adatokat:
	- v Folyamatalkalmazás neve: Saját munkaerő-felvételi példa
	- Rövidítés: SMFP
	- v Leírás: A pozíció betöltéséhez szükséges folyamatot tartalmazza.

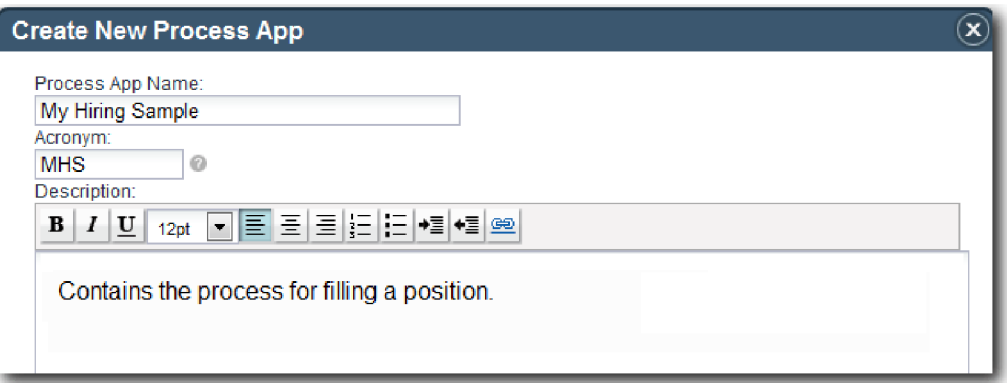

- 4. Kattintson a **Létrehozás** lehetőségre. A folyamatalkalmazás mostantól szerepel a folyamatalkalmazásai listájában.
- 5. A Saját munkaerő-felvételi példa folyamatalkalmazás megnyitásához keresse meg a folyamatalkalmazást a Process Center alkalmazásban, majd kattintson a **Megnyitás a Tervezőben**. Megnyílik a Folyamattervező oldal, megjelenítve a **Folyamatalkalmazás beállításait**.

<span id="page-8-0"></span>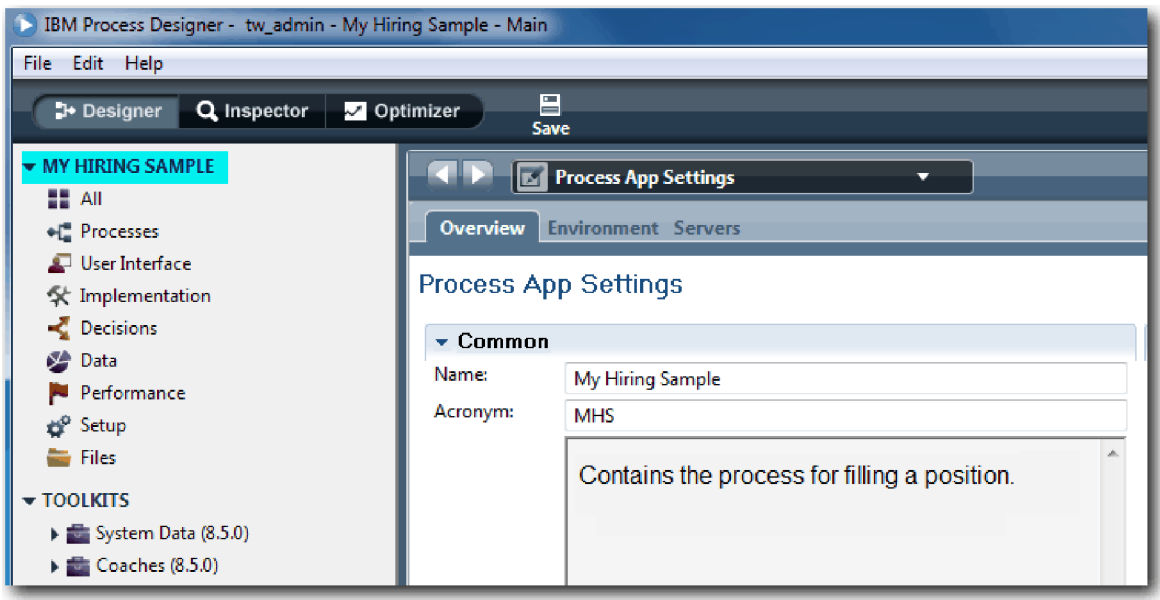

A kiemelt terület a szerkesztés alatt álló folyamatalkalmazást mutatja. Vegye észre, hogy ez az oldal lehetőséget ad a folyamatalkalmazási beállítások (pl. név, rövidítés, leírás) szerkesztésére. Most hagyja úgy a beállításokat, ahogy vannak, és folytassa a folyamatmodellezési feladatokkal.

### **Lecke ellenőrzési pontja**

Létrehozott egy folyamatalkalmazást az Általános HR - új pozíció megnyitása felfüggesztéséhez.

Ebben a leckében megtanulta,

- Process Designer elindítása
- v hogyan hozzon létre egy folyamatmodell-tárolót, amelyet a Process Center folyamatalkalmazásként ismer
- v hogy a munkaterület a Process Center-ben található
- v hogy a folyamatalkalmazás tartalmazza a Process Designer alkalmazásban létrehozott folyamatmodellt

A következő leckében az üzletifolyamat-meghatározások létrehozásáról lesz szó.

#### **Kapcsolódó hivatkozások**

- v Folyamatalkalmazások
- Creating new process applications

## **Üzleti folyamat meghatározás (BPD) létrehozása**

Ebben a leckében a létrehozzuk az üzleti folyamat meghatározást (BPD-t) az Általános HR - új pozíció megnyitása folyamathoz.

Egy modell elkészítéséhez a Saját munkaerő-felvételi példa folyamatalkalmazásban létre kell hoznia egy BPD-t az Általános HR - új pozíció megnyitása folyamathoz. A BPD elnevezése után modellezze ezt sávok és csapatok meghatározásával, majd olyan folyamatalkalmazások hozzáadásával, mint a tevékenységek, események és átjárók.

A lecke a következő alapfogalmakat használja:

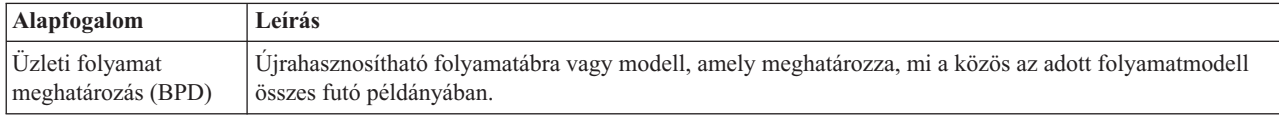

Hozza létre az Általános HR - új pozíció megnyitása BPD-t:

- 1. Make sure that the My Hiring Sample (MHS) process application is open in the Process Designer desktop editor.
- 2. A Tervező függvénytárban kattintson a plusz jelre a **Folyamatok** mellett, és válassza az **Üzleti folyamat meghatározás** lehetőséget.

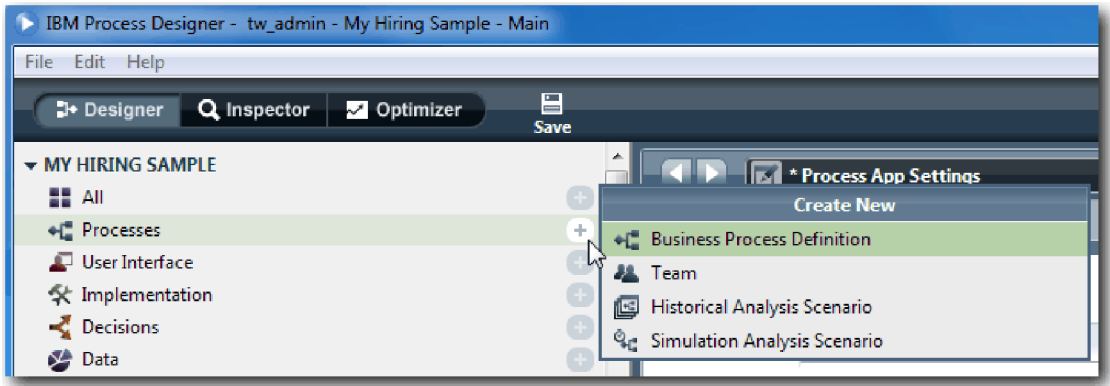

3. Adja meg, hogy Általános HR - új pozíció megnyitása, majd kattintson a **Befejezés** lehetőségre. The BPD is created and the process diagram opens showing the following modeling constructs:

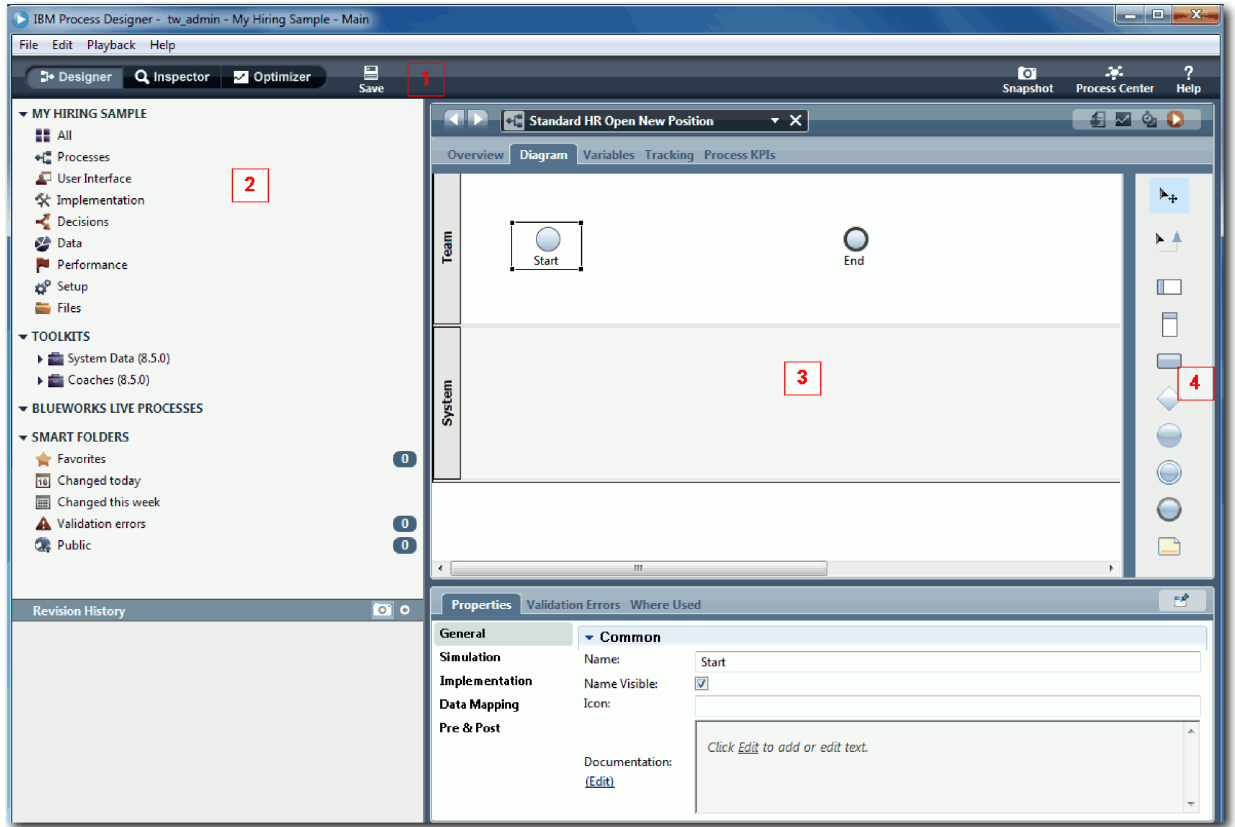

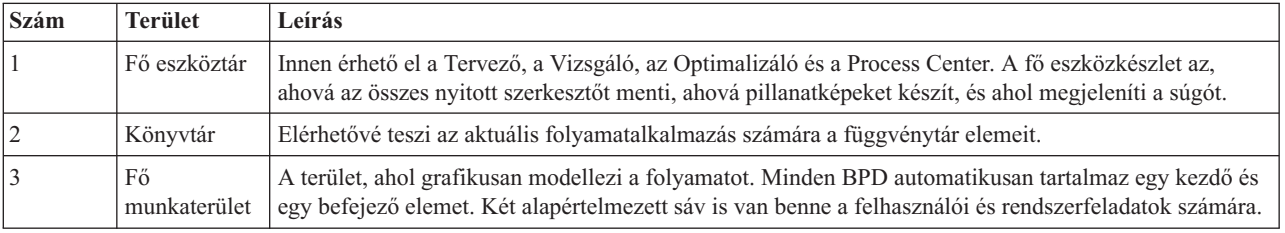

<span id="page-10-0"></span>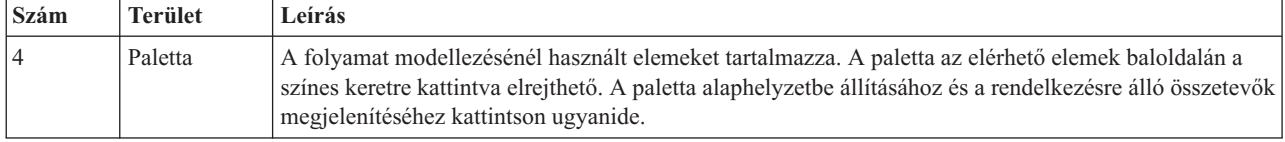

### **Lecke ellenőrzési pontja**

Létrehozta az Általános HR - új pozíció megnyitása BPD-t.

Ebben a leckében megtanulta,

- v milyen az Process Designer felhasználói felülete
- hogyan hozható létre egy BPD

A következő leckében a csapatok modellezéséről lesz szó.

#### **Kapcsolódó hivatkozások**

- v Üzleti folyamat meghatározások (BPD-k)
- v Üzleti folyamat meghatározás (BPD) létrehozása

## **Csoportok modellezése**

Ebben a leckében azokat a csoportokat modellezi, amelyek részt vesznek az Általános HR - új pozíció megnyitása folyamatban.

Teams that are assigned to activities and lanes determine which users can work on tasks in IBM Process Portal. If a team is assigned to a lane, members of that team can work on all the tasks that are part of that lane.

Based on the Igények feldolgozása, you must create a team for each of the identified user roles: hiring manager, general manager, and human resources manager. A csoportok modellezéséhez sávokat ad és csoportokat társít a BPD-hez. Each lane contains the activities that the associated team or system completes. Meghatározza a csoportokat is az óránkénti költség, a tagok és a vezetők megadásával.

Egy BPD létrehozásakor a folyamattervező két sávot hoz létre: a Csoportot és a Rendszert. Az Általános HR - új pozíció megnyitása BPD-ben a következő sávokkal és csoportokkal kell rendelkeznie:

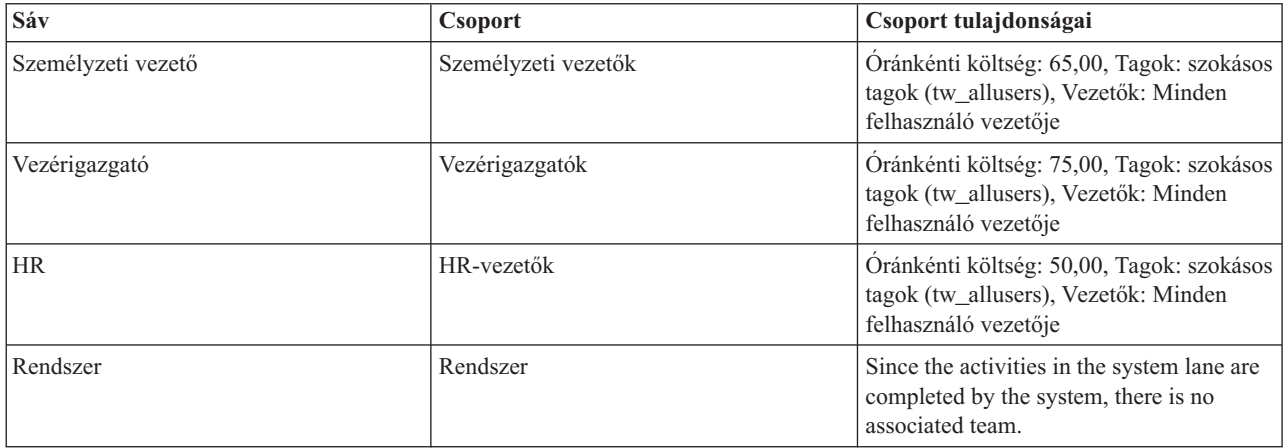

A rendszersáv tartalmazza a IBM Business Process Manager által végrehajtott tevékenységeket.

A lecke a következő alapfogalmakat használja:

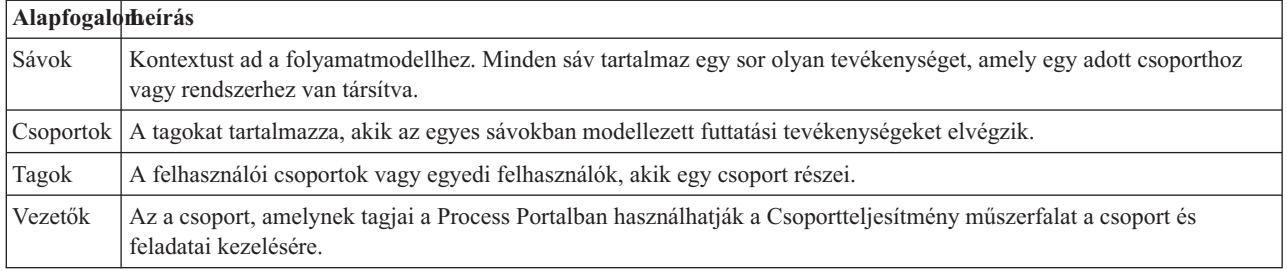

Modellezze a csoportokat:

- 1. Győződjön meg róla, hogy az Általános HR új pozíció megnyitása folyamat meg van nyitva és az **Ábra** lap ki van választva.
- 2. Kattintson a **Csoport** sávra és a **Tulajdonságok** lapra, állítsa át a nevet arra, hogy Human Resources.

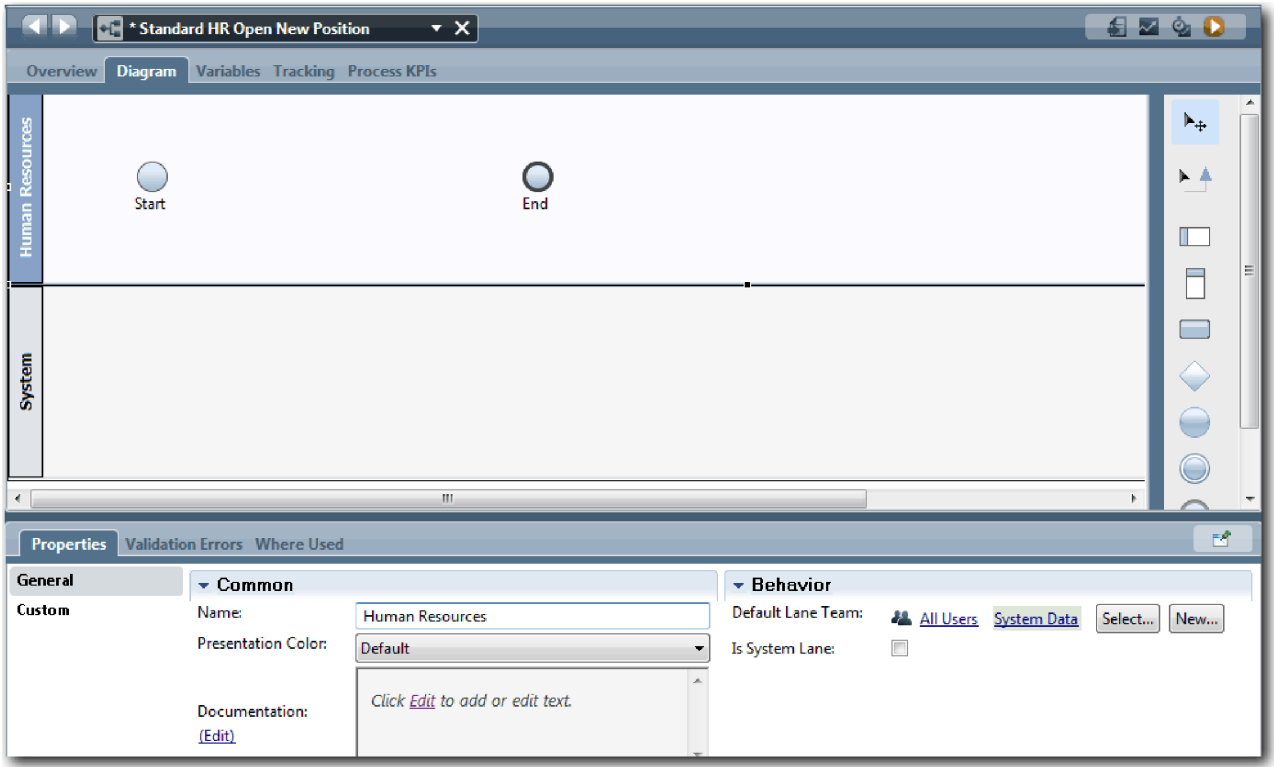

- 3. Hozza létre a HR-vezetők csapatot:
	- a. A Működés részben az **Alapértelmezett sáv csoport** lehetőségnél kattintson az **Új** lehetőségre.
	- b. Írja be névként, hogy HRManagers, majd kattintson a **Befejezés** gombra.
	- c. A Szimulációs tulajdonságok részben az **Óránkénti költség** mezőbe írja be, hogy 50.00.
	- d. A Tagok részben kattintson a listára a **Szokásos tagok** kiválasztására.
	- e. Kattintson a **Csoport hozzáadása** lehetőségre és válassza a **tw\_allusers** lehetőséget.

**Megjegyzés:** A tw\_allusers csoport automatikusan létrejön a IBM Business Process Manager telepítésekor. Minden regisztrált felhasználó a tw\_allusers része.

f. A Vezetők részben kattintson a **Kiválasztás** lehetőségre, majd válassza az **Összes felhasználó vezetője** lehetőséget.

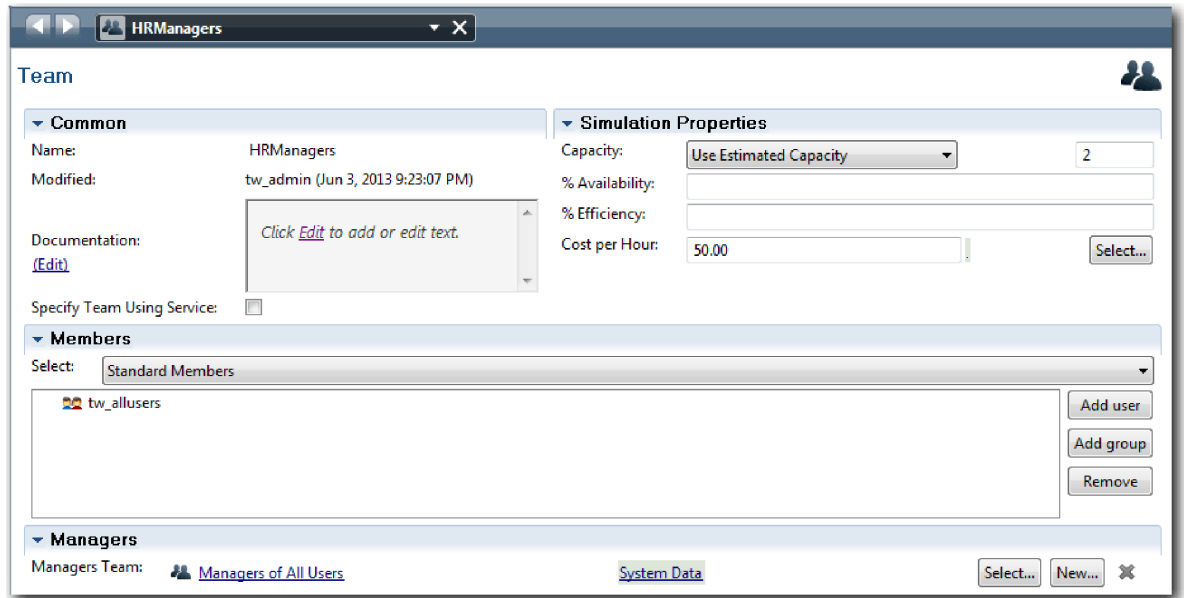

- g. Kattintson a **Mentés** gombra.
- 4. Kattintson a visszafelé nyílra a visszajutásra az Általános HR új pozíció megnyitása folyamatba.

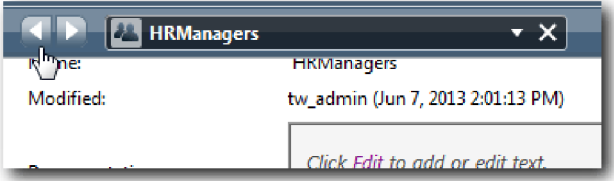

**Tipp:** You can also click the list in the **HRManagers** field to view the artifacts that are open. Most visszatért az Általános HR - új pozíció megnyitása folyamat fő munkaterületére.

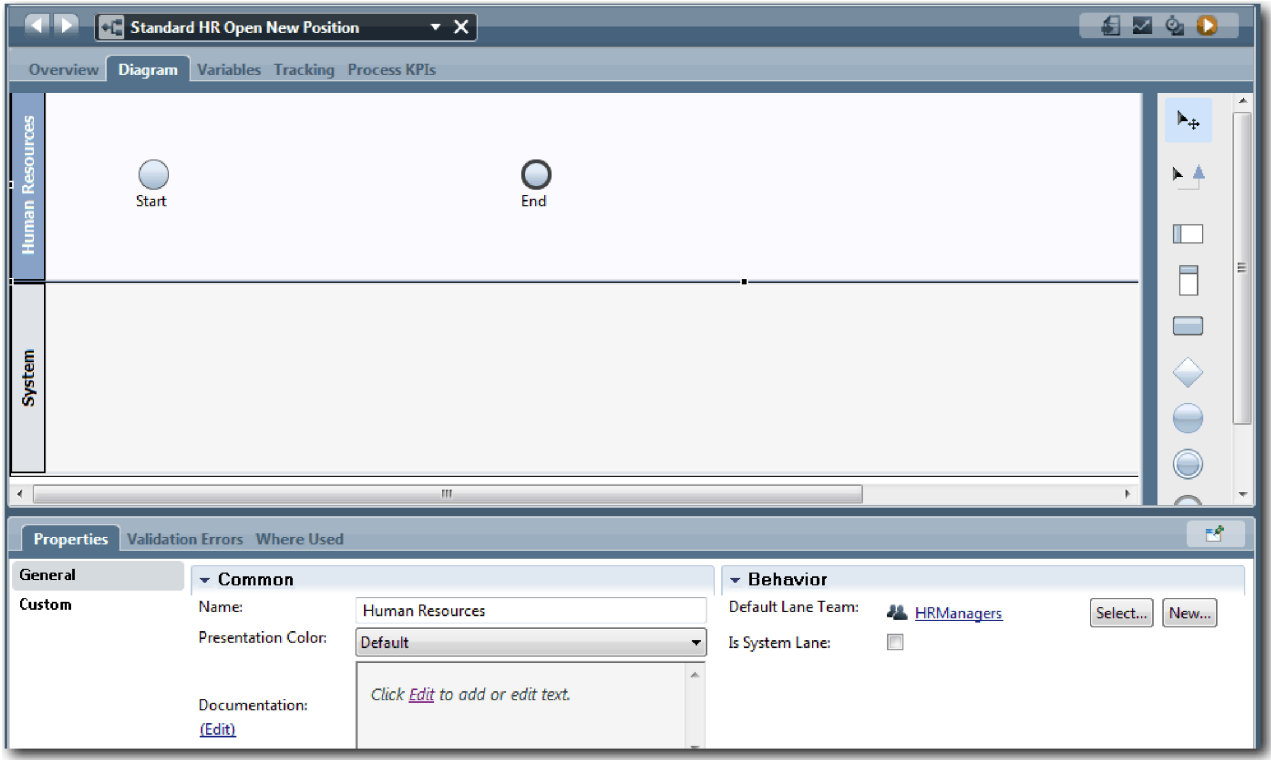

- 5. Adjon hozzá egy Vezérigazgató sávot:
	- a. Húzzon át egy sávot a palettáról az ábrára.
	- b. Nevezze el a sávot úgy, hoyy Vezégigazgató.
	- c. A **Tulajdonságok** lapon válassza ki a **Kék** színt a **Megjelenítés színe** listából.
- 6. Hozza létre a Vezérigazgatók sávhoz tartozó Vezérigazgatók csoportot. Adja meg ennek a következő tuladjonságokat:
	- Név: GeneralManagers
	- v Óránkénti költség: 75,00
	- v Tagok: Szokásos tagok (tw\_allusers)
	- v Vezetők: Minden felhasználó vezetői

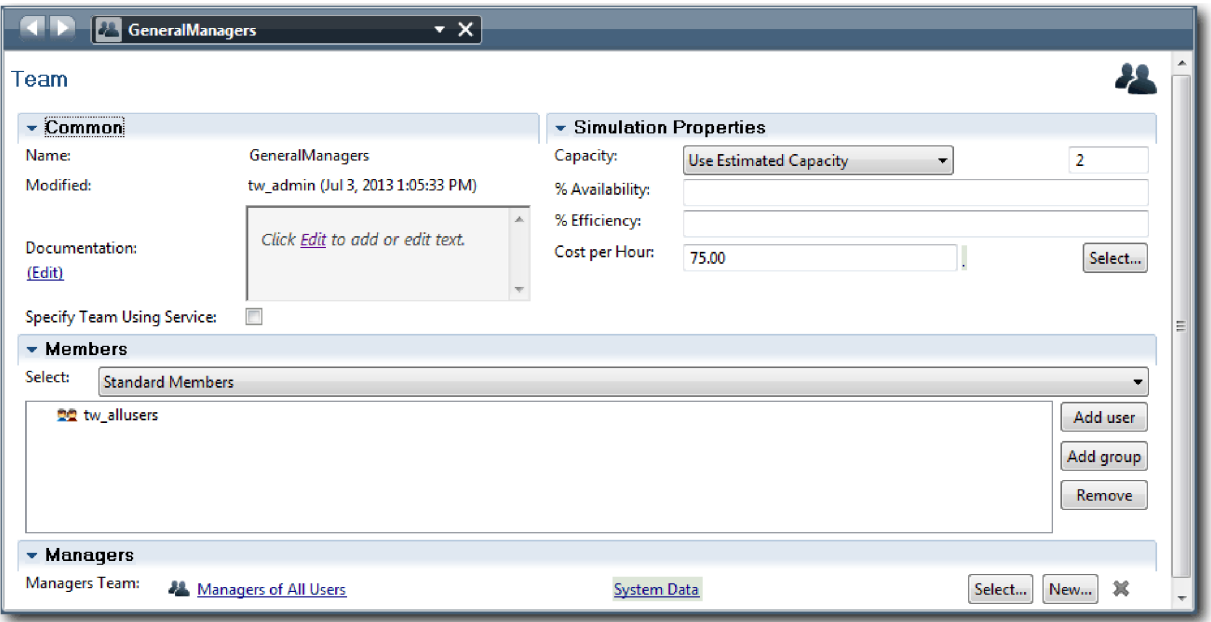

- 7. Kattintson a **Mentés** gombra.
- 8. Az Általános HR új pozíció megnyitása ábrában vegyen fel egy Személyzeti vezető sávot. Válassza ki a **Zöld** színt a **Megjelenítés színe** listából.
- 9. Hozza létre a Személyzeti vezetők sávhoz tartozó Személyzeti vezetők csoportot. Adja meg ennek a következő tuladjonságokat:
	- Név: HiringManagers
	- v Óránkénti költség: 65,00
	- v Tagok: Szokásos tagok (tw\_allusers csoport)
	- v Vezetők: Minden felhasználó vezetői

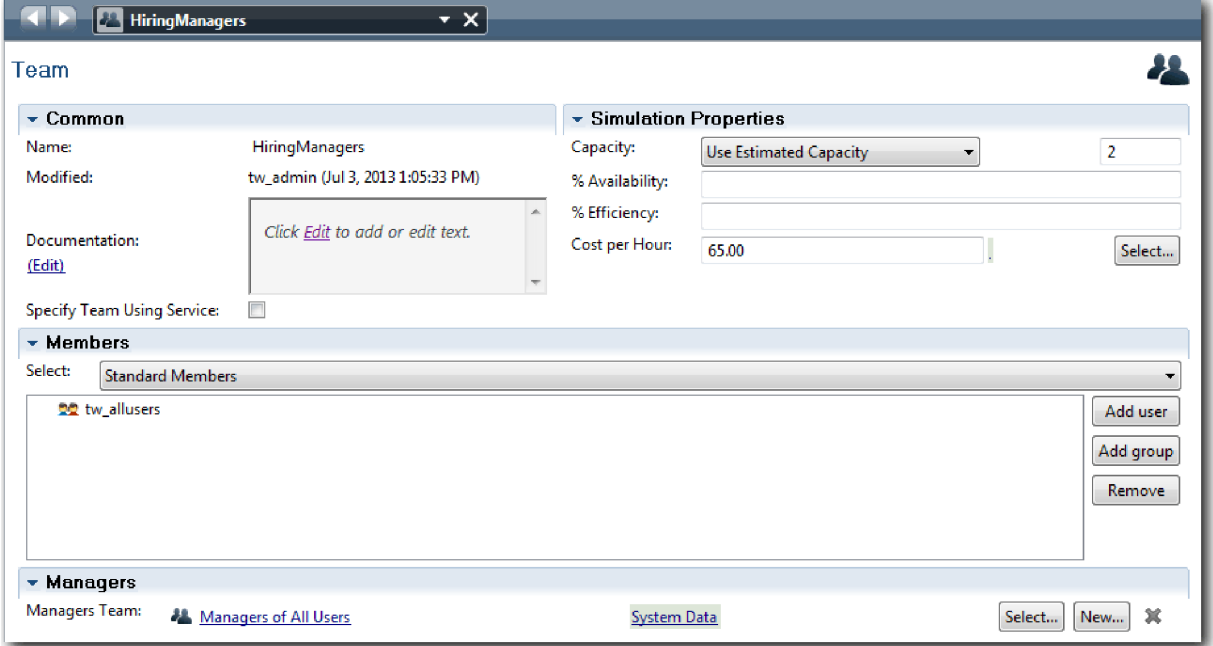

10. Kattintson a **Mentés** gombra.

11. Az Általános HR - új pozíció megnyitása kattintson a **Rendszer** sávra. A **Tulajdonságok** lapon válassza ki a **Bíbor** színt a **Megjelenítés színe** listából.

**Tipp:** A sávok átrendezéséhez kattintson a jobb egérgombbal a sávra és válassza ki a **Sáv mozgatása lefelé** lehetőséget, ameddig a sáv a kívánt helyre nem kerül.

Az ábra a következő képhez fog hasonlítani:

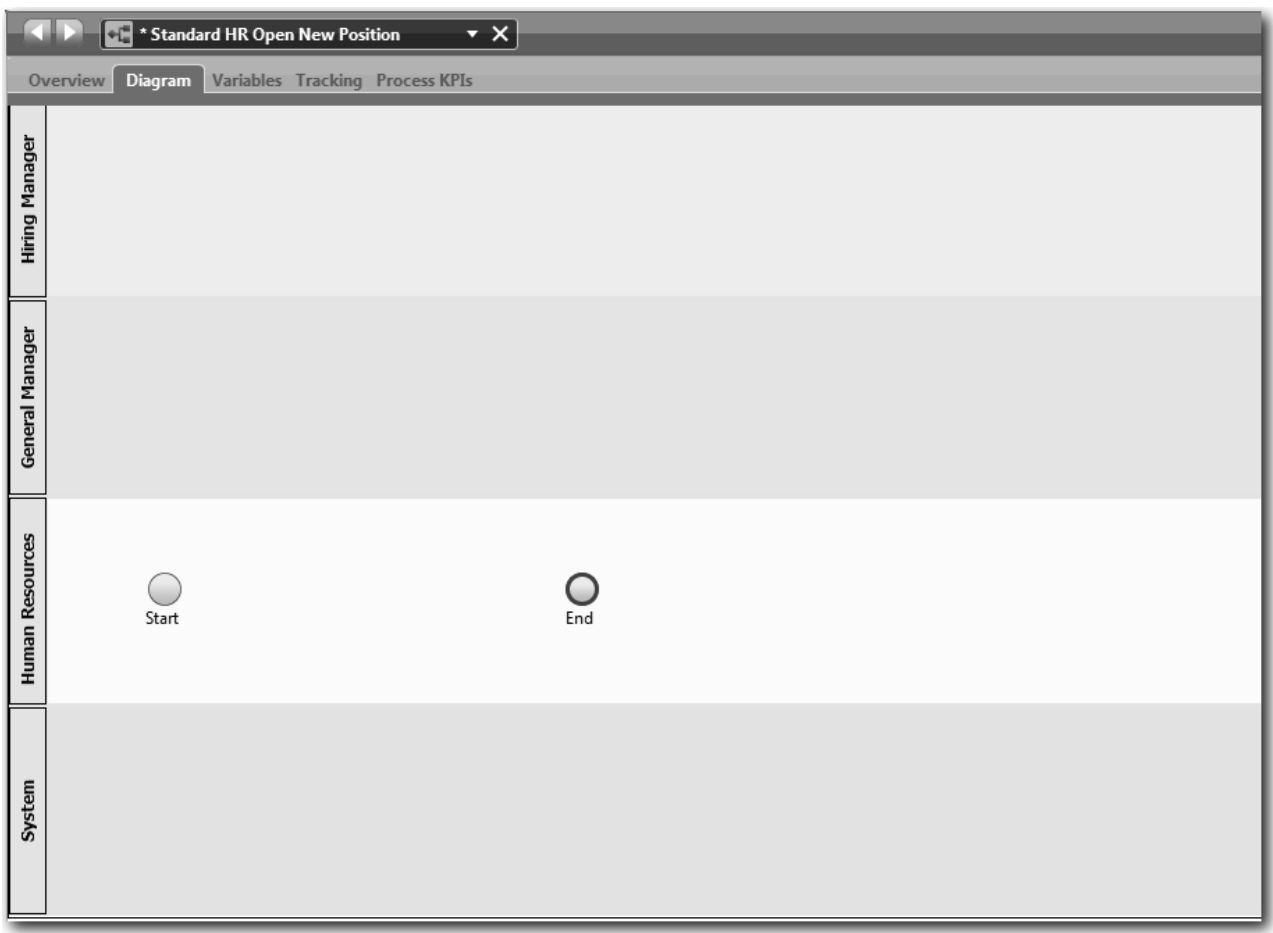

- 12. Mentse el a munkát.
- 13. To view the teams you created, click **Teams** in the library.

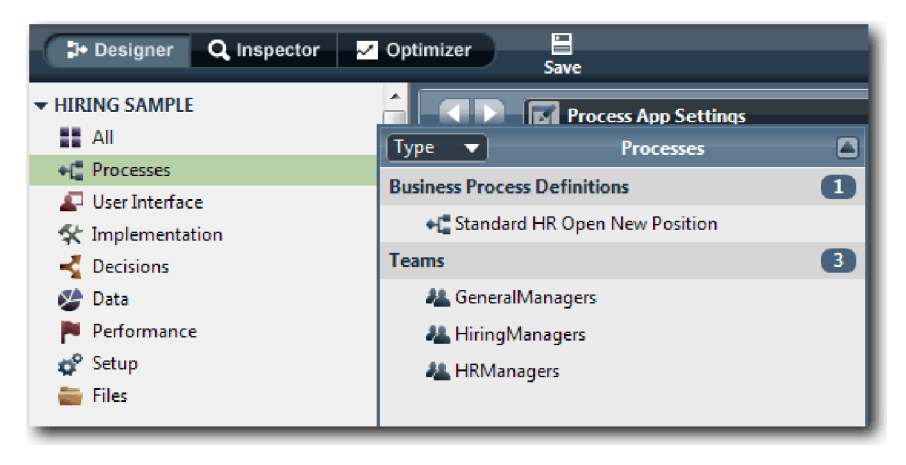

### <span id="page-16-0"></span>**Lecke ellenőrzési pontja**

Modellezte a csoportokat és létrehozta a BPD alapját azzal, hogy hozzáadta a megfelelő sávokat és társította a meghatározó csoportokat.

Ebben a leckében megtanulta,

- hogyan adjon hozzá sávokat egy BPD-hez
- hogyan társítson csoportot egy sávhoz
- hogyan határozzon meg egy csoportot

A következő leckében sorozatfolyamok használatával tevékenységeket és eseményeket fog társítani a folyamatfolyam kialakításához.

#### **Kapcsolódó hivatkozások**

- Csapat létrehozása
- Assigning teams to BPDs and lanes

## **Tevékenységek és események hozzáadása**

Ebben a leckében tevékenységeket és eseményeket ad hozzá az Általános HR - új pozíció megnyitása BPD-ben található sávokhoz a megfelelő folyamatfolyam létrehozásához.

To model the activities and events, use the Igények feldolgozása.

Tevékenységek és események hozzáadásakor az alábbi iránymutatást kövesse:

- v Győződjön meg róla, hogy a tevékenység a folyamat egy résztvevőjéhez társított munka logikai egységét jelképezi.
- v Make multiple concurrent workflow steps that are assigned to one responsible role into one activity or task.
- v Használjon ige-főnév utasításokat a tevékenységek felcímkézéséhez, pl. Állásigény elküldése.
- v Használjon felülről lefelé, balról jobbra haladó folyamot a BPD-hez, hogy kényelmesebben lehessen olvasni.

A lecke a következő alapfogalmakat használja:

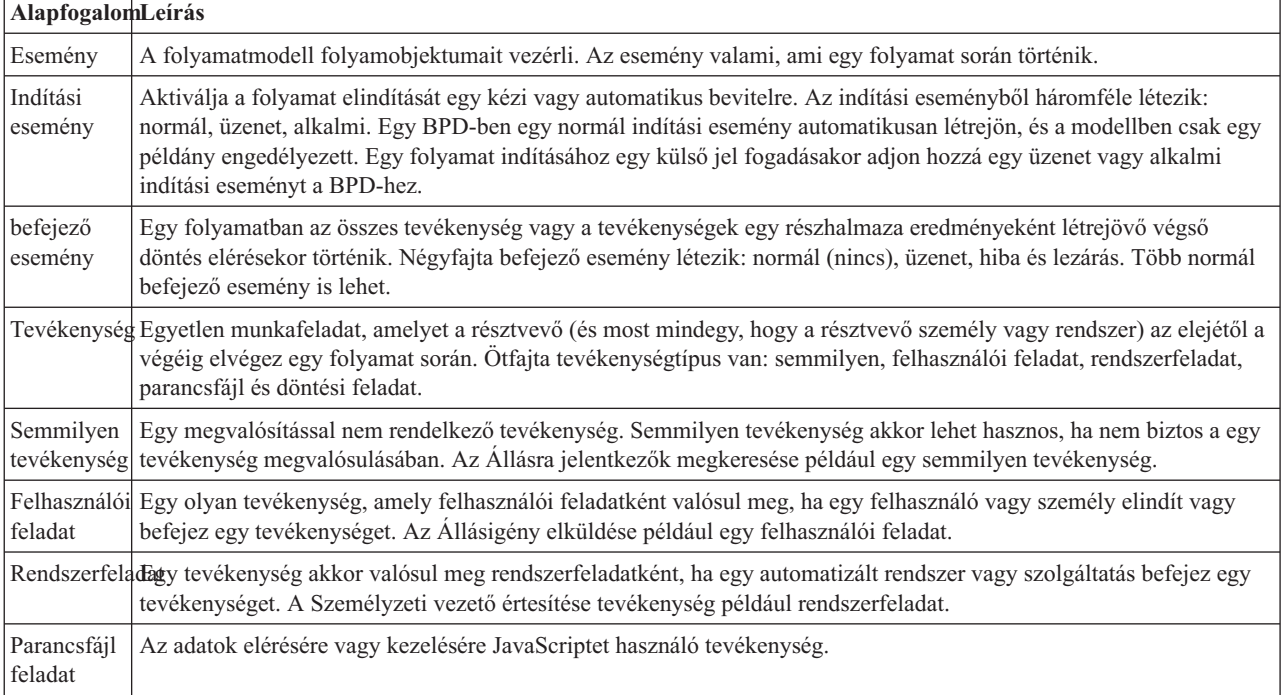

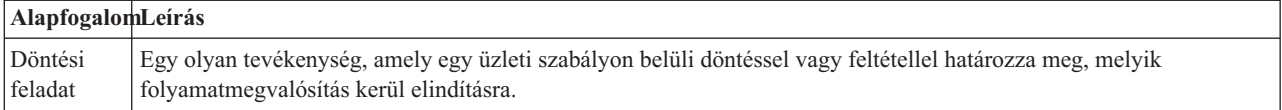

Adjon hozzá a rendszerhez tevékenységeket és eseményeket:

1. Határozza meg, melyik csapat végzi a négy tevékenység valamelyikét: Állásigény elküldése, Igénylés jóváhagyása vagy elutasítása, Állásra jelentkezők megkeresése, Személyzeti vezető értesítése. A következő táblázat tartalmazza az egyes sávokhoz társított tevékenységeket és eseményeket:

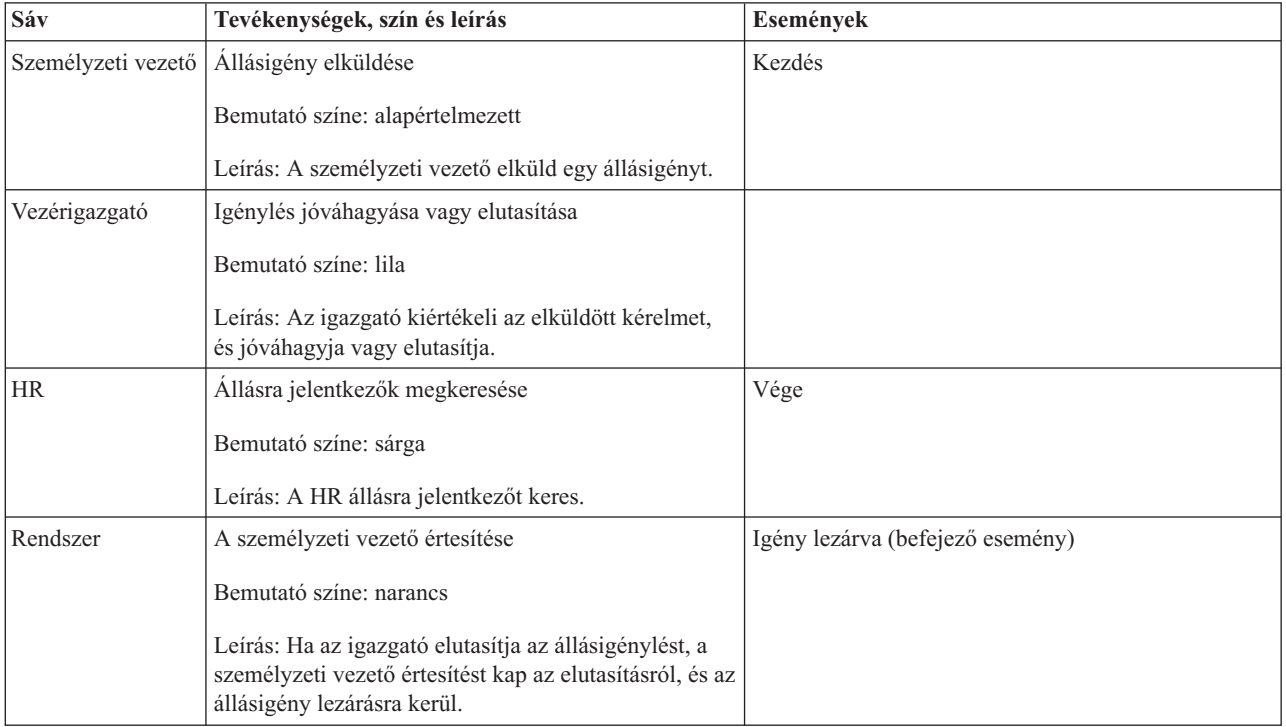

- 2. Győződjön meg róla, hogy az Általános HR új pozíció megnyitása folyamat meg van nyitva és az **Ábra** lap ki van választva.
- 3. Drag an **Activity** from the palette into the **Hiring Manager** lane and type Submit job requisition in the text box that displays over the activity.
- 4. A **Tulajdonságok** lapon válassza ki az **Alapértelmezett** lehetőséget a **Bemutató színe** értékeként, majd kattintson a **Szerkesztés** elemre a **Dokumentáció** alatt a tevékenység leírásának hozzáadásához.

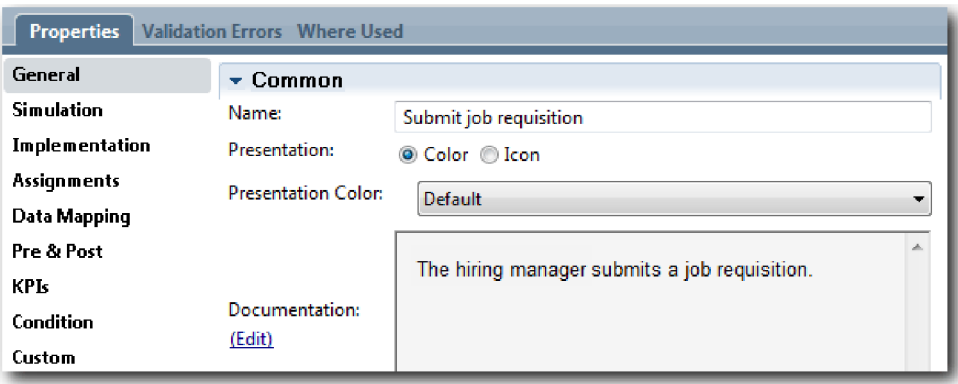

5. Adja hozzá a folyamatábránál a táblázatban az 1. lépésnél felsorolt többi tevékenységet. Az ábra a következő képhez hasonlít:

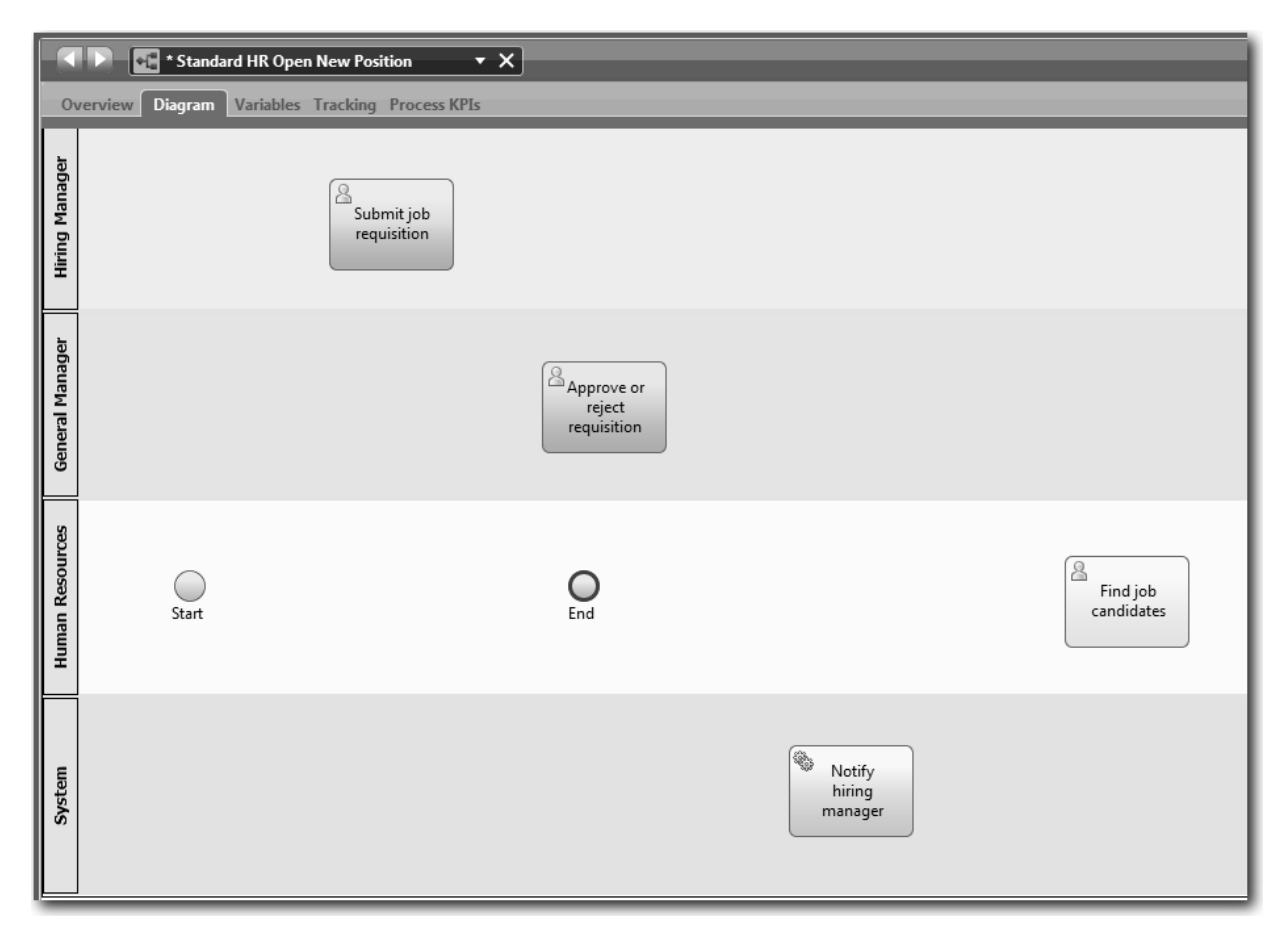

- 6. Tegye át a **Kezdés** eseményt az első tevékenység, az **Állásigény elküldése** baloldalára.
- 7. Tegye át a **Befejező** eseményt az **Személyzeti vezető értesítése** tevékenység jobb oldalára. Az ábra a következő képhez hasonlít:

<span id="page-19-0"></span>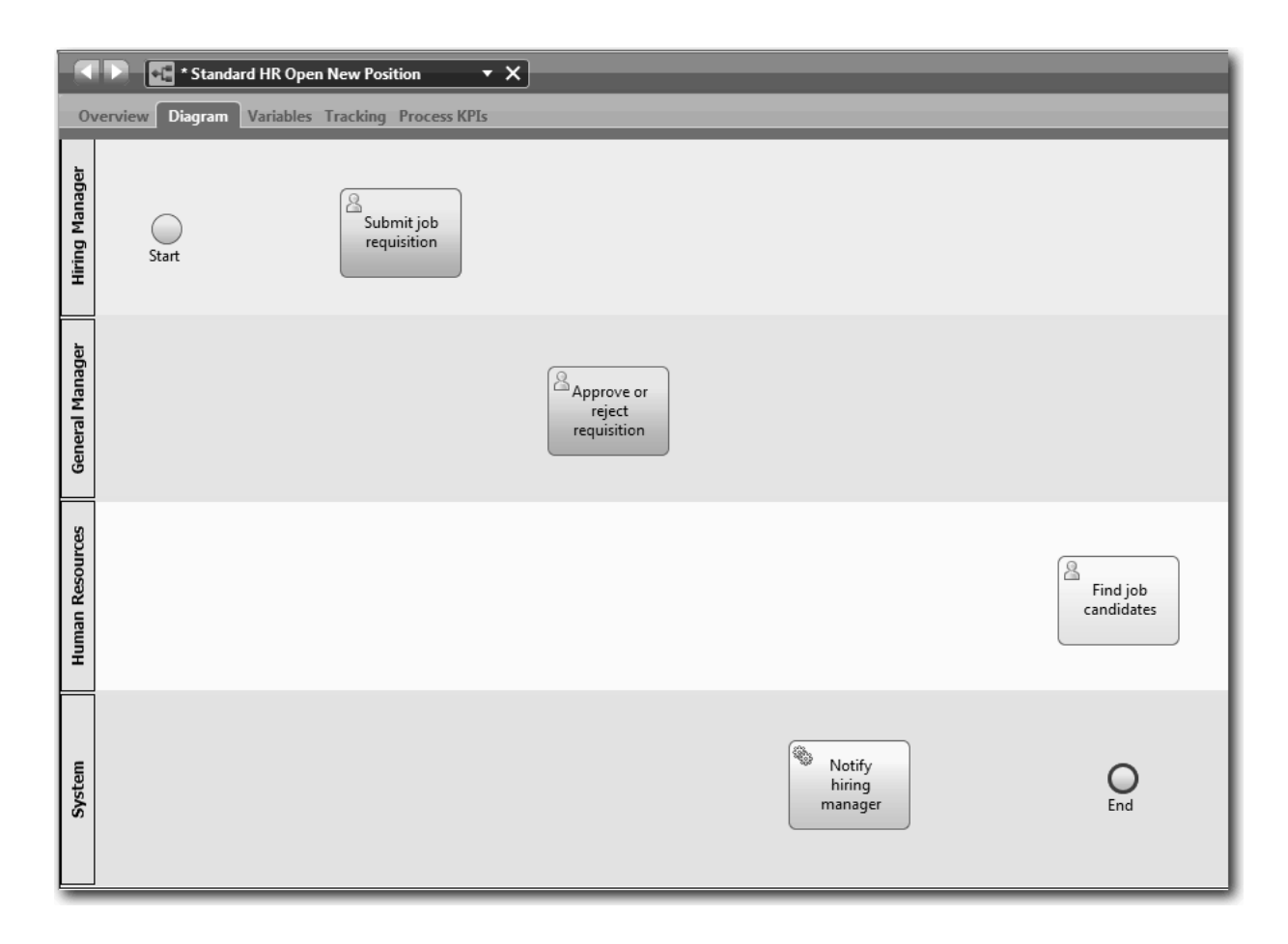

**Tipp:** To facilitate testing, you can start the process with a Script task in the **System** lane to initialize your data. 8. Mentse el a munkát.

### **Lecke ellenőrzési pontja**

Tevékenységeket és eseményeket adott hozzá az Általános HR - új pozíció megnyitása BPD-hez.

Ebben a leckében megtanulta,

- v hogyan fordítsa le a folyamatkövetelményeket tevékenységekké
- v hogyan adjon tevékenységeket és eseményeket egy BPD-hez

A következő leckében a folyamatfolyam létrehozásához sorba fogjuk rendezni a tevékenységeket és eseményeket.

#### **Kapcsolódó hivatkozások**

- Adding activities to a BPD
- v Események hozzáadása BPD elemhez

## **Sorozatfolyamok hozzáadása**

Ebben a leckében sorozatfolyamokat fog használni a tevékenységek és események összekapcsolásához a folyamatfolyam létrehozása érdekében az Általános HR - új pozíció megnyitása BPD-ben.

Most hogy a folyamatmodellben már tevékenységek és események vannak, meg kell adni ezekhez az alapvető kezelőeszközöket és az ezekből induló folyamokat. Ez a fajta ábra arról tájékoztat, hogyan halad a folyamat az egyik tevékenységtől a másikig, és ki végzi el ezeket a tevékenységeket.

A folyamatmodellnek ebben a szakaszában csak sorba kell rakni a folyamat kiválasztott folyamát a kezdőtől a befejező eseményig.

**Megjegyzés:** Ha több sorozatfolyam is elhagyja ugyanazt a folyamatobjektumot, akkor az első hozzáadott az alapértelmezett sorozatfolyam. Az ezután következő, ugyanabból az objektumból eredő sorozatfolyamok csak bizonyos feltételek teljesülése esetén kerülnek követésre. Nézze meg például azt a sorozatfolyamot, amely az Állásigény elküldése tevékenységből ered.

Ön általában *átjárókként* ismert folyamatfolyam-vezérlőket fog hozzáadni, ha egy tevékenységből több folyam is kivezet. Ebben a leckében csak sorba rakjuk a tevékenységeket és eseményeket. A következő leckében fogjuk hozzáadni az átjárókat.

A lecke a következő alapfogalmakat mutatja be: **Alapfogalom Leírás** Normál sorozatfolyam Egyszerű nyíl jelzi, hogy a BPD továbbhalad a folyamat következő lépésére azonnal, amint az első lépés befejeződik. Feltételes

sorozatfolyam Sima nyíl jelzi, hogy feltételes kifejezések kerülnek kiértékelésre annak eldöntéséhez, hogy a folyamnak melyik útvonala fog teljesülni. A feltételes sorozatfolyamok a feltételek teljesülése esetén kerülnek követésre.

Alapértelmezett sorozatfolyam <sup>T</sup><sub>Sima nyíl a folyamvonal kezdeténél törtjellel. Az alapértelmezett sorozatfolyamra akkor</sub> van szükség és akkor keletkezik automatikusan, ha van egy feltételes sorozatfolyam. Az alapértelmezett sorozatfolyam egy feldolgozási útvonalat jelöl, amelyet akkor kell követni, ha a feltételes sorozatfolyam feltételei közül egy sem teljesül, biztosítva, hogy lesz legalább egy feldolgozási útvonal (az alapértelmezett), amelyet az üzleti folyamat követni tud.

Sorozatfolyamok hozzáadása:

- 1. Győződjön meg róla, hogy az Általános HR új pozíció megnyitása folyamat meg van nyitva és az **Ábra** lap ki van választva.
- 2. Válassza ki a **Sorozatfolyam** eszközt a palettában.

**Tipp:** A **Sorozatfolyam** eszköz aktív marad, így az összes tevékenységet és eseményt gyorsan össze tudja kapcsolni. A **Sorozatfolyam** eszköz leállításához válassza a **Kiválasztó eszközt** vagy nyomja meg az **Esc** billentyűt.

- 3. A folyamatábrában vigye az egeret a **Kezdő** eseményre, majd kattintson egy kijelölési pontra a folyamatnyíl kezdetének elhelyezéséhez.
- 4. Vigye az egeret a kijelölési pontra az **Állásigény elküldése** tevékenységen, és kattintson újra.

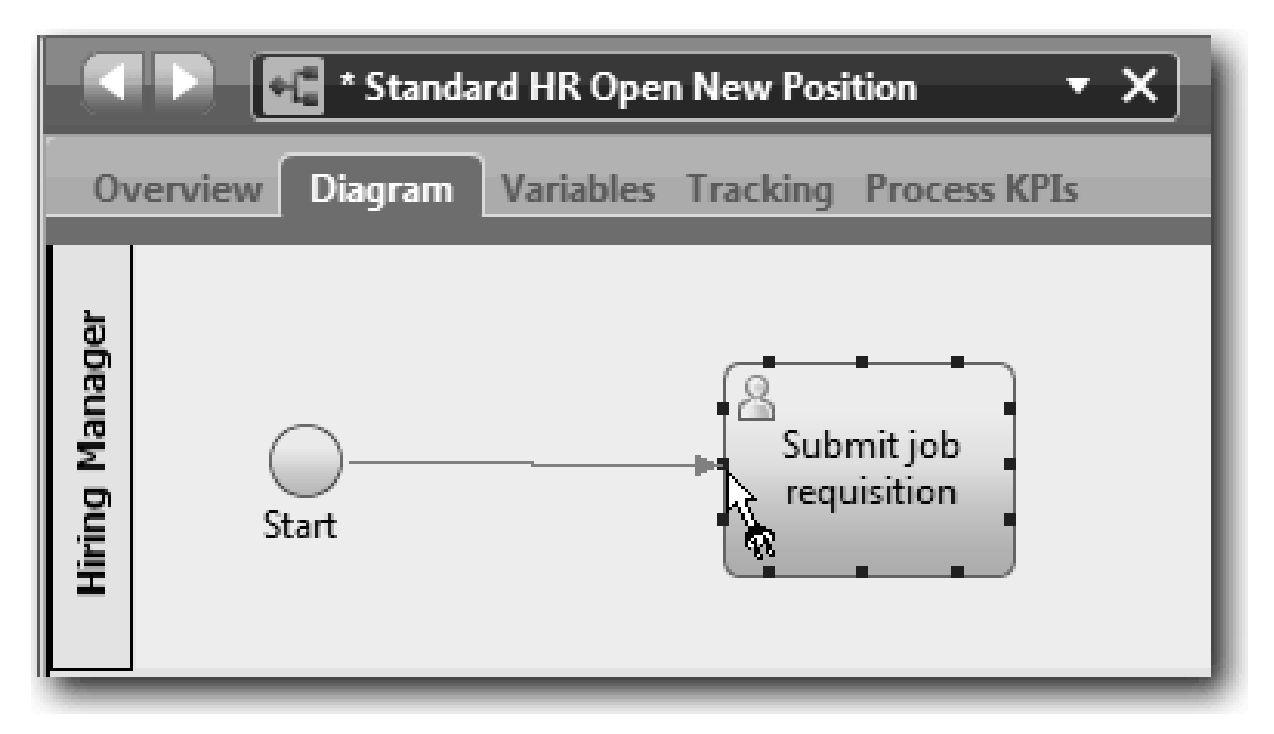

5. Kösse össze az **Állásigény elküldése** tevékenységet az **Állásra jelentkezők megkeresése** tevékenységgel, majd az **Igénylés jóváhagyása vagy elutasítása** tevékenységgel.

Figyelje meg a folyamatvonalat, amely az **Állásra jelentkezők megkeresése** tevékenységhez vezet, és amely alapértelmezett folyamatvonalként van jelölve.

#### **Tippek:**

- v Ha több sorozatfolyam is elhagyja ugyanazt a folyamatobjektumot, akkor az első hozzáadott az alapértelmezett sorozatfolyam.
- v Ha a sorozat nem megfelelő és rossz az alapértelmezett vonal, akkor törölje az összes sorozatfolyam-vonalat a tevékenységből, és csinálja meg újra.
- v A folyamatvonalak kiegyenesítéséhez átrendezheti a tevékenységeket vagy az eseményeket az ábrában, ha kiválasztja azokat, majd lenyomja a **Ctrl** gombot és a nyíl gombokat, és nyomva tartja.

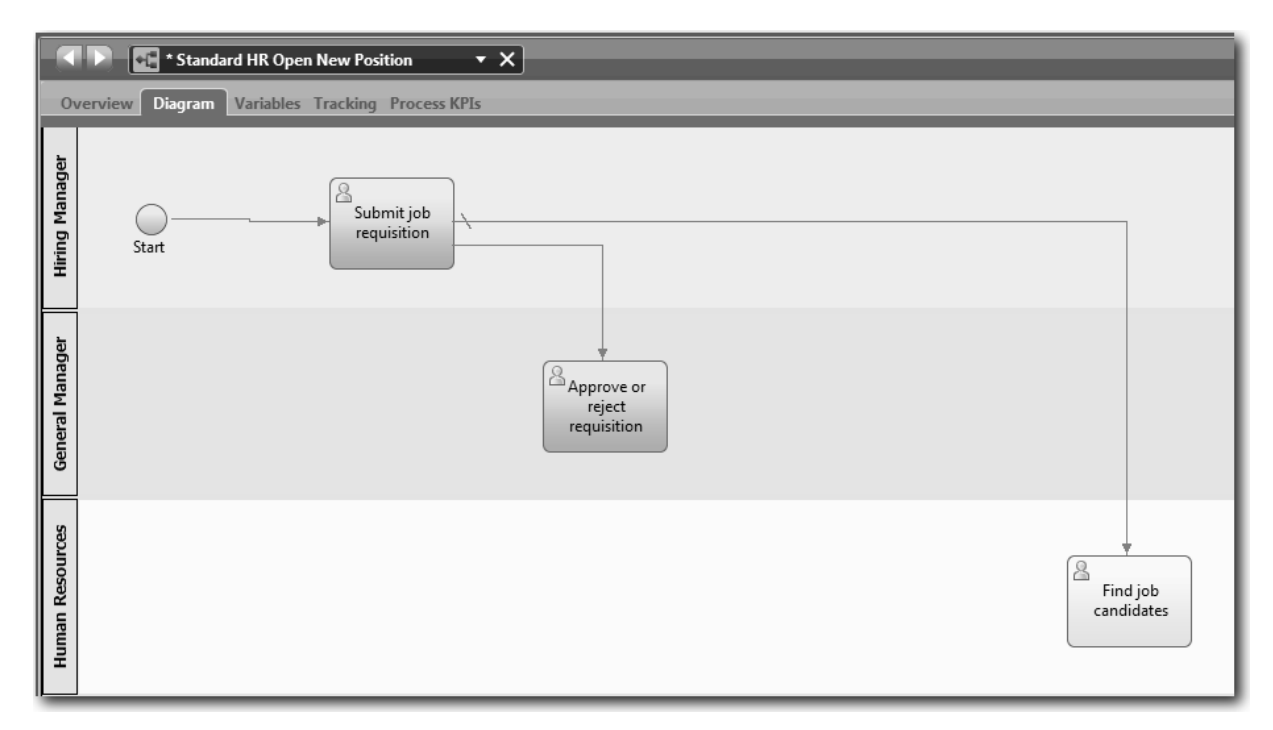

- 6. Kapcsolja az **Állásra jelentkezők megkeresése** tevékenységet a **Befejező** eseményhez.
- 7. Kösse össze az **Igénylés jóváhagyása vagy elutasítása** tevékenységet a **Személyzeti vezető értesítése** tevékenységgel, majd az **Állásra jelentkezők megkeresése** tevékenységgel.
- 8. Kapcsolja össze a **Személyzeti vezető értesítése** tevékenységet a **Befejezés** eseménnyel.

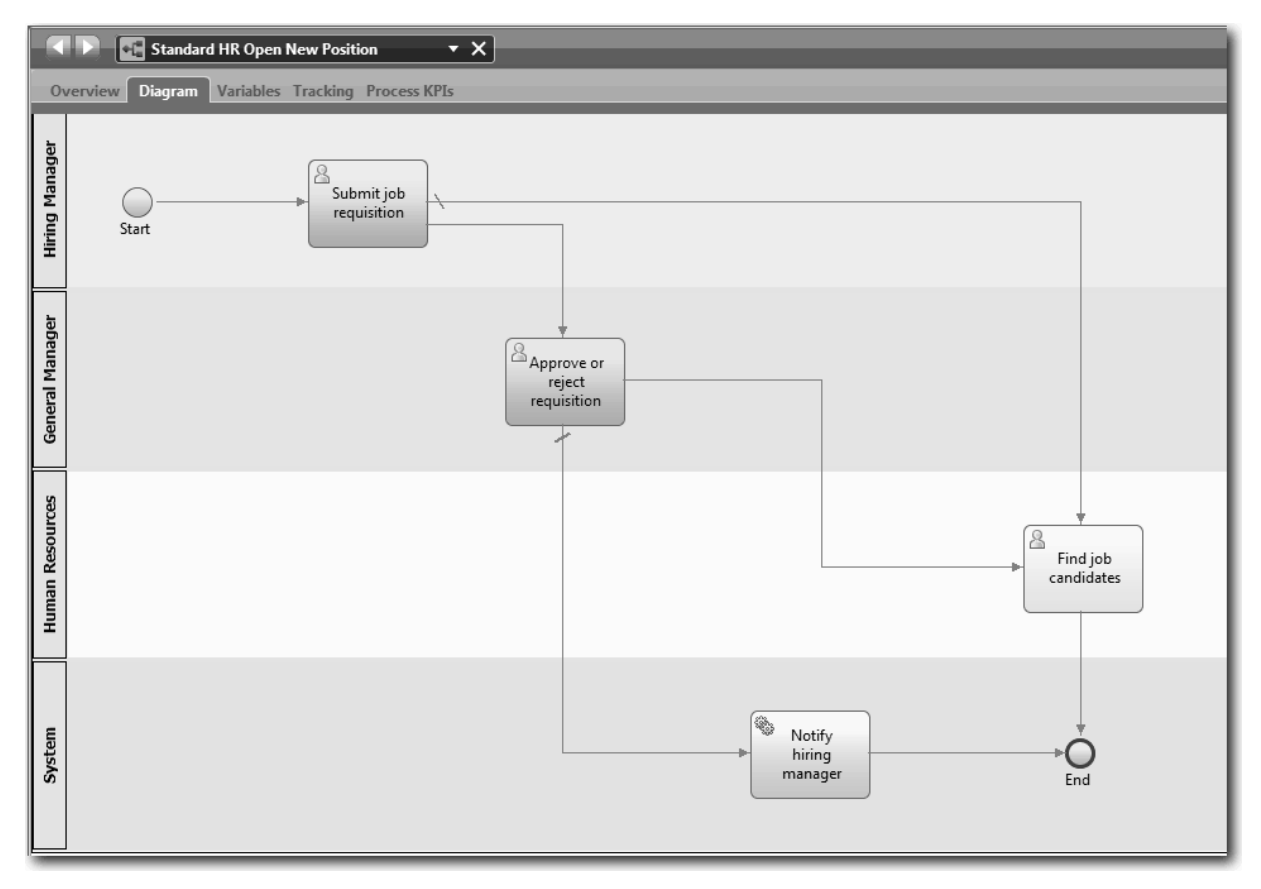

- <span id="page-23-0"></span>9. Kattintson a palettán a **Kiválasztó eszköz** lehetőségre vagy nyomja meg az **Esc** gombot a visszaváltáshoz a normál kiválasztási módba a folyamatábrán.
- 10. Mentse el a munkát.

### **Lecke ellenőrzési pontja**

Létrehozta a folyamatfolyamot az Általános HR - új pozíció megnyitása BPD-ben.

Ebben a leckében megtanulta,

- v mit kell tudni a folyamatfolyamról
- v hogyan kommunikálja a folyamat elvárt folyamát a kezdő eseménytől a befejezőig.
- v A sorozatfolyamok típusairól

A következő leckében átjárókat fogunk hozzáadni, a folyamatvégrehajtás pontjainak modellezéséhez.

#### **Kapcsolódó hivatkozások**

v Folyamatvégrehajtási útvonalak modellezése sorozatfolyamok használatával

## **Eseményátjárók hozzáadása**

Ebben a leckében két eseményétjárót fogunk létrehozni az Általános HR - új pozíció megnyitása folyamatvégrehajtás pontjainak modellezéséhez.

Az előző leckében egy tevékenység minden potenciális útvonalához hozzáadott egy sorozatfolyam vonalat. Ha egyedileg modellezi a sorozatfolyamokat (ahogy ebben az oktatóanyagban már megtette), akkor minden folyamatvonalnál ellenőrizni kell a feltétel működését. Az átjárók használata hatékonyabb megoldás.

Az eseményátjáró egy folyamatvégrehajtás egy olyan elágazási pontját jelzi, ahol több folyam közül csak az egyik követhető a bekövetkező eseményektől függően. A folyamatábra egyszerűsítéséhez az átjárót egy kérdés tartalmazó címkével szokás ellátni, a kimenő folyamokat pedig a válaszok jelölik. Az Általános HR - új pozíció megnyitása BPD-ben a következő átjárókra van szüksége:

- v **Vezérigazgatói jóváhagyás szükséges?**: Ha az állásigény egy meglévő pozíció betöltésére vonatkozik, akkor az igénylés közvetlenül a személyzeti vezetőtől a HR-nek továbbítódik. Ha az igénylés egy új pozícióról szól, akkor azt a rendszer az igazgatóhoz (GM) továbbítja jóváhagyásért.
- v **Vezérigazgató által jóváhagyva?**: Az igazgató kiértékeli a kérelmet, és jóváhagyja vagy elutasítja. Ha az igazgató jóváhagyja, a követelést a rendszer a HR-vezetőnek továbbítja, aki ezután elkezdheti a jelöltek keresését. Ha az igazgató visszautasítja, a személyzeti vezető értesítést kap az elutasításról, és a rendszer leállítja az igénylést.

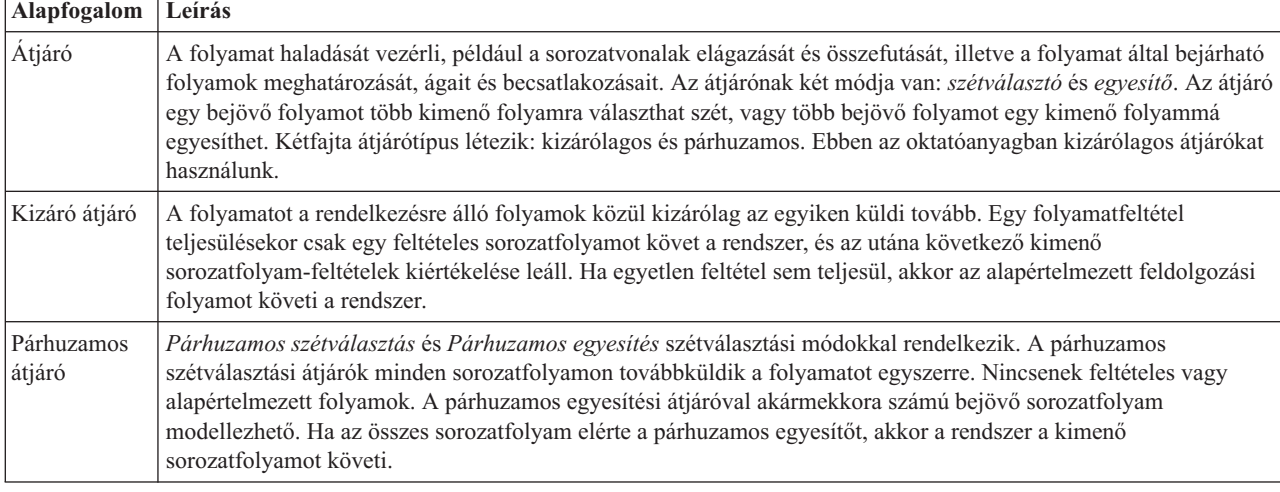

A lecke a következő alapfogalmakat használja:

Eseményátjárók hozzáadása:

- 1. Győződjön meg róla, hogy az Általános HR új pozíció megnyitása folyamat meg van nyitva és az **Ábra** lap ki van választva.
- 2. Húzzon át egy átjárót a palettáról a folyamatábrában az **Állásigény elküldése** tevékenység jobb oldalához. Az átjárón megjelenő szövegmezőbe írja be, hogy Vezérigazgatói jóváhagyás szükséges?.

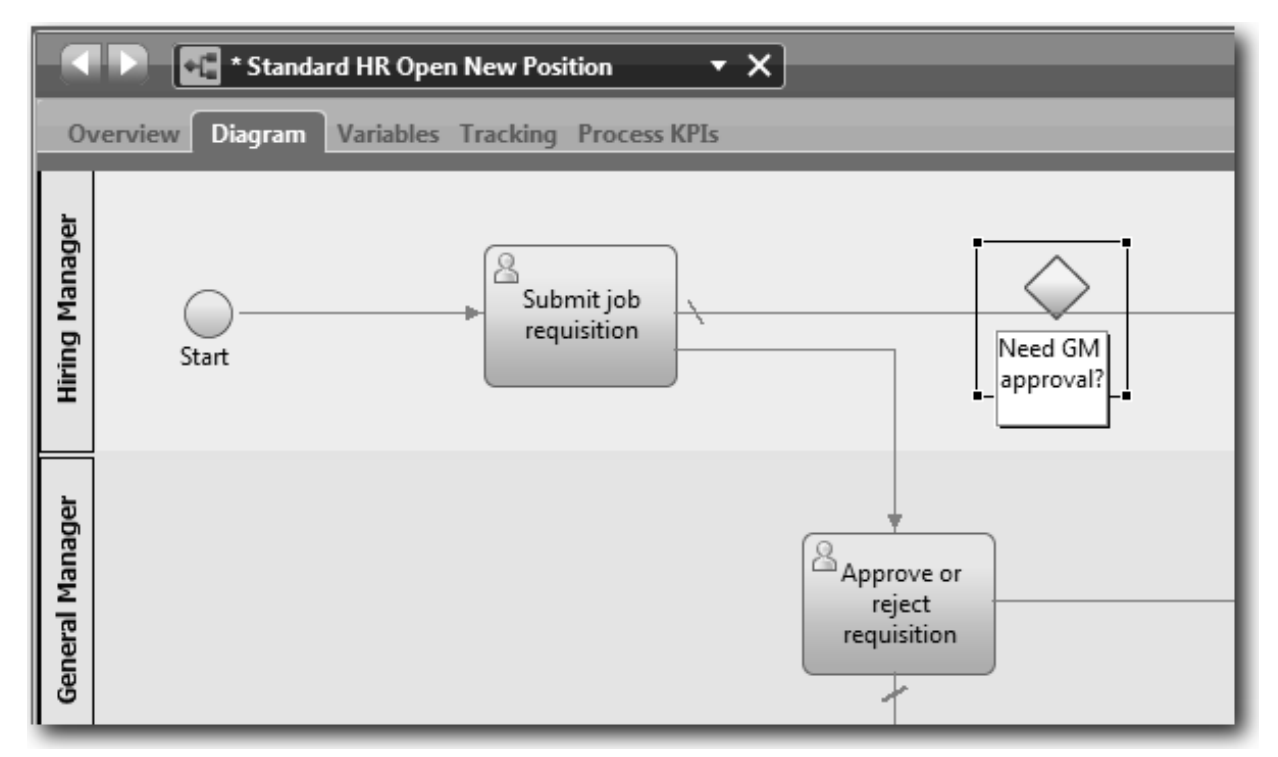

3. A **Tulajdonságok** lapon ellenőrizze, hogy a **Név látható** mező ki van választva, és hogy az átjáró típusa **Kizárólagos átjáró**. Kattintson a **Szerkesztés** lehetőségre a **Dokumentáció** alatt az átjáró leírásának megadásához.

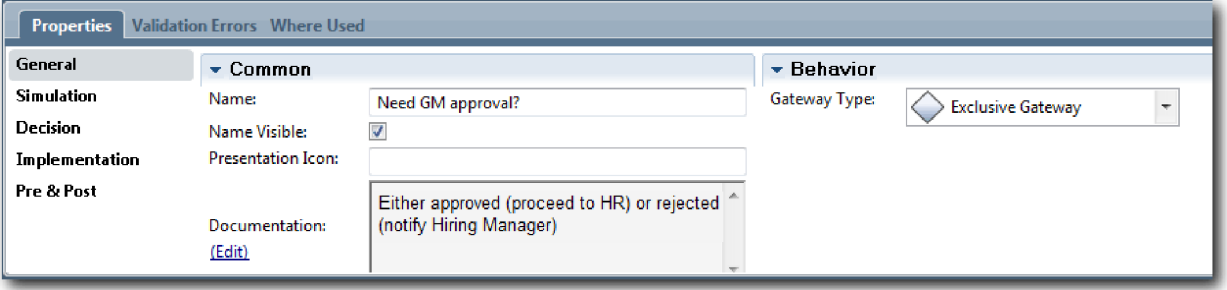

**Tipp:** Bármelyik tevékenységre vagy elemre kattintva elmozgathatja azt az ábrán belül.

- 4. Connect the **Need GM approval?** gateway:
	- a. Kattintson az **Állásigény elküldése** és a **Jelöltek keresése az állásra** tevékenységek közötti sorozatfolyamra, majd nyomja meg a **Delete** billentyűt (vagy kattintson a jobb egérgombbal, majd válassza a **Szerkesztés > Törlés** menüpontot).
	- b. Törölje ki az **Állásigény elküldése** és az **Igénylés jóváhagyása vagy elutasítása** tevékenységek közötti sorozatfolyamot.
	- c. Válassza ki a sorozatfolyam-ikont a palettából.
	- d. Kösse össze az **Állásigény elküldése** tevékenységet a **Vezérigazgatói jóváhagyás szükséges?** átjáróval.
	- e. Kösse össze a **Vezérigazgatói jóváhagyás szükséges?** átjárót az **Állásra jelentkezők megkeresése** tevékenység tetejével, majd az **Igénylés jóváhagyása vagy elutasítása** tevékenység tetejével.

f. Kattintson a palettán a **Kiválasztó eszköz** lehetőségre vagy nyomja meg az **Esc** gombot a visszaváltáshoz a normál kiválasztási módba a folyamatábrán.

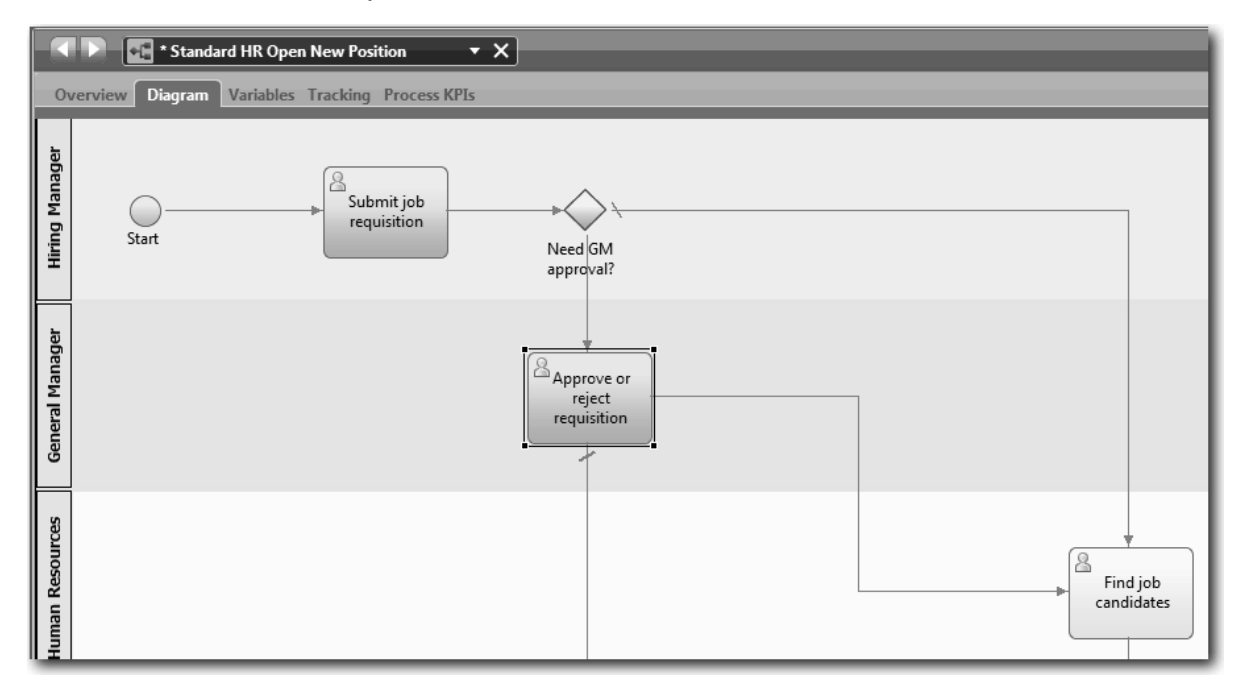

- 5. Nevezze el a sorozatfolyam-vonalakat:
	- a. Kattintson a **Vezérigazgatói jóváhagyás szükséges?** átjáró és az **Állásra jelentkezők megkeresése** tevékenység közötti sorozatfolyamra.
	- b. A **Tulajdonságok** lapon írja be névként, hogy Nincs szükség jóváhagyásra --> tovább a HR-hez, majd válassza ki a **Név látható** mezőt.

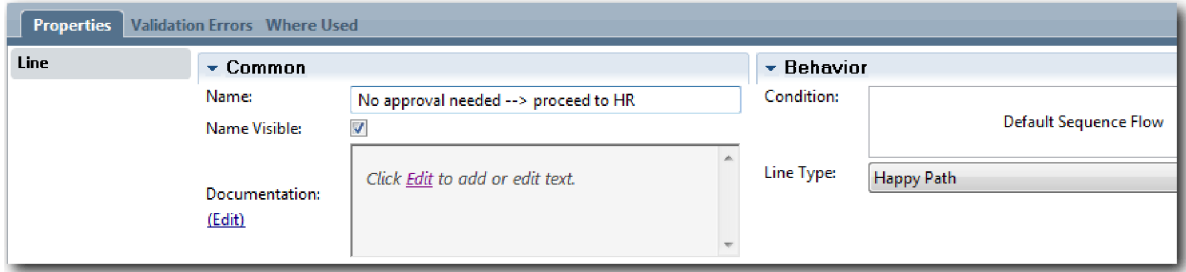

- c. Kattintson a **Vezérigazgatói jóváhagyás szükséges?** és az **Igénylés jóváhagyása vagy elutasítása** tevékenységek közötti sorozatfolyamra.
- d. A **Tulajdonságok** lapon írja be névként, hogy Jóváhagyás szükséges, majd válasza ki a **Név látható** mezőt.
- 6. Drag a gateway from the palette to the left of the **Approve or reject requisition** activity on the process diagram. Type GM approval? in the text box that displays over the gateway. Dokumentációs típusként adja meg a Jóváhagyott (tovább a HR-nek) vagy elutasított (személyzeti vezető értesítése) szöveget.
- 7. Connect the **GM approved?** gateway:
	- a. Delete the sequence flow between the **Approve or reject requisition** and the **Find job candidates** activities.
	- b. Delete the sequence flow between the **Approve or reject requisition** and **Notify hiring manager** activities.
	- c. Válassza ki a sorozatfolyam-ikont a palettából.
	- d. Connect the **Approve or reject requisition** activity to the **GM approved?** gateway.
	- e. Kösse össze a **Vezérigazgató által jóváhagyott?** útválasztót a **Személyzeti vezető értesítése** tevékenységgel, majd az **Állásra jelentkezők megkeresése** tevékenységgel.

<span id="page-26-0"></span>f. Nevezze el a sorozatfolyamokat úgy, hogy Elutasított és Jóváhagyott --> tovább a HR-nek. A folyamatmodell a következő képhez hasonlít:

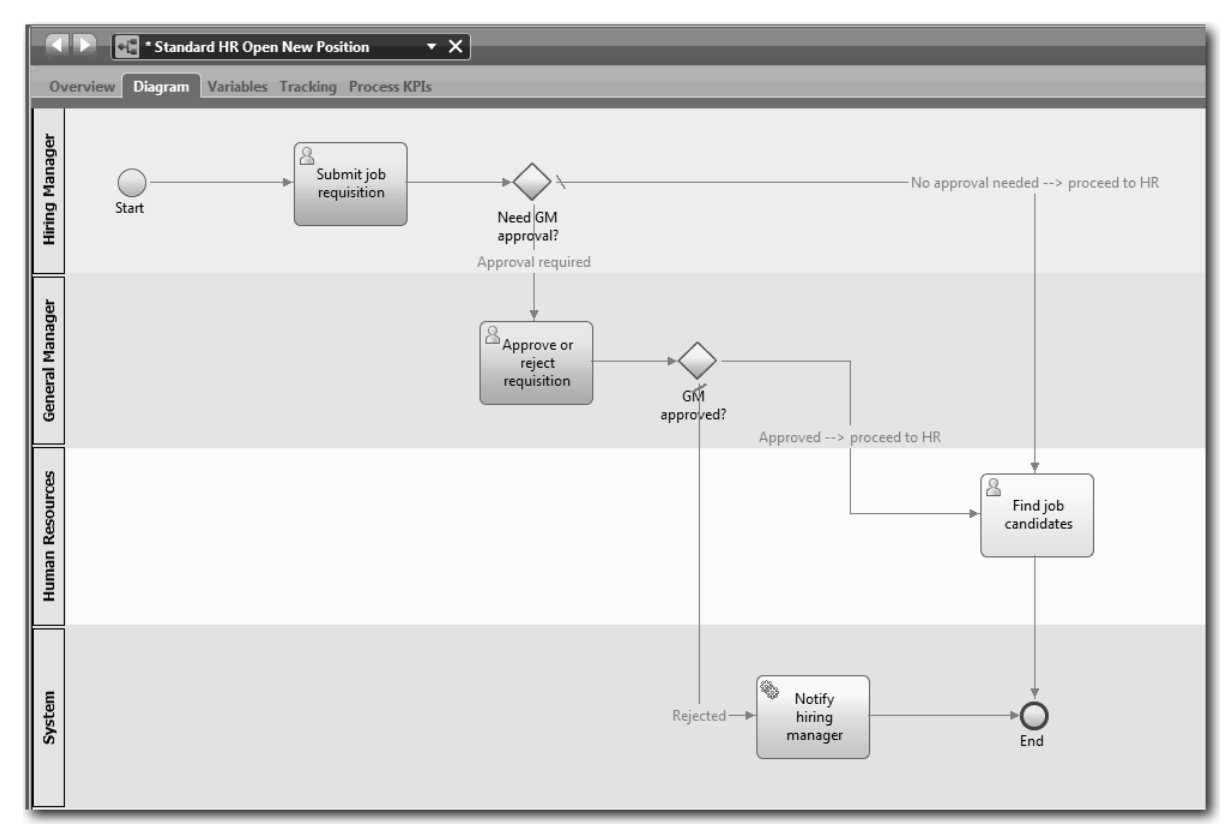

8. Mentse el a munkát.

### **Lecke ellenőrzési pontja**

Útválasztókat adott az Általános HR - új pozíció megnyitása BPD-hez.

Ebben a leckében megtanulta,

- v hogyan kell hozzáadni egy eseményátjárót
- v hogyan modellezhetők az egyes átjárók megfelelő sorozatfolyamai
- v hogyan nevezhetők el a sorozatfolyam-vonalak

A következő leckében az időmérő köztes esemény hozzáadásáról lesz szó.

#### **Kapcsolódó hivatkozások**

v Eseményátjárók modellezése

## **Időzítő köztes esemény hozzáadása**

Ebben a leckében egy eszkalációs útvonalat modellez egy csatolt időzítő köztes eseménnyel az Általános HR - új pozíció megnyitása folyamatkövetelmények kielégítéséhez.

Based on the Igények feldolgozása, the GM evaluates the submitted job requisition and either approves it or rejects it. Ha az állásigénylés nem kerül az esedékességi időn belül lekezelésre, akkor az időzítő köztes esemény aktiválódik, és a rendszer eszkalációs feljegyzést küld a vezérigazgatónak. Ebben a leckében most hozzá fogja adni az időzítő köztes eseményt, és a(z) Munkaerő-felvételi oktatóanyag: A folyamat megvalósítása modulban megvalósítja az időzítő közes eseményt.

A lecke a következő alapfogalmakat használja:

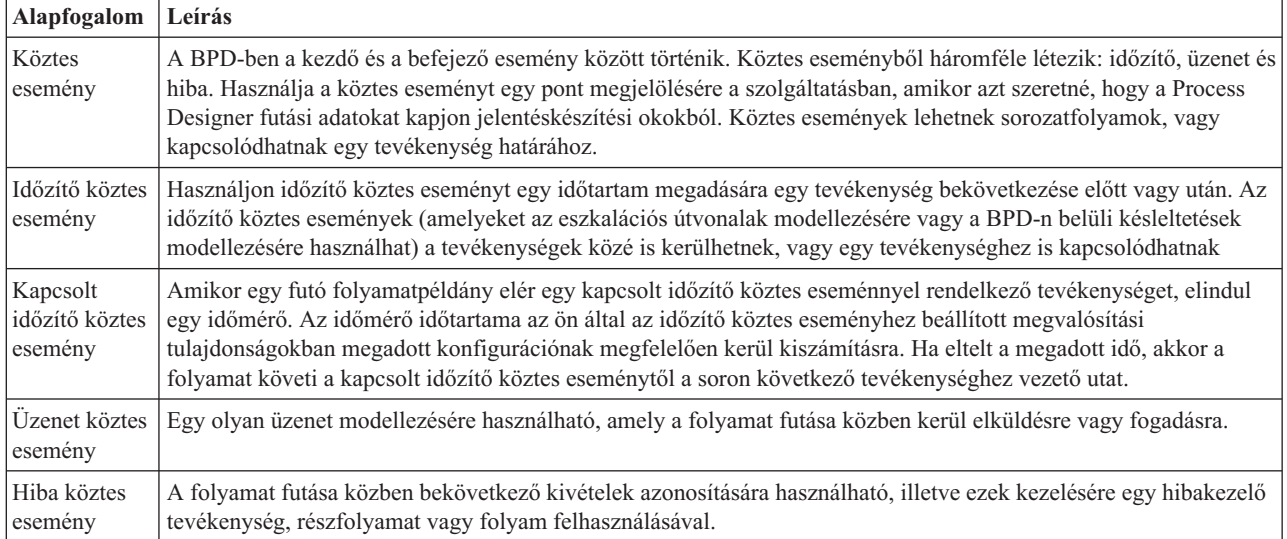

Időzítő köztes esemény hozzáadása:

- 1. Győződjön meg róla, hogy az Általános HR új pozíció megnyitása folyamat meg van nyitva és az **Ábra** lap ki van választva.
- 2. Húzzon át egy köztes eseményt a palettáról az **Igénylés jóváhagyása vagy elutasítása** tevékenység bal alsó határára, és írja be névként, hogy Lejárt jóváhagyás.

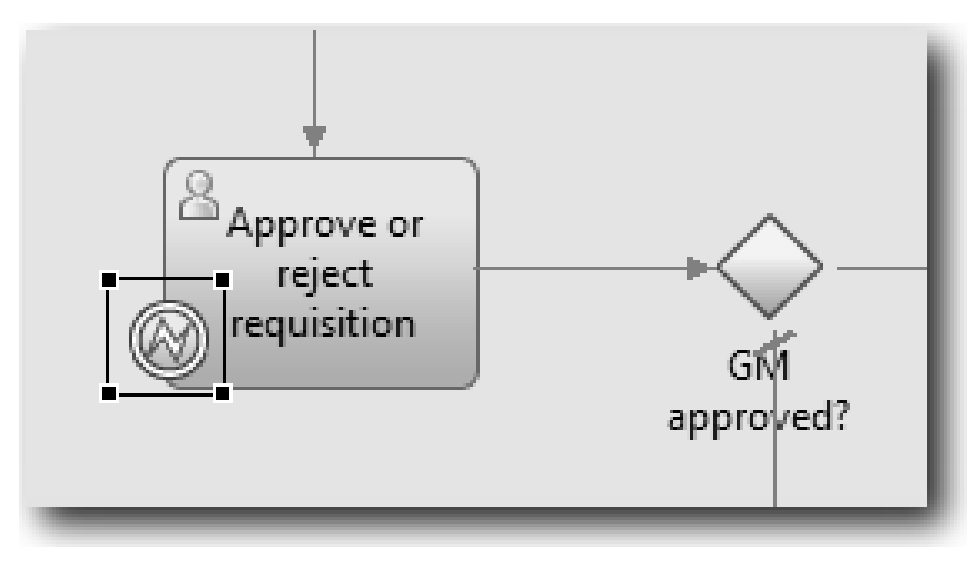

3. A **Tulajdonságok** lapon válassza ki a **Megvalósítás** lehetőséget. A Határesemény részletek részben válassza ki az **Időzítő**t, majd törölje ki a **Tevékenység megszakítása** lehetőséget. Az **Ismételhető** maradjon kiválasztva.

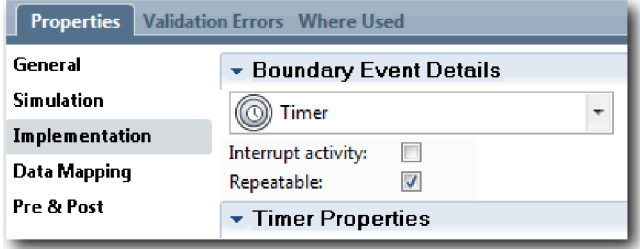

#### **Megjegyzés:**

- v Ha a Tevékenység megszakítása ki van választva, akkor a tevékenység lezárul az időzítő esemény aktiválásakor. Ennél az oktatóanyagnál törölje ki a **Tevékenység megszakítása** beállítást, mivel a vezérigazgató fogja befejezni a tevékenységet az eszkalációs értesítés megkapásakor.
- v Ha az **Ismételhető** beállítás nincs kiválasztva, akkor az eszkalációs értesítés csak egyszer kerül kiküldésre. Ha az időzítő Ismételhetőre van állítva, akkor az eszkalációs értesítés minden alkalommal kiküldésre kerül a megadott időtartam eltelte után, ameddig a tevékenység nem fejeződik be.

A többi paraméter a megvalósítás során állítható be. Figyelje meg, hogy az Igénylés jóváhagyása vagy elutasítása tevékenység köztes esemény ikonján megjelent egy időzítő.

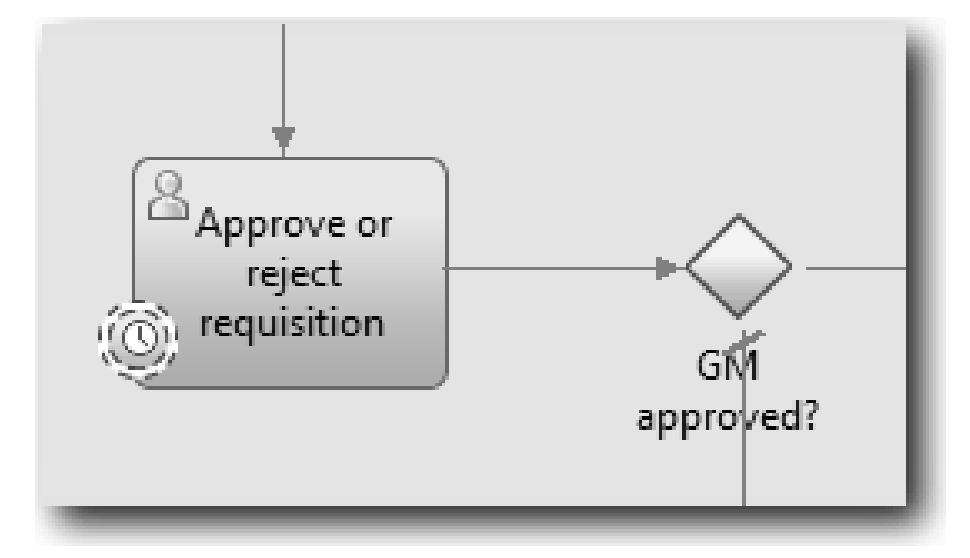

- 4. Az Eszkaláció küldése tevékenység hozzáadása:
	- a. Húzzon át egy tevékenységet a palettáról a **Rendszer** sávra a **Személyzeti vezető értesítése** tevékenység bal oldalára.
	- b. Nevezze el a tevékenységet: Eszkalációs értesítés küldése.
- 5. Csatlakoztassa a kapcsolt időzítő köztes eseményt az Eszkalációs értesítés küldése tevékenységhez:
	- a. Válassza ki a sorozatfolyam ikont a palettáról.
	- b. Csatlakoztassa a **Lejárt jóváhagyás** időzítő köztes eseményt az **Eszkalációs értesítés küldése** tevékenységhez.
	- c. Kattintson a palettán a **Kiválasztó eszköz** lehetőségre vagy nyomja meg az **Esc** gombot a visszaváltáshoz a normál kiválasztási módba a folyamatábrán.

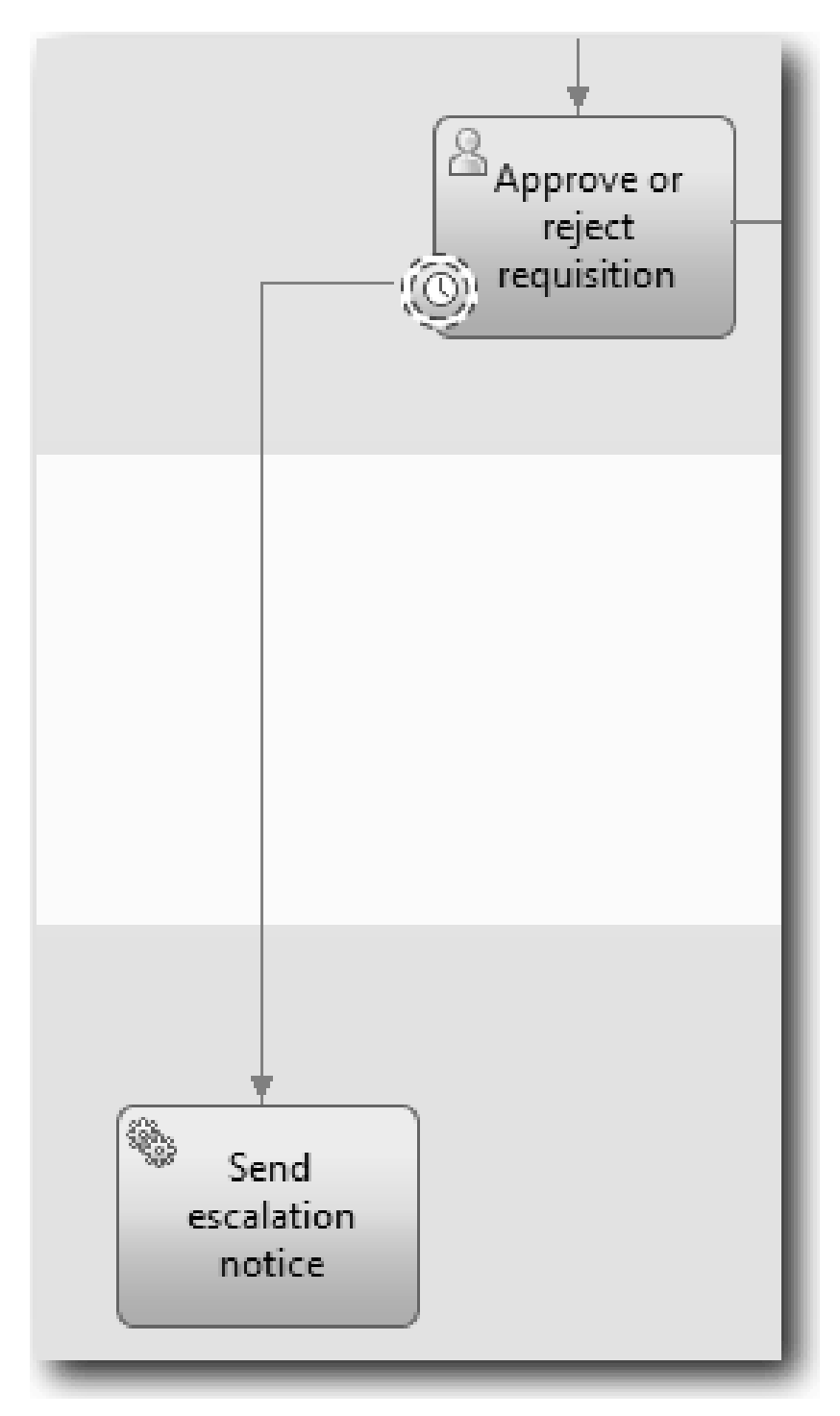

- 6. Nevezze el a sorozatfolyam-vonalat:
	- a. Kattintson a **Lejárt jóváhagyás** időzítő köztes eseményre és az **Eszkalációs értesítés küldése** tevékenységre.
	- b. A **Tulajdonságok** lapon írja be névként, hogy Elmulasztott lejárati dátum, majd válasza ki a **Név látható** mezőt.
	- c. A **Viselkedés** részben, a **Vonaltípus**nál válassza ki a **Kivétel útvonal** lehetőséget.

<span id="page-30-0"></span>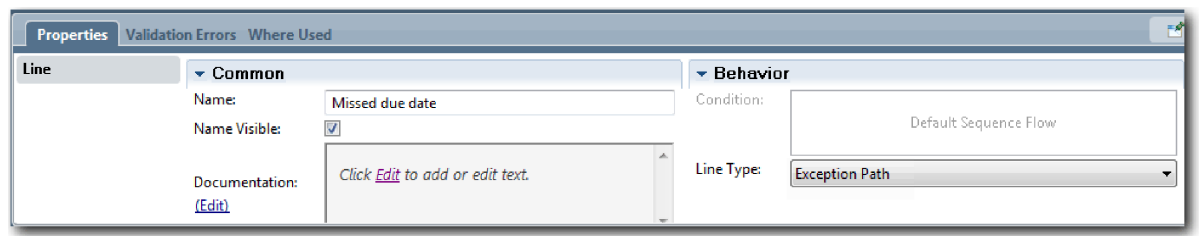

- 7. Add an End event to end the exception path. Húzzon át egy **Befejező** eseményt a palettáról a vászonra az **Eszkalációs értesítés küldése** művelet jobb oldalára, és írja be, hogy Eszkaláció befejezése.
- 8. Kapcsolja össze az **Eszkalációs értesítés küldése** tevékenységet az **Eszkaláció befejezése** eseménnyel.

**Tipp:** Az eszkalációs útvonal egy alapszolgáltatás összeállításával is befejezhető, az **Eszkalációs értesítés küldése** tevékenység megvalósításához. Ez a tevékenyég általában küldési és követési tervezési mintaként van megvalósítva, amely egy másik BPD-ben kerül modellezésre. Az ábra a következő képpel egyezik meg:

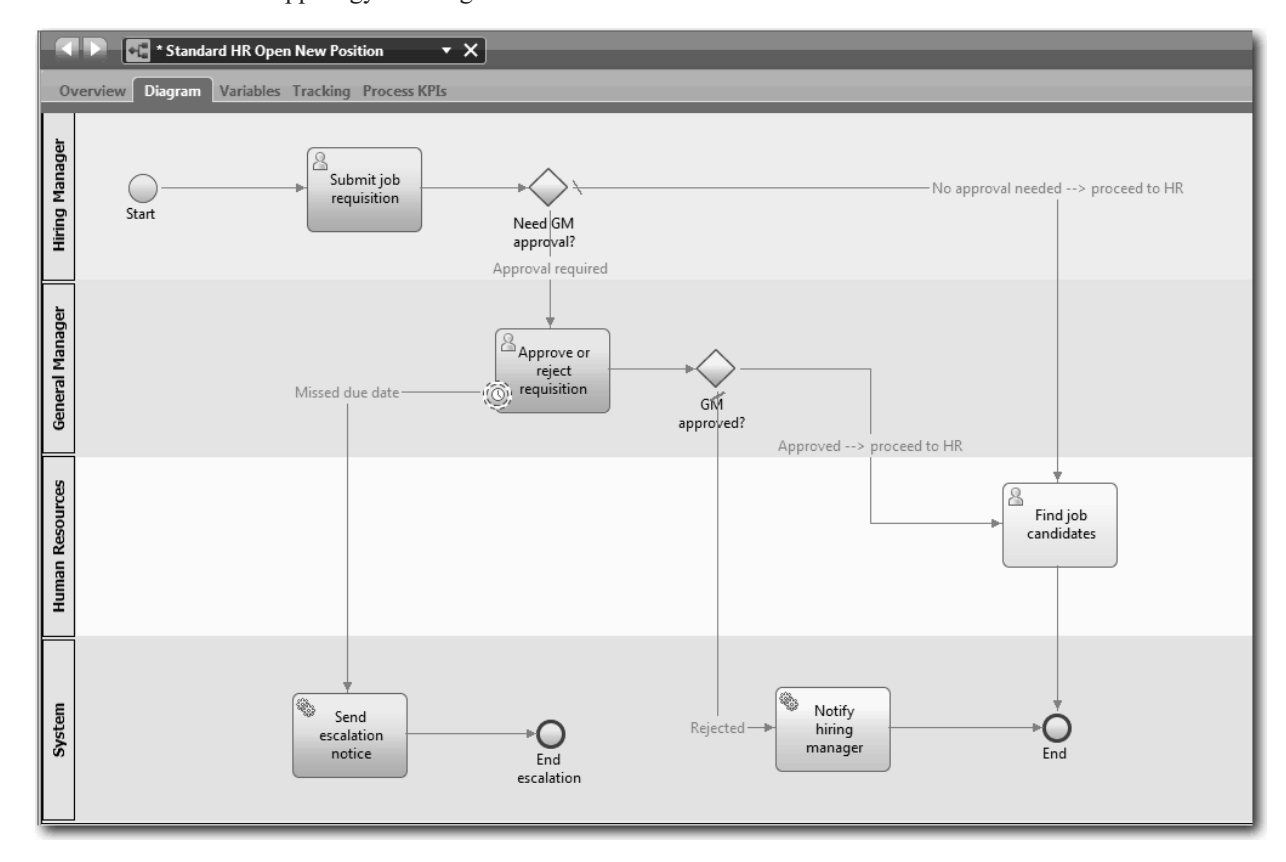

9. Mentse el a munkát.

#### **Lecke ellenőrzési pontja**

Hozzáadott egy kapcsolt időzítő eseményt az Általános HR - új pozíció megnyitása BPD-hez.

Ebben a leckében megtanulta,

- v hogyan kapcsolható egy időzítő köztes esemény egy tevékenységhez
- v hogyan modellezhető egy eszkalációs útvonal egy BPD-ben
- v hogyan vehető fel egy rendszertevékenység
- v hogyan vehető fel egy befejező esemény

<span id="page-31-0"></span>A következő leckében folyamatváltozókat fog létrehozni.

#### **Kapcsolódó hivatkozások**

- v Időmérő események modellezése
- v [Küldési és követési minta](http://bpmwiki.blueworkslive.com/display/commwiki/Send+and+Chase+Pattern)

## **Folyamatváltozók létrehozása**

Ebben a leckében létrehozza a folyamatváltozókat az átjáró logika megvalósításához.

Az Általános HR - új pozíció megnyitása BPD-ben található két átjáró megvalósításához két saját változó szükséges:

- *requisition*
- v *currentPosition*

Saját változókat azért választ, mert ezeket csak ez a BPD használja és esetleg átadja a kapcsolt BPD-knek.

Ebben a leckében létrehozza a két saját változót és ezeket egy *placeholder* változótípushoz társítja. Ez egy ideiglenes változótípus. A folyamat megvalósításakor a *requisition* és *currentPosition* változókat a létrehozandó üzleti objektumhoz társítja.

A változók létrehozásakor az alábbi iránymutatást kövesse:

- v Kisbetűvel kezdődő változóneveket hozzon létre.
- v A változótípus első betűjét írja nagybetűvel.
- v Ha a változónév csak egy szó, akkor azt teljesen kisbetűvel írja.
- v Ha a változónév több szó, akkor minden szó első betűjét írja nagybetűvel.
- v Ne felejtse el, hogy a változónevekben a kis- és nagybetűk eltérőnek számítanak.

A lecke a következő alapfogalmakat használja:

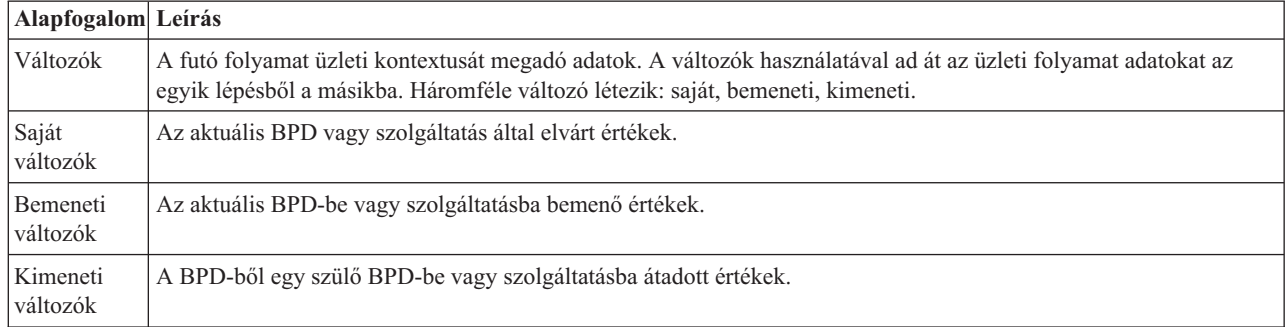

Hozza létre a változókat:

1. Kattintson az Általános HR - új pozíció megnyitása folyamat fő munkaterületén található **Változók** lapra.

<span id="page-32-0"></span>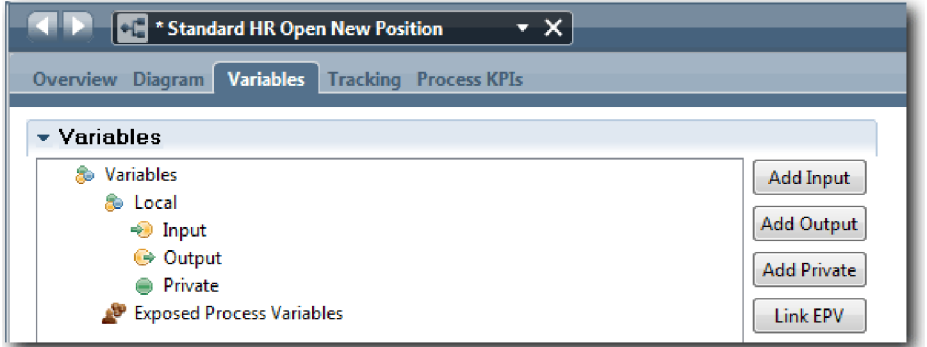

- 2. A Változók részben kattintson a **Saját hozzáadása** lehetőségre, majd írja be névnek azt, hogy currentPosition.
- 3. A Részletek részben kattintson az **Új** lehetőségre, majd írja be az üzleti objektumhoz, hogy Placeholder.

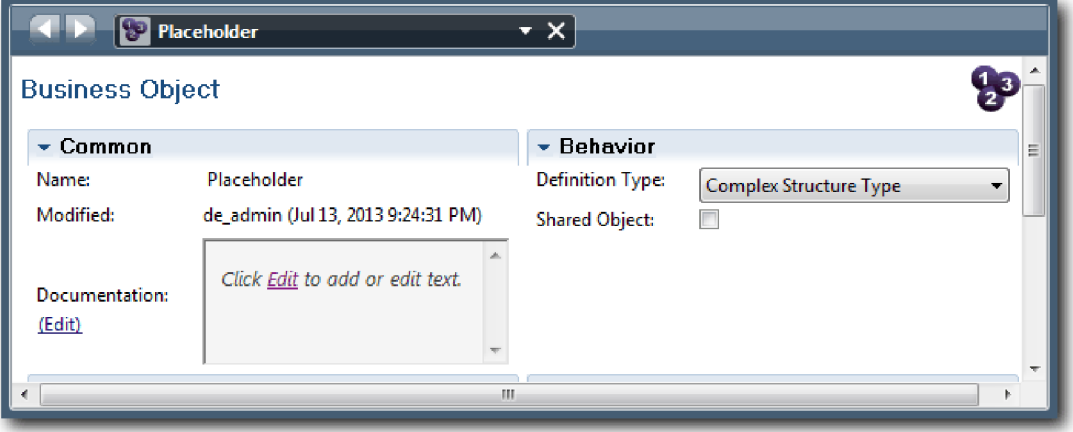

- 4. Kattintson a visszafelé nyílra a visszajutásra az Általános HR új pozíció megnyitása folyamatba.
- 5. Kattintson a **Saját hozzáadása** lehetőségre, és írja be a névhez, hogy requisition.
- 6. A Részletek részben kattintson a **Kiválasztás** lehetőségre a **Placeholder** kiválasztásához változótípusként. A saját változók a következő ábrához hasonlítanak:

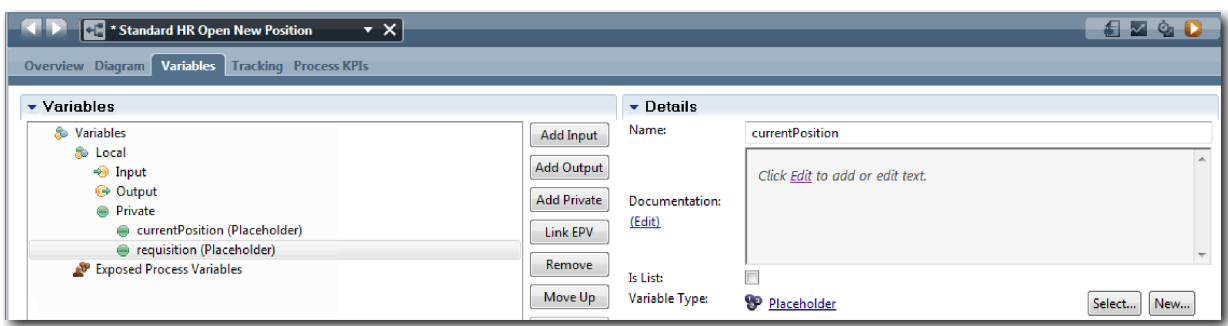

- 7. Mentse el a munkát.
- 8. Kattintson az Általános HR új pozíció megnyitása folyamat fő munkaterületén található **Ábra** lapra a visszajutáshoz a modellbe.

#### **Lecke ellenőrzési pontja**

Folyamatváltozókat adott hozzá az Általános HR - új pozíció megnyitása BPD-hez.

Ebben a leckében megtanulta,

v hogyan adjon hozzá saját változókat egy BPD-hez

- <span id="page-33-0"></span>v hogyan hozzon létre egy egyszerű placeholder változótípust
- A következő leckében a 0. lejátszást fogjuk lefolytatni.

#### **Kapcsolódó hivatkozások**

• Accessing variables in Process Designer

## **0. lejátszás lefolytatása**

Ebben a leckében megismerkedhet a lejátszásokkal, megtanulhatja, hogyan kell nulladik lejátszást lefolytatni a folyamatmodell áttekintésével a résztvevőkkel, illetve hogyan készíthető pillanatkép a folyamatról.

During playback for business stakeholders, users, and development, the process model is demonstrated at a designated development phase to establish process goals, achieve consensus, collaboratively improve the process model, and, ultimately, approve the process model. A lejátszásokkal iteratív módon fejleszthető egy folyamatalkalmazás. A Saját munkaerő-felvételi példa alkalmazásban négy lejátszás található. Néhány példa arra, hogy ezek során mi történik:

- v 0. lejátszás: a folyamatmodell áttekintése
- v 1. lejátszás: a döntési átjáróktól induló folyamat útvonalainak áttekintése a Vizsgáló segítségével
- v 2. lejátszás: az egyedi személyes szolgáltatások elvárt működésének ellenőrzése
- v 3. lejátszás: a szolgáltatások megfelelő működésének ellenőrzése
- v Utolsó lejátszás: egy folyamatpéldány végigkövetése a kezdettől a befejezésig a Process Portalban

A 0. lejátszás fontos mérföldkő a Business Process Manager projektfejlesztési életciklusban, mivel a 0. lejátszás során egy azonosítható és elemezhető, hogy egy folyamat jó jelölt-e az üzletifolyamat-kezelési projekthez. A 0. lejátszás alatt történik az üzleti folyamat meghatározása, modellezése, finomítása és áttekintése a megbeszélések, a felderítés és a folyamatelemzés során.

A 0. lejátszást megelőző folyamatelemzési szakasz általában két-három hét szokott lenni. Ha az áttekintés teljes és a folyamatmodellt elfogadták, akkor a folyamatkövetelmények finomítása a megvalósítás lejátszásai során történhet. Még ha a csoport úgy is dönt, hogy nem folytatja a folyamat fejlesztését, akkor is ott a dokumentált folyamat.

A lejátszás befejezése után készítsen pillanatképet a folyamatról. A pillanatképek rögzítik a függvénytár-elemek állapotát egy adott pillanatban a folyamatalkalmazásban. A pillanatkép segítségével visszatérhet a projekt előző állapotába, ezért érdemes gyakran pillanatképeket készíteni. Két pillanatkép össze is hasonlítható a változások azonosítására. A projekt befejezésekor egy végső pillanatkép készül, és ezt kell telepíteni.

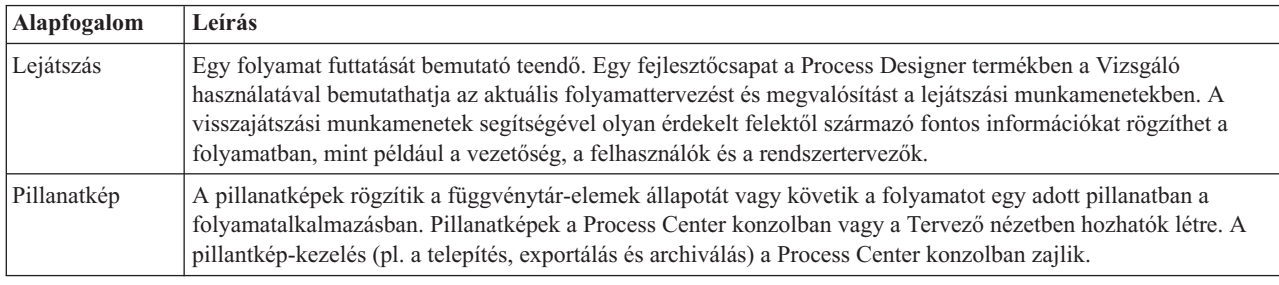

A lecke a következő alapfogalmakat mutatja be:

#### 0. lejátszás lefolytatása:

- 1. Győződjön meg róla, hogy az Általános HR új pozíció megnyitása folyamat meg van nyitva és az **Ábra** lap ki van választva.
- 2. Tekintse át a folyamatmodellt azzal, hogy ellenőrzi, hogy a saját ábrája hasonlít-e ehhez:

<span id="page-34-0"></span>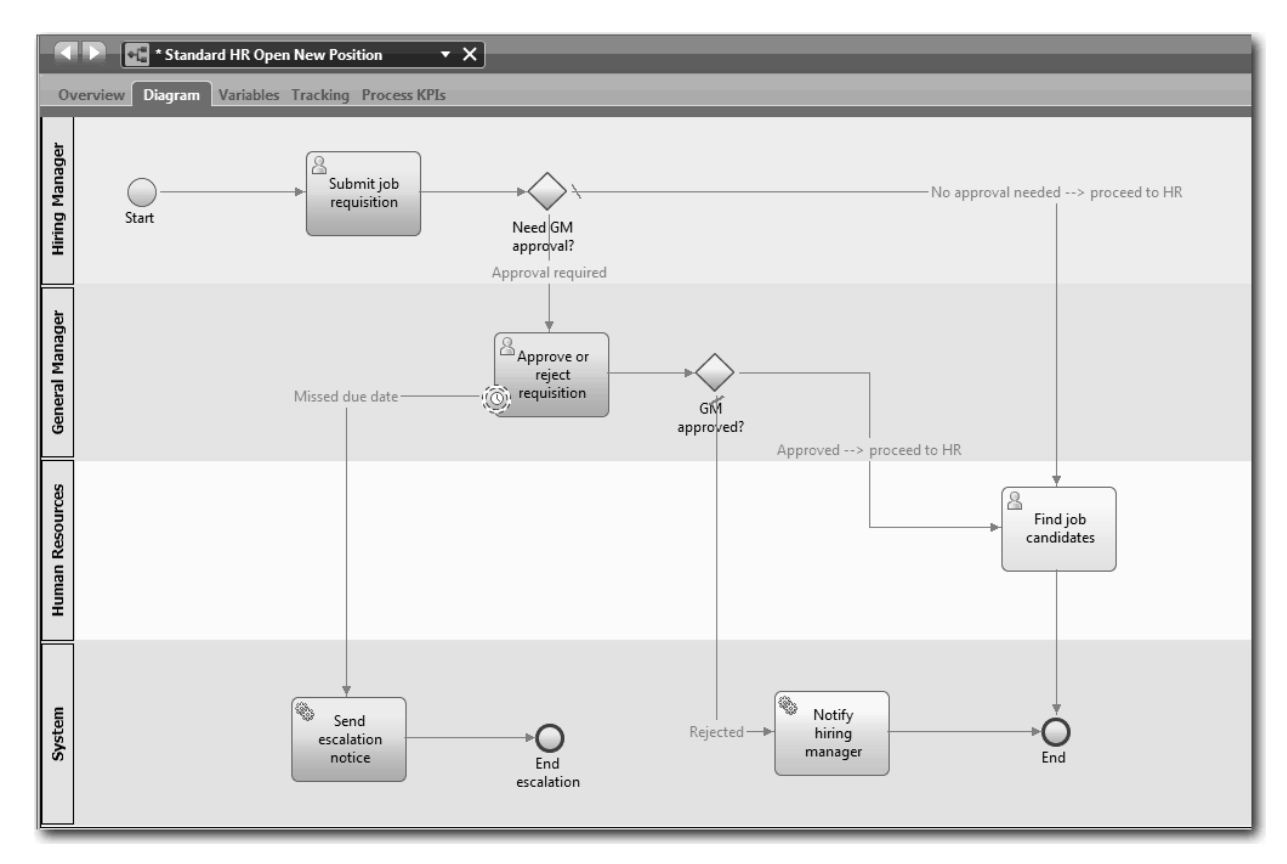

- 3. Menjen végig a folyamaton egy lejátszás szimulálásával, elmagyarázva a modellt a kollégáknak.
- 4. Add any new process requirements to the Standard HR Open New Position BPD. Ennél az oktatóanyagnál a BPD-be lépésnek nincs más követelménye. A folyamatmodell mostantól készen áll a megvalósításra.
- 5. Készítsen pillanatképet a folyamatalkalmazásáról:

 $|0\rangle$ a. Click the **Snapshot** icon in the main toolbar.

- b. A pillanatkép neveként adja meg, hogy 0. lejátszás, majd kattintson az **OK** gombra.
- c. A leíráshoz írja be, hogy Ez a folyamatalkalmazás pillanatképe, legfeljebb 0. lejátszás.

#### **Lecke ellenőrzési pontja**

A 0. lejátszással áttekintette a folyamatmodellt és pillanatképet készített a folyamatalkalmazásról. A következő modulban a folyamat megvalósítása következik.

Ebben a leckében megtanulta,

- v hogyan írja le a 0. lejátszás ellenőrzési céljait és követelményeit
- v hogyan ellenőrizze, hogy az üzleti folyamat tükrözi-e a követelményeket
- v hogyan valósítson meg lejátszási visszajelzést és új folyamatkövetelményeket
- v hogyan készítsen pillanatképet a folyamatalkalmazásról

#### **Kapcsolódó hivatkozások**

- v [BPM lejátszás, követendő eljárások](http://bpmwiki.blueworkslive.com/display/commwiki/BPM+Playback+Best+Practices)
- Pillanatképek kezelése

## <span id="page-35-0"></span>**A folyamat megvalósítása**

Ebben a modulban megvalósítja az Általános HR - Folyamat BPD megnyitása folyamatot, amely a nulladik lejátszásban kerül ellenőrzésre.

### **Tanulási célok**

Ha befejezte a modul leckéit, akkor a következő feladatok elvégzésére lesz képes:

- v Egyedi üzleti objektumok létrehozása a saját folyamatspecifikus adatok rendszerezéséhez
- v Időzítő köztes események megvalósítása
- v Átjárók megvalósítása
- v Első lejátszás futtatása a Vizsgálóban

### **Előfeltételek**

El kell végeznie a(z) Munkaerő-felvételi oktatóanyag: A folyamat modellezése modul összes leckéjét.

## **Üzleti objektumok létrehozása**

Ebben a leckében egyedi üzleti objektumokat hozunk létre az Általános HR - új pozíció megnyitása BPD folyamatspecifikus adatainak rendszerezésére.

Az üzleti objektumok a BPD számára lényeges üzleti adatokat jelölik. Ebben a leckében három egyedi üzleti objektumra van szüksége:

- v *Személy*
- v *Pozíció*
- v *Igénylés*

Minden üzleti objektumnál paramétereket határoz meg az adatstruktúra megadásához. Egy paraméter kerül társításra egy változótípushoz, amely lehet egyszerű típus vagy üzleti objektum. Ebben a leckében létrehozzuk az ehhez a modellhez szükséges üzleti objektumokat. Később, a felhasználói felület létrehozásakor majd *összerendeli* a felhasználói felület elemeit ezekkel az üzleti objektumokkal.

Az üzleti objektumok létrehozásakor az alábbi iránymutatást kövesse:

- v Kezdje az üzleti objektum nevét nagybetűvel.
- v If the name of the business object consists of more than one word, capitalize the first letter of each word, for example *NewPerson*.
- v Ne felejtse el, hogy az üzleti objektumok nevében a kis- és nagybetűk eltérőnek számítanak.
- v Adjon részletes leírást az üzleti objektumokhoz és paraméterekhez, hogy ezek használata tiszta legyen a többi felhasználó számára. Ezek a részletek megjelennek a környezetérzékeny súgó előugró ablakaiban, ha valaki kiválasztja az üzleti objektumokat ezeknek a változóknak a használatához.

A lecke a következő alapfogalmakat használja:

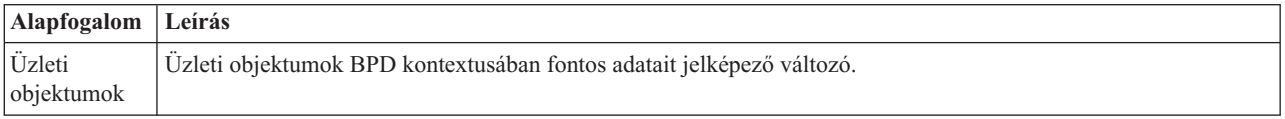

1. Make sure that the My Hiring Sample (MHS) process application is open in the Process Designer desktop editor. Hozzon létre üzleti objektumokat:

- 2. Hozzon létre egy *Személy* üzleti objektumot:
	- a. A Tervező függvénytárban kattintson a plusz jelre az **Adatok** mellett, és válassza az **Üzleti objektum** lehetőséget.
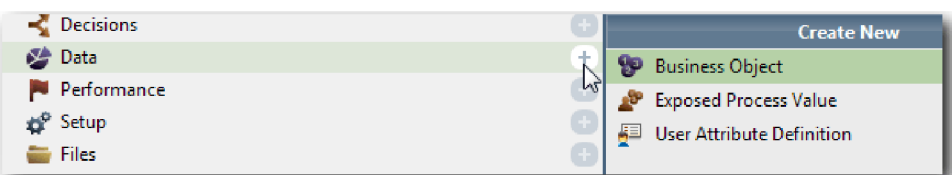

- b. Az üzleti objektum neveként írja be, hogy Személy, majd kattintson a **Befejezés** gombra.
- c. A Paraméterek részben kattintson a **Hozzáadás** lehetőségre.
- d. Adja meg paraméternévként, hogy lastName, a változótípus pedig maradjon **karaktersorozat**. A változótípus módosításához kattintson a **Változótípus** melletti **Kiválasztás** lehetőségre a rendszer eszközkészletben található változótípusok valamelyikének kiválasztásához.
- e. Folytassa a következő paraméterek hozzáadásával:
	- v **firstName (Karaktersorozat)**
	- v **supervisor (Karaktersorozat)**
	- v **startDate (Dátum)**
	- v **payLevel (Karaktersorozat)**
	- v **payType (Karaktersorozat)**
	- v **notes (Karaktersorozat)**

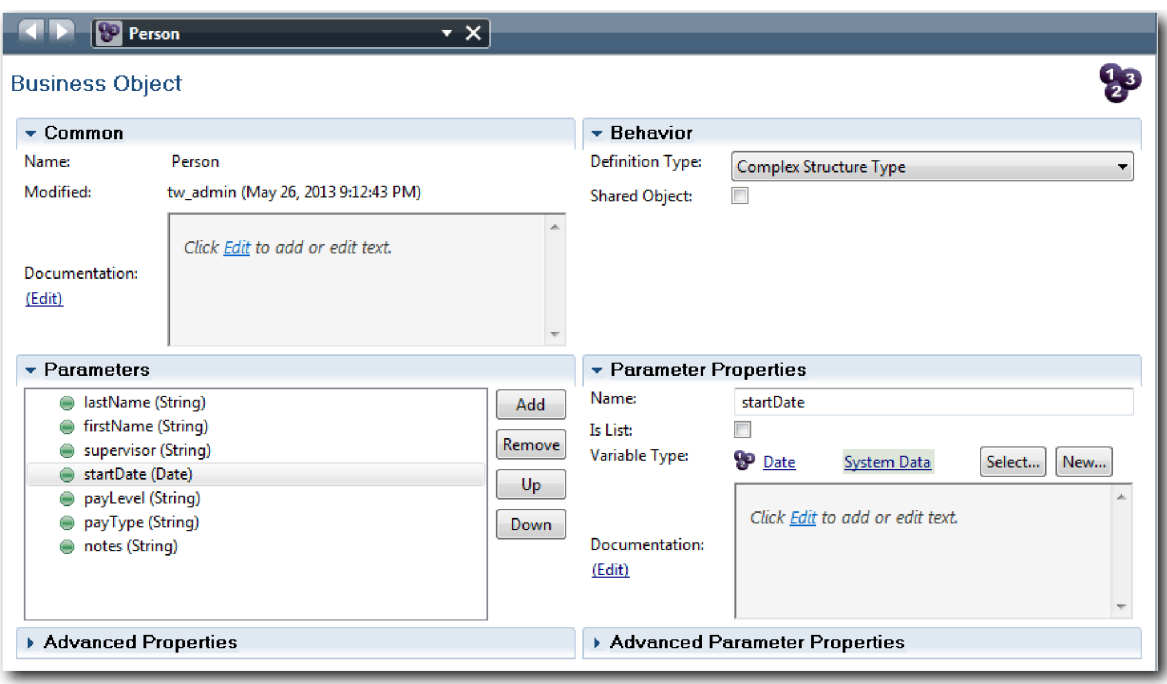

- 3. Mentse el a munkát.
- 4. Hozzon létre egy *Pozíció* üzleti objektumot:
	- a. A Tervező függvénytárban kattintson a plusz jelre az **Adatok** mellett, és válassza az **Üzleti objektum** lehetőséget.
	- b. Az üzleti objektum neveként írja be, hogy Pozíció, majd kattintson a **Befejezés** gombra.
	- c. A Paraméterek részben kattintson a **Hozzáadás** lehetőségre.
	- d. Adja meg paraméternévként, hogy positionType, a változótípus pedig maradjon **karaktersorozat**.
	- e. Kattintson a **Dokumentáció** alatt a **Szerkesztés** lehetőségre, és írja be, hogy Új vagy meglévő pozíció.
	- f. Folytassa a következő paraméterek hozzáadásával:
- v **replacement (személy)**, Dokumentáció: **Nullérték, ha új pozíció**
- v **jobTitle (Karaktersorozat)**

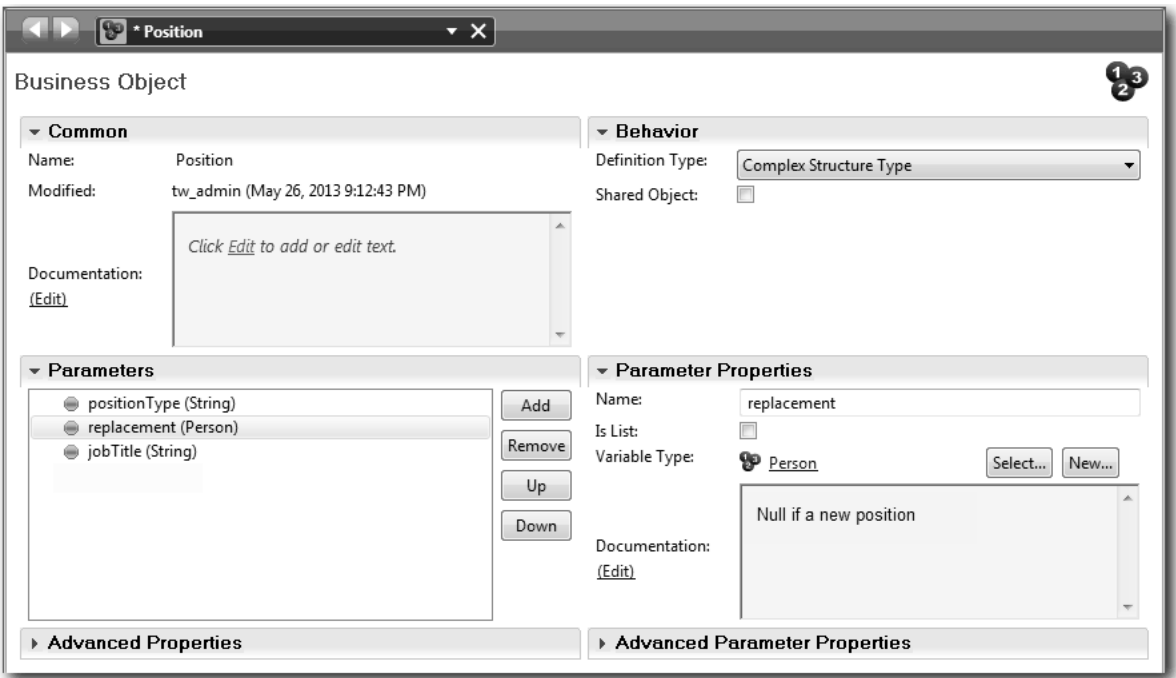

- 5. Mentse el a munkát.
- 6. Hozzon létre egy *Igény* üzleti objektumtípust:
	- a. A Tervező függvénytárban kattintson a plusz jelre az **Adatok** mellett, és válassza az **Üzleti objektum** lehetőséget.
	- b. Az üzleti objektum neveként írja be, hogy Igény, majd kattintson a **Befejezés** gombra.
	- c. A Paraméterek részben kattintson a **Hozzáadás** lehetőségre.
	- d. Adja meg paraméternévként, hogy reqNum, a változótípus pedig maradjon **karaktersorozat**.
	- e. Folytassa a következő paraméterek hozzáadásával:
		- v **requestor (Karaktersorozat)**
		- v **status (Karaktersorozat)**
		- v **approvalNeeded (Logikai)**
		- v **date (Dátum)**
		- v **department (Karaktersorozat)**
		- v **location (Karaktersorozat)**
		- v **empNum (Egész szám)**
		- v **gmApproval (Karaktersorozat)**, Dokumentáció: **Jóváhagyott vagy elutasított**
		- v **gmComments (Karaktersorozat)**
		- v **instanceId(Karaktersorozat)**

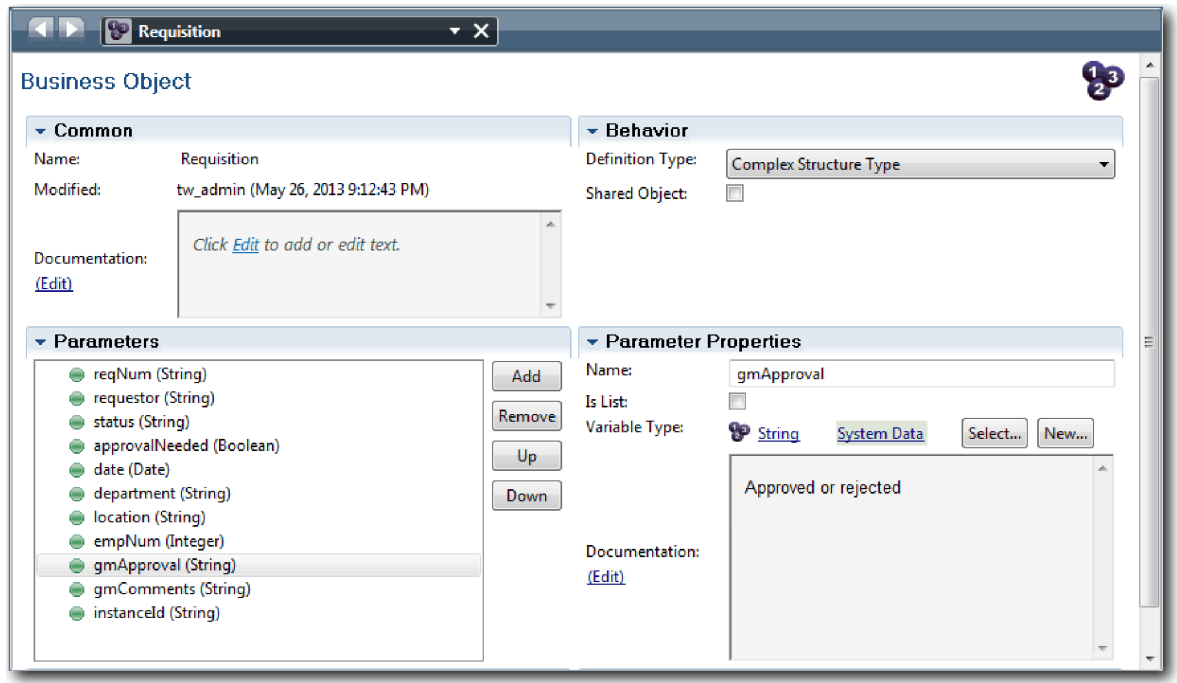

- 7. Mentse el a munkát.
- 8. Kattintson a visszafelé nyílra többször a visszajutáshoz az Általános HR új pozíció megnyitása folyamatba. A folyamat modellezésekor létrehozta a változókat a döntési átjáró logika modellezéséhez, és társította a változókat egy helykitöltőnek (placeholder) nevezett ideiglenes típussal. Most változtassa meg ezeknek a változóknak a típusát a létrehozott üzleti objektumokéra.
- 9. Az Általános HR új pozíció megnyitása folyamat fő munkaterületén kattintson a **Változók** lapra.
- 10. Változtassa meg a *currentPosition* saját változó változótípusát *Helykitöltő* értékről *Pozíció* értékre a c**Kiválasztás** lehetőségre, majd a **position** lehetőségre kattintva.
- 11. Változtassa meg a *requisition* saját változó változótípusát *Helykitöltő* értékről *Igény* értékre a c**Kiválasztás** lehetőségre, majd a **requisition** lehetőségre kattintva.

A saját változóknak a következő képhez kell hasonlítaniuk:

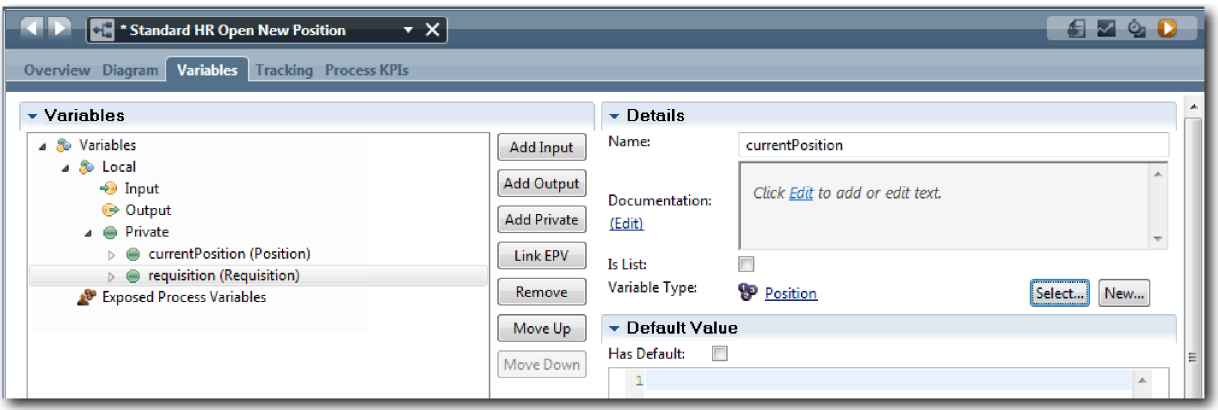

- 12. Mentse el a munkát.
- 13. Kattintson az **Ábra** lapra a visszajutáshoz a Általános HR új pozíció megnyitása folyamatábrába.

#### **Lecke ellenőrzési pontja**

Létrehozta az üzleti objektumokat és a helykitöltő változókat az üzleti objektumokra cserélte le.

Ebben a leckében megtanulta,

- v hogyan adjon hozzá üzleti objektumokat
- v hogyan állítsa át egy változó típusát egy adott üzleti objektumra

A következő leckében az időmérő köztes esemény megvalósításáról lesz szó.

#### **Kapcsolódó hivatkozások**

- Creating custom business objects in Process Designer
- v [Konstruktor tervezési minta](http://bpmwiki.blueworkslive.com/display/commwiki/Constructor+Design+Pattern)

### **Időmérő köztes esemény megvalósítása**

Ebben a leckében egy időzítő köztes eseményt fog megvalósítani, amelyet az Általános HR - új pozíció megnyitása BPD-ben modellezett.

Amikor megvalósítja az időzítő köztes eseményt, amelyet az **Igénylés jóváhagyása vagy elutasítása** művelet határához kapcsolt, akkor a következő részleteket adhatja meg:

- v Aktiválás be Megadja, hogy mikor induljon az időzítő köztes esemény.
- v Előtte vagy utána eltérés Megadja, hogy mennyi idő telhet el az esedékesség után az időzítő aktiválásáig.

Valósítsa meg az időzítő köztes eseményt:

- 1. Győződjön meg róla, hogy az Általános HR új pozíció megnyitása folyamat meg van nyitva és az **Ábra** lap ki van választva.
- 2. Kattintson az **Igénylés jóváhagyása vagy elutasítása** tevékenységhez kapcsolt időzítő köztes eseményre.
- 3. A **Tulajdonságok** lapon válassza ki a **Megvalósítás** lehetőséget.
- 4. Győződjön meg róla, hogy a **Tevékenység megszakítása** nincs kiválasztva, és hogy az **Ismételhető** ki van választva.
- 5. Az Időzítő tulajdonságai részben adja meg a következő értékeket:
	- v **Aktiváló be** Lejárati dátum után. Ez a kiválasztás azt eredményezi, hogy az esemény a tevékenység lejárati dátuma után aktiválódik.
	- v **Before or After Difference** 1 Day. Ez a kiválasztás azt eredményezi, hogy az esemény a lejárati dátum után egy nappal aktiválódik.

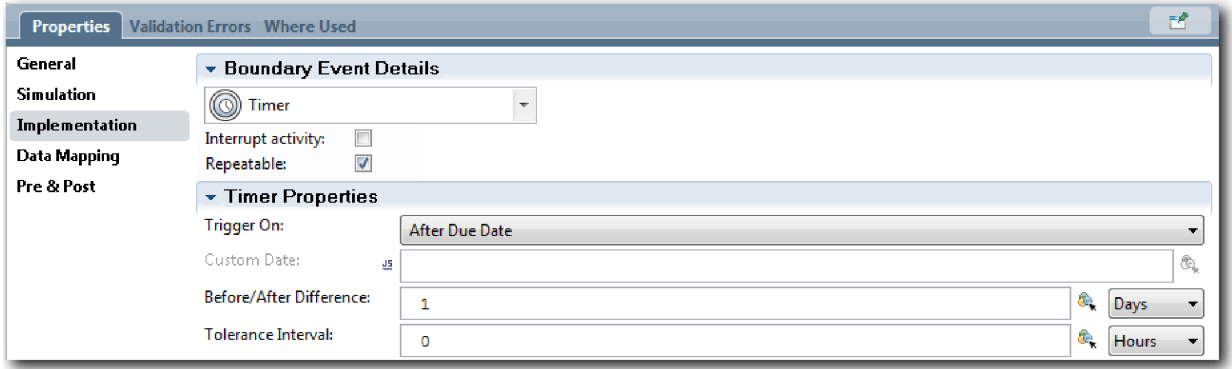

6. Mentse el a munkát.

### **Lecke ellenőrzési pontja**

Megvalósította az Általános HR - új pozíció megnyitása BPD-ben modellezett időzítő köztes eseményt.

Ebben a leckében megtanulta,

v hogyan valósítson meg egy időzítő köztes eseményt

A következő leckében az átjárók megvalósításáról lesz szó.

### **Kapcsolódó hivatkozások**

v Időmérő események modellezése

# **Átjárók megvalósítása**

Ebben a leckében azt a kizárólagos átjárót fogja megvalósítani, amelyet az Általános HR - új pozíció megnyitása BPD-ben modellezett.

Két kizárólagos átjárót valósíthat meg: a **Vezérigazgatói jóváhagyás szükséges** és a **Vezérigazgató által jóváhagyva** átjárót, az ismertetőben korábban létrehozott folyamatváltozók használatával.

Amikor megadja egy átjáró megvalósítását, akkor olyan feltételeket határoz meg, amelyek vezérlik, hogy a folyamat lefutásakor egy útvonal követésre kerül-e.

Valósítsa meg az átjárókat:

- 1. Győződjön meg róla, hogy az Általános HR új pozíció megnyitása folyamat meg van nyitva és az **Ábra** lap ki van választva.
- 2. Valósítsa meg a **Vezérigazgatói jóváhagyás szükséges?** átjárót:
	- a. Kattintson a **Vezérigazgatói jóváhagyás szükséges?** átjáróra.
	- b. A **Tulajdonságok** lapon válassza ki a **Megvalósítás** lehetőséget.
	- c. A Döntések részben győződjön meg róla, hogy a sorozatfolyam sorrendje a **Jóváhagyás szükséges** elemmel kezdődik fent, és a **Nincs szükség jóváhagyásra --> tovább a HR-nek** elemmel lent. Jobboldalt átrendezheti a sorozatfolyamot a fel-le nyilakkal.
	- d. A **Jóváhagyás szükséges** elem jobboldalán az első mezőben kattintson a **Változó kiválasztása** ikonra.

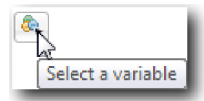

- e. Válassza ki a **positionType** változót a **currentPosition** alatt.
- f. Változtassa meg a listaelemet erre: ==.
- g. Az utolsó mezőbe írja be, hogy "Új".

**Megjegyzés:** Muszáj idézőjeleket használni, mivel a *positionType* karaktersorozat.

A megvalósítás a következő ábrához hasonló:

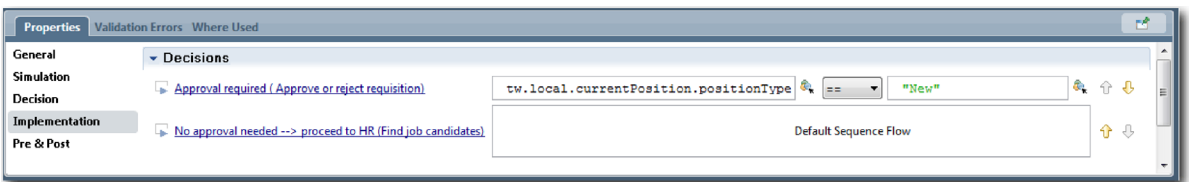

- 3. Mentse el a munkát.
- 4. Valósítsa meg a **Vezérigazgató által jóváhagyva?** átjárót:
	- a. Kattintson a **ezérigazgató által jóváhagyva?** átjáróra.
	- b. A **Tulajdonságok** lapon válassza ki a **Megvalósítás** lehetőséget.
	- c. A Döntések részben győződjön meg róla, hogy a sorozatfolyam sorrendje a **Jóváhagyva --> tovább a HR-nek** elemmel kezdődik fent, és az **Elutasítva** elemmel lent.
	- d. A **Jóváhagyva --> tovább a HR-nek** elem jobboldalán kattintson a **Változó kiválasztása** ikonra.
	- e. Select **gmApproval** under **requisition**.
	- f. Változtassa meg a listaelemet erre: ==.
	- g. Az utolsó mezőbe írja be, hogy "Jóváhagyva".

A megvalósítás a következő ábrához hasonló:

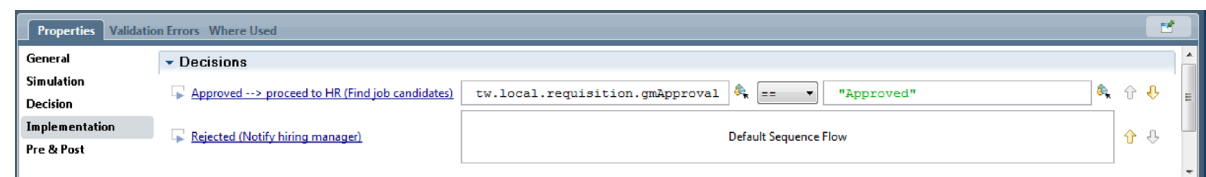

5. Mentse el a munkát.

### **Lecke ellenőrzési pontja**

Megvalósította az Általános HR - új pozíció megnyitása BPD-ben modellezett átjárókat.

Ebben a leckében megtanulta,

- hogyan valósítson meg átjárókat
- A következő leckében az 1. lejátszást fogjuk lefolytatni.

#### **Kapcsolódó hivatkozások**

v Eseményátjárók modellezése

### **1. lejátszás lefolytatása**

Ebben a leckében a feladat az 1. lejátszás a Vizsgálóval a folyamat különféle útvonalainak kiértékelésével, és pillanatképet készítése a folyamatról.

Az 1. lejátszásban ellenőrzi a 0. lejátszásban meghatározott folyamatot és bemutatta a változásokat az üzleti résztvevőknek. A mostani lejátszás során kiderülnek a folyamatfolyam vagy az adatok kiértékelésére használt funkció hibái.

Ebben a leckében a következő útvonalakat fogjuk ellenőrizni a Vizsgálóban:

- v A személyzeti vezető elküld egy állásigénylést egy új pozíció betöltésére:
	- A küldés után az állásigény a vezérigazgatóhoz továbbítódik jóváhagyásra.
		- A vezérigazgató nem végzi el időben a feladatot.
		- A vezérigazgató jóváhagyja az igénylést, és az átkerül a HR-hez.
- v A személyzeti vezető bead egy igénylést egy meglévő pozíció betöltésére.
	- A beadás után az igénylést a rendszer a személyzeti osztályra továbbítja.

A lecke a következő alapfogalmakat mutatja be:

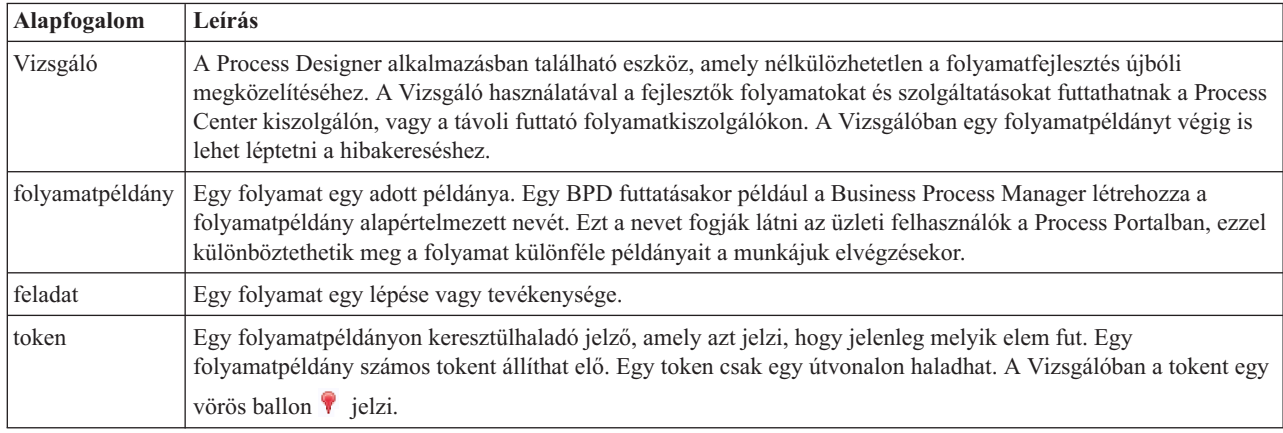

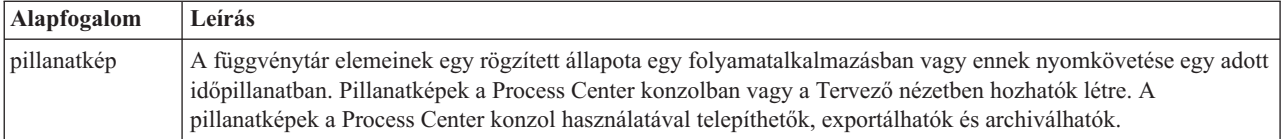

### **Indítsa el a folyamatpéldányt**

Állítsa be a lejátszást a folyamatpéldány elindításával:

- 1. Győződjön meg róla, hogy az Általános HR új pozíció megnyitása folyamat meg van nyitva az **Ábra** oldalon.
- 2. To test the event, reset the due in field and the timer on the Approve or reject requisition activity. The due in field for the activity is set to one hour by default. A folyamatban az időmérő köztes esemény úgy van beállítva, hogy egy nappal azután aktiválódjon, hogy az állásigény elküldésre került a személyzeti vezetőnek. You must accelerate the activity and the timer for the test.
	- a. In the process diagram, click the **Approve or reject job requisition** activity and switch to the Properties Implementation page.
	- b. Under Priority Settings, change the value of **Due In** to one minute.
	- c. Click the timer intermediate event on the **Approve or reject job requisition** activity and switch to the Properties Implementation page.
	- d. Under Timer Properties, change the value of **Before or After Difference** to one minute.
	- e. Mentse el a módosításokat.

**Megjegyzés:** Mivel a időmérő ismételhető értékre van beállítva, minden percben létrejön egy esemény, amíg a jóváhagyás vagy a visszautasítás feladatigénylési tevékenység be nem fejeződik.

3. A folyamat egy példányának futtatásához kattintson a **Folyamat futtatása** ikonra.

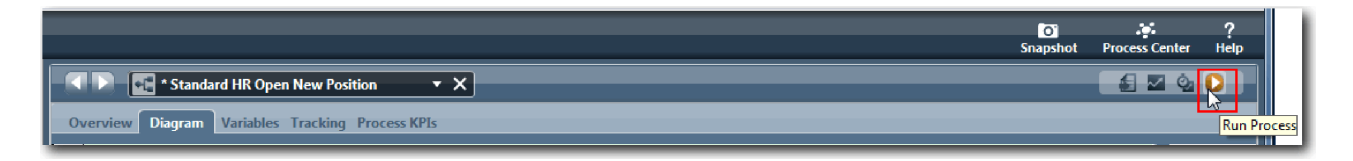

4. Kattintson az **Igen** gombra, ha a rendszer felszólítja az Inspector eszközre történő váltásra. Az Inspector eszközben megjelenik a folyamatdiagram:

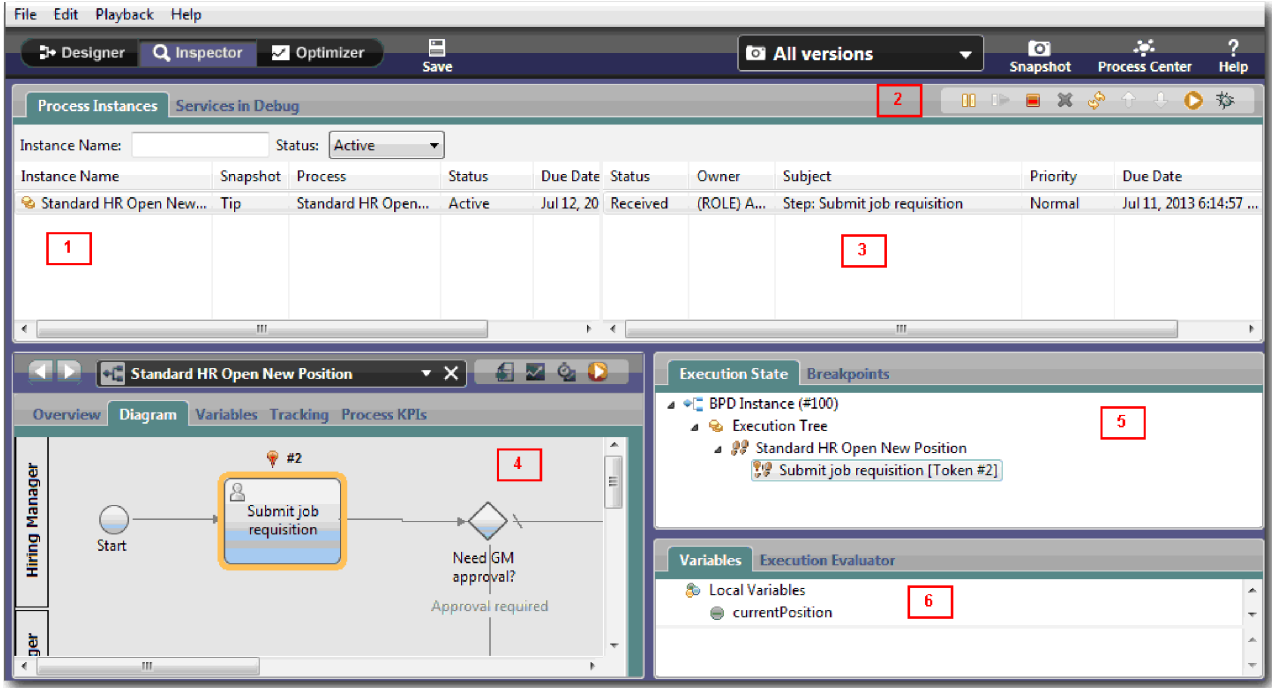

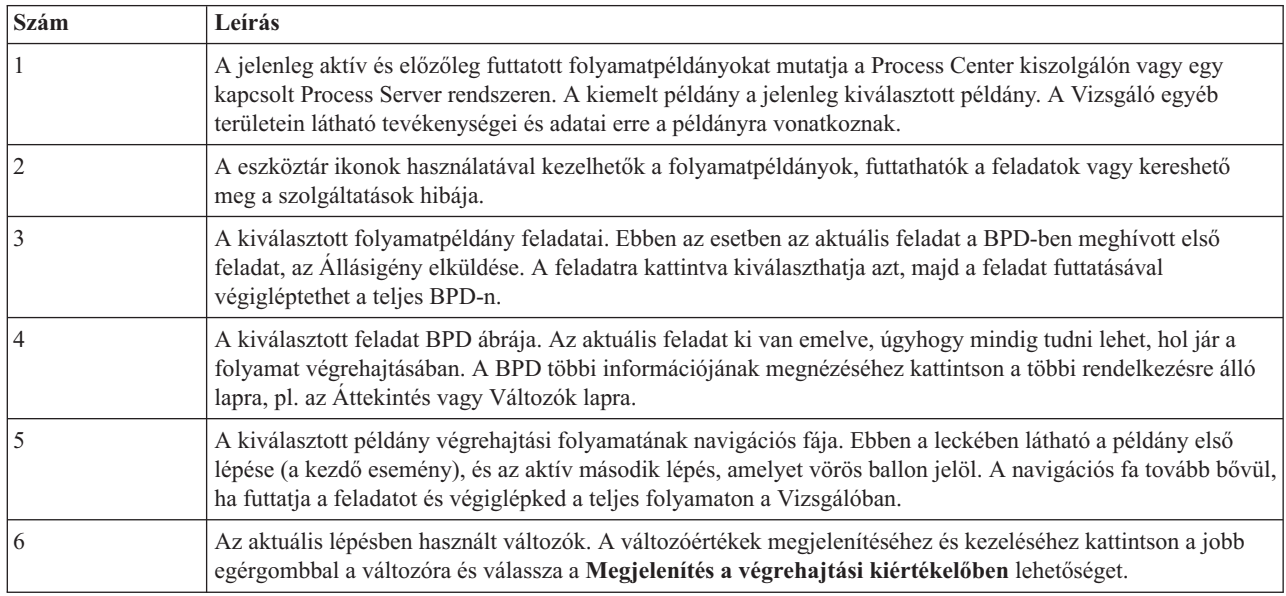

### **Az új pozíció betöltése útvonal tesztelése**

Most készen áll annak az útvonalnak a tsztelésére, amelyben a felhasználó egy új pozíció betöltését választja, ami vezérigazgatói jóváhagyást igényel.

A Vizsgálóban a Folyamatpéldányok lapon a folyamat összes aktív, befejezett és jelenleg futó példánya egyaránt átható. Láthatja, hogy egy új, aktív folyamatpéldány elindult.

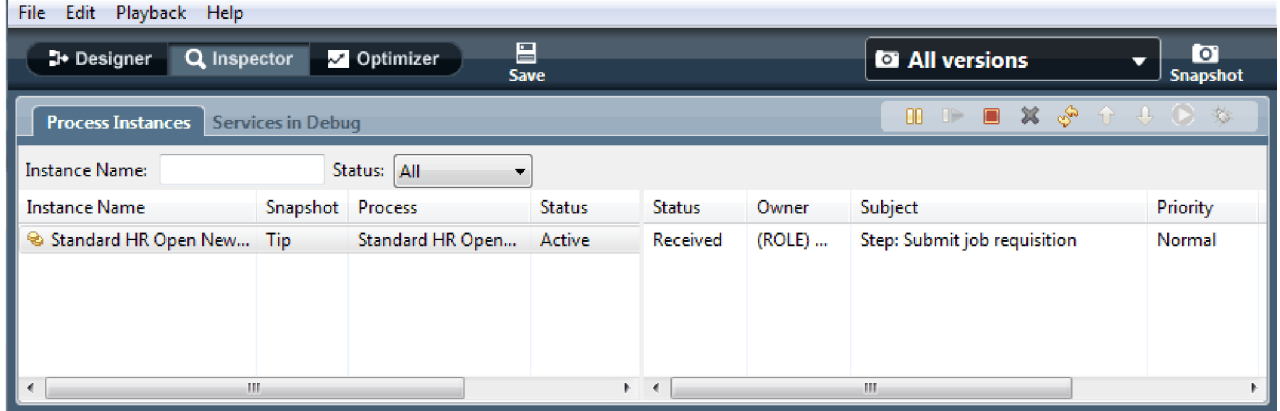

Az új pozícióigénylés útvonalának teszteléséhez:

- 1. Az útvonal lefuttatásához adatokat kell megadnia. A folyamatot mutató bal alsó ablakban váltson a **Változók** lapra:
	- a. Kattintson a **currentPosition** változóra.
	- b. Under Default Value, select **Has Default**.
	- c. A **positionType** esetében adja meg a "New" értéket az idézőjelekkel együtt.

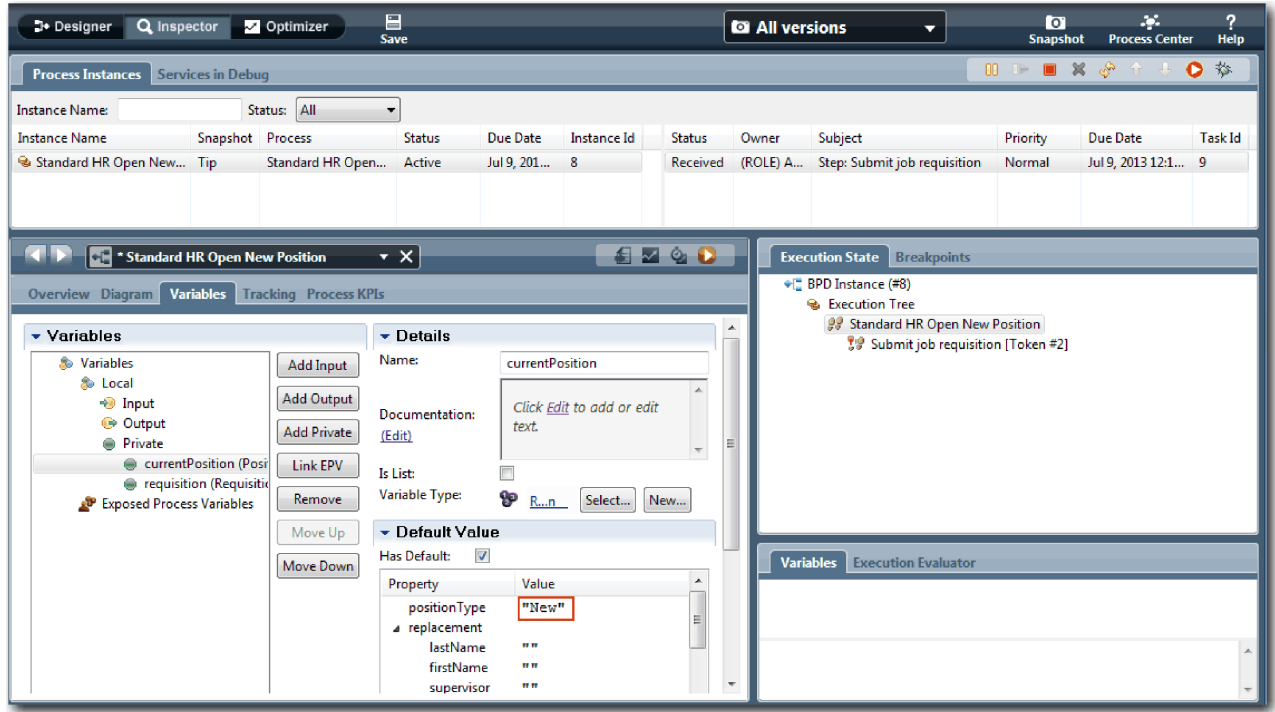

d. Ugyanígy kattintson a **requisition** változóra, és válassza az **Alapértelmezés** lehetőséget. A **gmApproval** esetében adja meg az "Approved" értéket az idézőjelekkel együtt.

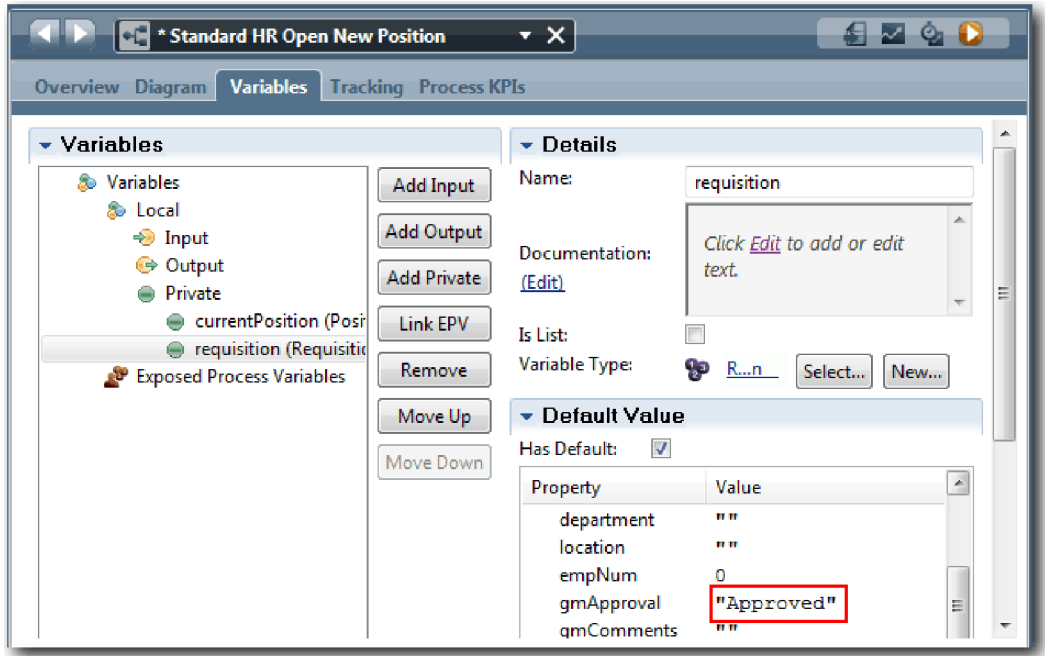

e. Mentse el a módosításokat.

**Megjegyzés:** Itt jellemzően ne adjon meg tesztadatokat. A folyamatot parancsfájl-tevékenységgel indítsa a Rendszer sávban az adatok inicializálásához. Az adatok teszteléséhez egy teszt parancsfájl is rendelkezésére áll úgy, hogy végül az egyes felhasználói interakciós coach elemek begyűjtésre kerüljenek. Mivel ez a minta nem rendelkezik parancsfájl-tevékenységgel, muszáj műadatokat megadni az 1. lejátszás lefuttatásához és a folyamatfolyam ellenőrzéséhez.

2. Az új Állásigény elküldése feladat megjelenítéséhez kattintson az Általános HR - új pozíció megnyitása folyamat aktív példányára.

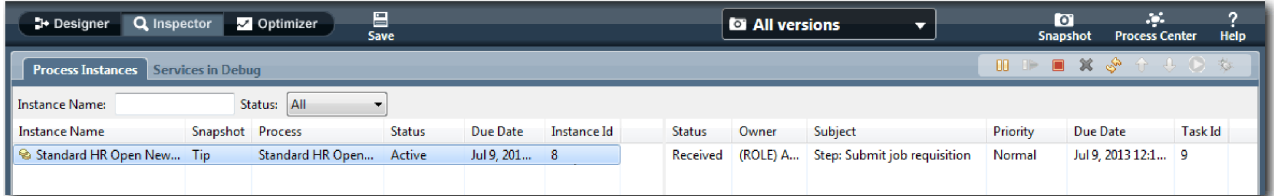

- 3. A feladat futtathatóvá tételéhez kattintson az **Állásigény elküldése** feladatra. A **Kiválasztott feladat elküldése** ikon elérhetővé válik.
- 4. Kattintson a eszköztárban a **Kiválasztott feladat futtatása** ikonra.

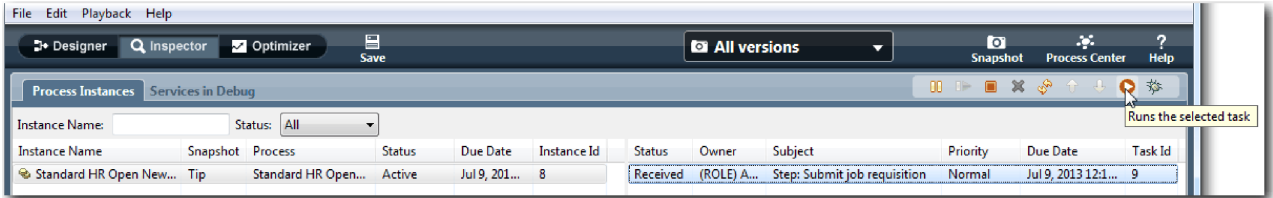

**Megjegyzés:** If you are prompted to select a user to run the task, select a user and click **OK**. Depending on the user you select, you might need to type in the user password. Mivel a tw\_allusers csoportot modellezte az összes feladat futtatására, az összes felhasználó szerepel a rendelkezésre álló felhasználónevek listájában.

Egy webböngészőben megnyílik egy létrehozott Állásigény elküldése oldal, úgyhogy folytathatja a teszteléssel akkor is, ha a feladat felhasználói felülete még nem jött létre. You create the user interface later, in the Munkaerő-felvételi oktatóanyag: A felhasználói felület létrehozása module.

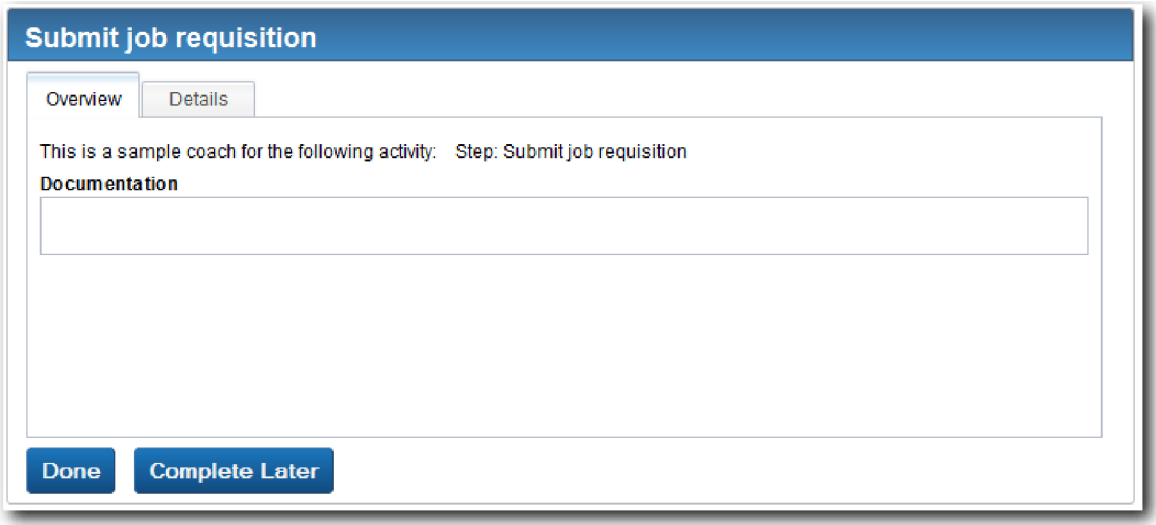

- 5. Személyzeti vezetőként kattintson a **Kész** gombra az Állásigény elküldése oldalon a böngészőben. A böngésző most megjeleníti az A szolgáltatás befejeződött feliratot, jelezve, hogy a személyzeti vezető feladata kész. Zárja be a webböngészőt.
- 6. Switch to the Process Designer desktop editor in the Inspector view and click  $\frac{1}{\sqrt{2}}$  in the toolbar to update the Process Instances view. Itt az látható, hogy az Állásigény elküldése feladat le van zárva. Mivel a megadott pozíciótípus New volt egy új pozíció betöltésére vonatkozó kérést szimulálva, a vezérigazgatónak jóvá kell hagynia az állásigénylést, mielőtt az továbbkerülhetne a HR-hez. A folyamatpéldány a következő tevékenységre lép és létrehoz egy Igénylés jóváhagyása vagy elutasítása feladatot a vezérigazgató számára.

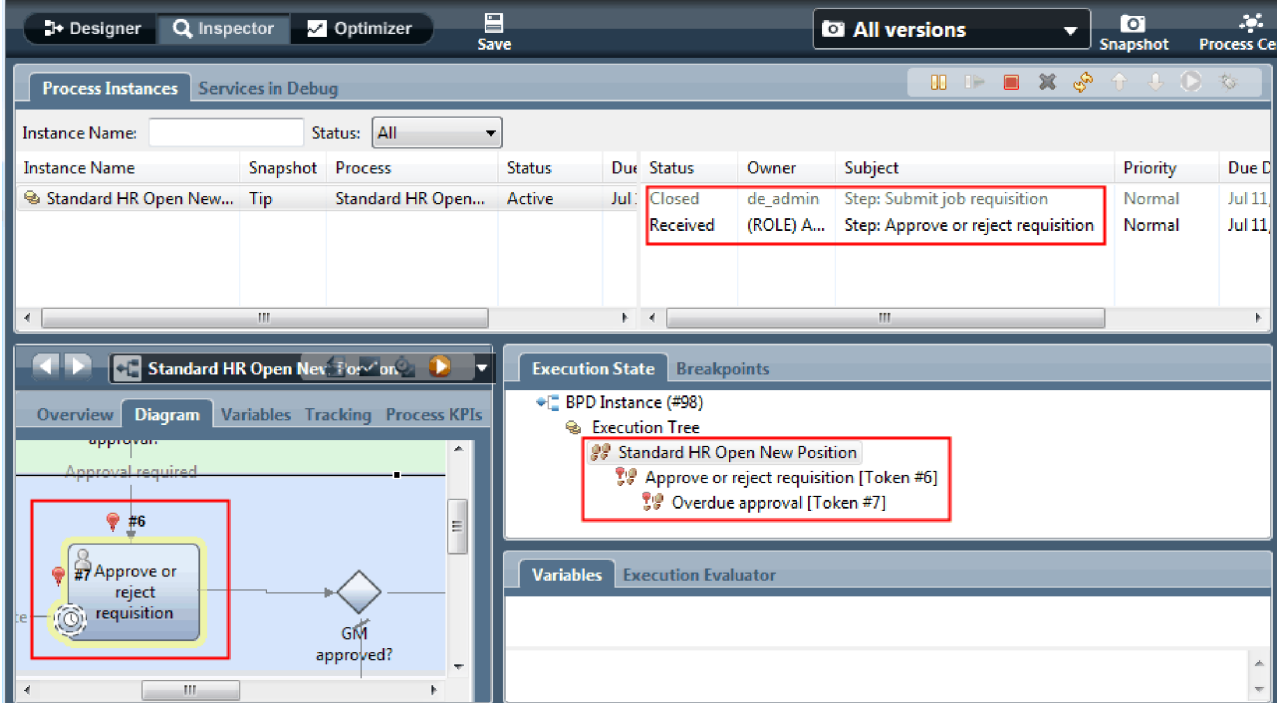

Figyelje meg, hogy a token most a folyamatábra **Igénylés jóváhagyása vagy elutasítása** eleménél található a végrehajtási fában.

7. Allow at least two minutes to elapse, and then run the **Approve or reject requisition** task. Frissítse a Vizsgáló nézetet.

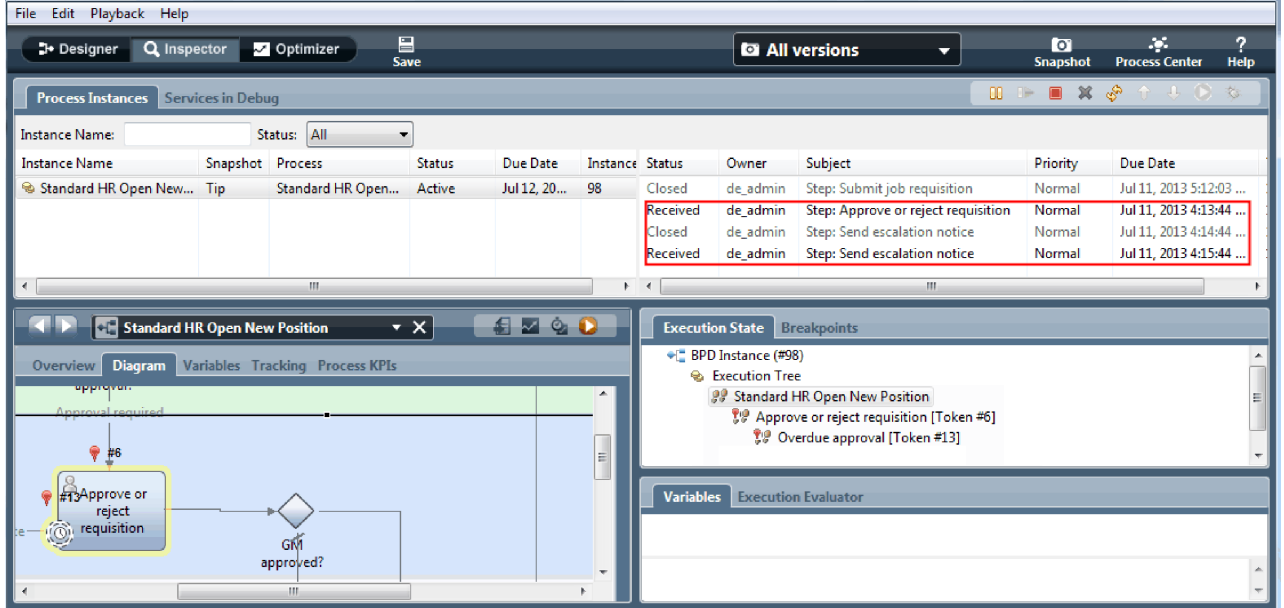

Figyelje meg, hogy a feladatlista minden percben egy **Eszkalációs feljegyzés** rendszerfeladatot jelenít meg a feladat esedékességének lejárta óta.

- 8. A webböngészőben vezérigazgatóként működe kattintson a **Kész** gombra az Igénylés jóváhagyása vagy elutasítása oldalon. A böngésző most megjeleníti az A szolgáltatás befejeződött feliratot, jelezve, hogy a vezérigazgató feladata kész.
- 9. Térjen vissza a Vizsgálóba és frissítse az oldalt.

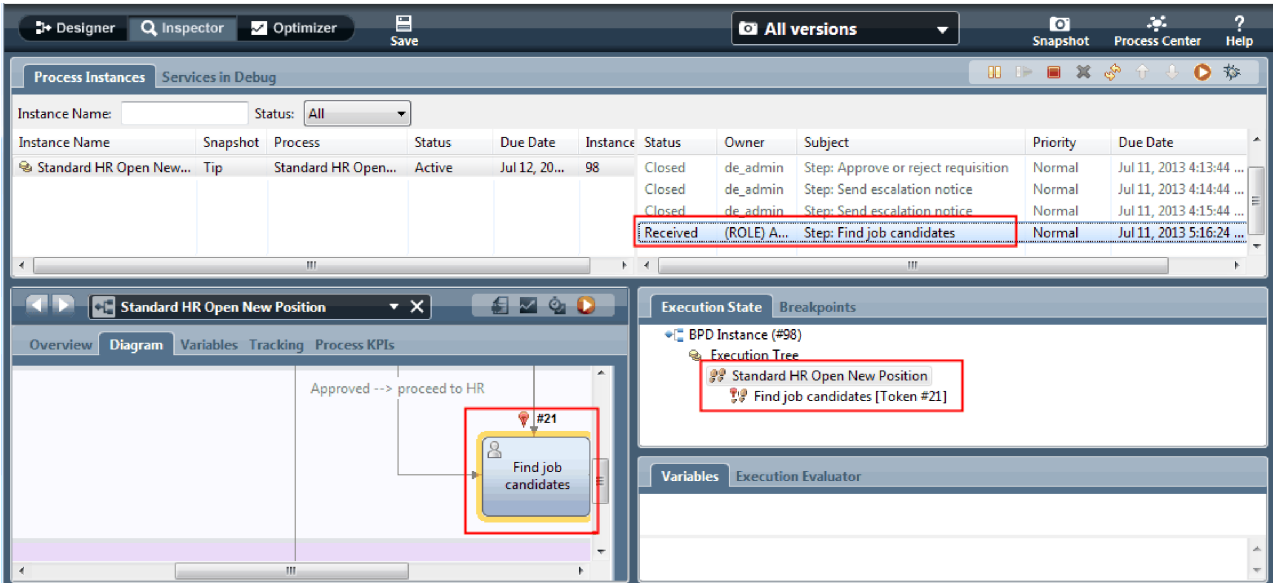

Látható, hogy az Igénylés jóváhagyása vagy elutasítása feladat és az eszkalációs feladat le van zárva, és az Állásra jelentkezők megkeresése feladat aktív.

10. Futtassa az Állásra jelentkezők megkeresése feladatot és fejezze be a feladatot a webböngészőben.

11. A Vizsgálóban frissítse az oldalt.

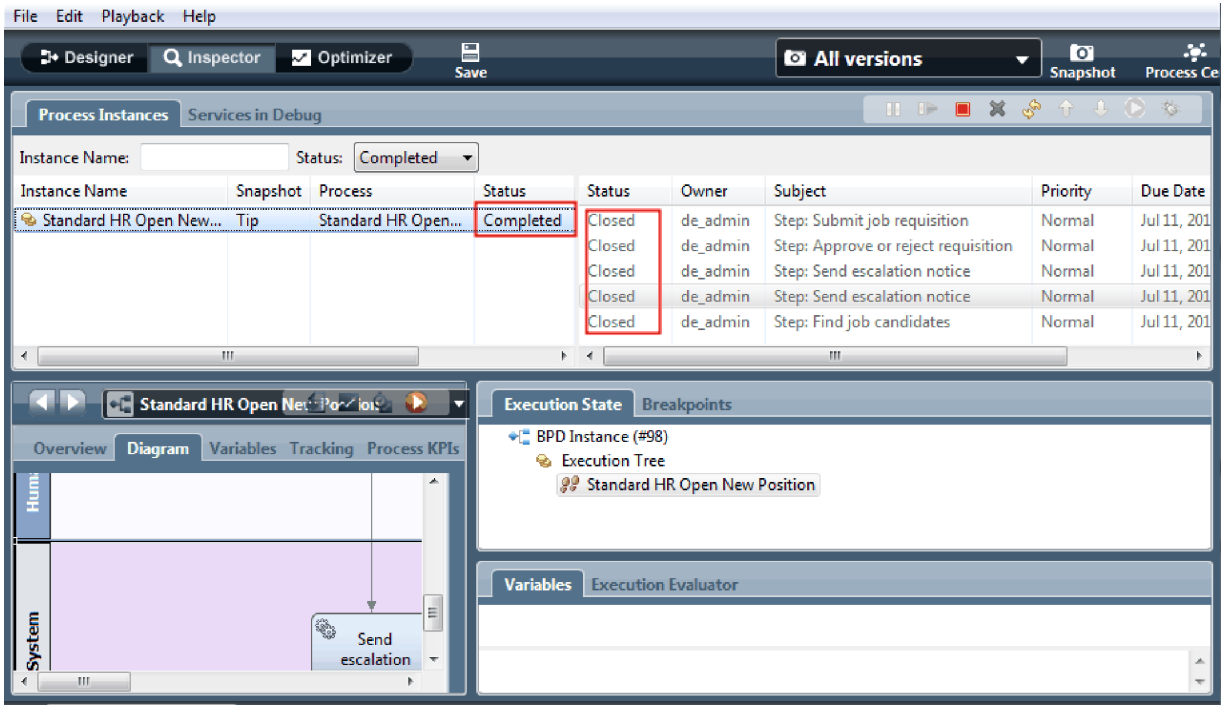

A folyamatpéldány most kész.

Miután tesztelte az egyik útvonalat a Vizsgálóban, most tesztelheti a másikat.

### **Meglévő pozíció betöltése útvonal tesztelése**

Most készen áll annak az útvonalnak a tesztelésére, amelyben egy felhasználó egy meglévő pozíció betöltését választja, ami nem igényel vezérigazgatói jóváhagyást.

Az új pozíció útvonalának tesztelésénél leírt metódust használva tesztelje a második munkafolyamatot:

- 1. Indítsa el az Általános HR új pozíció megnyitása folyamat egy új példányát.
- 2. Az *currentPosition* változónál állítsa be a **positionType** értékét: **Existing**.
- 3. Futtassa az Állásigény elküldése feladatot. Hajtsa végre a feladatot a böngészőben.
- 4. Térjen vissza a Vizsgálóba és frissítse az oldalt.
- 5. Futtassa az Állásra jelentkezők megkeresése feladatot és fejezze be a feladatot a webböngészőben.
- 6. Térjen vissza a Vizsgálóba és frissítse az oldalt. Itt az látható, hogy a folyamatpéldány kész.
- 7. Készítsen pillanatfelvételt a folyamatalkalmazásról a fő eszköztár snapshot ikonjára kattintva.
- 8. A pillanatkép neveként adja meg, hogy 1. lejátszás, majd kattintson az **OK** gombra.
- 9. A leíráshoz írja be, hogy Ez a folyamatalkalmazás pillanatképe, legfeljebb 1. lejátszás.

### **Összegzés**

Egy valós projektnél az összes modellezett példahelyzetet lefuttatja és teszteli annak ellenőrzésére, hogy az összes folyamútvonal megfelelő. A teszthelyzetek meghatározhatók a döntési átjárók, események és időmérők adott folyamban egyedi számából.

A két döntési átjáró miatt, amelyek mindegyike két lehetséges kimenettel rendelkezik, az Általános HR - új pozíció megnyitása folyamatnak négy lehetséges eredménye van. Egy időmérővel is rendelkezik. Következésképpen legalább a következő öt példahelyzetre van szükség a lehetséges folyamútvonalak teszteléséhez a folyamat során. Különféle felhasználói fiókokra is szükség van, amelyek más-más csoportok tagjai, így vizsgálható, hogy a megfelelő felhasználók érhetik el a megfelelő feladatokat.

A teszthelyzetek ezek legyenek:

- 1. A személyzeti vezető létrehoz egy olyan állásigénylést, amelyhez nincs szükség vezérigazgatói jóváhagyásra, és az igénylés elküldésre kerül a HR-nek.
- 2. A személyzeti vezető létrehoz egy olyan állásigénylést, amelyhez vezérigazgatói jóváhagyás kell. Az igénylést a vezérigazgató jóváhagyja, és továbbküldi a HR-nek.
- 3. A személyzeti vezető létrehoz egy olyan állásigénylést, amelyhez vezérigazgatói jóváhagyás kell. Aktivál egy "küldés és követés" időmérőt, amely egy megadott idősávban meghatározott számú értesítést hoz létre. A kérést a vezérigazgató a 3. értesítés után jóváhagyja és az állásigény továbbküldésre kerül a HR-nek.
- 4. A személyzeti vezető létrehoz egy olyan állásigénylést, amelyhez vezérigazgatói jóváhagyás kell. A kérést a vezérigazgató nem hagyja jóvá, erről a személyzeti vezető értesítést kap.
- 5. A személyzeti vezető létrehoz egy olyan állásigénylést, amelyhez vezérigazgatói jóváhagyás kell. Aktivál egy "küldés és követés" időmérőt, amely egy megadott idősávban meghatározott számú értesítést hoz létre. A kérést a vezérigazgató nem hagyja jóvá, erről a személyzeti vezető értesítést kap.

### **Lecke ellenőrzési pontja**

Ellenőrizte a folyamat útvonalait és a döntési átjárókat az 1. lejátszással. A folyamatalkalmazásról pillanatképet is készített.

Ebben a leckében megtanulta,

- v hogyan futtasson folyamatpéldányokat és feladatokat a Vizsgálóban
- hogyan kövessen egy folyamatot a tokenek figyelésével
- v hogyan teszteljen időmérő eseményeket
- hogyan készítsen pillanatképet a folyamatalkalmazásról

A következő modulban a felhasználói felület létrehozásáról lesz szó.

## **Felhasználói felület létrehozása**

Ebben a modulban hozható létre az a felhasználói felület, amelyet a személyzeti vezető és a vezérigazgató használ a folyamat során az interakcióra.

A felhasználói felület a coach nézetek készlete valamelyik emberi szolgáltatásban. A heritage human service is the implementation of a BPD activity in which a user interacts with the system.

### **Tanulási célok**

Ha befejezte a modul leckéit, akkor a következő feladatok elvégzésére lesz képes:

- Coach nézetek létrehozása.
- Create heritage human services.
- v Create the flow in a heritage human service from one coach to another.

### **Előfeltételek**

Az alábbi modulok összes leckéjének sikeres elvégzése:

- v Munkaerő-felvételi oktatóanyag: A folyamat modellezése
- v Munkaerő-felvételi oktatóanyag: A folyamat megvalósítása

## **Felhasználói felület megtervezése**

Ebben a leckében a folyamatkövetelmények használatával határozhatja meg, mely felhasználói elemekre van szüksége és melyeket hasznosíthat újra.

At the beginning of the tutorial, you reviewed the Igények feldolgozása. Ebben a leckében a folyamatkövetelményeket használva megtervezheti a felhasználói felület oldalait.

A folyamatkövetelményeknél a személyzeti vezetőnek elő kell készítenie egy állásigénylést. Az állásigénylés első oldalán a személyzeti vezető megadja azokat az információkat, amelyek egyaránt vonatkoznak egy új és egy meglévő pozícióra. Ezek tartalmazzák az igénylés adatait, illetve a betöltendő pozíció információit.

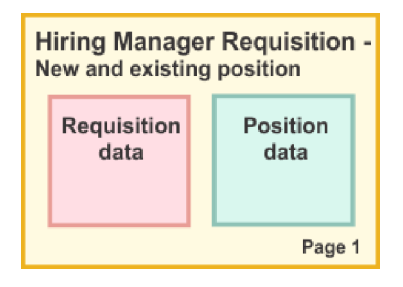

A személyzeti vezető ezután az állásigénylés következő oldalára lép. Ha az állásigénylés nem új pozíció, akkor a személyzeti vezetőnek nem kell további adatokat megadnia. Ez az oldal ugyanazokat az adatokat tartalmazza, mint az első oldal, de nem írható, így a személyzeti vezető csak áttekinti azt a kérés elküldése előtt. Ha az adatok nem helyesek, akkor a személyzeti vezető visszalép az előző oldalra az adatok kijavításához, majd újra elküldi a kérést.

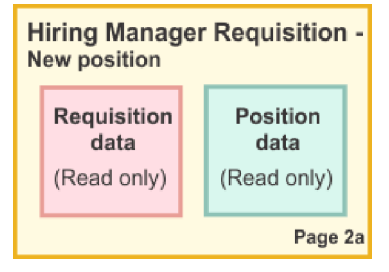

Ha az állásigénylés egy meglévő pozícióra szól, akkor a személyzeti vezető csak megerősíti a pozícióadatokat és megadja annak a személynek az adatait, aki jelenleg betölti a meglévő pozíciót.

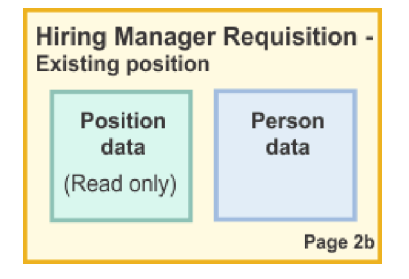

A vezérigazgató áttekinti az igénylést, ha az új pozícióra szól. Ilyenkor az összes igénylési adat írásvédett. A vezérigazgatónak el kell fogadnia vagy vissza kell utasítania az igénylést. A vezérigazgató megjegyzést is fűzhet az igényléshez.

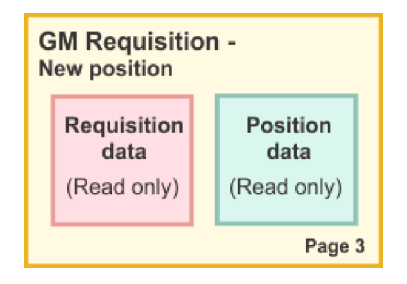

Most, hogy már rendelkezik a tervezett oldalakkal, ezek vizsgálatával eldöntheti, hogy újrahasznosíthatók-e a felhasználói felület egyes részei. Valószínűleg azt is látni szeretné, hogyan hasonlítható össze a felhasználói felület a már birtokában lévő üzleti objektumokkal. Az újrahasznosítható elemeket a következő lista tartalmazza:

- v Az igénylésben a pozíció típusa (új vagy meglévő), illetve a pozíció címe minden oldalon megtalálható. Ezek az adatok képezik az igénylés pozíció adatai részét. A Pozíció üzleti objektum tartalmazza a felhasználói felület ezen részének adatait.
- v A többi igénylési információ csak akkor jelenik meg, amikor egy állásigénylés létrehozásra kerül, vagy amikor a személyzeti vezető vagy a vezérigazgató áttekint egy új állásigénylést. Ezek az adatok képezik az igénylés állásigénylés részét. Az Igénylés üzleti objektum tartalmazza a felhasználói felület ezen részének adatait.
- v A meglévő pozícióknál a személyzeti vezető a személyről is megad adatokat. Ezek az adatok képezik az igénylés Személyes adatok részét. A Személy üzleti objektum tartalmazza a felhasználói felület ezen részének adatait.

### **Lecke ellenőrzési pontja**

Ön megvizsgálta a felhasználói felület részeinek azonosításához szükséges folyamatkövetelményeket. Meghatározta az újrahasznosítható elemeket is.

Ebben a leckében megtanulta,

v hogyan hozható létre a folyamatkövetelményekre építő felhasználói felület.

A következő leckében létre fogja hozni a coach nézeteket az állásigénylési adatokhoz.

# **Állásigénylési adatokhoz tartozó coach nézetek létrehozása**

Ebben a leckében olyan coach nézetet fog létrehozni, amely megjeleníti az igénylési adatokat, pl. a személyzeti vezető, a részleg és a kezdő dátum adatait.

Az ebben a leckében található coach nézet az *Igénylés* üzleti objektummal van összerendelve. Erről az üzleti objektumról és arról, hogy hogy kell létrehozni, további információkat a következő dokumentum szolgáltat: Munkaerő-felvételi oktatóanyag: Üzleti objektumok létrehozása.

A lecke a következő alapfogalmakat használja:

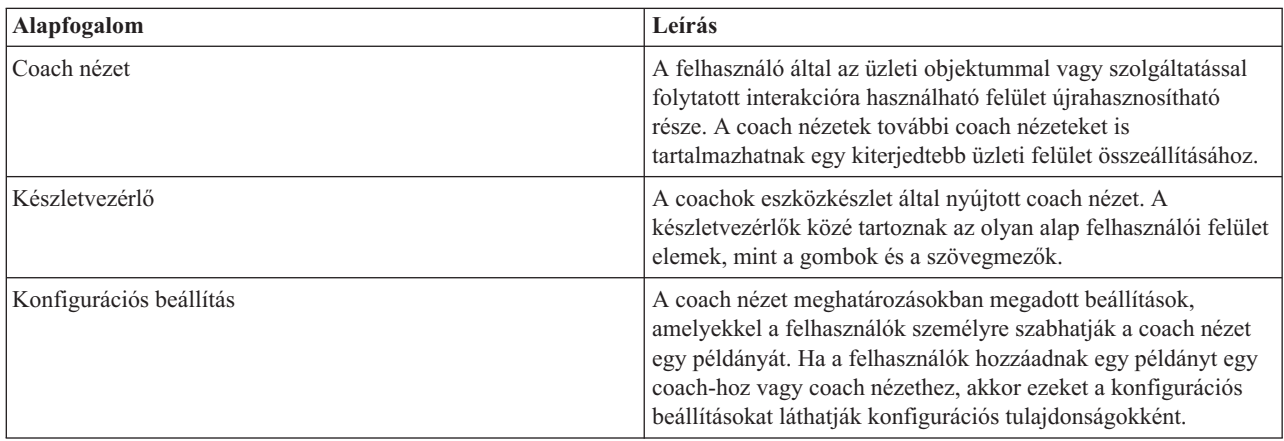

Az előző leckében (Munkaerő-felvételi oktatóanyag: A felhasználói felület megtervezése) arról volt szó, hogy a Saját munkaerő-felvételi példa folyamat több coach nézetet használhat. Ezeket a coach nézeteket és a megvalósítási nevüket a következő táblázat tartalmazza:

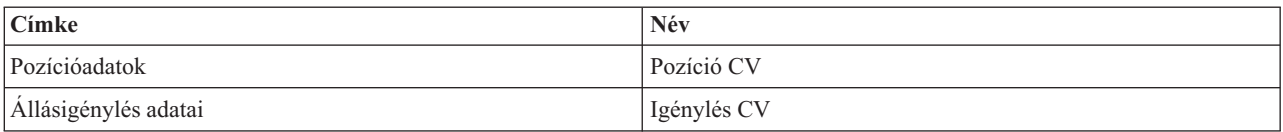

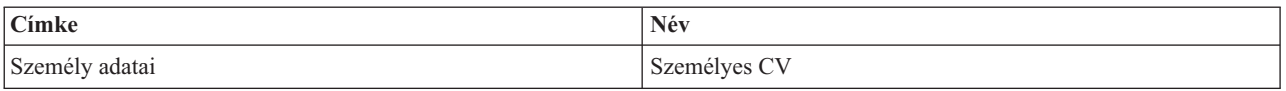

Ez a lecke a CV igénylés coach nézet létrehozását mutatja be.

A CV igénylés coach nézet egy vízszintes részt tartalmaz, amelyben az űrlapok címe található. A vízszintes részben három függőleges, rész található, három oszlop formájában. A függőleges részek címe az oszlopok címe. Minden oszlop három készletvezérlőt tartalmaz, amelyek coach nézetek is.

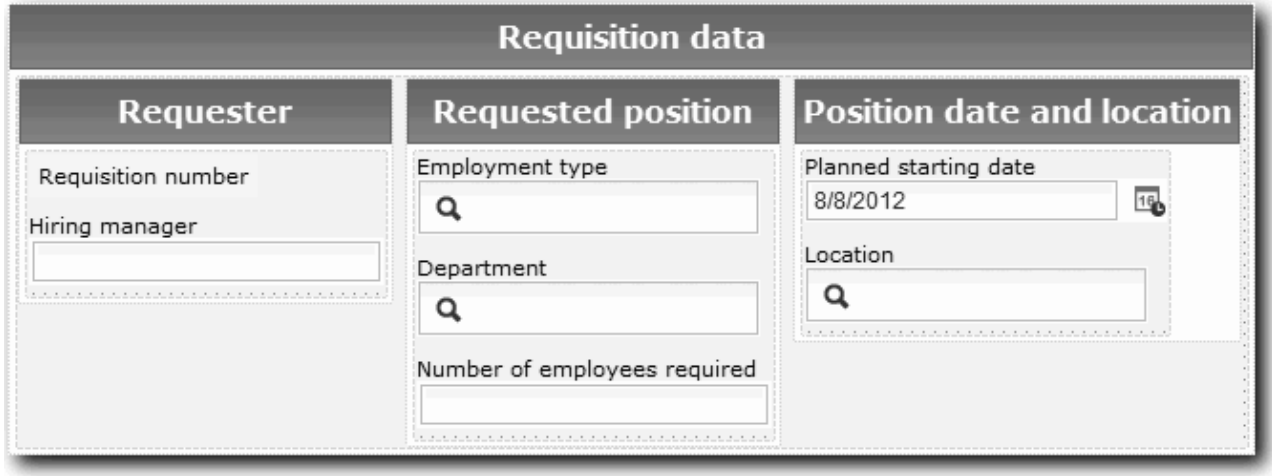

Hozza létre a CV igénylés coach nézetet:

- 1. Gondoskodjék róla, hogy a Saját munkaerő-felvételi példa folyamatalkalmazás meg legyen nyitva a Process Designer termékben.
- 2. A könyvtárban kattintson a plusz jelre a **Felhasználói felület** mellett, azután válassza az **Coach nézet** lehetőséget.

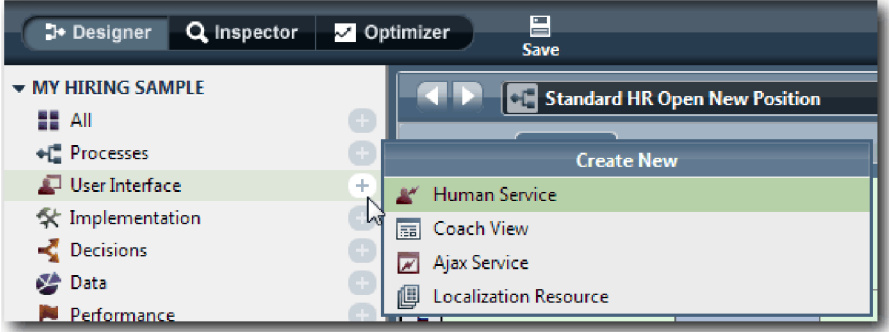

- 3. Írja be névként, hogy Igénylési CV, majd kattintson a **Befejezés** gombra. A létrehozott coach nézet most szerkeszthető.
- 4. Rendelje össze a Coach nézetet az *Igénylés* üzleti objektummal egy Igénylés változót létrehozva és ehhez típusként az Igénylés üzleti objektumot hozzárendelve:
	- a. Válassza ki a **Változók** lapot.
	- b. Kattintson az **Üzleti adatok** melletti plusz jelre.
	- c. Adja meg névként, hogy Igénylés.
	- d. A kimenet változótípusánál kattintson a **Kiválasztás** lehetőségre, majd válassza ki az **Igénylés** üzleti objektumot.

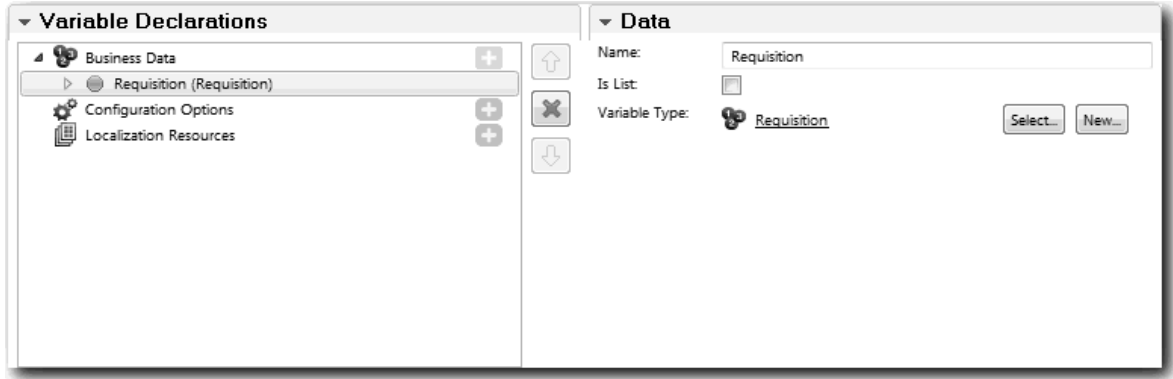

- 5. Adjon hozzá konfigurációs beállításokat ennek a coach nézetnek a személyre szabásához a coach-hoz adáskor:
	- a. Kattintson a **Konfigurációs beállítás** lehetőség melletti plusz jelre.
	- b. Adja meg névként, hogy EmpStatusList1. Egyelőre hagyja a típust **Objektum** beállításon, a változótípust pedig **Karaktersorozat** beállításon. A típus **Szolgáltatásra** változtatható később a Munkaerő-felvételi oktatóanyag: Ajax szolgáltatások létrehozása-ban.
	- c. Ugyanígy adja meg konfigurációs beállításként a **LocationList1** és **DepartmentList1** konfigurációs beállításokat is.

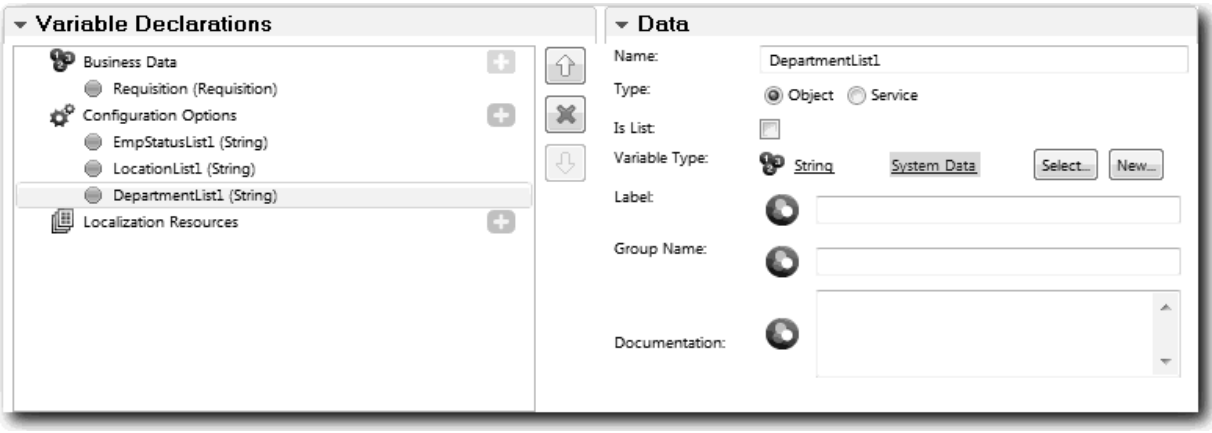

6. Kattintson az **Elrendezés** lapra, majd a palettáról adjon hozzá egy vízszintes részt az elrendezési munkaterülethez és nevezze át a címkét Igénylési adatok értékre. Egy vízszintes részt használva egymás melletti információs oszlopok hozhatók létre. Az ábra a következő képhez hasonlít:

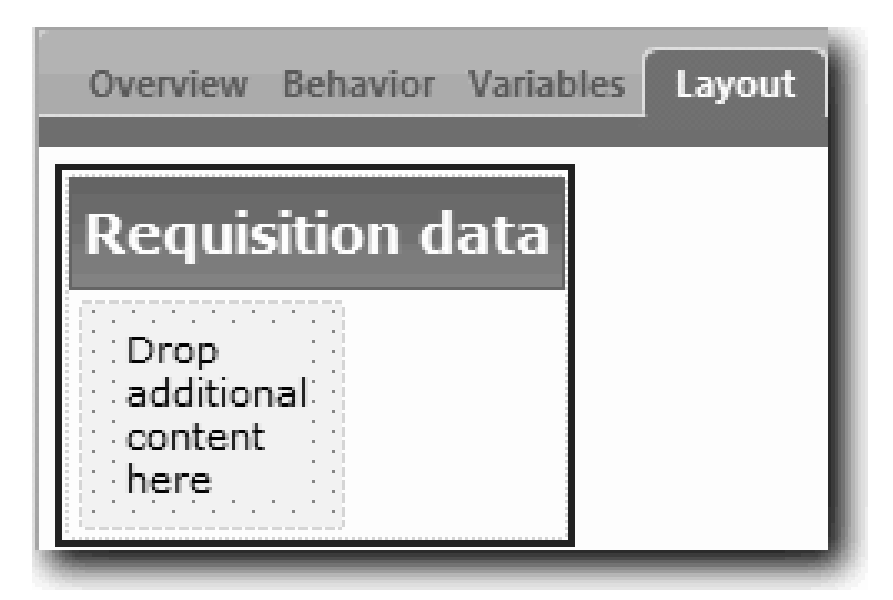

- 7. Hozza létre az **Igénylő** oszlopot:
	- a. Húzzon át egy függőleges részt az igénylési adatok rész **További tartalmat ide húzni** területére. Nevezze át a függőleges részt Igénylő értékre.
	- b. A függőleges részben vegyen fel egy kimeneti szöveges vezérlőelemet és egy szöveges vezérlőelemet. Nevezze át a kimeneti szöveges vezérlőelemet Igénylés száma névre, a szöveges vezérlőelemet pedig Személyzeti vezető névre.

**Tipp:** Amikor vezérlőket ad egy részhez, amelyben már vannak vezérlők, az új vezérlőt egy meglévő vezérlőre húzza, ne mellé. A tervező a meglévő vezérlő alá vagy attól jobbra helyzi el az új vezérlőt, a rész típusától függően.

Az ábra a következő képhez hasonlít:

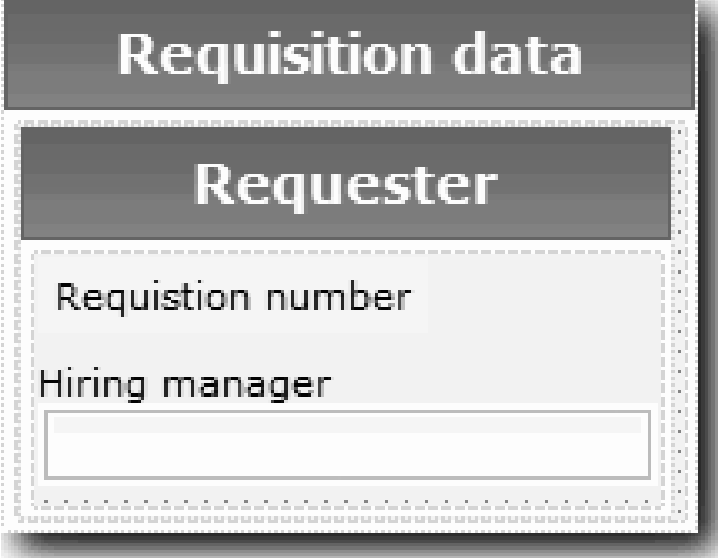

c. Válassza ki az igénylés száma vezérlőelemet. Az Általános tulajdonságaiban kattintson a **Kiválasztás** elemre az összerendeléshez, majd a listáról válassza ki a **reqNum** értéket. A vezérlő most összerendelésre került az *Igénylés* üzleti objektum **reqNum**paraméterével.

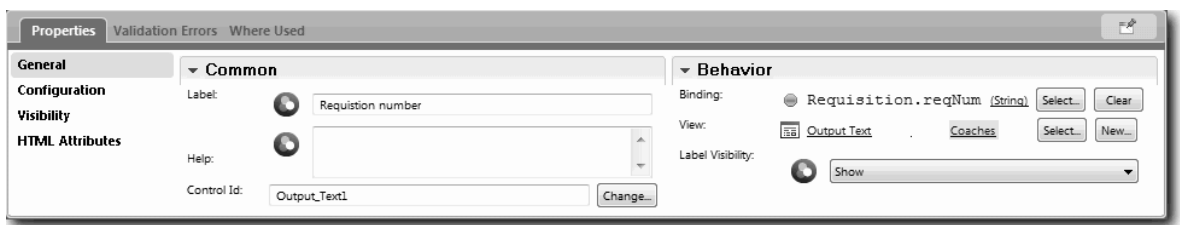

- d. Ugyanígy rendelje össze a személyzeti vezető vezérlőt a *Requisition.requestor* paraméterrel.
- 8. Hozza létre az igényelt pozíció oszlopot:
	- a. Adjon hozzá egy függőleges részt az igénylés adatok részhez és nevezze át úgy, hogy Igényelt pozíció.
	- b. Az oszlophoz adja hozzá a következő vezérlőelemeket:

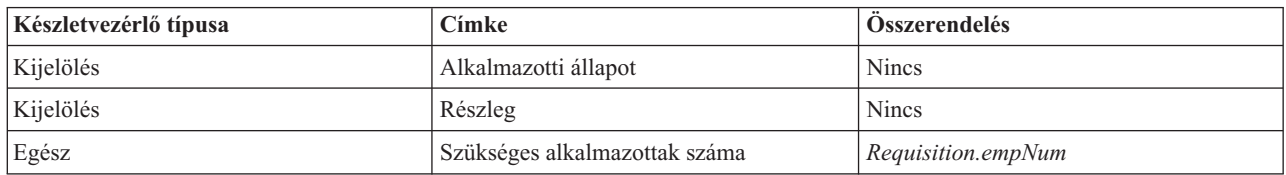

Az ábra a következő képhez hasonlít:

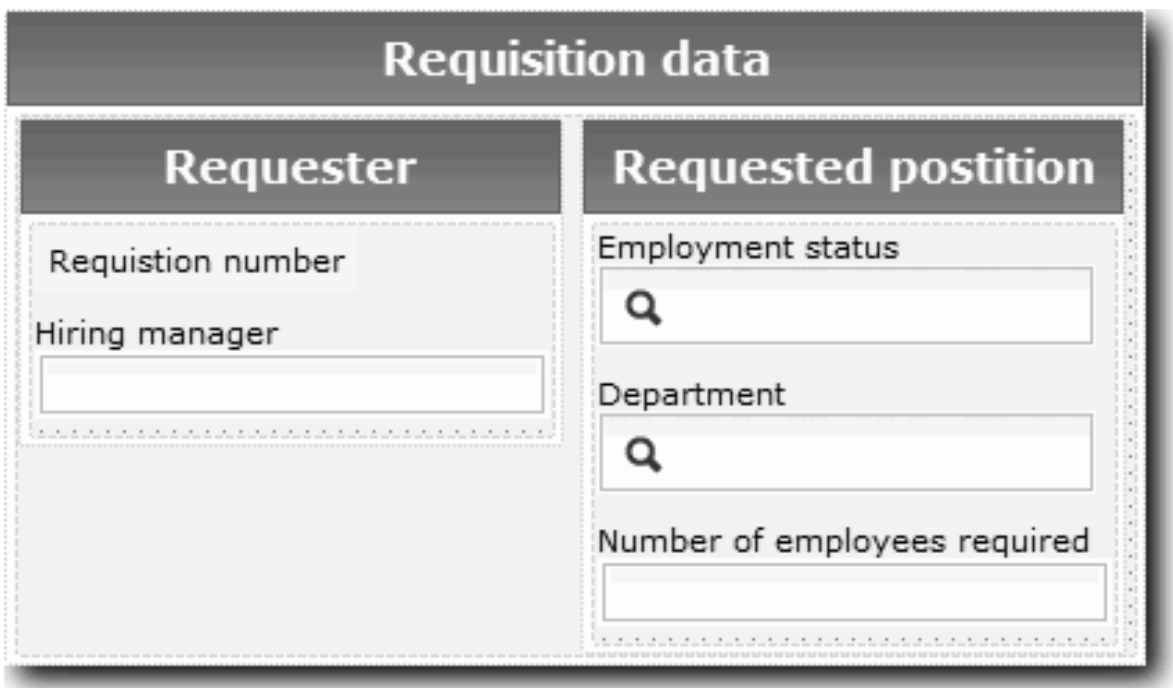

- c. Select the **Employment status** control.
- d. In the Properties tab, select **Configuration**. A **Kiválasztott elemnél** kattintson a **Kiválasztás** lehetőségre. A megnyíló ablakban törölje ki a **Csak az illeszkedő változók megjelenítése** lehetőség kijelölését.

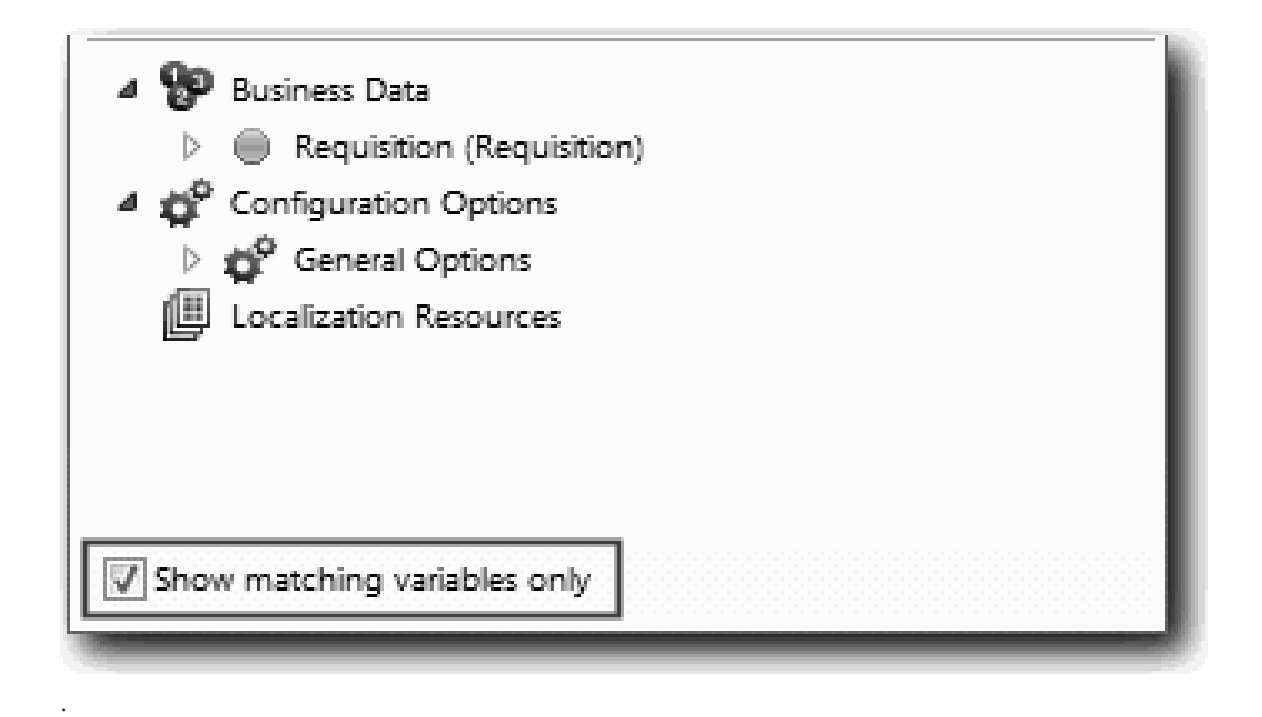

#### **Fontos:**

Clearing the check box is necessary because the type for the Selected Item configuration option is **ANY** and does not match the type for *Requisition.status*, which is set to **String**. Ebben az esetben a típusok nem egyezése elfogadható, mivel ez a konfigurációs beállítás bármilyen típusú lehet.

e. Bontsa ki az **Igénylés** lehetőséget és válassza a **status** értéket.

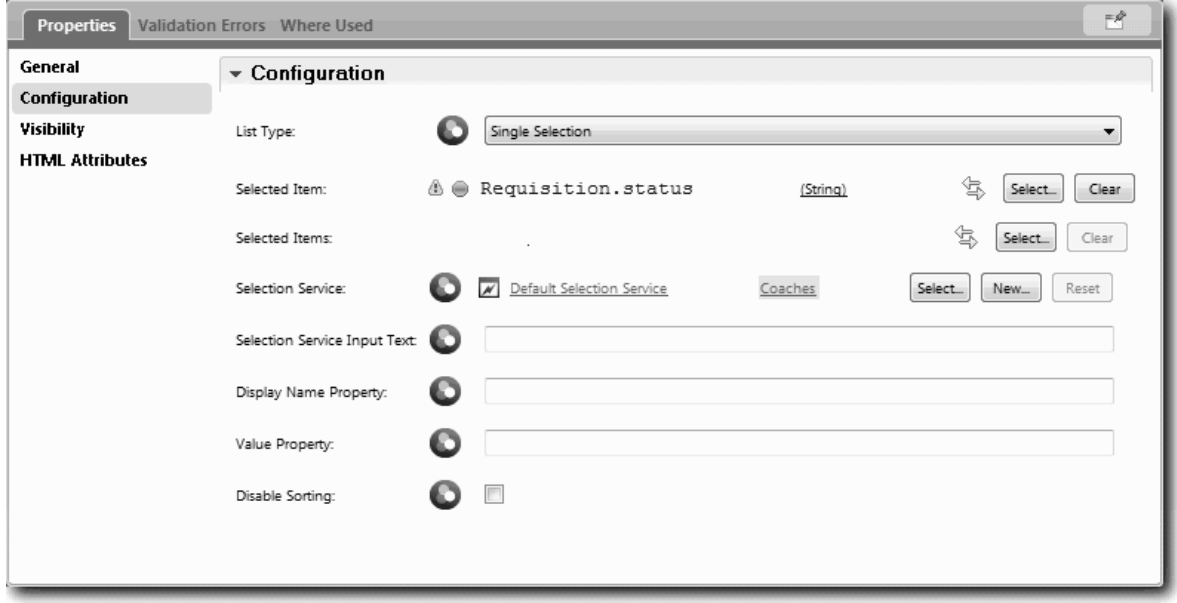

- f. Válassza ki a **Részleg** vezérlőelemet és nyissa meg a konfigurációs beállításait.
- g. Állítsa a **Kiválasztott elem** beállítást **Requisition.department** értékre.
- 9. Hozza létre a pozíció dátuma és a hely oszlopot:
	- a. Adjon hozzá egy függőleges részt az Igénylési adatok részhez és nevezze át Pozíció dátuma és helye névre.
	- b. Az oszlophoz adja hozzá a következő vezérlőelemeket:

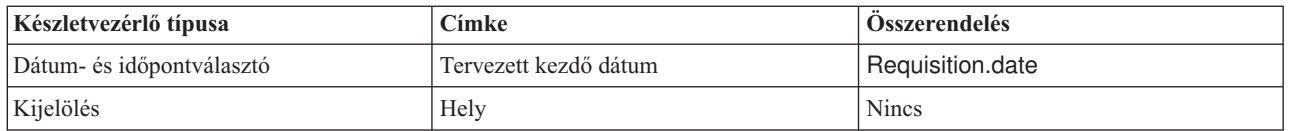

Az ábra a következő képhez hasonlít:

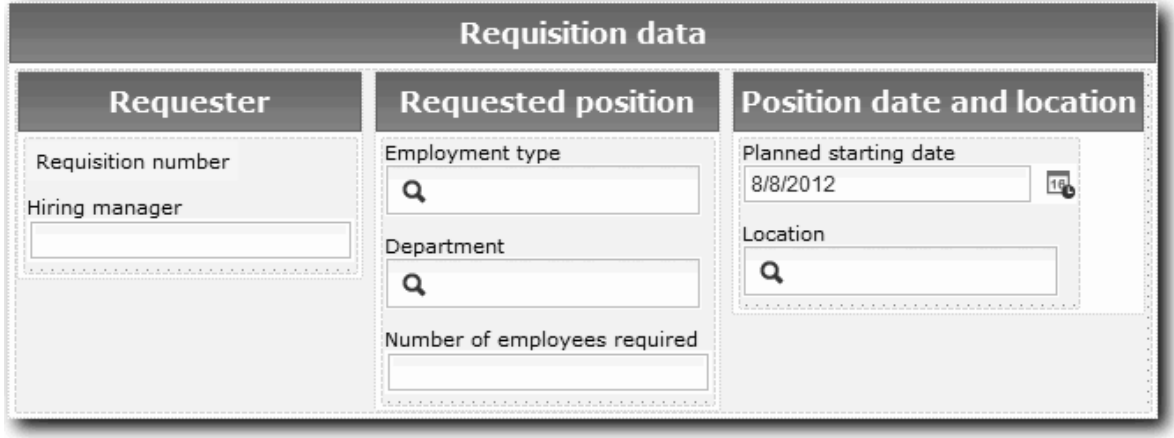

- c. Válassza ki a **Hely** vezérlőelemet és nyissa meg a konfigurációs beállításait. Állítsa a **Kiválasztott elem** beállítást **Requisition.location** értékre.
- 10. Mentse el a munkát.

### **Lecke ellenőrzési pontja**

Létrehozta a CV igénylés coach nézetet, amelyet az állásigénylés felhasználói felületen használhat.

Ebben a leckében megtanulta,

- v Hogyan hozható létre felhasználói felület az űrlaphoz coach nézetként
- v Hogyan társítson személyes szolgáltatási adatokat az adatokat megjelenítő egyes készletvezérlőkhöz
- v Hogyan lehet beállítani más vezérlőket adatokkal

A következő leckében a pozícióadatok a coach nézetét fogja létrehozni.

### **Pozícióadatok coach nézet létrehozása**

Ebben a leckében olyan coach nézetet fog létrehozni, amely pozícióadatokat jelenít meg, például a pozíció típusát és címét.

A leckében a coach nézet össze van rendelve egy Pozíció üzleti objektummal. Erről az üzleti objektumról és arról, hogy hogy kell létrehozni, további információkat a következő dokumentum szolgáltat: Munkaerő-felvételi oktatóanyag: Üzleti objektumok létrehozása.

The Munkaerő-felvételi oktatóanyag: A felhasználói felület megtervezése lesson identified that the My Hiring Sample process can use a set of coach views. Ezeket a coach nézeteket és a megvalósítási nevüket a következő táblázat tartalmazza:

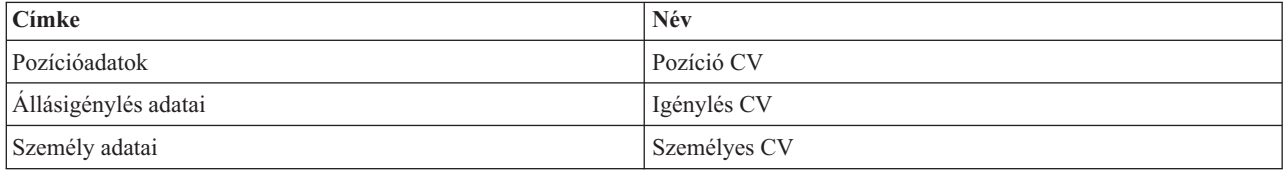

Ez a lecke a pozícióadatok coach nézet létrehozását mutatja be. Alapinformációkat nyújt az egyes lépésekről. Ha további információkra van szüksége, nézze meg a megfelelő lépéseket a következő helyen: Munkaerő-felvételi

oktatóanyag: Állásigénylési adatok coach nézetének létrehozása.

A Pozíció CV coach nézet egy vízszintes részt tartalmaz, amelyben az űrlapok címe található. A vízszintes részben található egy függőleges, oszlop formájában. A függőleges rész címe az oszlop címe. Az oszlop két készletvezérlőt tartalmaz, amelyek coach nézetek is.

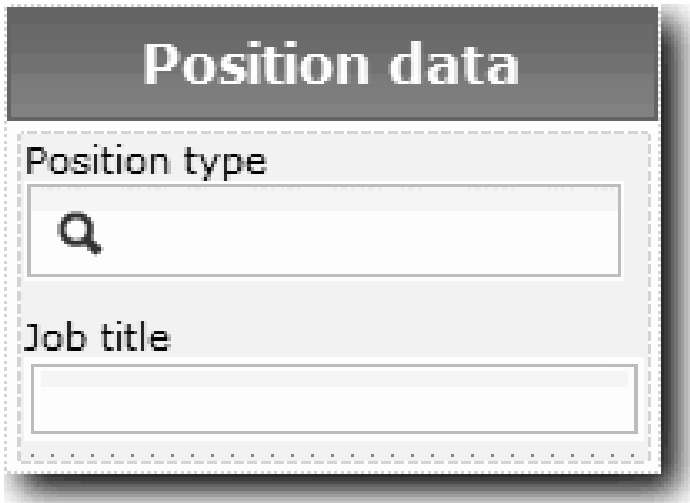

A következő tábla a Pozíció CV coach nézet tartalmát sorolja fel, az összerendelési vagy konfigurációs beállításaikkal együtt. Ezek az információk használhatók a coach nézet létrehozásához vagy az eljárásban található lépések használatához.

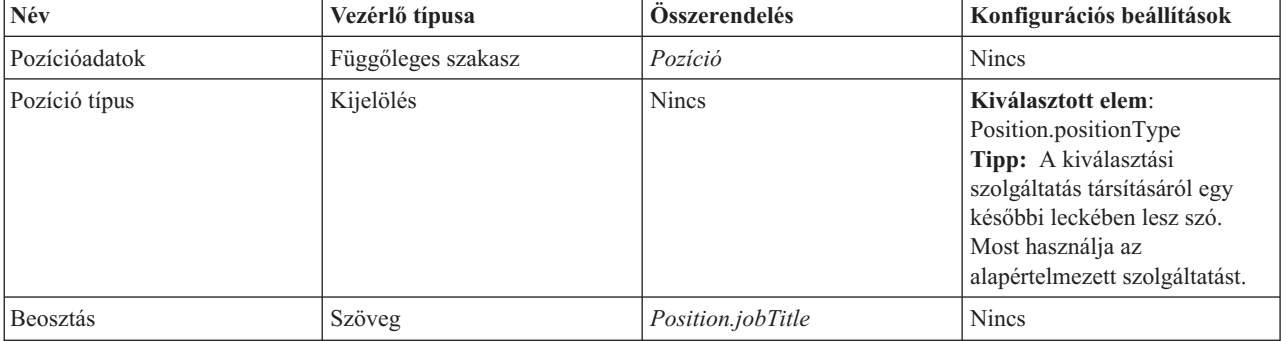

Hozza létre a Pozíció CV coach nézetet:

- 1. Create a coach view and name it Position CV.
- 2. Rendelje össze a coach nézetet üzleti adatokkal:
	- a. Válassza ki a **Változók** lapot.
	- b. Adja hozzá a *Position* változót üzletiadat-változóként, és állítsa be a típusát **Pozíció** üzleti objektumra.
- 3. Adja hozzá a PositionList1 konfigurációs beállítást. Egyelőre hagyja a típust **Objektum** beállításon, a változótípust pedig **Karaktersorozat** beállításon. A típus **Szolgáltatásra** változtatható, és adja meg a szolgáltatást Munkaerő-felvételi oktatóanyag: Ajax szolgáltatások létrehozása-ban.
- 4. Kattintson az **Elrendezés** lapra, majd a palettáról adjon hozzá egy függőleges részt az elrendezési munkaterülethez és nevezze át Pozícióadatok értékre.
- 5. Rendelje össze a függőleges részt a **Pozíció** üzleti objektummal.
- 6. A függőleges részhez adja hozzá a következő vezérlőelemeket:

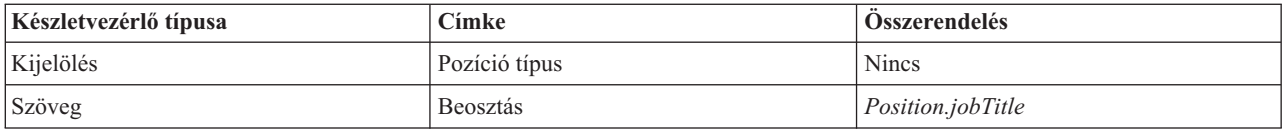

- 7. Válassza ki a **Pozíciótípus** vezérlőelemet és nyissa meg a konfigurációs beállításait. Állítsa a **Kiválasztott elem** beállítást Position.positionType értékre. Létrehozta a Pozíció CV coach nézetet.
- 8. Mentse el a munkát.

### **Lecke ellenőrzési pontja**

Létrehozta a Pozíció CV coach nézetet.

Ebben a leckében megtanulta,

- v Hogyan hozható létre felhasználói felület az űrlaphoz coach nézetként
- v Hogyan lehet beállítani más vezérlőket adatokkal

A következő leckében a személyes adatok a coach nézetét fogja létrehozni.

### **Személyes adatok coach nézetek létrehozása**

Ebben a leckében olyan coach nézetet fog létrehozni, amely pozícióadatokat jelenít meg, pl. a vezetéknevet és a fizetési szintet.

A leckében a coach nézet össze van rendelve egy Személy üzleti objektummal. Erről az üzleti objektumról és arról, hogy hogy kell létrehozni, további információkat a következő dokumentum szolgáltat: Munkaerő-felvételi oktatóanyag: Üzleti objektumok létrehozása.

The Munkaerő-felvételi oktatóanyag: A felhasználói felület megtervezése lesson identified that the My Hiring Sample process can use a set of coach views. Ezeket a coach nézeteket és a megvalósítási nevüket a következő táblázat tartalmazza:

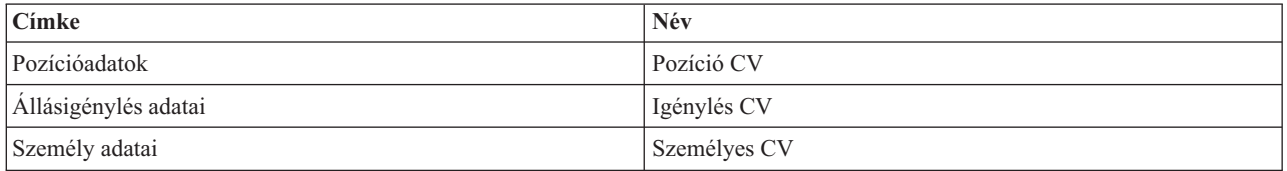

Ez a lecke leírja, hogyan lehet létrehozni a személyes adatok coach nézetét. Alapinformációkat nyújt az egyes lépésekről. Ha további információkra van szüksége, nézze meg a megfelelő lépéseket a következő helyen: Munkaerő-felvételi oktatóanyag: Állásigénylési adatok coach nézetének létrehozása.

A Személyes CV coach nézet egy olyan függőleges részből áll, amely három szöveges készlet-vezérlőelemet és egy szöveges terület készlet-vezérlőelemet tartalmaz.

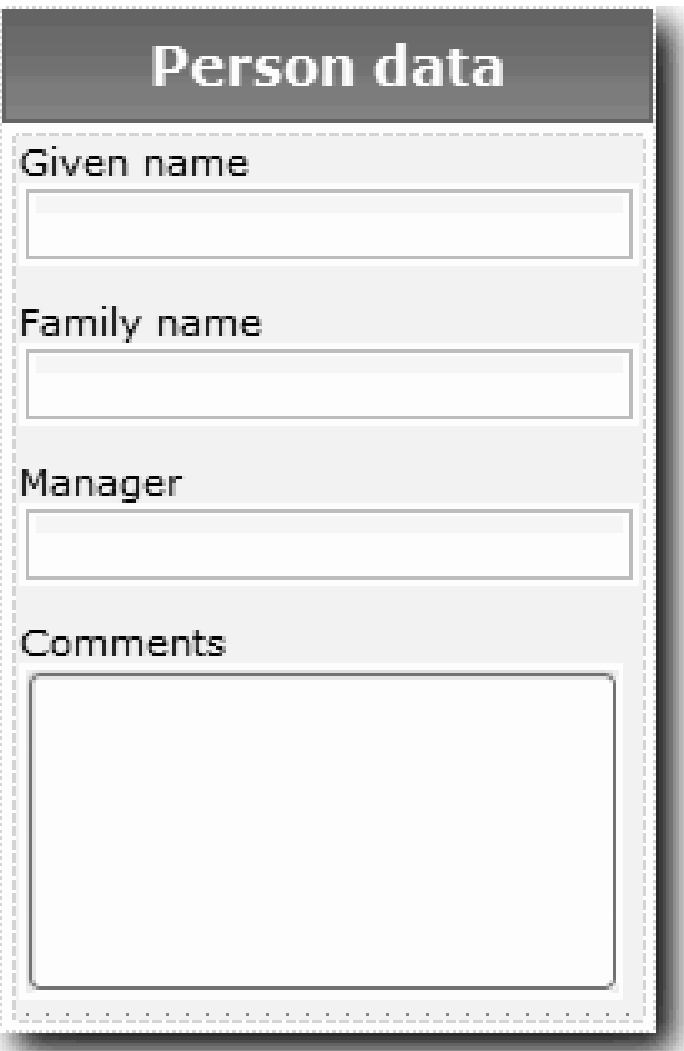

A következő tábla a Személyes CV coach nézet tartalmát sorolja fel, az összerendelési vagy konfigurációs beállításaikkal együtt. Ezek az információk használhatók a coach nézet létrehozásához vagy az eljárásban található lépések használatához.

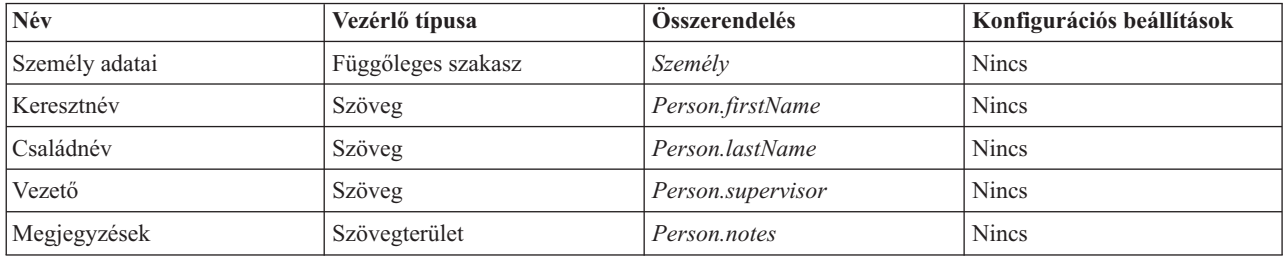

Hozza létre a Személyes CV coach nézetet:

- 1. Create a coach view and name it Person CV.
- 2. Rendelje össze a nézetet üzleti adatokkal:
	- a. Válassza ki a **Változók** lapot.
	- b. Adja hozzá a *Személy* változót üzletiadat-változóként, és állítsa be a típusát **Személy** üzleti objektumra.
- 3. Kattintson az **Elrendezés** lapra, majd a palettáról adjon hozzá egy függőleges részt az elrendezési munkaterülethez és nevezze át Személyes adatok értékre.
- 4. Rendelje össze a függőleges részt a **Személy** üzleti objektummal.
- 5. A függőleges részhez adja hozzá a következő vezérlőelemeket:

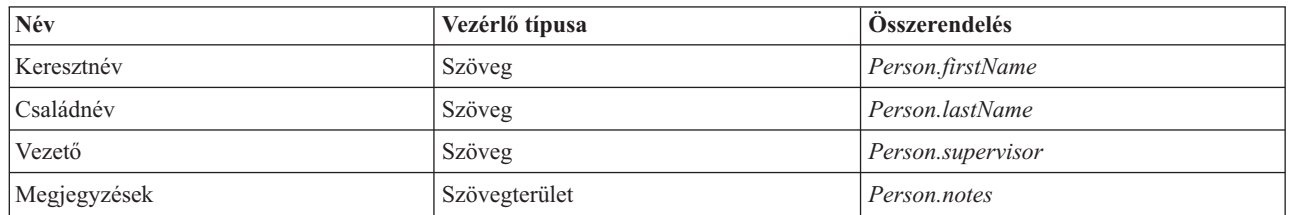

6. Mentse el a munkát.

### **Lecke ellenőrzési pontja**

Létrehozta a Személyes CV coach nézetet. Most már rendelkezik azokkal a coach nézetekkel, amelyekre a Saját munkaerő-felvételi példa által használt coachok összeállításához szüksége van.

Ebben a leckében megtanulta,

- v Hogyan hozható létre felhasználói felület az űrlaphoz coach nézetként
- Hogyan lehet beállítani más vezérlőket adatokkal
- v Hogyan kell összerendelni a coach nézeteket üzleti adatokkal

A következő leckében az Igénylés elküldése HS személyes szolgáltatás létrehozásáról lesz szó.

# **Create the Submit Requisition HS heritage human service**

In this lesson, you create the heritage human service that contains the user interface that the hiring manager uses for the job requisition.

Ez a lecke a(z) Munkaerő-felvételi oktatóanyag: A folyamat modellezése és Munkaerő-felvételi oktatóanyag: A folyamat megvalósítása modulokban létrehozott melléktermékekre épül. Ha ezeket a modulokat még nem teljesítette, akkor másolja át a következő melléktermékeket a Munkaerő-felvételi példa folyamatalkalmazásból a Saját munkaerő-felvételi példa folyamatalkalmazásba:

- v Általános HR új pozíció megnyitása BPD
- v Az *Igénylés* üzleti objektumot
- v A *Pozíció* üzleti objektumot

Az Általános HR – Új pozíció megnyitása folyamatban a személyzeti vezető végrehajt egy állásigénylés elküldése tevékenységet. In IBM Business Process Manager, you implement the activities that people complete as a heritage human service. In this sample, the heritage human service must fulfill the following requirements for the Standard HR Open New Position process:

- v A személyzeti vezető bead egy igénylést egy új pozíció betöltésére vagy egy meglévő pozícióból távozó alkalmazott pótlására.
- v A személyzeti vezető meghatározza a pozíció követelményeit, és előkészít egy, a humánerőforrás (HR) részleghez elküldendő igénylést.

To fulfill these requirements, you must create a heritage human service that has a user interface. Ez a felhasználói felület több űrlapot tartalmaz. In IBM Business Process Manager, these forms are created from one or more coaches in the heritage human service. The data that these coaches interact with are variables of the heritage human service. In this lesson, you define the data that is used by the heritage human service and prepare it for the user interface.

A lecke a következő alapfogalmakat használja:

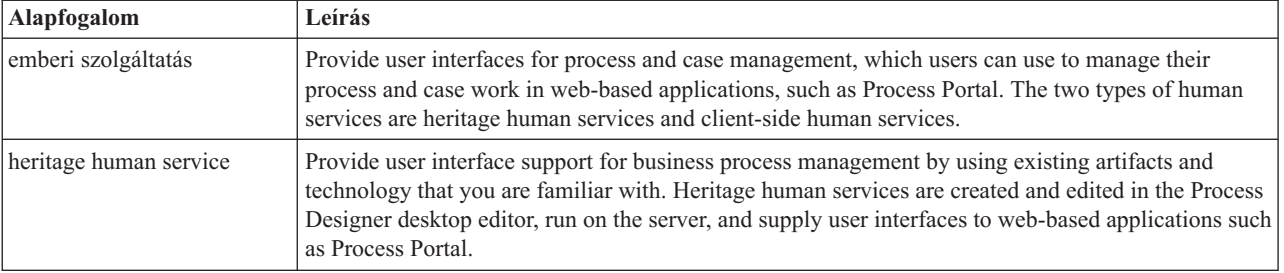

Create the Submit Requisition HS heritage human service:

- 1. Create the heritage human service for the submit job requisition activity.
	- a. Gondoskodjék róla, hogy a Saját munkaerő-felvételi példa folyamatalkalmazás meg legyen nyitva a Process Designer termékben.
	- b. Az Általános HR új pozíció megnyitása BPD-ben válassza ki az **Állásigénylés elküldése** tevékenységet. A Tulajdonságok lapon válassza ki a **Megvalósítás** lehetőséget.
	- c. Create the heritage human service by clicking **New**.

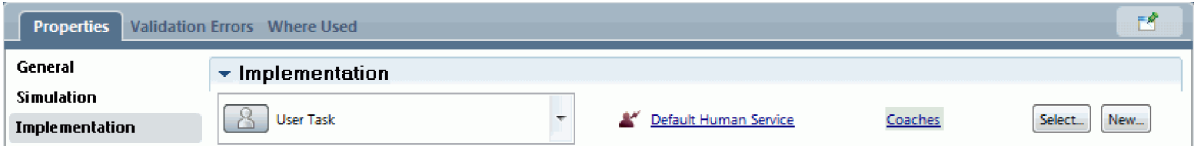

This action replaces the default human service with the heritage human service that you are creating.

- d. Type Submit Requisition HS and keep **Create a heritage human service** selected. Kattintson a **Befejezés** gombra. The Designer opens the Submit Requisition HS heritage human service.
- 2. Add the data input and output variables:
	- a. Válassza ki a **Változók** lapot.
	- b. Adja meg bemeneti változóként az *instanceId* beállítást. A változótípusa az alapértelmezett **Karaktersorozat**.
	- c. Kimeneti változóként adja meg a *requisition* és *currentPosition* változókat. Ezek típusának megadásához kattintson a **Kiválasztás** lehetőségre és adja meg a(z) Munkaerő-felvételi oktatóanyag: Üzleti objektumok létrehozása részben létrehozott Igénylés és Pozíció változókat.

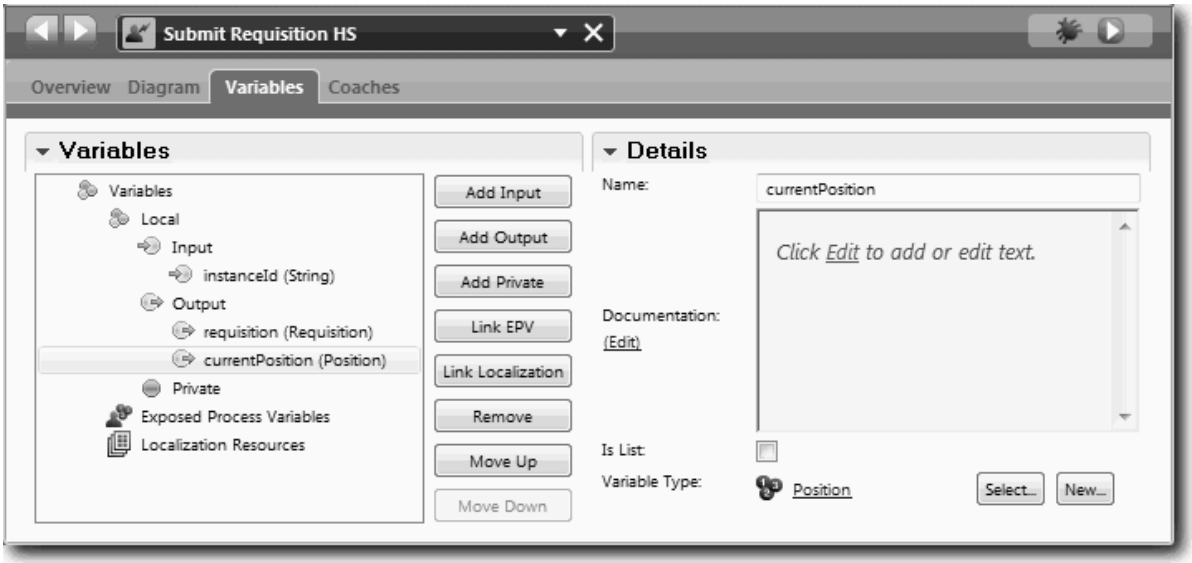

If you select the **Submit job requisition activity** from the **Standard HR Open New Position BPD** and open the **Data Mapping** properties, the maps now list these variables.

- 3. Add elements to the heritage human service diagram to create its flow:
	- a. Válassza ki az **Ábra** lapot.
	- b. To create a script to initialize the variables that the heritage human service uses, drag a server script item from the palette onto the diagram.
	- c. Nevezze át a kiszolgáló parancsfájlt Initialize Output névre.
	- d. Válassza ki a parancsfájl elemet és adja hozzá a következő kódot a megvalósítási tulajdonságaihoz:

```
tw.local.requisition=new tw.object.Requisition();
tw.local.requisition.date=new tw.object.Date();
tw.local.requisition.instanceId=tw.local.instanceId;
tw.local.currentPosition=new tw.object.Position();
tw.local.currentPosition.replacement=new tw.object.Person();
tw.local.requisition.reqNum = "1141";
tw.local.requisition.requestor = "Tom Miller";
tw.local.requisition.empNum = 1;
tw.local.requisition.department = "Software Engineering";
tw.local.currentPosition.jobTitle = "Head of Product Development";
tw.local.currentPosition.replacement.lastName = "Smith";
tw.local.currentPosition.replacement.firstName = "Bob";
tw.local.currentPosition.replacement.supervisor = "Ann Fisher";
tw.local.currentPosition.replacement.payLevel = "8";
tw.local.currentPosition.replacement.payType = "Exempt";
```
A példa lefuttatásakor az igénylő űrlap mezi ezeket az adatokat fogják tartalmazni.

**Tipp:** Ha figyelmeztetések tűnnek fel, akkor nézze meg, nincs-e elírás az üzleti objektum paramétereiben.

- e. Adjon hozzá az ábrához három coachot. Nevezze át őket a következőképpen:
	- Igénylés létrehozása coach
	- Létező pozíció megadása coach
	- Pozíció részleteinek megerősítése coach

Az első coach tartalmazza azt az űrlapot, amelynek kitöltésével a személyzeti vezető új pozíciót igényel vagy egy meglévő pozíciót ki akar tölteni. A második coach egy olyan űrlapot tartalmaz, amely információkat nyújt a meglévő pozícióról. A harmadik coach a személyzeti vezető által áttekintett igénylési információkat összegző űrlapot tartalmazza.

- f. Adjon hozzá egy döntési átjárót az ábrához.
- g. Nevezze át a döntést Pozíciótípus-ra. A döntés megvalósítása nem tartalmaz útvonalakat. A Tervező akkor adja hozzá ezeket az útvonalakat, amikor a döntést az ábra más csomópontjaihoz kapcsolja.
- 4. A palettán kattintson a sorozatfolyam ikonra $\blacktriangleright$ , majd alakítsa ki a következő kapcsolatokat:
	- v The **Start** event to the **Initialize Output** server script.
	- v **Initialize Output** to the **Create Requisition Coach**.
	- v **Create Requisition Coach** to the **position type** decision.
	- v The top selection point of the **position type** decision to the **Specify Existing Position Coach**. While you can use any selection point, use the top selection point for a tidier diagram.
	- v The bottom selection point of the **position type** decision to the **Confirm Position Details Coach**. Having different selection points for the two paths makes it easier to see the two flows in the diagram.
	- v **Specify Existing Position Coach** to the **Confirm Position Details Coach**.
	- v The **Confirm Position Details Coach** to the **End** event.

Rendezze át az ábrában az elemeket, hogy könnyebben olvashatók legyenek. Az ábra a következő képre hasonlít:

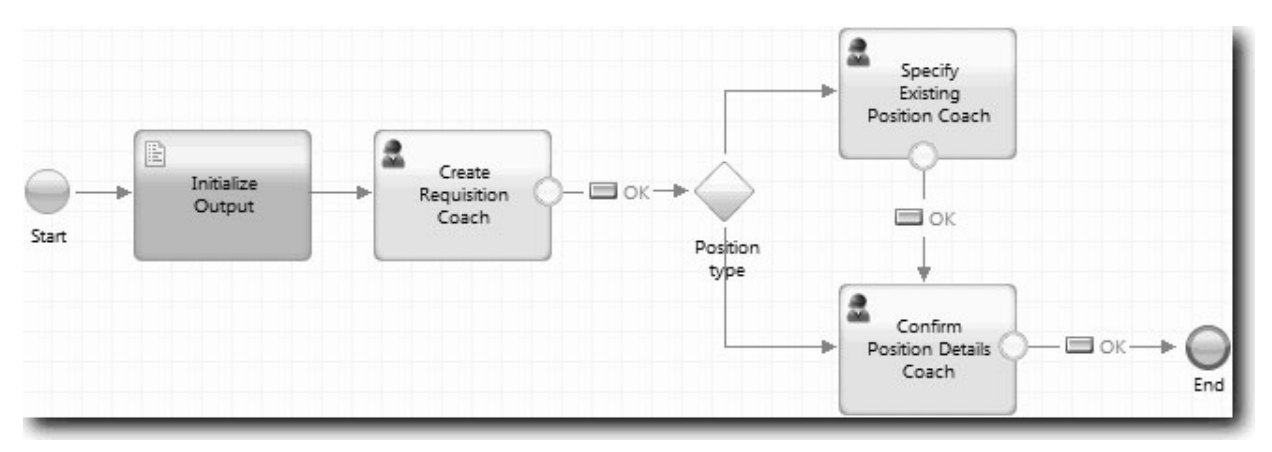

A folyamvonalak, amelyek a coachokból kilépnek, az alapértelmezett coachokban megadott **OK** gombot használják.

- 5. Határozza meg a döntéshez a leágazásokat. A folyamatkövetelményeknél az állásigény által végrehajtott folyamat attól függ, hogy a pozíció új, vagy meglévő. Ha a pozíció már létezik, akkor a személyzeti vezetőnek meg kell adnia a meglévő pozíció adatait. Ha személyzeti vezető ezután áttekinti az állásigényt és elküldi. A felosztási útvonalak megvalósításához használja a döntés vezérlőelemet.
	- a. Select the line that flows from the bottom of the **Position type** decision to the **Confirm Position Details Coach**. A vonaltulajdonságok között adja meg a nevet Új-ként, majd válassza a **Név látható** lehetőséget. A vonal felcímkézése segít a döntésekben és az ábrában látható leágazások azonosításában.

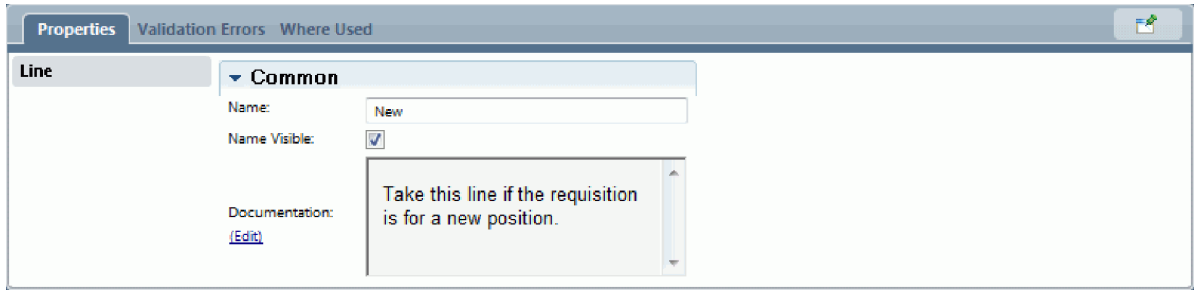

b. In the same way, label the line that flows from the **Position type** decision to the **Specify Existing Position Coach** to Existing and select **Name Visible**. A vonalaknak mostantól címkéik vannak. Az ábra a következő képre hasonlít:

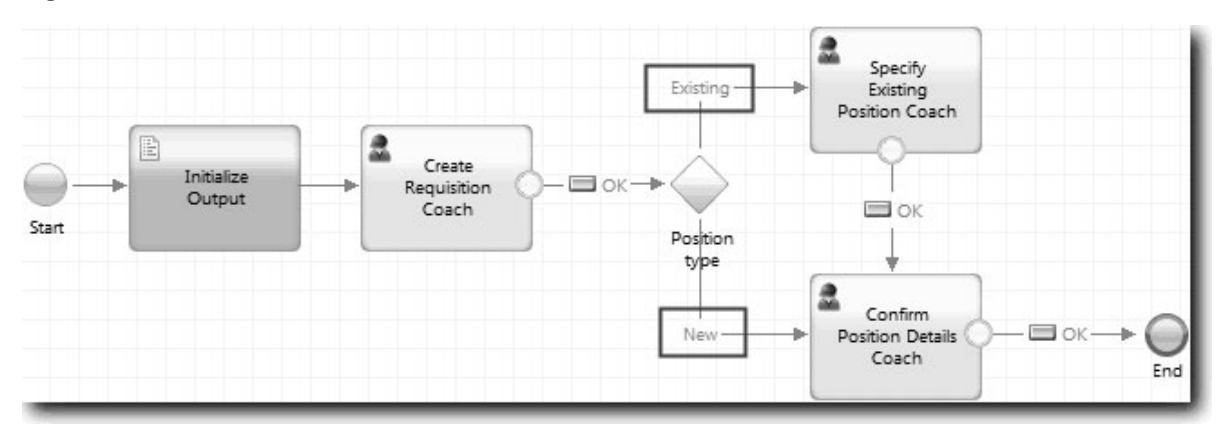

c. Válassza ki a **Pozíciótípus** döntést és nyissa meg annak megvalósítási tulajdonságait.

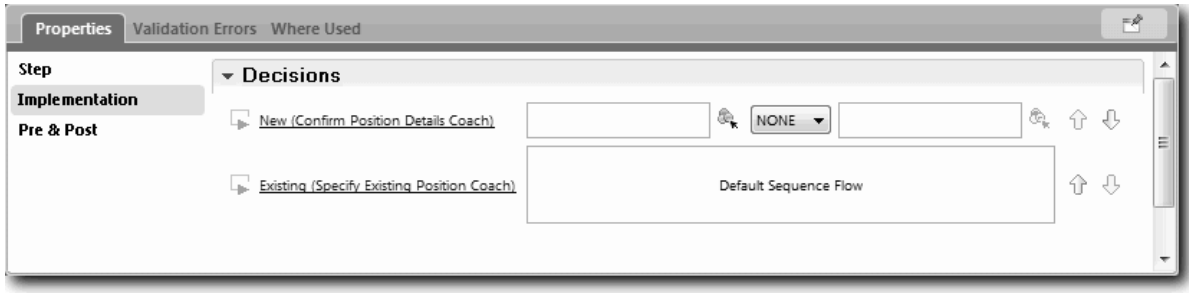

d. For the **New (Confirm Position Details Coach)**, click the **Select a variable** icon **a**<sub>x</sub> and select the *currentPosition.positionType* variable. At első mező tartalmazza a változónevet.

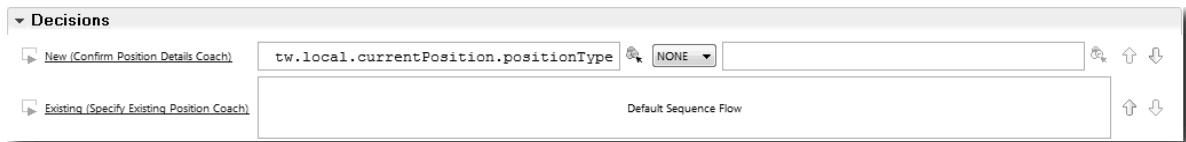

A név **tw.local** része az a névtér, amelyet a rendszer az értékek tárolására használ.

e. Mivel azt szeretné, hogy a folyamat csak akkor kövesse ezt a vonalat, ha a pozíció új (vagy *currentPosition.positionType* =="New"), állítsa át ezt a műveletet == értékre és a második mezőt "New" értékre. Mivel az *currentPosition.positionType* változó karaktersorozat, idézőjeleket használva változtassa az értéket karaktersorozattá.

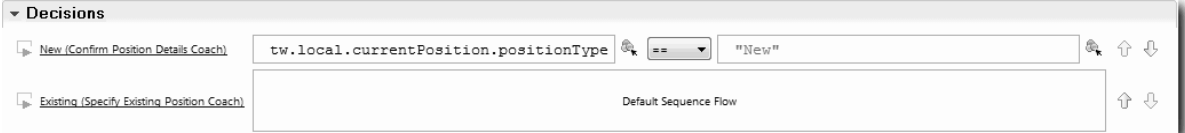

A folyamat az Új vonalat követi, ha a *positionType* változó értéke "New". A folyamat a Meglévő vonalat követi, ha a *positionType* változó értéke ettől eltér.

6. Mentse el a munkát.

You partially created the Submit Requisition HS heritage human service. You are now ready to create the coaches that are the user interfaces for the heritage human service.

### **Lecke ellenőrzési pontja**

You created a heritage human service to implement the submit job requisition activity in the BPD. You defined the data that the heritage human service uses and created most of its flow.

Ebben a leckében megtanulta,

- How to add data that the heritage human service uses
- v How to create the flow for the heritage human service, which includes how to use data to determine the path that the flow takes

In the next lesson, you will complete the flow for the Submit Requisition HS heritage human service.

### **Create the coaches for the Submit Requisition HS heritage human service**

Ebben a leckében annak a felhasználói felületnek a létrehozásáról lesz szó, amelyet a személyzeti vezető használ egy állásigénylés létrehozásához.

You must have the following artifacts created:

v The **Submit job requisition activity** in the Standard HR Open New Position BPD.

- v The *Requisition* and *Position* business objects.
- v The **Requisition CV**, **Position CV**, and **Person CV** coach views that are used in the user interface.

In the Standard HR Open New Position process, the hiring manager completes the submit job requisition activity, which is a heritage human service. Hogy a személyzeti vezető ezt megtehesse, létre kell hozni a felhasználói felületet és össze kell rendelni annak elemeit az adatokkal. In IBM Business Process Manager, the user interface is created by using one or more coaches. The data that these coaches interact with are variables of the heritage human service.

Ebben a leckében elkezdi az **Igénylés létrehozása coach** létrehozását. Ez az a coach, ahová a személyzeti vezető beírja az információkat a pozícióról. The coach looks like the following image once complete:

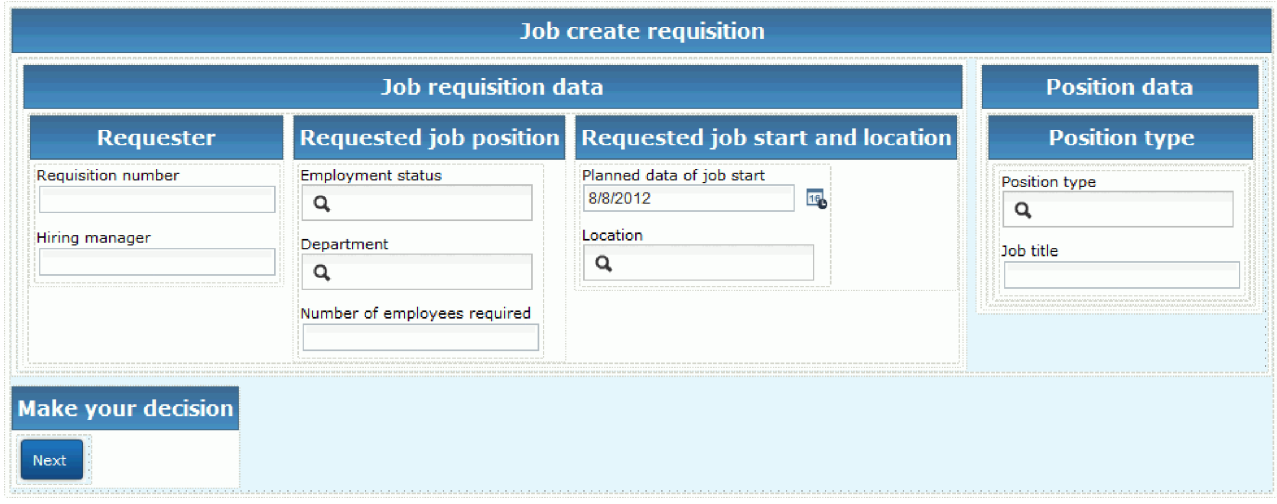

Create the coaches for the Submit Requisition HS heritage human service.

- 1. Hozza létre a **Pozíció részleteinek megerősítése coachot**.
	- a. In the Submit Requisition HS heritage human service, select the **Coaches** tab and then select the **Create Requisition Coach**.
	- b. Drop two horizontal sections onto the layout area above the **OK** button. Nevezze át az első vízszintes részt Pozícióigénylés létrehozása, a másodikat pedig Saját döntések létrehozása névre.

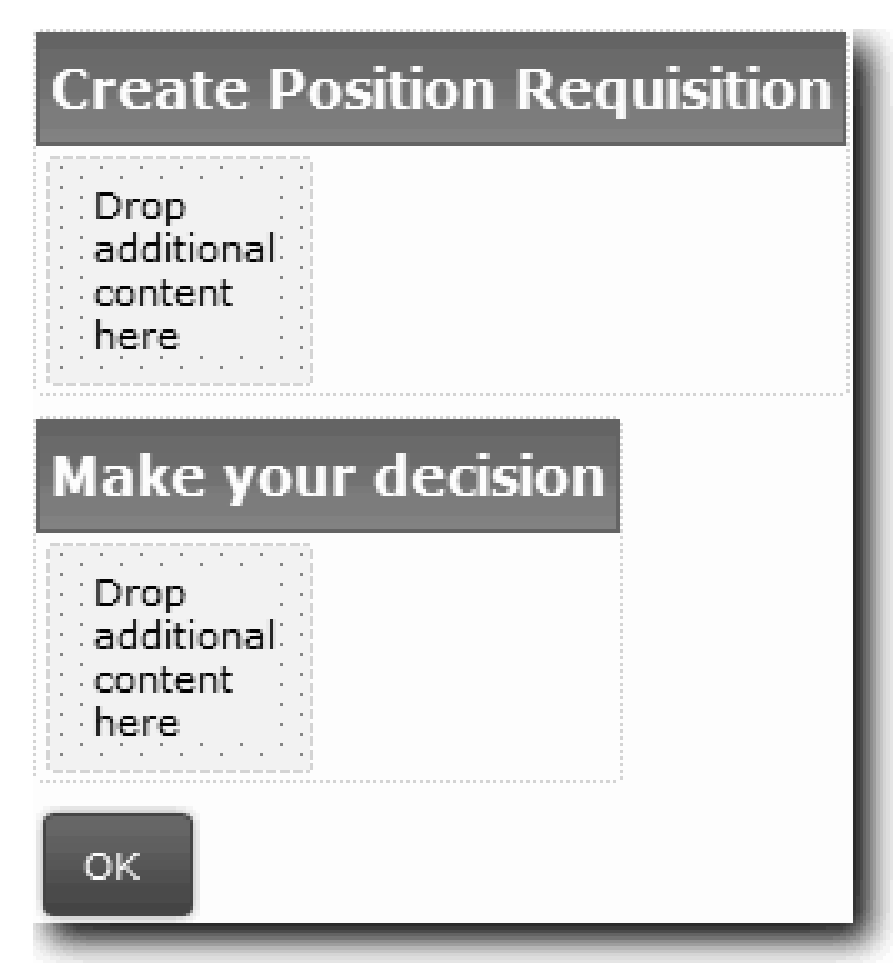

The first section contains the form that the hiring manager reads or enters data about the position. The second section will contain the button that the user clicks to move to the next step in the heritage human service flow.

- 2. Hozza létre az űrlap részt a coachban:
	- a. From the palette, add the **Requisition CV** coach view to the **Create Position Requisition** section. Egy coach nézet létrehozásakor a Tervező automatikusan felveszi azt a palettára, úgyhogy azt más coach nézetekhez adhatja majd.

**Tipp:** Ha nem jelenik meg a **CV igénylés** coach nézet a palettán, akkor az ki van szűrve. Kattintson a **Szűrés** lehetőségre, majd válassza az **Összes megjelenítése** lehetőséget.

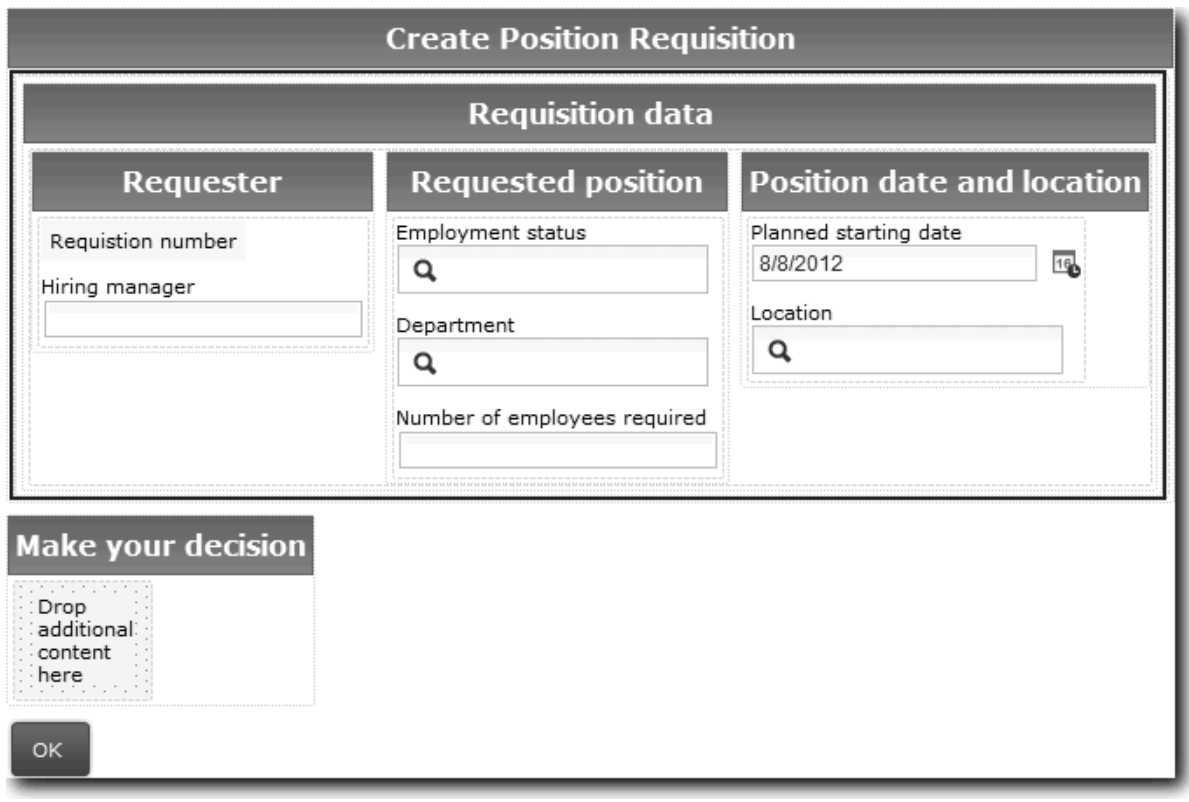

A CV igénylés coach nézet már hozzá van rendelve az igénylésváltozóhoz.

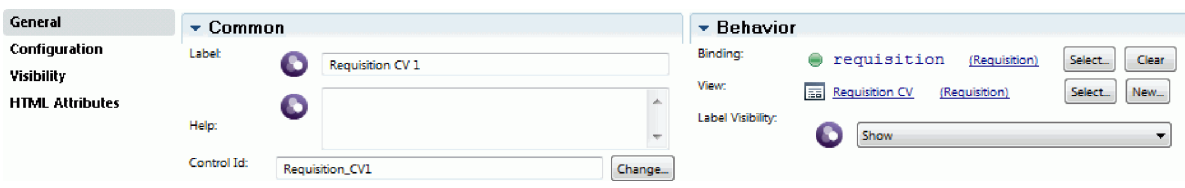

b. Add the **Position CV** coach view to the **Create Position Requisition** section.

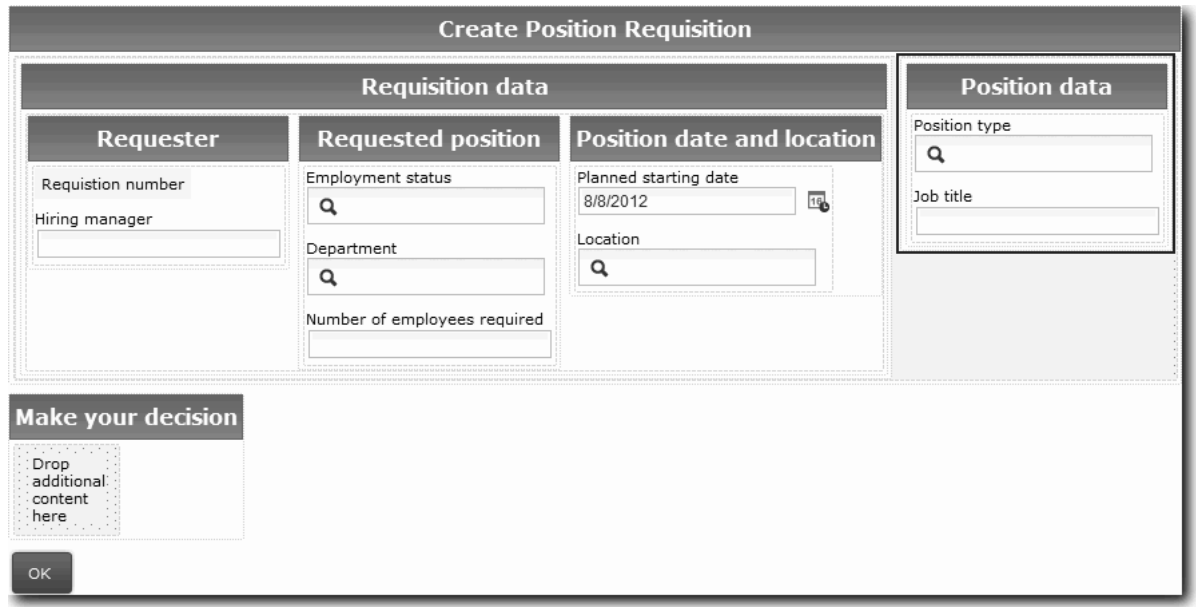

A Pozíció CV coach nézet már hozzá van rendelve a *currentPosition* változóhoz.

- 3. Hozza létre a coach tevékenység részét:
	- a. Húzza át az **OK** gombot a **Saját döntés meghozása** részre.
	- b. Nevezze át a Tovább gombnak.
- 4. Mentse el a munkát.
- 5. Hozza létre a **Pozíció részleteinek megerősítése coachot**.

A Pozíció részleteinek megerősítése coach az, ahol a személyzeti vezető áttekinti az igénylést. Hasonló az Igénylés létrehozása coach-hoz, kivéve a következő változtatásokat:

- v The label for the horizontal section is **Confirm Position Details**
- v A coach tevékenység részén egy **Vissza** és egy **Elküldés** gomb van a **Tovább** gomb helyett.
- a. Select the **Create Position Details Coach**.
- b. Hozzon létre egy, a következő képhez hasonló elrendezést:

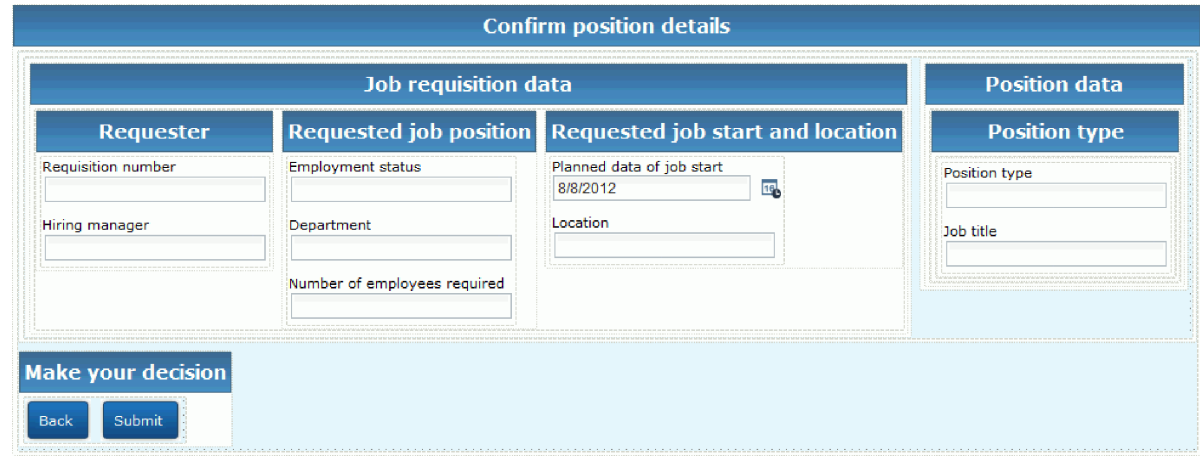

c. Az elhelyezendő vezérlőelemekkel és összerendelésekkel kapcsolatban tájékozódjon a következő táblázatból:

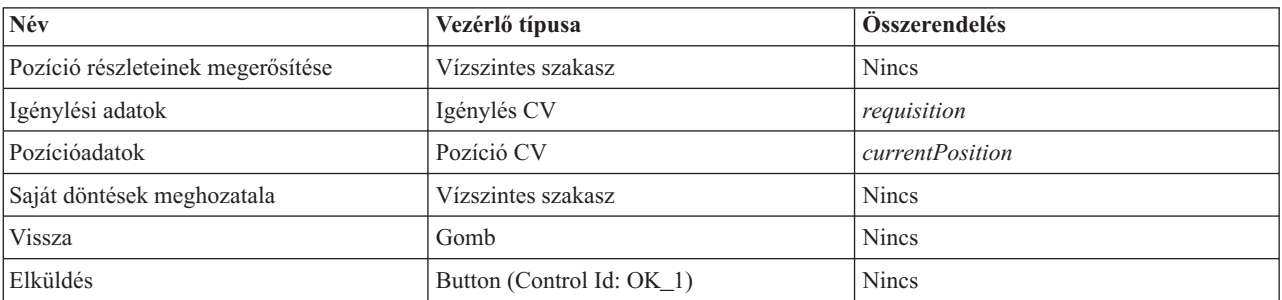

d. A **Pozíció részleteinek megerősítése coach** nézetben válassza ki a CV igénylés coach nézetet. In the **Visibility** properties, set the source to **Value** and select **Read only**.

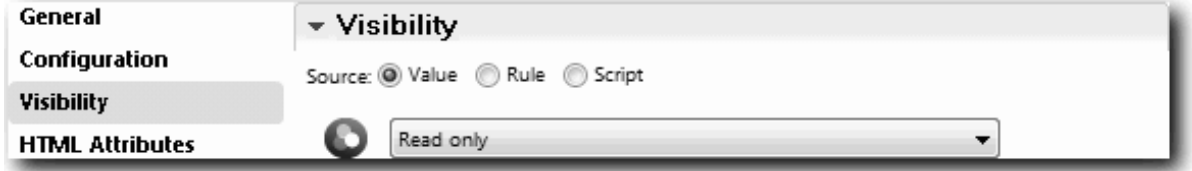

- e. Állítsa be a **Pozíció CV** coach nézet láthatósági tulajdonságait **Csak olvasható** értékre.
- 6. Mentse el a munkát.
- 7. Hozza létre a **Meglévő pozíció megadása coachot**. A Meglévő pozíció megadása coach az a nézet, ahol a személyzeti vezető információkat ad meg egy meglévő pozícióról, és az azt betöltő jelenlegi személyről.
	- a. Select the **Specify Existing Position Coach**.

b. Create the layout to match the following image:

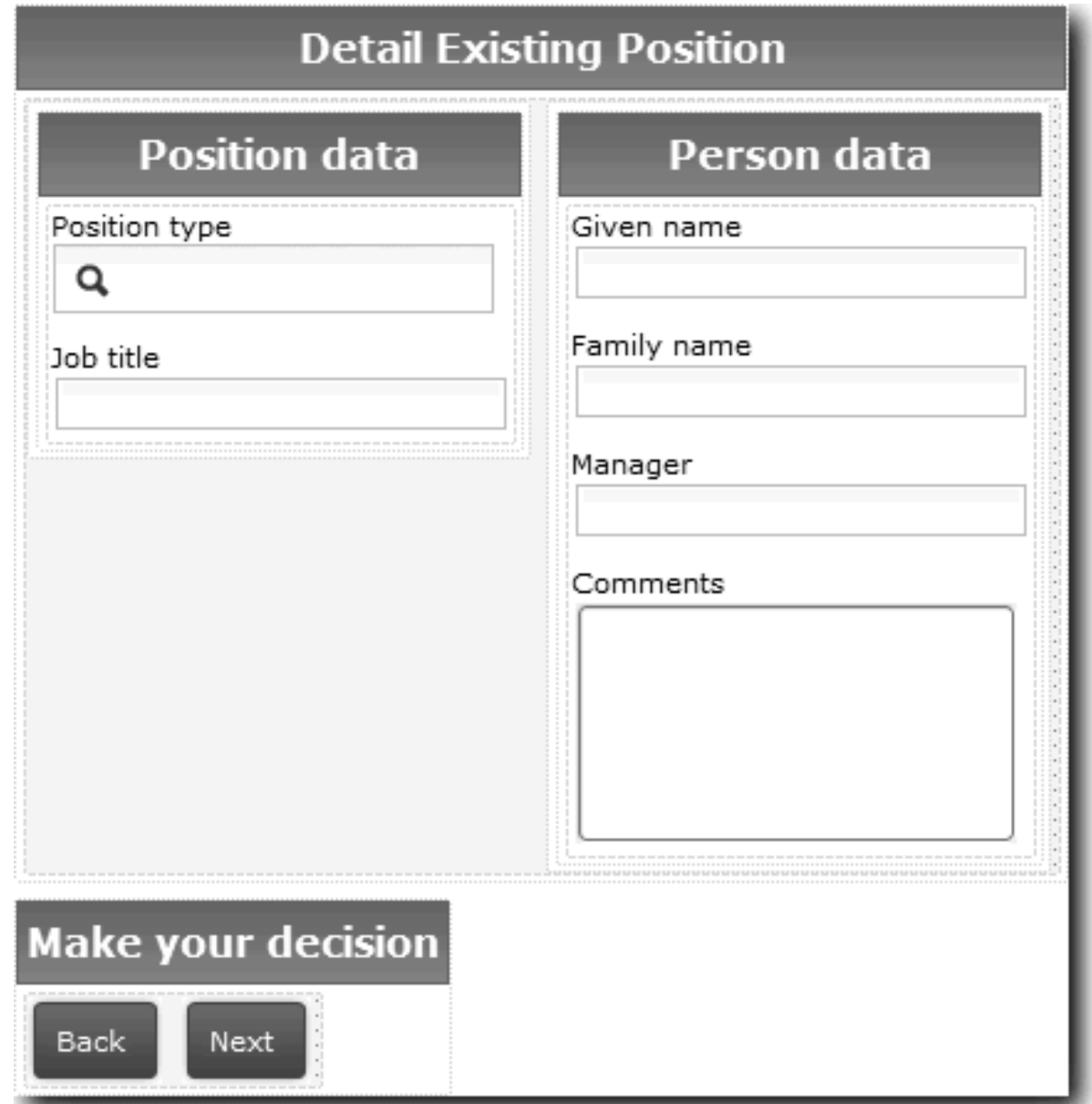

c. Az elhelyezendő vezérlőelemekkel és összerendelésekkel kapcsolatban tájékozódjon a következő táblázatból:

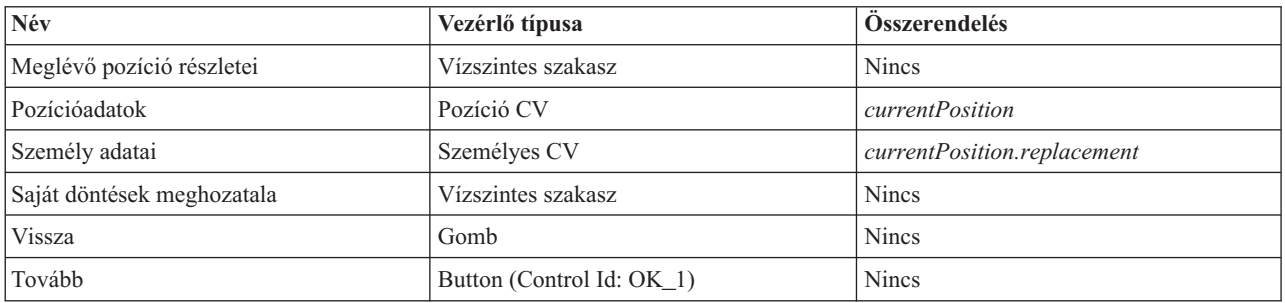

**Tipp:** Ebben az estben a Személyes CV coach nézet nincs automatikusan összerendelve az üzleti objektummal. Az összerendelést Önnek kell elvégeznie.

- d. Állítsa be a **Pozíció CV** coach nézet láthatósági tulajdonságait **Csak olvasható** értékre.
- 8. Mentse el a munkát.

You created the coaches for the Submit Requisition HS heritage human service.

#### **Lecke ellenőrzési pontja**

Létrehozta azt a felhasználói felületet, amelyet a személyzeti vezető használ egy állásigénylés létrehozásához.

Ebben a leckében megtanulta,

- v Hogyan állítson össze egy Coachot egy sor coach nézetből és készletvezérlőből
- v Hogyan módosítsa a coach nézet láthatóságát.

In the next lesson, you will create the complete the flow for the Submit Requisition HS heritage human service.

### **Complete the flow for the Submit Requisition HS heritage human service**

Ebben a leckében egy Vissza gomb hozzáadásával lehetőséget fog teremteni a személyzeti vezető számára, hogy visszatérjen a szerkeszthető állásigénylési űrlapra.

You must created the coaches in the Submit Requisition HS heritage human service.

In the Submit Requisition HS heritage human service, there are three coaches. When you connected the coaches in the human service flow, their default **OK** buttons provided the boundary event to move the flow to the next step. As part of creating the user interface in the coaches, you renamed the **OK** buttons to **Next** or **Submit**. Az emberi szolgáltatások ábra ezt a módosítást tükrözi.

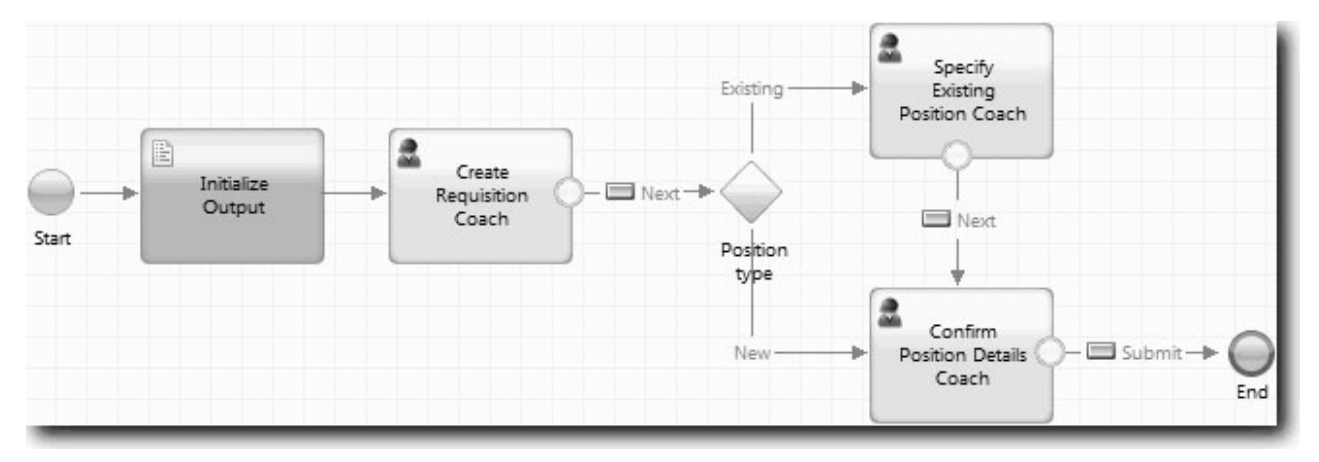

Ha a felhasználó a **Tovább** gombra kattint az **Igénylés létrehozása coach** nézetben, a folyam elhagyja az adott coachot, majd belép a döntésbe. A folyamat azután belép a másik két coach valamelyikébe. A **Meglévő pozíció megadása coach** két gombot tartalmaz. Ha a felhasználó a **Tovább** gombra kattint, akkor a folyam a **Pozíció részleteinek megerősítése coach** nézetre lép. Ha a felhasználó a **Vissza** gombra kattint, semmi sem történik. Ebben a leckében ön egy olyan határeseményt hoz létre, amelynek következtében ez a második folyam visszalép az **Igénylés létrehozása coach** nézetbe.

Create the flow for the Submit Requisition HS heritage human service:

- 1. In the Submit Requisition HS heritage human service, select the **Diagram** tab.
- 2. A palettában válassza a **Sorozatfolyam** ikont  $\uparrow$ , és alakítsa ki a következő kapcsolatokat:
	- v The **Specify Existing Position Coach** to the **Create Requisition Coach**.
	- v The **Confirm Position Details Coach** to the **Create Requisition Coach**.
**Tipp:** Ha az ábrán a gomb a két csomópont között nem helyes, jelölje ki a sort. A sor tulajdonságaiban kattintson a **Kijelölés** elemre a végponti összerendeléshez. Az ábrán válassza ki a helyes gombot.

Az ábrán most olyan folyamsorok jelennek meg, amelyek visszaviszik a folyamot az **Igénylés létrehozása coach**-hoz, amikor a felhasználó a **Vissza** gombra kattint.

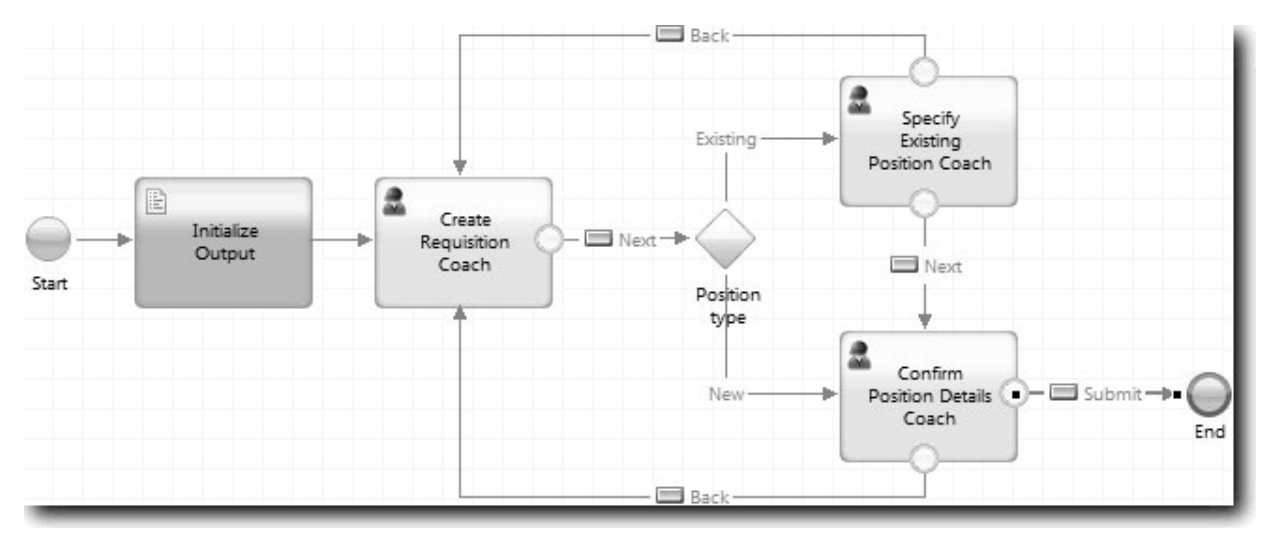

**Tipp:** Mindkét coach két coach nézettel rendelkezik, amely határeseményeket indít el: a **Tovább** gombbal és a **Vissza** gombbal. A **Tovább** gomb már hozzá van kötve egy határeseményhez. A **Vissza** gombnak nincs kötése, így a Tervező automatikusan ezt a gombot használja a folyamat létrehozásához.

3. Mentse el a munkát.

### **Lecke ellenőrzési pontja**

Most már vannak olyan folyamatvonalak, amelyek visszavezetik a személyzeti vezetőket a szerkeszthető igénylési űrlapra, ha a coach nézetekben a **Vissza** gombra kattintanak.

Ebben a leckében megtanulta,

v hogyan hozzon létre több folyamatvonalat a folyamat vezérlésére attól függően, hogy a felhasználó melyik gombra kattint.

In the next lesson, you will create the GM Approval HS heritage human service.

## **Create the GM Approval HS heritage human service**

In this lesson, you create the heritage human service that the GM uses to review the job requisition. The heritage human service includes one coach that provides the user interface. A vezérigazgató ezután jóváhagyja vagy elutasítja a kérést.

Ez a lecke a(z) Munkaerő-felvételi oktatóanyag: A folyamat modellezése és Munkaerő-felvételi oktatóanyag: A folyamat megvalósítása modulokban létrehozott melléktermékekre épül. Ha ezeket a modulokat még nem teljesítette, akkor másolja át a következő melléktermékeket a Munkaerő-felvételi példa folyamatalkalmazásból a Saját munkaerő-felvételi példa folyamatalkalmazásba:

- v Általános HR új pozíció megnyitása BPD
- v Az *Igénylés* üzleti objektumot
- v A *Személy* üzleti objektumot

Az Általános HR – Új pozíció megnyitása folyamatban a vezérigazgató végrehajt egy Állásigénylés jóváhagyása vagy elutasítása műveletet. In IBM Business Process Manager,, you implement activities that people complete as a heritage human service. In this tutorial, the heritage human service must fulfill the requirement that requisitions for new positions are routed to the GM for approval. Az vezérigazgató értékeli az igényt, és jóváhagyja vagy elutasítja.

To fulfill this requirement, you must create a heritage human service that has a user interface so the GM can use a form to review the job requisition. A felhasználói felület a vezérigazgató számára az igénylés jóváhagyására vagy elutasítására is módot nyújt. In this lesson, you create the GM Approval HS heritage human service and its user interface, the **Requisition Approval Coach**. The diagram for the heritage human service looks like the following image:

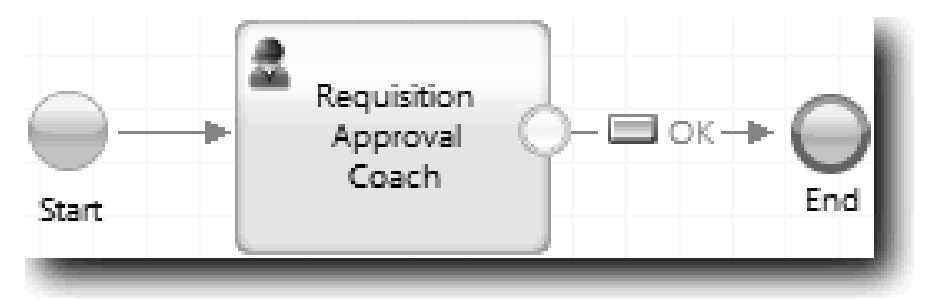

The**Requisition Approval Coach** in the heritage human service looks like the following image:

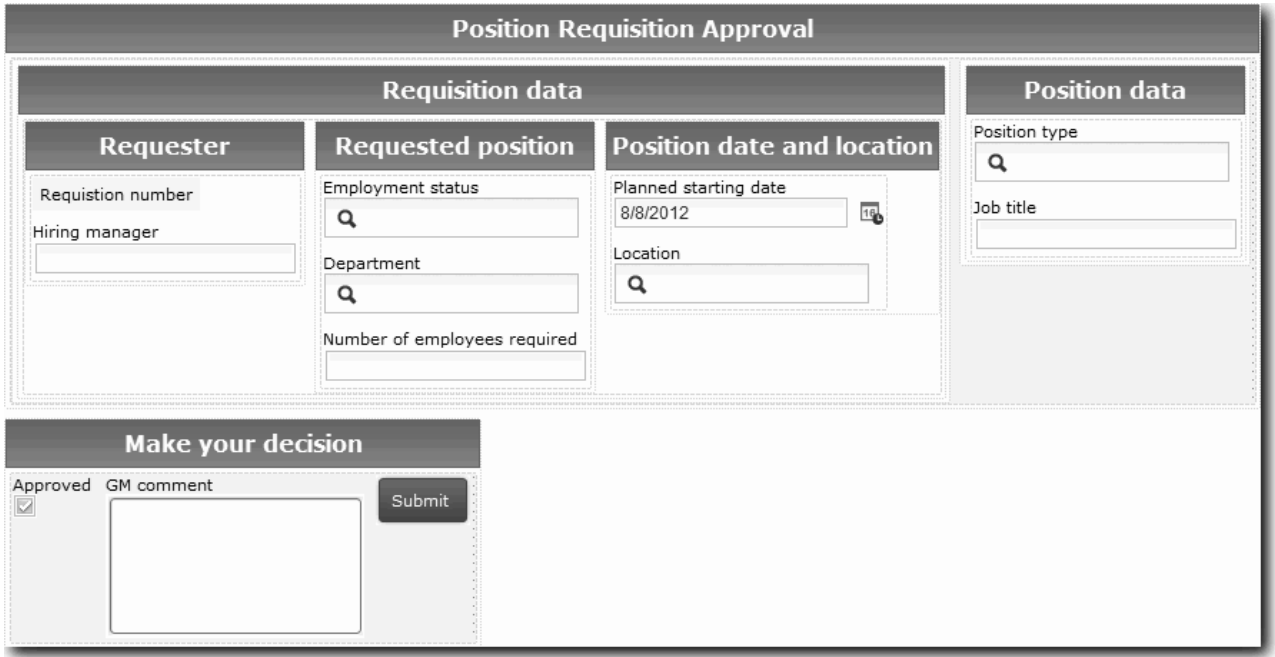

In this lesson, you create the heritage human service and then define its user interface.

Create the GM Approval HS heritage human service:

- 1. Create the heritage human service for the **Approve or reject job requisition** activity.
	- a. Győződjön meg róla, hogy a Saját munkaerő-felvételi példa folyamatalkalmazás meg van nyitva a Folyamattervezőben.
	- b. Válassza ki az **Állásigénylés jóváhagyása vagy elutasítása** alkalmazást. A Tulajdonságok lapon válassza ki a **Megvalósítás** lehetőséget.
	- c. Create the heritage human service by clicking **New**.
	- d. Írja be a Vezérigazgatói jóváhagyás HS elemet, majd kattintson a **Befejezés** gombra. The Designer opens the GM Approval HS heritage human service.
- 2. Add the data input and output by the heritage human service:
	- a. Válassza ki a **Változók** lapot.
- b. Bemeneti változóként adja meg a *requisition* és *currentPosition* változókat. Ezek típusának megadásához kattintson a **Kiválasztás** lehetőségre és adja meg a(z) Munkaerő-felvételi oktatóanyag: Üzleti objektumok létrehozása részben létrehozott Igénylés és Pozíció változókat.
- c. Adja meg kimeneti változóként a **requisition** értéket. Megfigyelheti, hogy a változó létrehozásakor hiba történik. Nem lehet két azonos nevű, de eltérő típusó változat. A hibát úgy javíthatja ki, ha rákattint a **Kiválasztás** gombra, majd kiválasztja azt a requisition változótípust, amelyet az Munkaerő-felvételi oktatóanyag: Üzleti objektumok létrehozása rézben létrehozott.

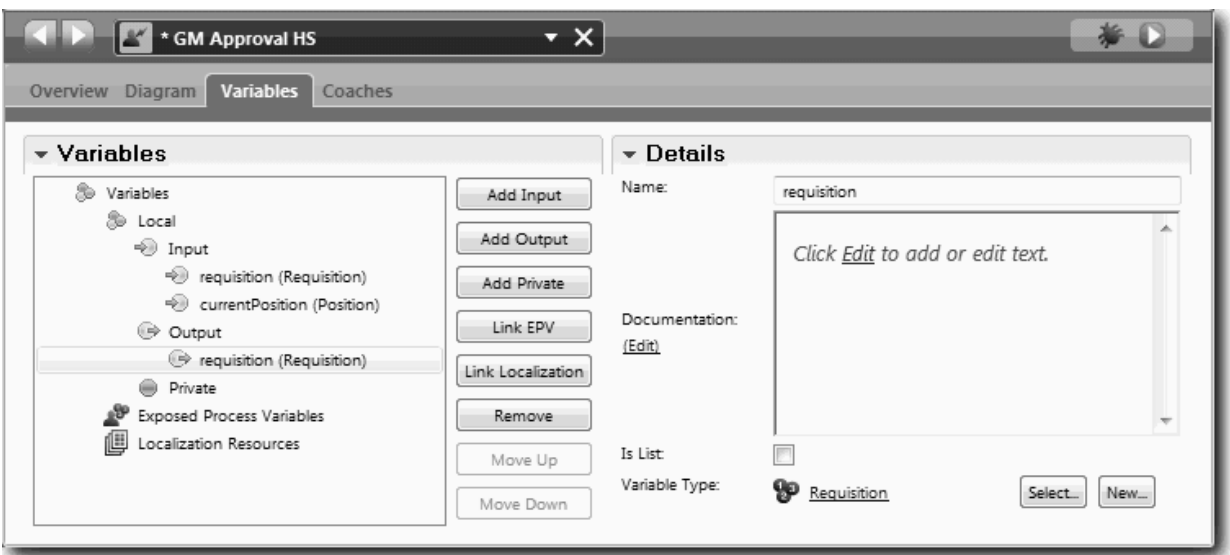

- 3. Add elements to the heritage human service diagram to create its flow:
	- a. Válassza ki az **Ábra** lapot.
	- b. Adjon hozzá egy coachot az ábrához, majd nevezze át Igénylés jóváhagyása coach névre.
- 4. A palettán kattintson a sorozatfolyam ikonra  $\blacktriangleright$ , majd alakítsa ki a következő kapcsolatokat:
	- v Az Indító esemény az Igénylés jóváhagyása coach-hoz csatlakozzon
	- v Az Igénylés jóváhagyása coach a Befejező eseményhez

The diagram for the heritage human service looks like the following image:

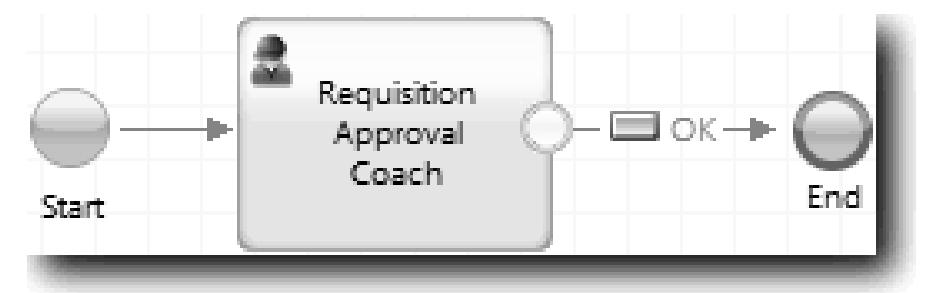

5. Hozza létre az **Igénylés jóváhagyása coachot**. Ha segítségre van szüksége, akkor használja a Munkaerő-felvételi oktatóanyag: Coachok létrehozása az Igénylés elküldése HS személyes szolgáltatáshoz fejezet lépéseit, majd tekintse meg a táblát később, ebben a lépésben. Az **Igénylés jóváhagyása coach** elrendezése megegyezik a következő képpel:

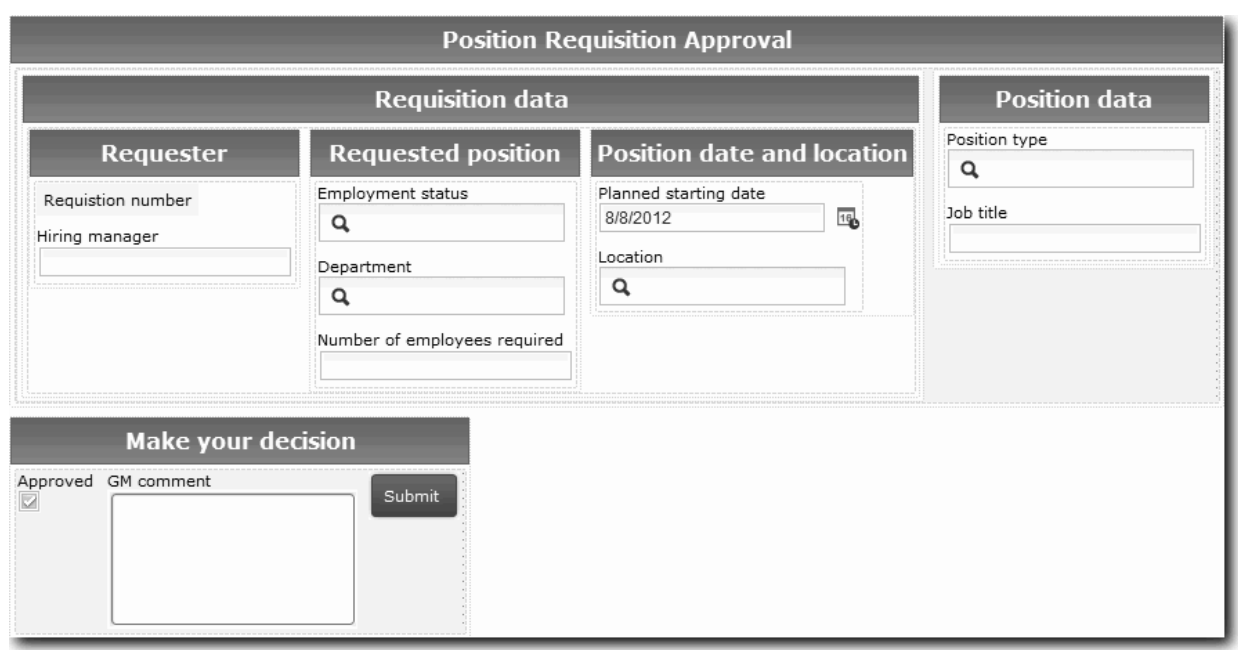

Az elhelyezendő vezérlőelemekkel és összerendelésekkel kapcsolatban tájékozódjon a következő táblázatból:

| Név                         | Vezérlő típusa     | <b>Összerendelés</b>       | Konfigurációs beállítások                                                                      |
|-----------------------------|--------------------|----------------------------|------------------------------------------------------------------------------------------------|
| Pozícióigénylés jóváhagyása | Vízszintes szakasz | <b>Nincs</b>               | Nincs változás                                                                                 |
| Igénylési adatok            | Igénylés CV        | requisition                | Nincs változás                                                                                 |
| Pozícióadatok               | Pozíció CV         | <i>currentPosition</i>     | Nincs változás                                                                                 |
| Saját döntések meghozatala  | Vízszintes szakasz | <b>Nincs</b>               | Nincs változás                                                                                 |
| Approved?                   | Jelölőnégyzet      | requisition.approvalNeeded | Show As: Two Radio<br><b>Buttons</b><br>• True Label: Approved<br><b>False Label: Rejected</b> |
| Vezérigazgatói megjegyzés   | Szövegterület      | requisition.gmComment      | Nincs változás                                                                                 |
| Elküldés                    | Gomb               | <b>Nincs</b>               | Nincs változás                                                                                 |

6. Válassza a **CV igénylés** coach nézetet. A **Láthatósági** tulajdonságoknál állítsa a forrást **Érték**re, és adja meg az **Írásvédett** értéket.

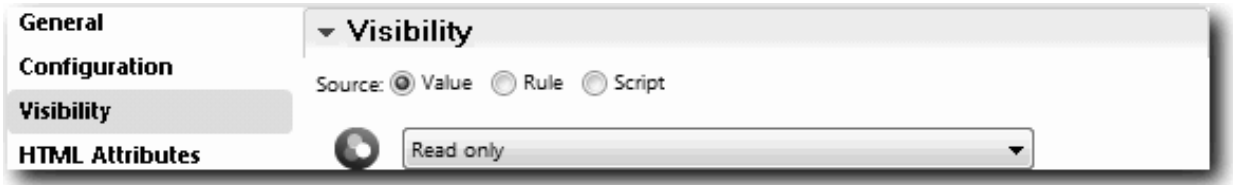

- 7. Állítsa be a **Pozíció CV** coach nézet láthatósági tulajdonságát **Csak olvasható** értékre.
- 8. Mentse el a munkát.

You created the GM Approval HS heritage human service and its user interface, the Requisition Approval Coach.

### **Lecke ellenőrzési pontja**

You created the heritage human service that the GM uses to review information on a new position. The GM then approves or rejects the heritage human service.

Ebben a leckében megtanulta,

• How to create a heritage human service

A következő leckében a 2. lejátszást fogjuk lefolytatni.

## **2. lejátszás lefolytatása**

In this lesson, you conduct Playback Two by checking that the individual heritage human services are working as expected, and that the coaches display correctly, and you take a snapshot.

You must have the following artifacts created::

- v The **Submit Requisition HS** heritage human service with the **Create Requisition Coach**.
- v The **Detail Existing Position Coach**.
- v The **Confirm Position Details Coache**.
- v The **GM Approval HS** heritage human service with the **Requisition Approval Coach**.

In playback two, you verify all the heritage human services and coaches in the process by testing the following scenarios:

- v A személyzeti vezető cserét kér egy meglévő pozícióra.
- v A személyzeti vezető igénylést hoz létre egy meglévő pozícióra.
- v A vezérigazgató (GM) jóváhagyja az új pozícióra vonatkozó igénylést.
- v A vezérigazgató elutasít egy új pozícióra vonatkozó igénylést.

#### **Ideiglenes tesztadatok hozzáadása**

Because there is no data yet for the services, you must add test data for the Position type field. Adding the data determines the next page that displays in the Create Requisition Coach.

Tesztadatok hozzáadásához:

- 1. Nyissa meg a **Pozíció CV** Coach nézetet.
- 2. A **Változók** lapon adjon meg egy konfigurációs beállítást a tesztadatokhoz:
	- a. Kattintson a **Konfigurációs beállítás** lehetőség melletti plusz jelre.
	- b. Az Adatok részbe írja be névként, hogy testData.
	- c. Válassza a **Lista** lehetőséget.
- 3. Váltson az **Elrendezés** lapra.
- 4. Válassza ki a **Pozíciótípus** vezérlőelemet és nyissa meg a konfigurációs beállításait. Select **testData** for the binding.

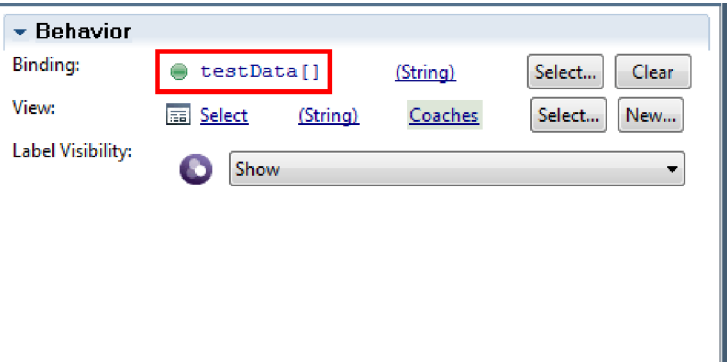

- 5. Mentse el a módosításokat.
- 6. Open the **Submit Requisition HS** heritage human service.
- 7. Double-click the **Create Requisition** Coach.
- 8. A coachban kattintson a **Pozíció adatai** nézetre.
- 9. Váltson a **Konfigurációs** tulajdonságokra.
- 10. Expand **testData** and click the plus signs and type the values New and Existing in the Data columns.

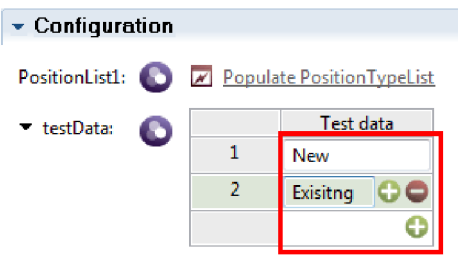

11. Mentse el a módosításokat.

Now you can run the heritage human services in the web browser:

#### **Run the heritage human services**

Run the heritage human services in the web browser:

Játssza le a legegyszerűbb útvonalat, amikor a személyzeti vezető cserét kér egy meglévő pozícióra:

- 1. In the Standard HR Open New Position BPD, double-click the **Submit job requisition** activity, which is implemented as a heritage human service. The heritage human service editor opens.
- 2. Kattintson a **Szolgáltatás futtatása** lehetőségre.

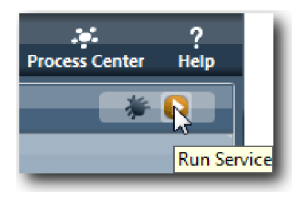

Az alapértelmezett webböngészőben megnyílik a Pozícióigénylés létrehozása oldal. Ellenőrizze, hogy az oldal hasonlít-e a következő képhez:

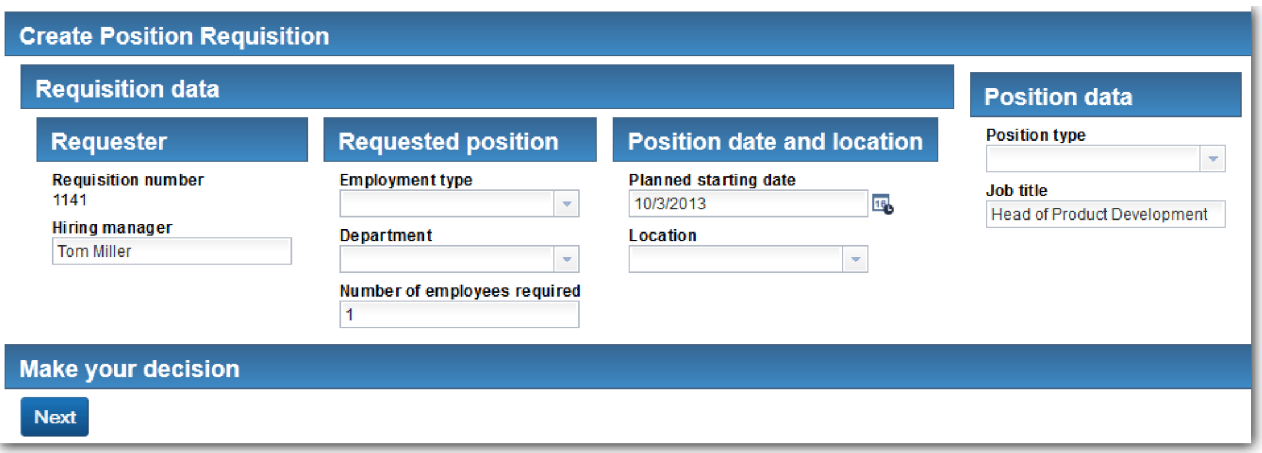

- 3. A **Pozíciótípus** listában válassza az **Existing** lehetőséget.
- 4. Kattintson a **Tovább** gombra. Megnyílik a Létező pozíció részletei űrlap. Ellenőrizze, hogy az űrlap hasonlít-e a következő képhez:

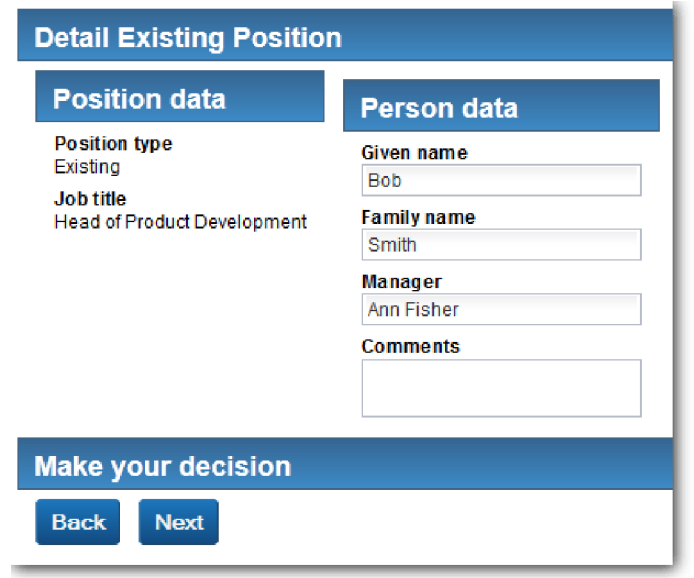

- 5. Ellenőrizze, hogy a **Vissza** gomb megfelelően működik, majd térjen vissza a Meglévő pozíció részletei oldalra.
- 6. Adja meg az adatokat a Személy adatai alatti mezőkben, majd kattintson a **Tovább** gombra. Megnyílik a **Pozíciórészletek jóváhagyása** oldal. Ellenőrizze, hogy az űrlap hasonlít-e a következő képhez:

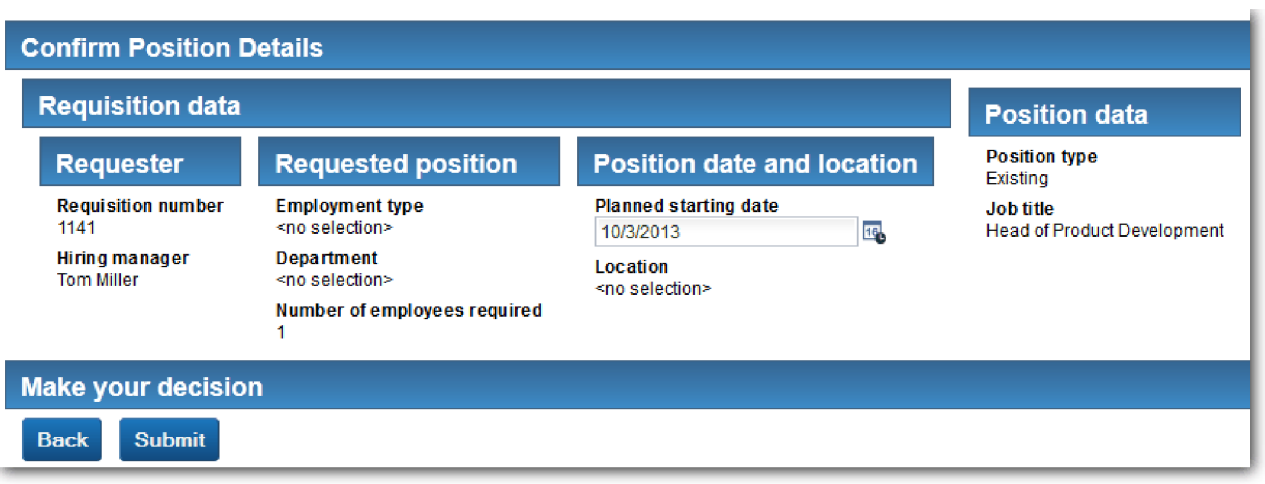

7. Kattintson az **Elküldés** gombra. A böngészőben a következő üzenet jelenik meg: **A szolgáltatás befejeződött**. Ezzel sikeresen tesztelte egy meglévő állás útvonalát.

Játssza vissza az útvonalat odáig, ahol a személyzeti vezető jóváhagyást kér egy új pozícióhoz:

- 8. In Process Designer, run the **Submit Requisition HS** heritage human service.
- 9. Adja meg az adatokat az **Igénylés létrehozása** űrlapon. A **Pozíció típusa** mezőben válassza az **Új** lehetőséget.
- 10. Kattintson a **Tovább** gombra. Megnyílik a Pozíció részleteinek megerősítése oldal.
- 11. Kattintson az **Elküldés** gombra. A böngészőben a következő üzenet jelenik meg: **A szolgáltatás befejeződött**. Ezzel sikeresen elküldte a kérést.
- 12. Váltson át Process Designer alkalmazásra, majd futtassa a **Igazgatói jóváhagyás HS** szolgáltatást. Az alapértelmezett webböngészőben megnyílik a **Pozícióigénylés jóváhagyása** oldal. Ellenőrizze, hogy az oldal hasonlít-e a következő képhez:

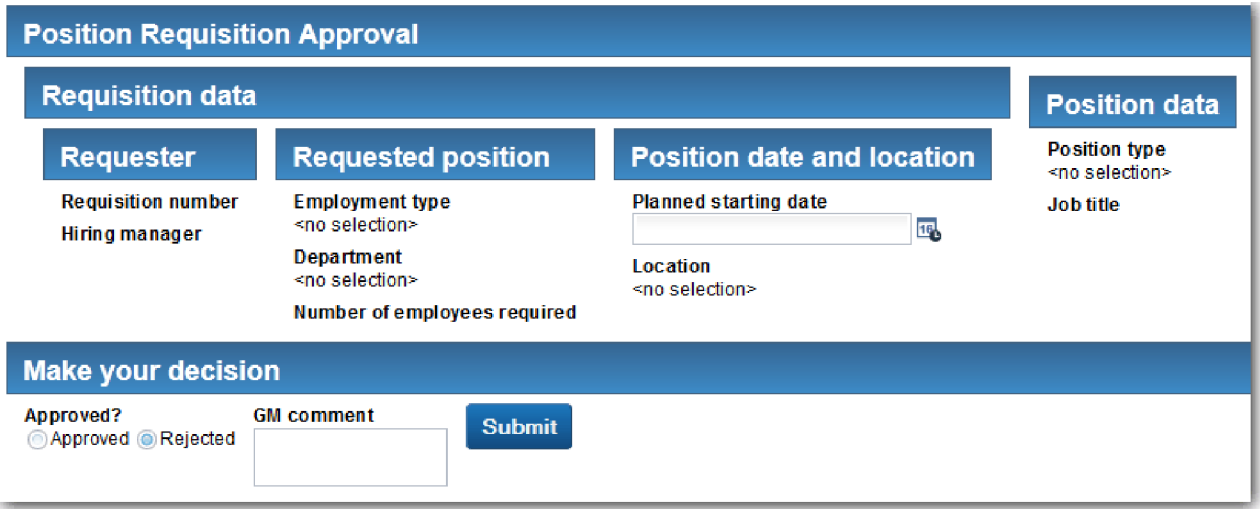

- 13. Kattintson a **Jóváhagyott** lehetőségre, majd az **Elküldés** gombra. A böngészőben a következő üzenet jelenik meg: **A szolgáltatás befejeződött**.
- 14. Futtassa újra a szolgáltatást a Process Designer alkalmazásból.
- 15. A böngészőben a **Vezérigazgatói jóváhagyás** űrlapon kattintson az **Elutasított** lehetőségre, majd az **Elküldés** gombra. A böngészőben a következő üzenet jelenik meg: **A szolgáltatás befejeződött**. Ezzel sikeresen tesztelte egy új állásigény útvonalát.
- A következő lépésként térjen vissza a **Pozíció CV** Coach nézetbe annak eredeti beállításaiért:

#### **Pozíció CV Coach nézet újrakonfigurálása**

Az **Pozíció CV** Coach nézetbe visszatéréshez az eredeti beállításokért:

- 1. Nyissa meg a **Pozíció CV** Coach nézetet, majd kattintson az **Elrendezés** elemre.
- 2. Kattintson a **Pozíciótípus** választóelemre.
- 3. Az Általános tulajdonságoknál kattintson a Törlés gombra a **testData** összerendelés eltávolításához.

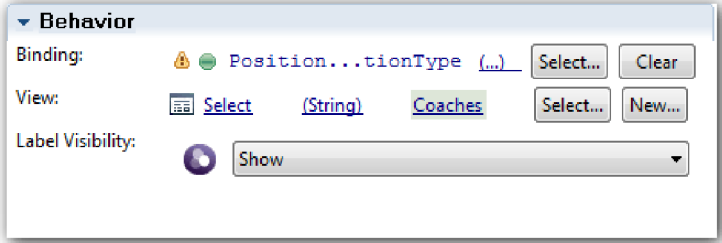

4. Mentse el a módosításokat.

#### **Pillanatkép készítése**

Hozzon létre egy pillanatképet a folyamatalkalmazásról:

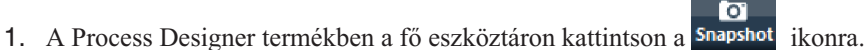

- 2. A pillanatkép neveként adja meg, hogy 2. lejátszás, majd kattintson az **OK** gombra.
- 3. A leíráshoz írja be, hogy Ez a folyamatalkalmazás pillanatképe, legfeljebb 2. lejátszás.

#### **Lecke ellenőrzési pontja**

You conducted playback two by checking that the individual heritage human services are working as expected. A folyamatalkalmazásról pillanatképet is készített.

Ebben a leckében megtanulta,

- How to play back a heritage human service
- v hogyan készítsen pillanatképet a folyamatalkalmazásról

**Tipp:** Ebben a leckében egyedileg tesztelte a szolgáltatásokat. A szolgáltatások folyamaton belüli teszteléséhez kövesse az 1. lejátszásban leírt eljárást, egy kivétellel. Az 1. lejátszásban a Vizsgálóban adta meg a tesztadatokat. Itt most a Coach konfigurációs beállításokkal kell megadni az adatokat, a leckében leírtaknak megfelelően.

A következő modulban a folyamatalkalmazás és a szolgáltatások integrálásáról lesz szó.

## **A folyamat és a szolgáltatások intergrálása**

Ebben a modulban a folyamat és az általa használt adatokat előállító szolgáltató-összetevők integrálásáról lesz szó.

Az ismertető parancsfájlokat tartalmazó szolgáltatásokat használ. A parancsfájlok hozzák létre azokat az adatokat, amelyeket a Munkaerő-felvételi példa használ. Egy folyamatalkalmazás megfelelő megvalósítása számos különféle szolgáltatásösszetevőt tud elérni. A Tervezőben szolgáltatásokat állít össze, hogy azok ezeknek a szolgáltatásösszetevőknek a felületeként működjenek. A szolgáltatások megvalósítása attól a szolgáltatásösszetevőtől függ, amelyet a folyamatalkalmazás elér, illetve hogy milyen adatokra vagy funkciókra van ennek szüksége a szolgáltatásösszetevőtől.

### **Tanulási célok**

Ha befejezte a modul leckéit, akkor a érteni fogja az alapelveket, és tudni fogja, hogyan hozzon létre szolgáltatást a szolgáltatásösszetevők integrálásának példájaként egy folyamaton belül.

### **Előfeltételek**

Az alábbi modulok összes leckéjének sikeres elvégzése:

- v Munkaerő-felvételi oktatóanyag: A folyamat modellezése
- v Munkaerő-felvételi oktatóanyag: A folyamat megvalósítása
- v Munkaerő-felvételi oktatóanyag: A felhasználói felület létrehozása

# **Ajax szolgáltatások létrehozása**

Ebben a leckében létre fog hozni egy sor Ajax szolgáltatást azoknak az adatoknak a szolgáltatásához, amelyeket a folyamat használ. Ezután a coach nézeteket be kell állítani ezeknek a szolgáltatásoknak a meghívásához.

A következő coach nézetek egy Ajax szolgáltatást használnak a saját vezérlőelemeik feltöltéséhez:

- Személyes CV
- Pozíció CV
- Igénylés CV

A Saját munkaerő-felvételi példa coach nézetei információkat jelenítenek meg a személyzeti vezető és a vezérigazgató számára. Ebben a leckében arról lesz szó, hogyan hozhatók létre az adatok és hogyan állíthatók be a coach nézetek ezek megjelenítésére.

A lecke a következő alapfogalmakat használja:

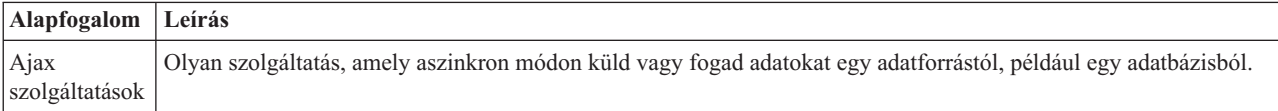

Ajax szolgáltatás létrehozása:

- 1. Győződjön meg róla, hogy a Saját munkaerő-felvételi példa folyamatalkalmazás meg van nyitva a Folyamattervezőben.
- 2. A Designer könyvtárban kattintson a plusz jelre a **Felhasználói felület** mellett, majd válassza ki az **Ajax szolgáltatás** elemet.

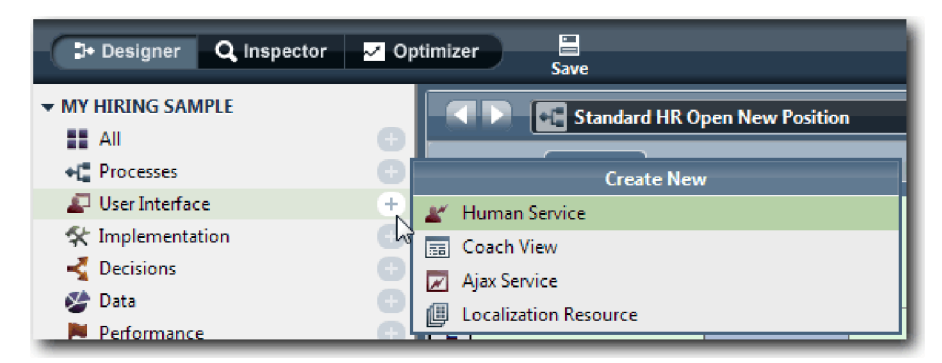

- 3. Írja be a Populate DepartmentList parancsot, majd kattintson a **Befejezésre**. A létrehozott Ajax szolgáltatás most szerkeszthető.
- 4. Adja meg a szolgáltatás bemenetét és kimenetét:
	- a. Válassza ki a **Változók** lapot.
	- b. Kattintson a **Bemenet hozzáadása** lehetőségre.
	- c. A **Név** mezőbe írjon szöveget. A típusnál használja az alapértelmezett típust, vagyis azt, hogy **Karaktersorozat**.
	- d. Kattintson az **Kimenet hozzáadása** lehetőségre.
	- e. A **Név** mezőbe írja be az eredményeket.
	- f. A kimenet változótípusánál kattintson a **Kiválasztás** lehetőségre, majd a listából válassza ki a **BÁRMELY** típust. A BÁRMELY kiválasztásával azt adja meg, hogy a kimenet bármilyen típusú lehet.
	- g. Válassza ki a **Lista** lehetőséget, hogy a szolgáltatás elemlistát adjon vissza.

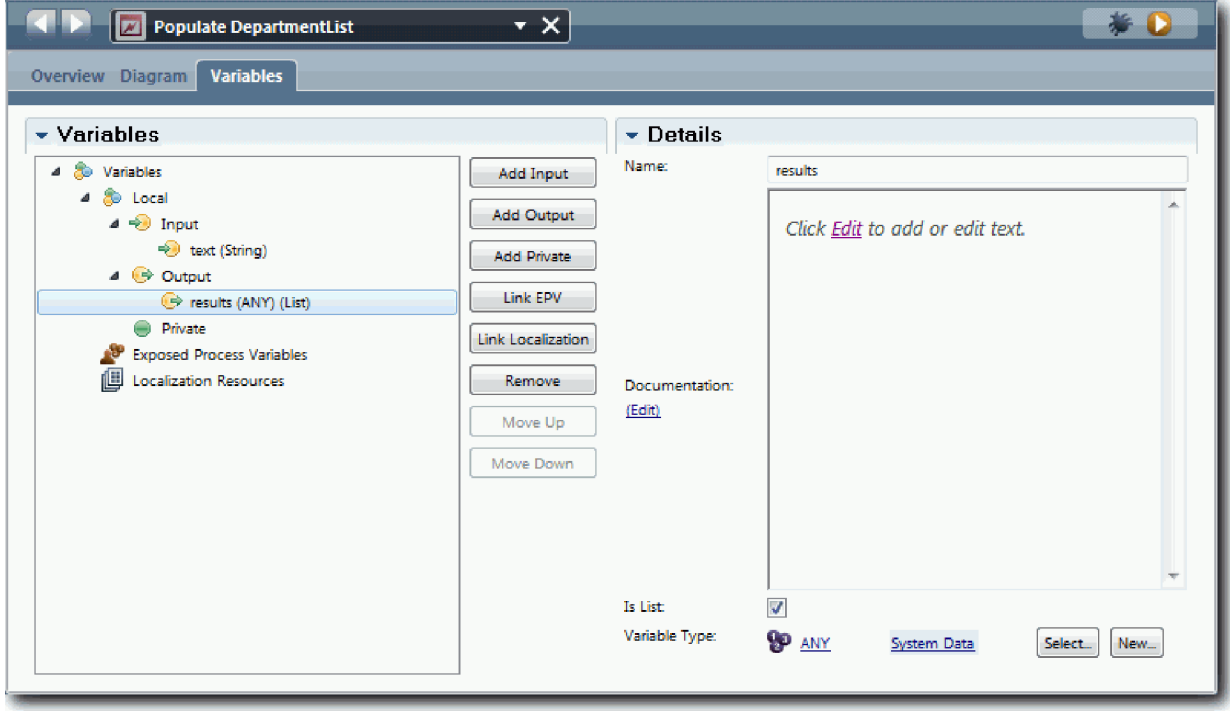

- 5. Hozza létre a szolgáltatásfolyamot:
	- a. Kattintson az **Ábra** lapra, majd a palettából adjon hozzá egy kiszolgáló-parancsfájlt folyamatábrához és nevezze át arra, hogy populateDepartmentList.
	- b. A **Tulajdonságok** lapon válassza ki a **Megvalósítás** lehetőséget, majd adja hozzá a következő kódot:

```
tw.local.results = new tw.object.listOf.String();
tw.local.results[0] = "Pénzügy";
tw.\text{local}.\text{results}[\overline{1}] = \text{''Marketing''};tw.local.results[2] = "Termékfejlesztés";
tw.local.results[3] = "Emberi erőforrások";
tw.local.results[4] = "Értékesítés";
tw.local.results[5] = "Ügyfélszolgálat";
tw.local.results[6] = "Üzletipartner-kiszolgálás";
tw.local.results[7] = "Üzleti stratégiák";
tw.local.results.listAddSelected(0);
```
- c. A palettában válassza ki a sorozatfolyam ikont  $\blacktriangleright$   $\uparrow$ . Alakítsa ki a következő kapcsolatokat:
	- v Az Indító esemény a kiszolgáló parancsfájlhoz csatlakozzon
	- v A kiszolgáló parancsfájl a Befejező eseményhez

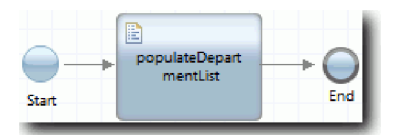

- 6. Állítsa be a Részleg készletvezérlőt úgy, hogy az Ajax szolgáltatást használja a tartalmai lekérésére.
	- a. Nyissa meg az Igényelt CV coach nézetet, majd válassza a **Részleg** vezérlőelemet.
	- b. A Konfigurációs tulajdonságok között kattintson a **Kiválasztás** elemre a kiválasztási szolgáltatáshoz. Válassza ki a **Populate DepartmentList** Ajax szolgáltatást.

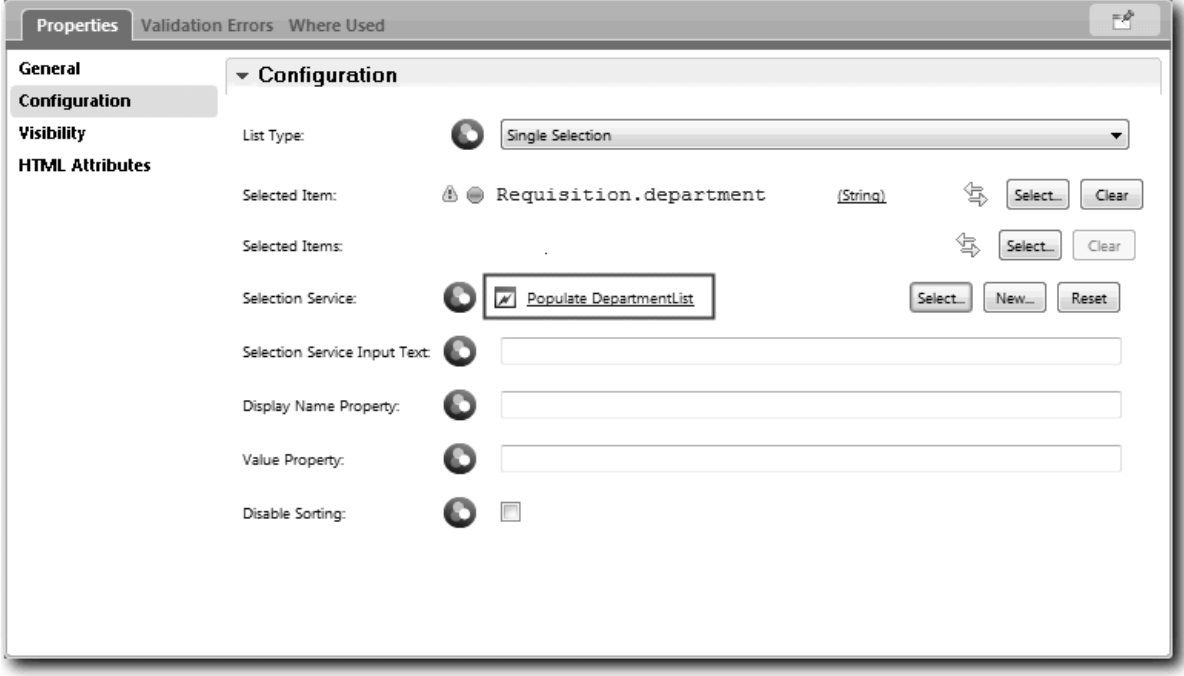

7. Hozzon létre más Ajax szolgáltatásokat a következő tábla adataival:

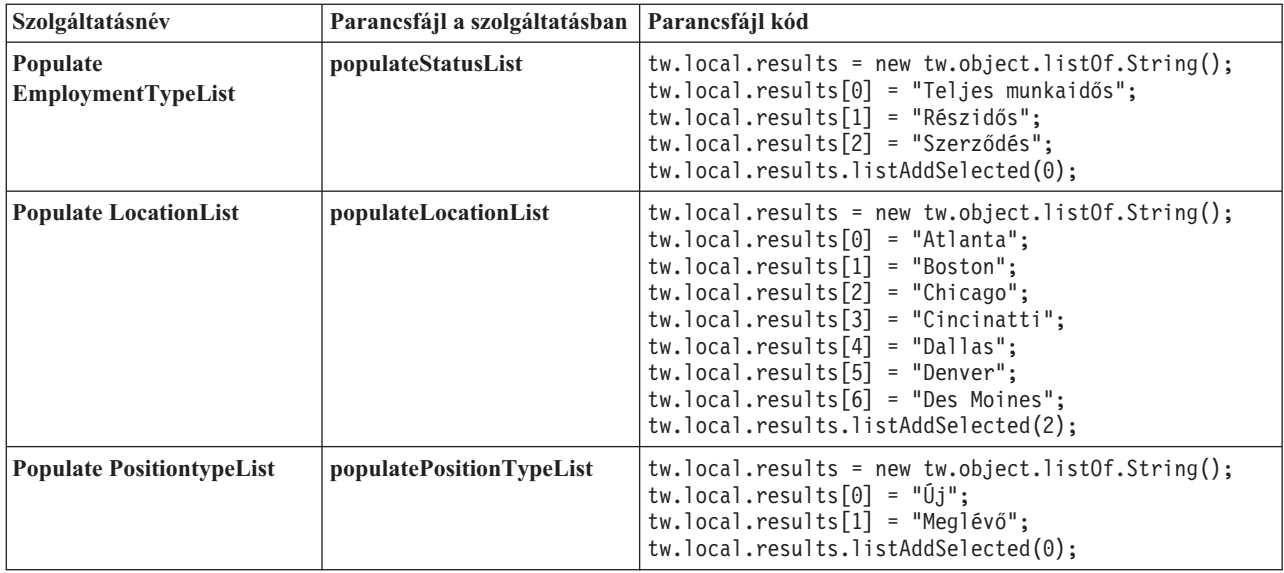

8. Állítsa be a készletvezérlőket egy szolgáltatás használatához a tartalmuk kinyerésére. Ezeket a készletvezérlőket és azokat az Ajax szolgáltatásokat, amelyeket a Kiválasztó szolgáltatás konfigurációs beállításaihoz kiválaszt, a következő tábla tartalmazza:

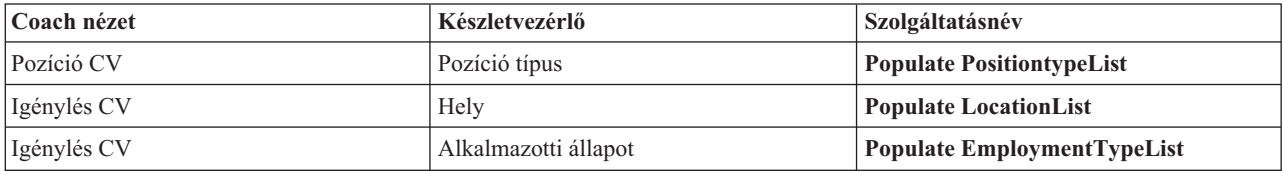

### **Lecke ellenőrzési pontja**

Létrehozta az Ajax szolgáltatásokat és beállította a kiválasztási vezérlőelemeket az adatokat lekérő szolgáltatások használatához.

Ebben a leckében megtanulta,

- v Hogyan hozzon létre Ajax szolgáltatást
- v Hogyan állítsa be a coach nézetet az Ajax szolgáltatás használatához

A következő leckében érvényesítést ad hozzá az Igénylés létrehozása coach-hoz.

# **Érvényesítés hozzáadása az Igénylés létrehozása coach-hoz**

Ebben a leckében létrehoz egy érvényesítési szolgáltatást, amellyel biztosíthatja, hogy az Igénylés létrehozása coach érvényes adatokat tartalmazzon, amikor a felhasználó a **Tovább** gombra kattint.

Ez a lecke a(z) Munkaerő-felvételi oktatóanyag: A folyamat modellezése és Munkaerő-felvételi oktatóanyag: A folyamat megvalósítása modulokban létrehozott melléktermékekre épül. If you did not complete these modules, copy the Submit Requisition HS heritage human service from the Hiring Sample process application into the My Hiring Sample process application:

Az Igénylés létrehozása coach számos olyan mezőt tartalmaz, amelyekben a felhasználók érvénytelen adatokat adhatnak meg, vagy ahol a felhasználóknak választaniuk kell. A tervezett indítási dátummező az előzőre egy példa, mert a felhasználó nem adhatna meg múlt idejű dátumokat. A pozíció típusa az utóbbira egy példa, mert a szolgáltatásfolyam attól függ, hogy a felhasználó egy új pozíciót vagy egy meglévő pozíciót választ-e ki. Hozzon létre egy érvényesítési szolgáltatást az adatok ellenőrzéséhez a coachban. A szolgáltatás érvényesíti az adatokat több vezérlőelemben és megakadályozza, hogy a folyam elhagyja a coachot, amíg az adatok ezekben a vezérlőelemekben nem érvényesek.

Érvényesítés hozzáadása az Igénylés létrehozása coach-hoz:

- 1. Győződjön meg róla, hogy a Saját munkaerő-felvételi példa folyamatalkalmazás meg van nyitva a Folyamattervezőben.
- 2. A Tervező függvénytárban kattintson a plusz jelre a **Megvalósítás** mellett, majd válassza az **Általános rendszerszolgáltatás** lehetőséget. Az érvényesítéséshez bármelyik szolgáltatást használhatja. Ebben az esetben a minta egy általános rendszerszolgáltatást használ.

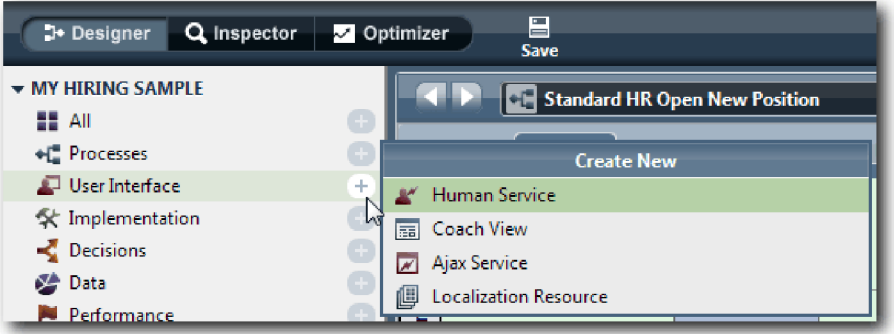

- 3. Írja be a CV igénylés érvényesítése elemet, majd kattintson a **Befejezés** gombra. Most már módosíthatja a létrehozott szolgáltatást.
- 4. Adja meg a szolgáltatás bemenetét és kimenetét: A bemenetek azok az adatok, amelyeket érvényesíteni szeretne, a kimenet pedig mindig a **CoachValidation** objektum.
	- a. Válassza ki a **Változók** lapot.
	- b. Kattintson a **Bemenet hozzáadása** lehetőségre.
	- c. A **Név** mezőbe írja be a pozícióDátuma értéket. A típushoz használja annak az adatobjektumnak a típusát, amely amely az érvényesítés alatt álló vezérlőelemhez van kötve. Ebben az esetben a tervezett kezdő dátum az **Igénylés.dátuma** értékhez van kötve, amely **Dátum** típusú.
	- d. Ugyanilyen módon vegye fel a következő bemeneti változókat:
		- v **positionType (karaktersorozat)**
		- v **positionLocation (karaktersorozat)**
		- v **positionStatus (karaktersorozat)**
		- v **positionDepartment (karaktersorozat)**
	- e. Kattintson az **Kimenet hozzáadása** lehetőségre.
	- f. A **Név** mezőbe írja be a coachÉrvényesítés elemet.
	- g. Rendelje össze a **coachÉrvényesítés** értékét a **CoachÉrvényesítés** típussal.

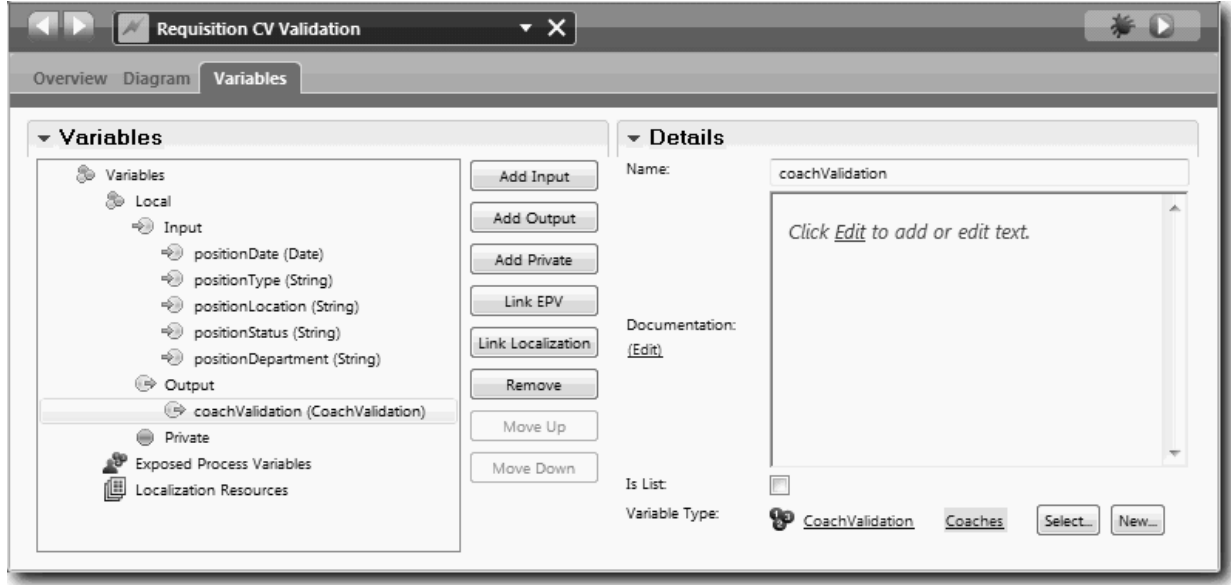

- 5. Hozza létre a szolgáltatásfolyamot:
	- a. Kattintson a **Diagram** lapra, majd a palettáról adjon hozzá egy kiszolgáló parancsfájlt a folyamatábrához, majd nevezze át Adatok beállítása névre.
	- b. A **Tulajdonságok** lapon válassza ki a **Megvalósítás** lehetőséget, majd adja hozzá a következő kódot:

```
tw.local.coachValidation = new tw.object.CoachValidation();
tw.local.coachValidation.validationErrors = new tw.object.listOf.CoachValidationError();
function checkString(value) {
  return value != null && value == "";
}
function checkDate(value) {
   var date = new TWDate();
   return value == null \iiint ( date.getTime() > value.getTime() );
}
ha ( checkString(tw.local.positionType) ){
  tw.system.addCoachValidationError(tw.local.coachValidation, "tw.local.currentPosition.positionType", "Válassza ki
}
ha ( checkString(tw.local.positionLocation) ){
  tw.system.addCoachValidationError(tw.local.coachValidation, "tw.local.requisition.location", "Válasszon ki egy hel
}
ha ( checkDate(tw.local.positionDate) ){
  tw.system.addCoachValidationError(tw.local.coachValidation, "tw.local.requisition.date", "Válasszon ki egy jövő id
}
ha ( checkString(tw.local.positionStatus) ){
  tw.system.addCoachValidationError(tw.local.coachValidation, "tw.local.requisition.status", "Válasszon ki egy alkal
}
ha ( checkString(tw.local.positionDepartment) ){
  tw.system.addCoachValidationError(tw.local.coachValidation, "tw.local.requisition.department", "Válasszon ki egy r
}
```
- c. A palettán kattintson a sorozatfolyam ikonra $\uparrow$ , majd alakítsa ki a következő kapcsolatokat:
	- v Az Indító esemény a kiszolgáló parancsfájlhoz csatlakozzon
	- v A kiszolgáló parancsfájl a Befejező eseményhez

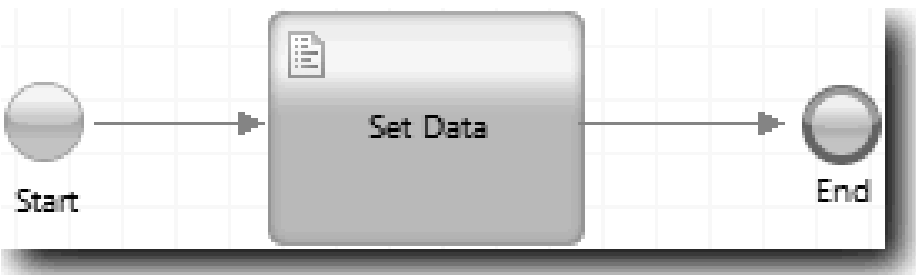

6. Adja hozzá a szükséges díszítőket a vezérlőelemekhez, amelyek felhasználói bemenetet igényelnek:

**Fontos:** Ez a lépés csak a díszítőket adja hozzá. Nem ad semmilyen érvényesítési támogatást a mezőhöz. Az érvényesítést az érvényesítési szolgáltatás végzi.

- a. Nyissa meg a CV igénylés coach nézetet.
- b. Válassza ki az alkalmazotti állapot vezérlőelemet, majd nyissa meg a **Láthatóság** tulajdonságait.
- c. Állítsa be a láthatóságot Kötelező értékre.

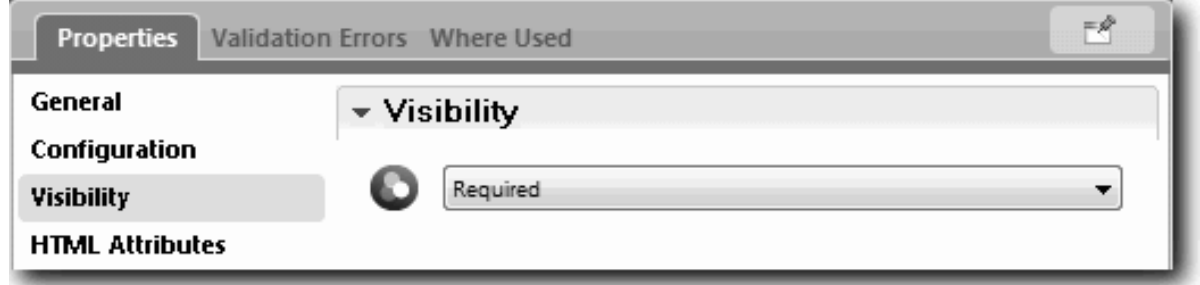

- d. Ugyanígy állítsa be a következő vezérlőelemek láthatósági tulajdonságát Kötelező értékre:
	- Részleg
	- v Tervezett kezdő dátum
	- Hely
- e. A Pozíció CV coach nézetben állítsa be a pozíció típusa vezérlőelem láthatóságát Kötelező értékre.
- 7. Insert the validation into the Submit Requisition HS heritage human service flow:
	- a. Open the diagram for the Submit Requisition HS heritage human service.
	- b. Válassza ki a sort, amely kijön az Igénylés létrehozása coachból a pozíció típusa döntésbe. A sorban van egy Tovább címke.
	- c. A Sor tulajdonságaiban állítsa be az **Indítás érvényesítése** elemet Előtte értékre.

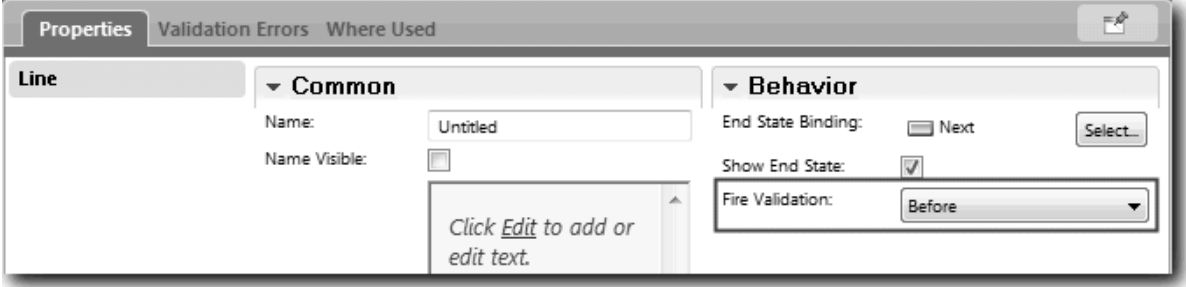

A sor horgonypontjában vagy egy érvényesítési jelölés és az Igénylés létrehozása coachnak van egy olyan horgonypontja, amelyet a coach és az érvényesítési szolgáltatás csatlakoztatására használhat.

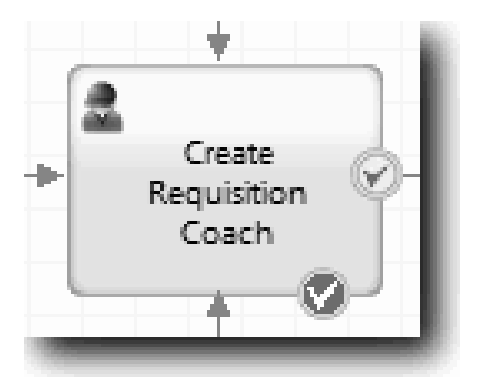

- d. A palettáról adjon hozzá egy egymásba ágyazott szolgáltatást az Igénylés elküldése HS ábrához. Nevezze át a szolgáltatást Coach adatok érvényesítése névre.
- e. Az egymásba ágyazott szolgáltatás Megvalósítási tulajdonságaiban állítsa be a csatolt egymásba ágyazott szolgáltatást a CV igénylés érvényesítése általános rendszerszolgáltatásra.

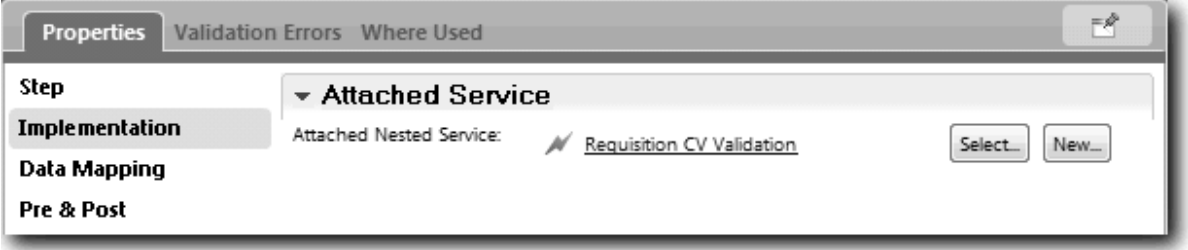

- f. Nyissa meg az adatleképzési tulajdonságokat.
- g. A **positionDate** bemenet leképzéséhez kattintson a hozzárendelt változó ikonjára  $\mathbb{C}_k$ , majd válassza ki a requisition.date elemet.

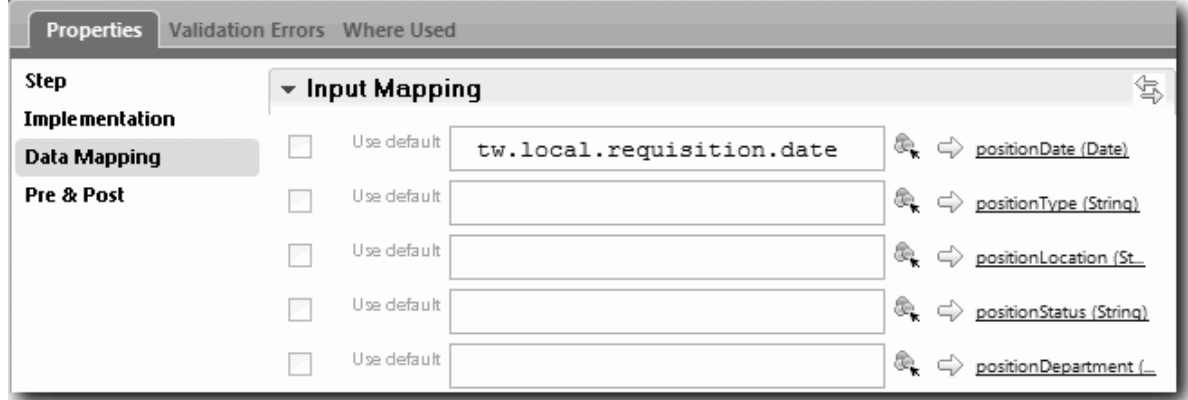

h. Képezze le a többi bemeneti változót a következő táblában található információk felhasználásával:

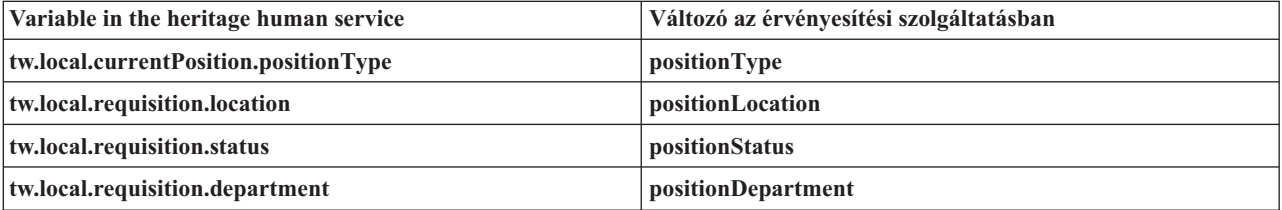

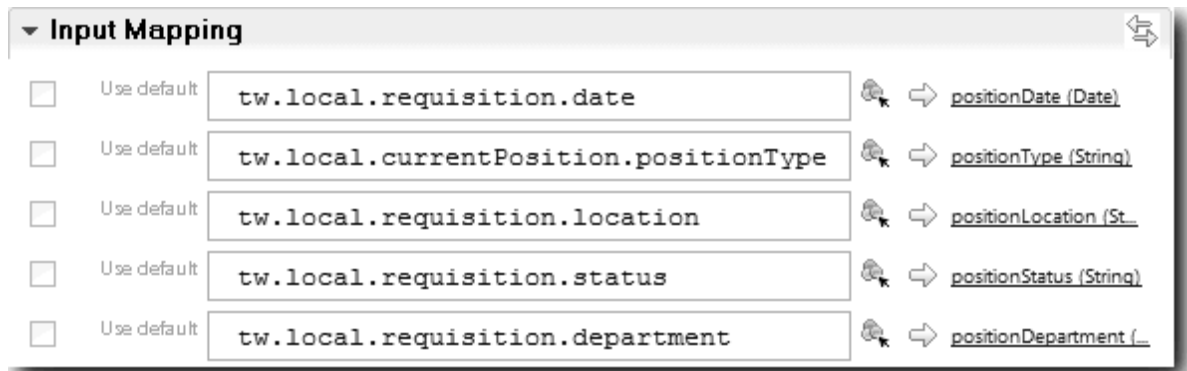

- i. A **coachValidation** kimenet leképzéséhez írja be a tw.system.coachValidation változót. A **tw.system.coachValidation** változó olyan rendszerváltozó, amely az érvényesítési coachok támogatására lett tervezve.
- j. A palettáról adjon hozzá egy Maradjon az oldalon eseményt az Igénylés elküldése HS ábrához.
- k. Kattintson a Sorozatfolyam folyam ikonra $^{\blacktriangle}$ . Alakítsa ki a következő kapcsolatokat:
	- v Az Igénylés létrehozása coach érvényesítési horgonypontja a coach adatszolgáltatás érvényesítéséhez
	- v A coach adatszolgáltatás érvényesítése a maradjon az oldalon csomóponthoz.

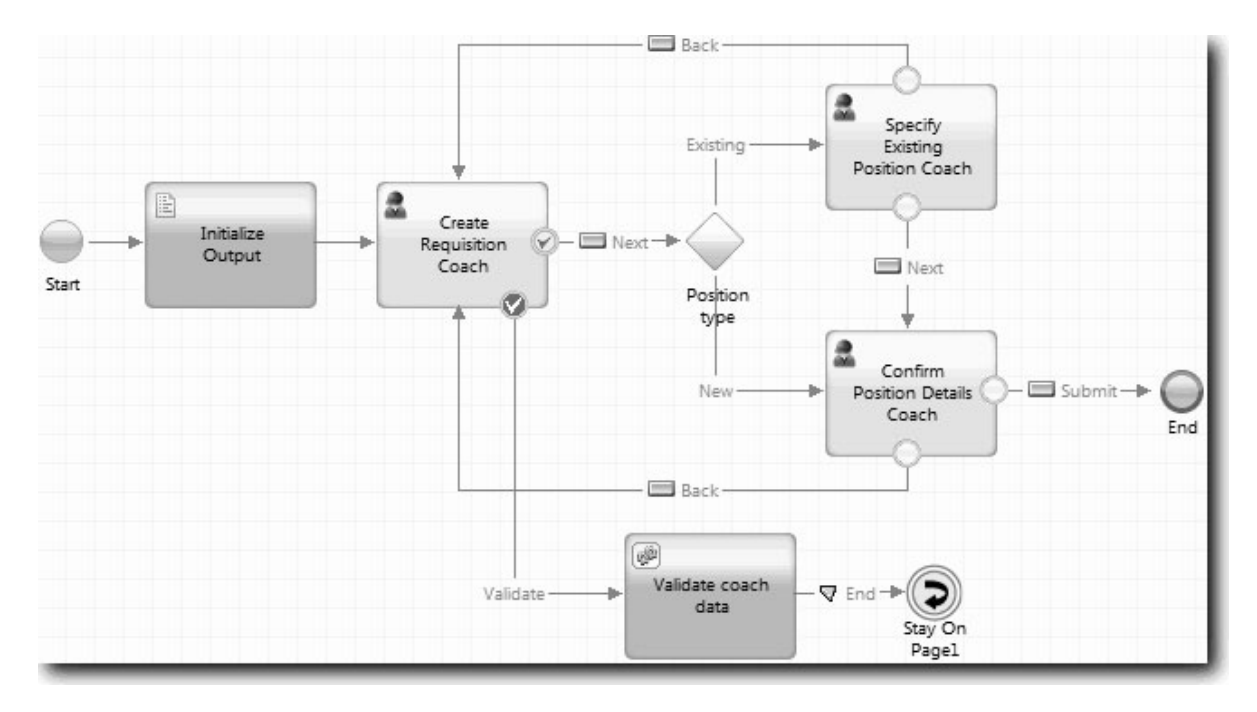

#### **Lecke ellenőrzési pontja**

Létrehozott egy CV igénylés érvényesítése szolgáltatást és hozzákötötte az Igénylés létrehozása coachot.

Ebben a leckében megtanulta,

- v Érvényesítési szolgáltatás létrehozása
- v Jelezni a felhasználóknak, hogy kötelező adatokat megadni a vezérlőelemben
- v Coach összekötése az érvényesítési szolgáltatással

A következő leckében a 3. lejátszást fogjuk lefolytatni.

# **3. lejátszás lefolytatása**

Ebben a leckében a feladat a 3. lejátszás végrehajtása, ami a hibakereső használatával az Ajax szolgáltatások és az érvényesítési parancsfájl tesztelése. Ezután pillanatképet készít a folyamatról.

A szolgáltatásokat jellemzően két módban akarhatja tesztelni:

- v Közvetlenül az IBM Process Server rendszeren a szolgáltatások hibakereső módban történő futtatásával bizonyosodjon meg arról, hogy azok az elvárt módon futnak, mivel nem minden szolgáltatás rendelkezik megfelelő felhasználói felület összetevővel.
- v Ha a szolgáltatás egy webböngészős ügyfél számára is elérhető, akkor az URL közvetlenül is meghívható a bemeneti adatokkal. Mivel az Ajax szolgáltatások egy Coach-ban egy webböngészőből kerülnek meghívásra, ezért az ügyfél/kiszolgáló HTTP problémák felderítéséhez használjon a webböngészővel kompatibilis HTTP-sniffert. A Mozilla Firefox esetén például a Firebug kiegészítőt. Az Internet Explorer 8 vagy későbbi változat esetén használja a fejlesztőeszközöket, amelyeket az **F12** billentyű megnyomásával indíthat el.

Az Ajax szolgáltatások teszteléséhez a hibakeresőben:

1. A Process Designer alkalmazásban nyissa meg a **Részleglista kitöltése** Ajax szolgáltatást.

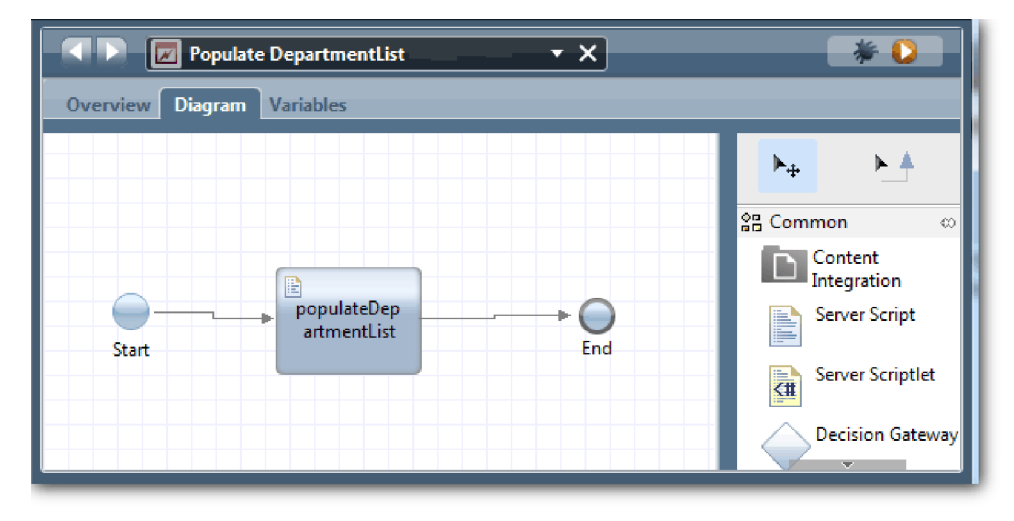

2. Kattintson a **Hibakeresés** ikonra.

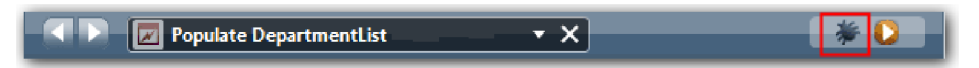

- 3. Váltson a Process Designer alkalmazásra.
- 4. A Nézetváltás ablakban kattintson az **Igen** lehetőségre a Vizsgáló nézetbe váltáshoz. Megnyílik a Vizsgáló nézet hibakereső ablaka. Jegyezze meg, hogy az aktív végrehajtási lépést jelző token a populateDepartmentList kiszolgálói parancsfájlnál áll.

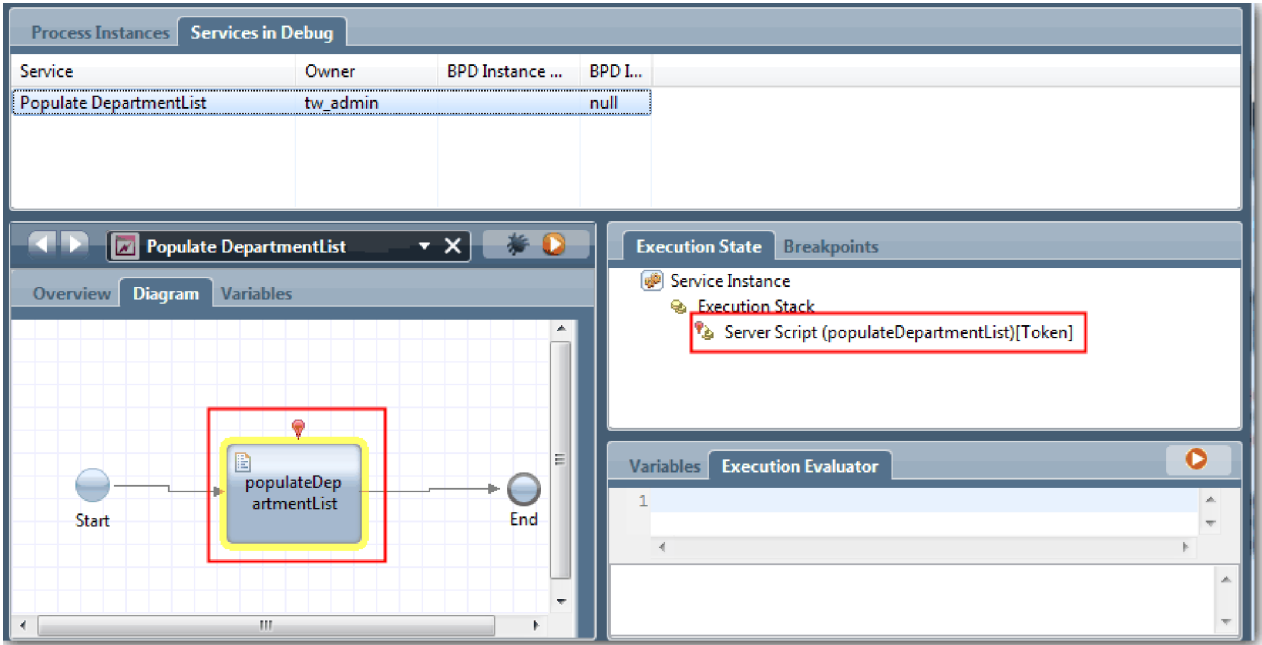

5. Tartsa egymás mellett a böngésző alapú hibakeresőt és a Vizsgálót a képernyőn, majd kattintson a webböngésző felső részén a **Léptetés** gombra. Ez a művelet futtatja a populateDepartmentList parancsfájl blokkot a PopulateDepartmentList Ajax szolgáltatásban. A böngészőben látható, hogy az eddig üres eredményterület feltöltésre kerül.

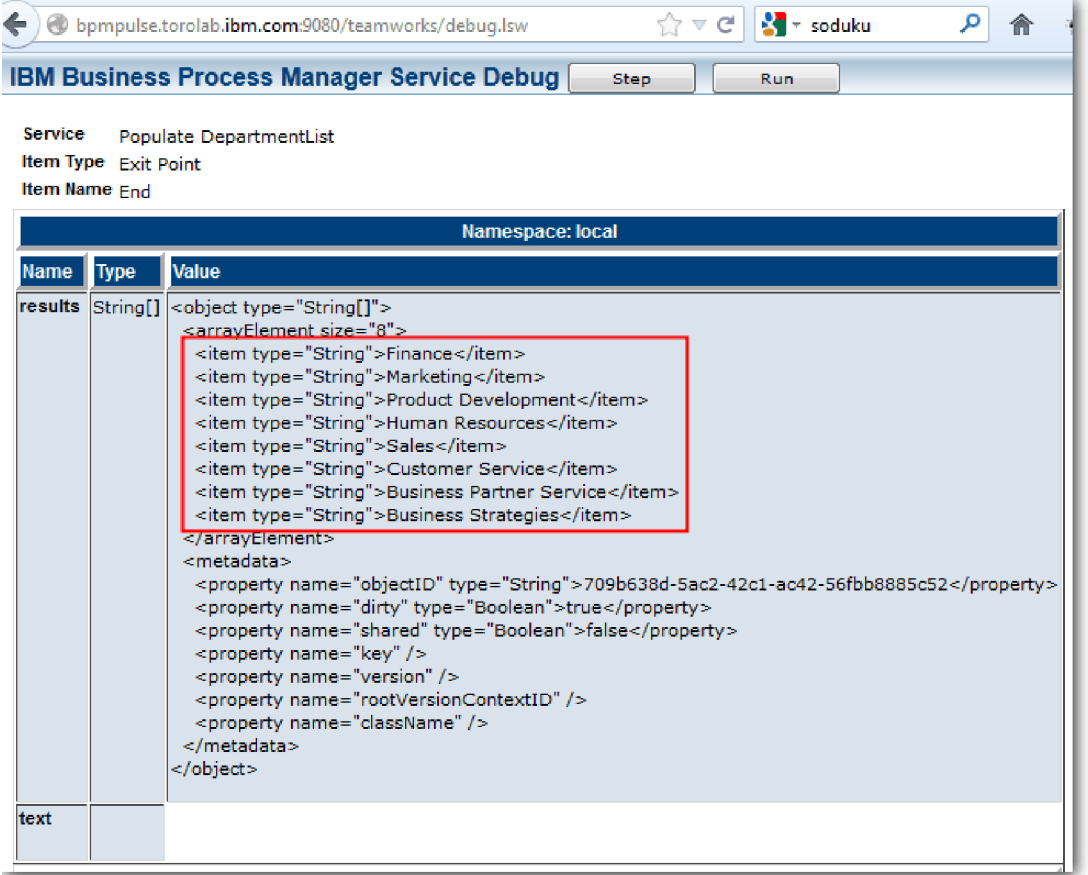

A Vizsgálóban a token most a Befejező eseménynél áll.

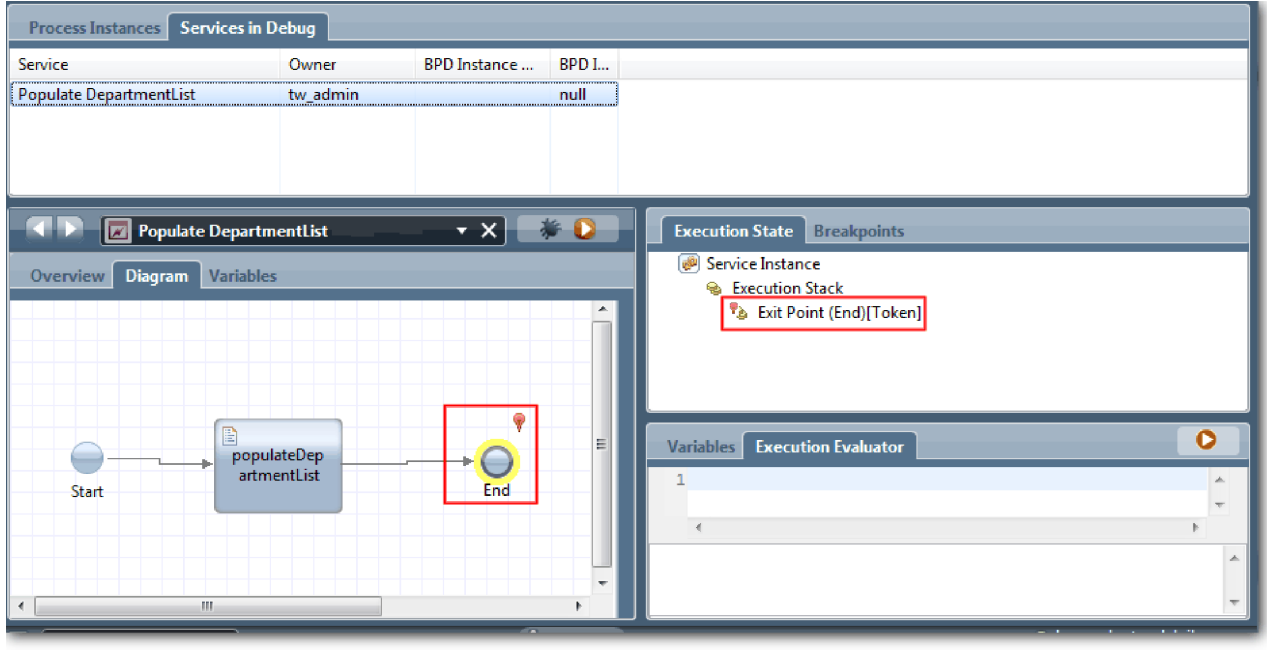

- 6. A böngészőben kattintson a **Léptetés**-re. A szolgáltatás befejeződik.
- 7. Ehhez hasonlóan tesztelje a többi Ajax szolgáltatást:
- Populate LocationList
- Populate EmploymentypeList
- Populate PositionTypeList
- 8. Run the **Submit Requisition HS** heritage human service.
- 9. Kattintson a **Tovább** gombra az információk megadása nélkül. A kötelező mezőket a rendszer kiemeli.
- 10. Lebegtesse az egeret a figyelmeztetés ikon felett az egyik kiemelt mező mellett. Megjelenik a hibaüzenet.

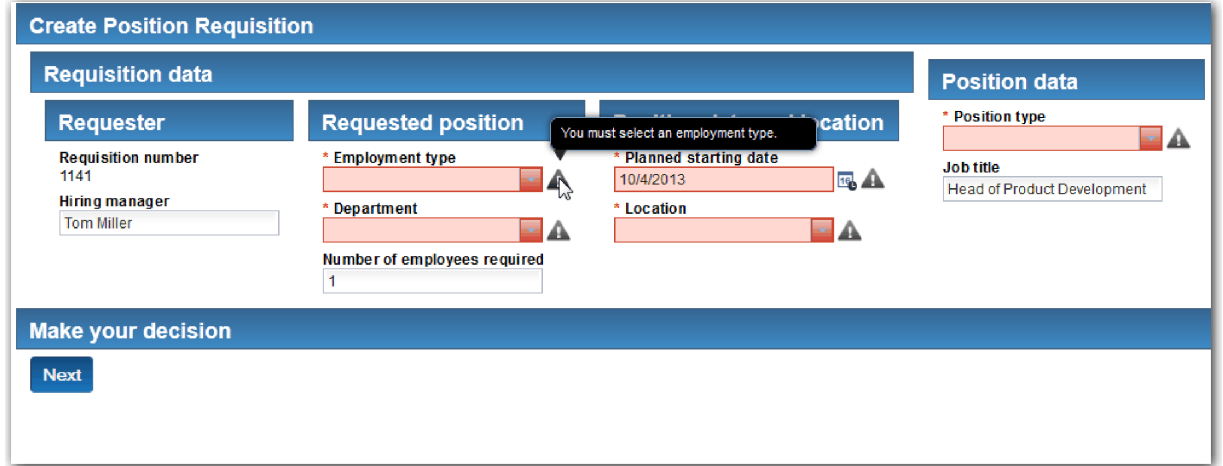

- 11. Hozzon létre egy pillanatképet a folyamatalkalmazásról:
	- $\bullet$ a. A Process Designer termékben a fő eszköztáron kattintson a **Snapshot** ikonra.
	- b. A pillanatkép neveként adja meg, hogy 3. lejátszás, majd kattintson az **OK** gombra.
	- c. A leíráshoz írja be, hogy Ez a folyamatalkalmazás pillanatképe, legfeljebb 3. lejátszás.
- 12. Futtassa újra az 1. lejátszást. Most az igénylés küldése és jóváhagyás tevékenységeknél megjelennek a Coach nézetek. Lásd: Munkaerő-felvételi példa: 1. lejátszás lefolytatása.

#### **Lecke ellenőrzési pontja**

A 3. lejátszás lefolytatásával ellenőrizte, hogy az Ajax szolgáltatások megfelelően futnak.

Ebben a leckében megtanulta,

v az Ajax szolgáltatásokat tesztelni a webes hibakeresőben.

A következő leckében lefolytatja majd az Utolsó lejátszást.

## **Az utolsó lejátszás lefolytatása**

Ebben a leckében az utolsó lejátszás lefolytatásáról lesz szó, egy új állásigény útvonal végigkövetéséhez a kezdetétől a végig, és a végső pillanatkép elkészítéséig.

Mielőtt hozzáfogna, győződjön meg róla, hogy létrehozta a csoportokat a személyzeti vezető és a vezérigazgató számára, és mindkét csoporthoz hozzáadta a tw\_allusers csoportot tagként a Munkaerő-felvételi oktatóanyag: Csoportok modellezése alkalmazásban.

**Megjegyzés:** Alapértelmezésben az összes felhasználói nyilvántartásban található felhasználó hozzáadásra kerül a tw\_allusers csoporthoz.

A lecke útmutatásait két külön felhasználói azonosítóhoz vannak leírva, a személyzeti vezetőéhez és a vezérigazgatóéhoz (GM). Használhatja ugyanazt a felhasználói azonosítót mindkettőhöz, vagy külön egyet a személyzeti vezetőhöz és egyet a vezérigazgatóhoz.

Ebben a lejátszásban a következő útvonalakat fogja bejárni:

- v A személyzeti vezető bead egy igénylést egy új pozícióra.
- v A vezérigazgató nem hagyja ezt jóvá a megadott időn belül.
- v Elküldésre kerül egy eszkalációs üzenet.
- v A vezérigazgató jóváhagyja a pozíciót.

A lejátszás futtatásához:

1. Használjon egy webböngészőt a Process Portal elérésére. A webcím formátuma a következő: http://[gazdanév]:[port]/portal

Adja meg a következő adatokat:

- v Annak a gazdagépnek a neve, amelyen az IBM Process Center vagy IBM Process Server telepítve van, illetve
- v A kiszolgáló számára az IBM Business Process Manager telepítésekor megjelölt port. Az alapértelmezett port a 9443.
- 2. Jelentkezzen be a Process Portalba személyzeti vezetőként.

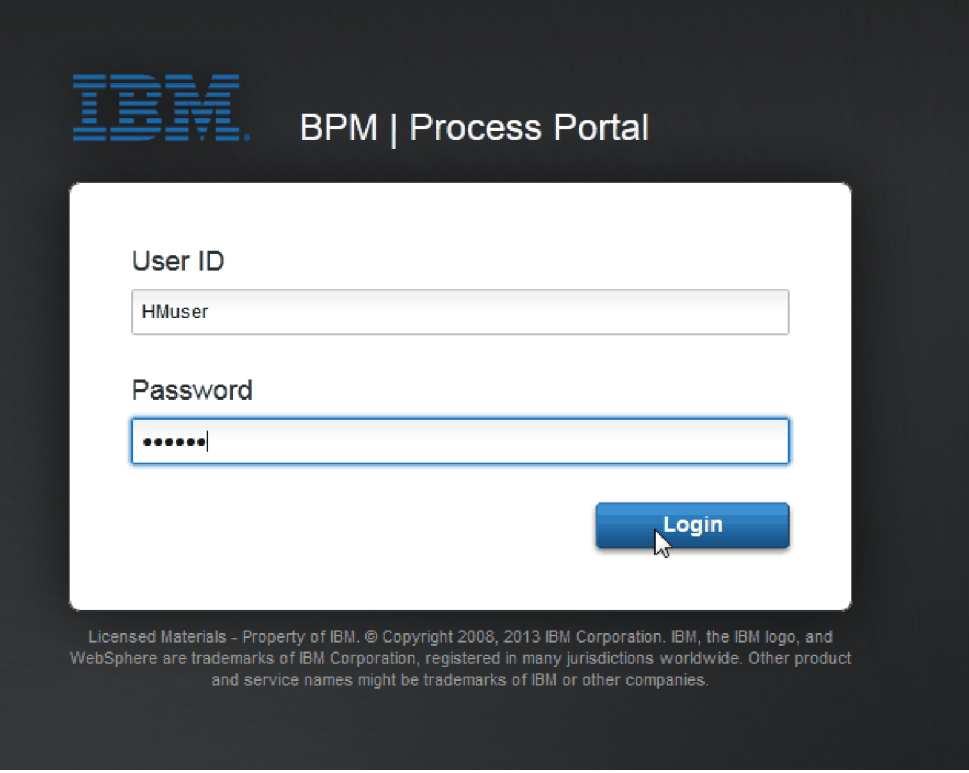

- 3. Váltson a Process Designer alkalmazásra.
- 4. Győződjön meg róla, hogy az Általános HR új pozíció megnyitása folyamat meg van nyitva az **Ábra** oldalon.
- 5. To test the event, reset the due in field and the timer on the Approve or reject requisition activity. The due in field for the activity is set to one hour by default. A folyamatban az időmérő köztes esemény úgy van beállítva, hogy egy nappal azután aktiválódjon, hogy az állásigény elküldésre került a személyzeti vezetőnek. You must accelerate the activity and the timer for the test.
	- a. In the process diagram, click the **Approve or reject job requisition** activity and switch to the Properties Implementation page.
	- b. Under Priority Settings, change the value of **Due In** to one minute.
	- c. Click the timer intermediate event on the **Approve or reject job requisition** activity and switch to the Properties Implementation page.
	- d. Under Timer Properties, change the value of **Before or After Difference** to one minute.

e. Mentse el a módosításokat.

**Megjegyzés:** Mivel a időmérő ismételhető értékre van beállítva, minden percben létrejön egy esemény, amíg a jóváhagyás vagy a visszautasítás feladatigénylési tevékenység be nem fejeződik.

- 6. A folyamat egy példányának futtatásához kattintson a **Folyamat futtatása** ikonra.
- 7. A **Nézetváltás** ablakban kattintson a **Nem** lehetőségre a Folyamatvizsgáló kihagyásához.

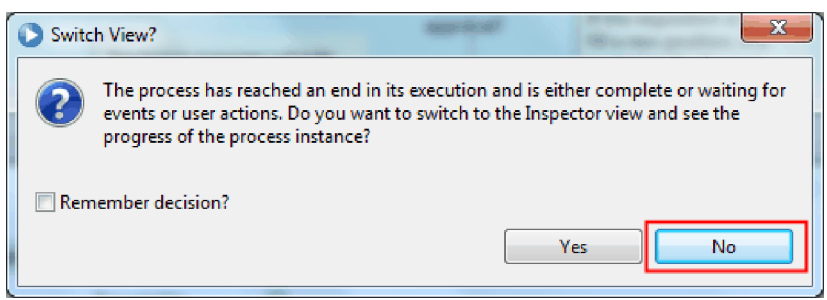

- 8. Váltson a **Saját munka** oldalra a Process Portalban.
- 9. A jobboldalon kattintson az éppen elindított folyamatpéldányra:

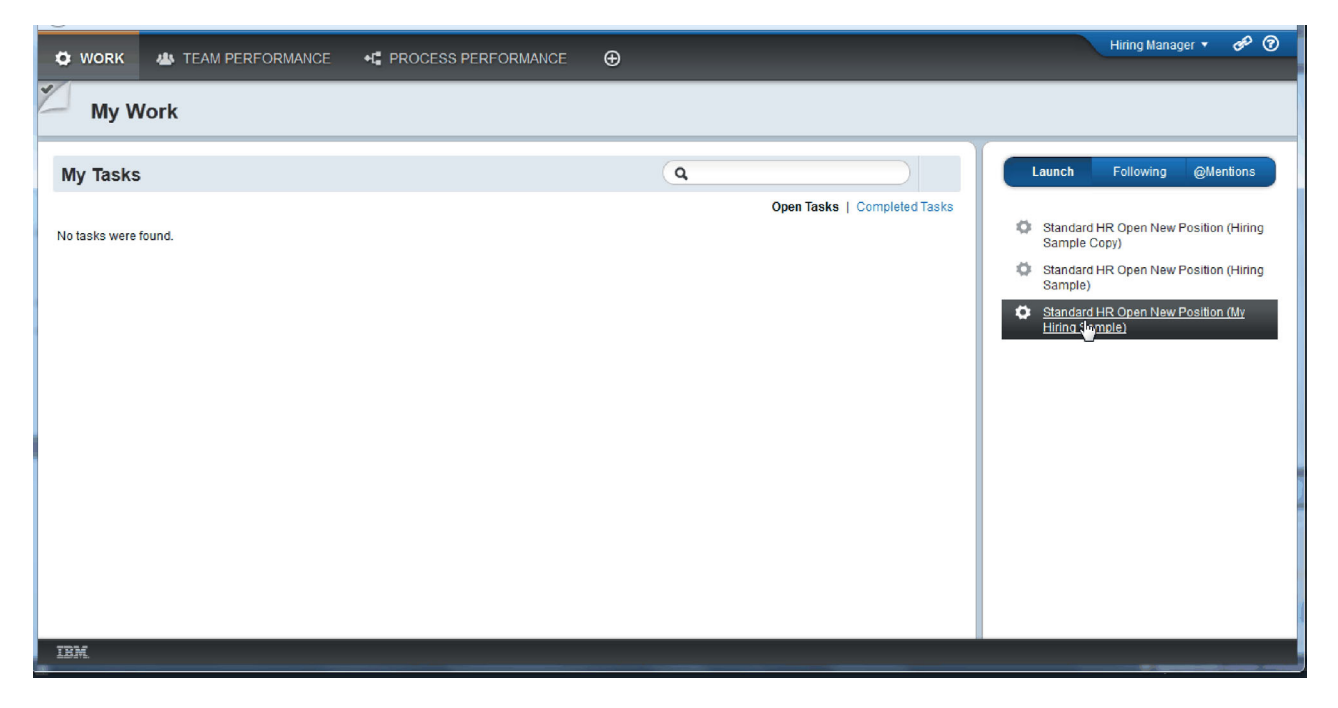

A Process Portal megjeleníti a Pozícióigénylés létrehozása coachot. Figyeljen rá, hogy most személyzeti vezető módban van.

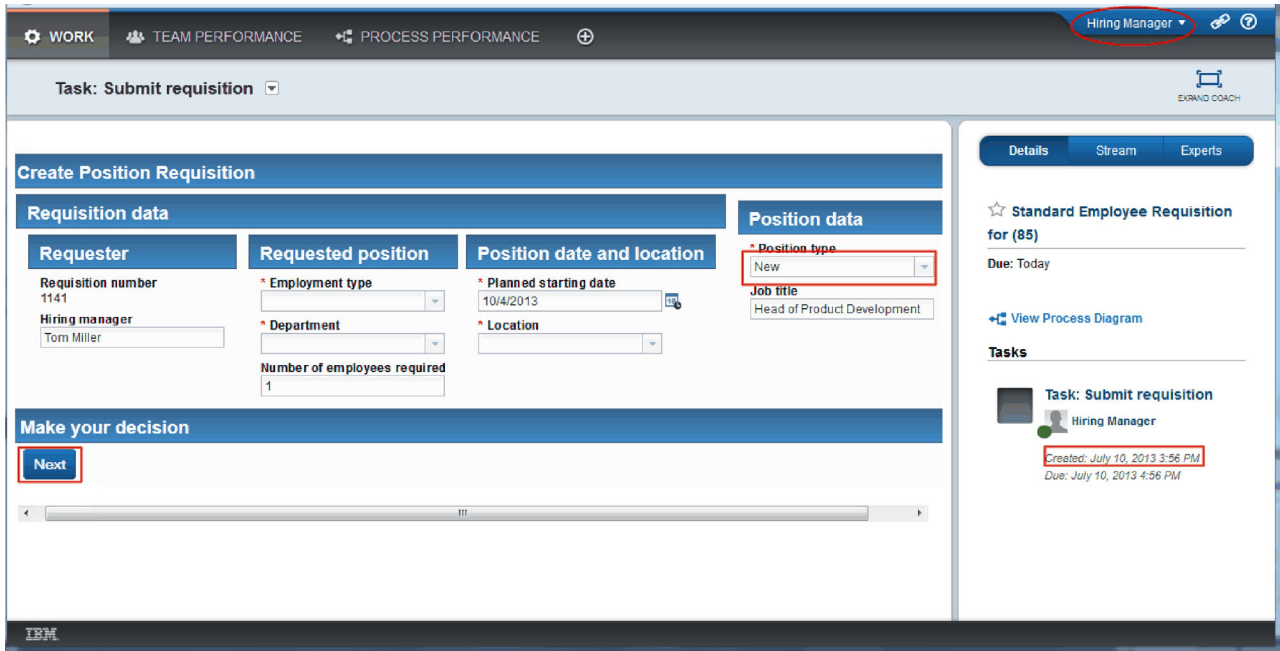

- 10. Töltse ki a mezőket, és ellenőrizze, hogy a pozíció típusaként az **Új** lehetőséget választotta. Kattintson a **Tovább** gombra.
- 11. Ha a kötelező mezők ki vannak emelve, akkor azokban nincs érvényes adat. Ez azt jelenti, hogy az érvényesítési parancsfájl működik. Töltse ki az összes mezőt, majd kattintson a **Tovább** gombra.
- 12. Megjelenik a Pozíció részleteinek megerősítése coach. Tekintse át a részleteket és kattintson az **Elküldés** gombra.

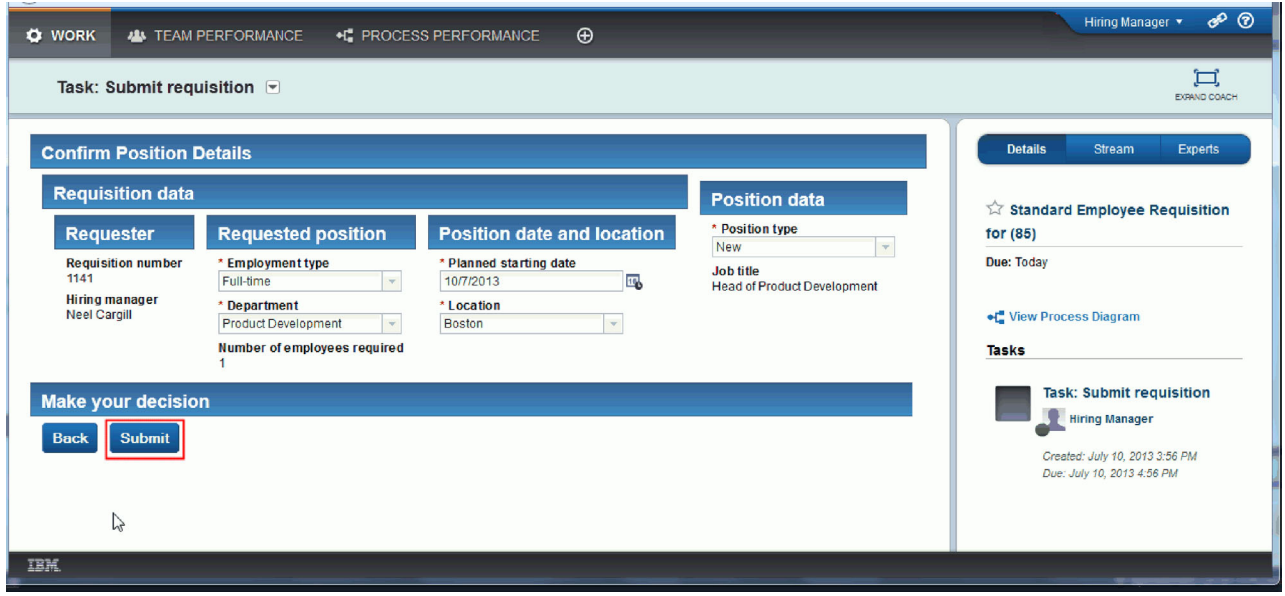

13. Most, hogy a kérdést már elküldte, váltson vezérigazgató módba:

**Megjegyzés:** Egy felhasználónevet is használhat a lejátszás összes feladatának elvégzéséhez. Ebben az esetben a személyzeti vezető és a vezérigazgató feladatait is látja a **Saját munka** oldalon.

a. Lépjen ki személyzeti vezetőként.

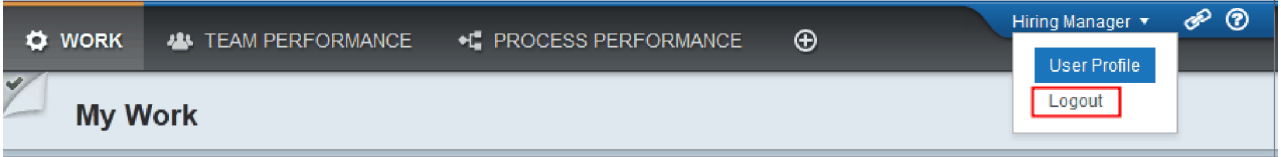

- b. Jelentkezzen be vezérigazgatóként egy másik felhasználónévvel.
- c. Váltson a **Saját munka** oldalra.
- 14. Mivel az időmérő 1 percre van állítva, a feladat szinte azonnal megjelenik a Veszélyben vagy Lejárt listában.

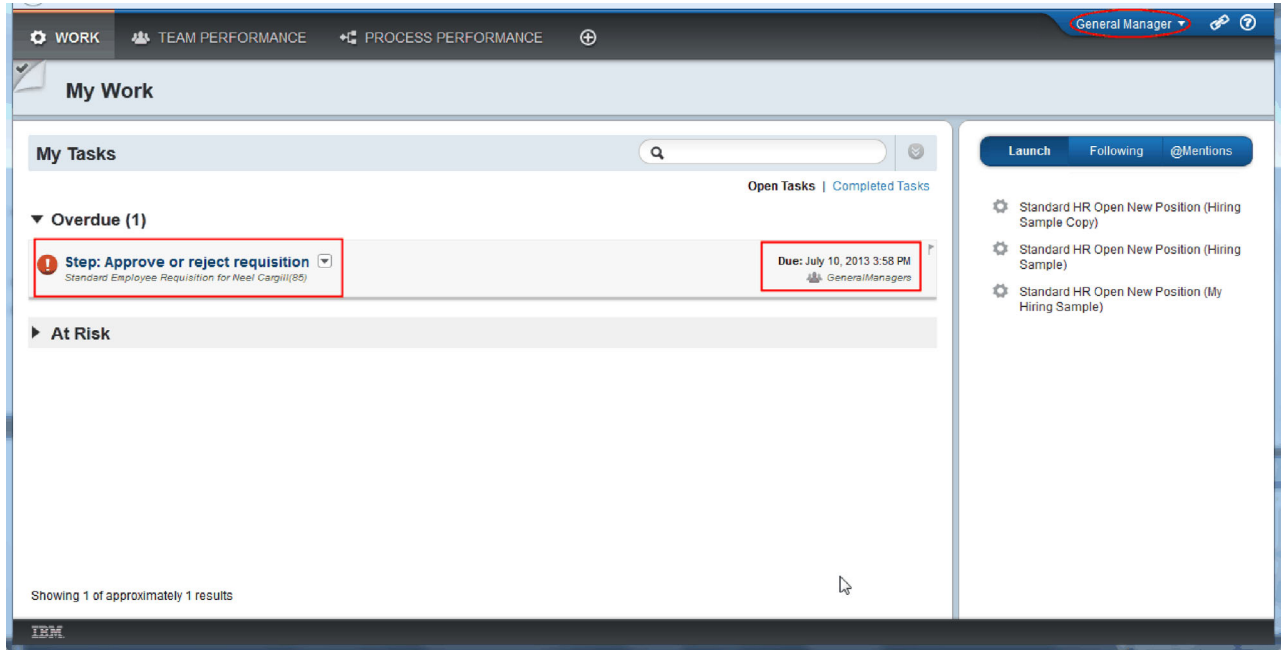

15. Vezérigazgatóként kattintson a **Lépés: Igénylés jóváhagyása vagy elutasítása** feladatra annak megnyitásához.

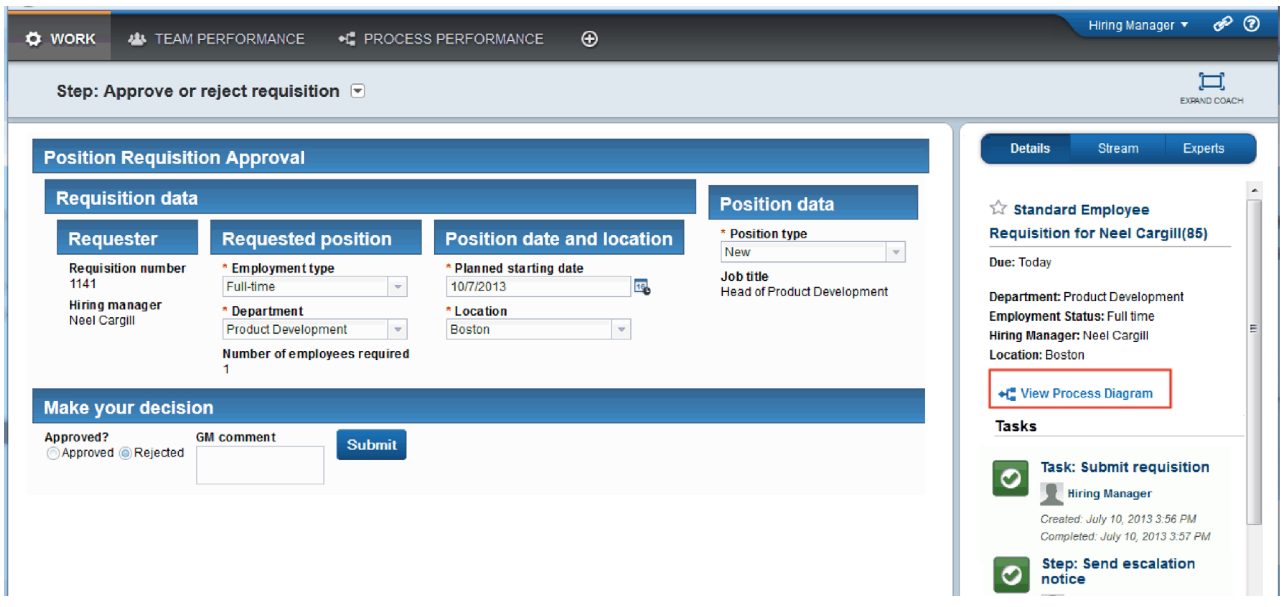

Megnyílik a Vezérigazgatói jóváhagyás Coach. A Coach jobb oldalán összefoglalva látható az igénylés.

16. Kattintson a **Folyamatábra megjelenítése** lehetőségre. Megnyílik a folyamatábra, a kiemelt tevékenységet mutatva:

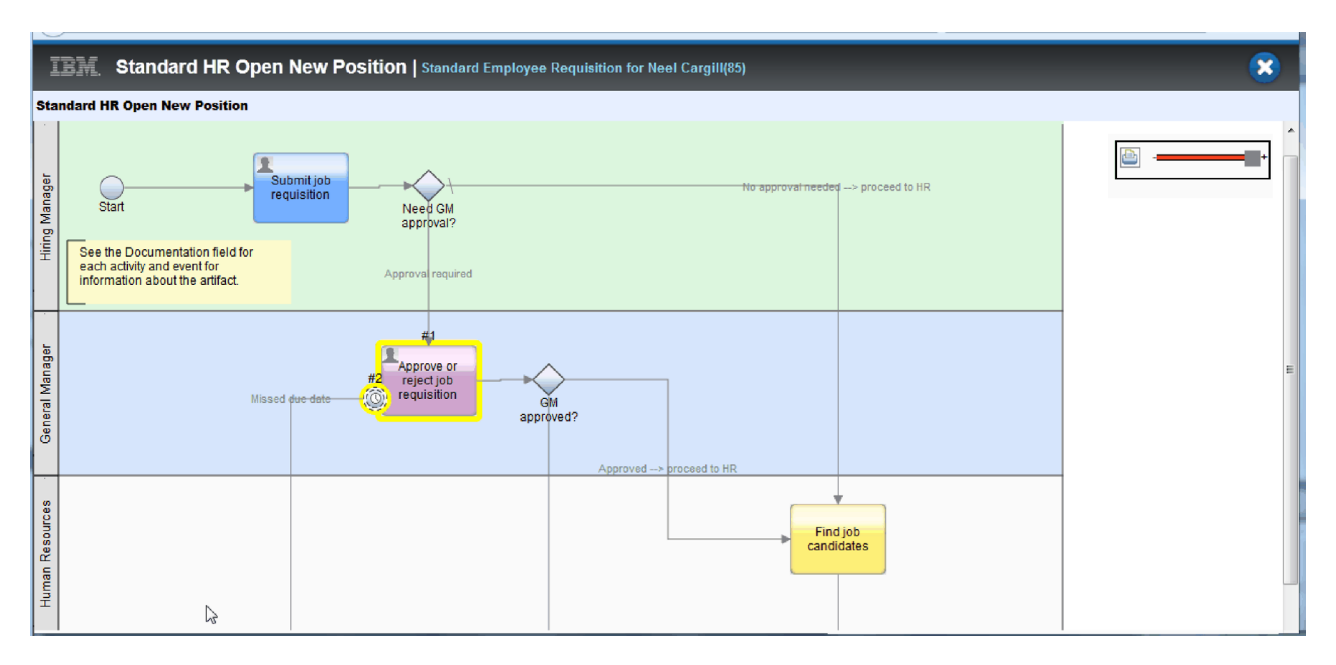

- 17. Zárja be a folyamatábrát.
- 18. A Vezérigazgatói jóváhagyás Coachban görgessen le a feladatlistában. Láthatja, hogy az Igénylés elküldése tevékenység lejárati dátumát követően minden percben egy eszkalációs lépés fut le. Az ismételt eszkalációk azért történnek, mert az időmérőt ismételhetőre állította.

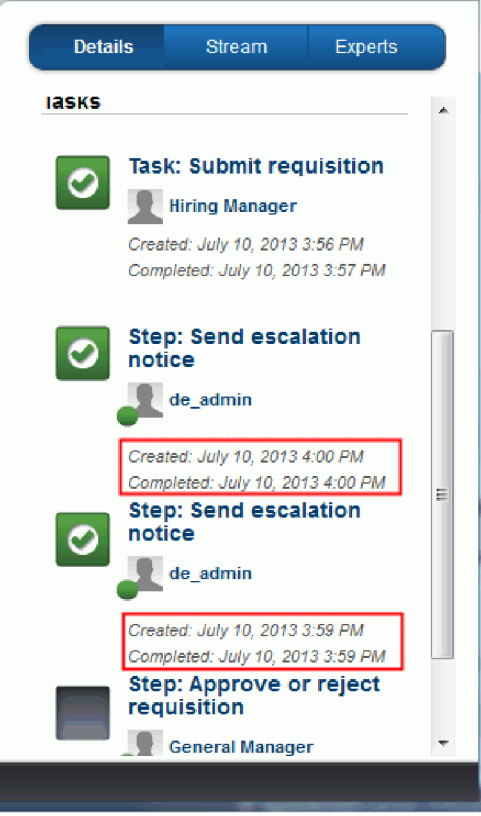

- 19. A Vezérigazgatói jóváhagyás Coachban tartsa meg az alapértelmezett **Jóváhagyás** kiválasztást, és a feladat elvégzéséhez kattintson az **Elküldés** gombra. A feladat innentől nem jelenik meg a **Saját feladatok** listában.
- 20. A Process Designer alkalmazásban készítsen pillanatképet a befejezett folyamatalkalmazásról.

A Munkaerő-felvételi példa oktatóanyag végére ért. Ez az oktatóanyag egy olyan gyakorlóanyag, amely egyfajta modellezési, megvalósítási és tesztelési módszert ír le egy folyamathoz. A folyamattól és a folyamatalkalmazástól függően más technikák is megfelelők lehetnek.

# **Lecke ellenőrzési pontja**

A Process Portal segítségével végrehajtotta a végső lejátszást egy folyamatpéldány végigkövetésére annak elindításától a befejezésig. A folyamatalkalmazásról egy befejező pillanatképet is készített.

Ebben a leckében megtanulta,

- hogyan használja a Process Portalt
- v hogyan teszteljen egy időmérő eszkalációs eseményt

# **Nyilatkozatok**

Az USA kormányzati felhasználóinak jogkorlátozása: A használatot, a másolást és a nyilvánosságra hozatalt az IBM Corporationnel kötött GSA ADP ütemszerződés korlátozza.

Ezek az információk az Egyesült Államokban forgalmazott termékekre és szolgáltatásokra vonatkoznak. Elképzelhető, hogy a dokumentumban tárgyalt termékeket, szolgáltatásokat vagy lehetőségeket az IBM más országokban nem forgalmazza. Az adott országokban rendelkezésre álló termékekről és szolgáltatásokról az IBM helyi képviseletei szolgálnak felvilágosítással. Az IBM<sup>®</sup> termékeire, programjaira vagy szolgáltatásaira vonatkozó utalások sem állítani, sem sugallni nem kívánják, hogy az adott helyzetben csak az adott IBM termék, program vagy szolgáltatás alkalmazható. Minden olyan működésében azonos termék, program vagy szolgáltatás alkalmazható, amely nem sérti az IBM szellemi tulajdonjogát. Mindemellett a felhasználó felelőssége bármely nem IBM termék, program, vagy szolgáltatás működésének kiértékelése és ellenőrzése.

Az IBM szabadalmakkal vagy függőben lévő szabadalmi kérvényekkel rendelkezhet az ebben a dokumentumban leírt anyagokkal kapcsolatban. Jelen dokumentáció nem biztosít semmiféle jogokat ezekhez a szabadalmakhoz. A licenckérelmeket írásban a következő címre küldheti:

IBM Director of Licensing IBM Corporation North Castle Drive Armonk, NY 10504-1785 U.S.A.

Ha duplabyte-os (DBCS) információkkal kapcsolatban van szüksége licencre, akkor lépjen kapcsolatban az országában az IBM szerzői jogi osztályával, vagy írjon a következő címre:

IBM World Trade Asia Corporation Licensing 2-31 Roppongi 3-chome, Minato-ku Tokyo 106, Japan

A következő bekezdés nem vonatkozik az Egyesült Királyságra, valamint azokra az országokra sem, amelyeknek jogi szabályozása ellentétes a bekezdés tartalmával: AZ IBM AZ INFORMÁCIÓKAT "JELENLEGI FORMÁJUKBAN", BÁRMIFÉLE KIFEJEZETT VAGY VÉLELMEZETT GARANCIA NÉLKÜL ADJA KÖZRE, IDEÉRTVE, DE NEM KIZÁRÓLAG A JOGSÉRTÉS KIZÁRÁSÁRA, A KERESKEDELMI ÉRTÉKESÍTHETŐSÉGRE ÉS BIZONYOS CÉLRA VALÓ ALKALMASSÁGRA VONATKOZÓ VÉLELMEZETT GARANCIÁT. Bizonyos államok nem engedélyezik egyes tranzakciók kifejezett vagy vélelmezett garanciáinak kizárását, így elképzelhető, hogy az előző bekezdés Önre nem vonatkozik.

A dokumentum műszaki vagy nyomdahibákat tartalmazhat. Az itt található információk bizonyos időnként módosításra kerülnek; a módosításokat a kiadvány új kiadásai tartalmazzák. Az IBM mindennemű értesítés nélkül fejlesztheti és/vagy módosíthatja a kiadványban tárgyalt termékeket és/vagy programokat.

A kiadványban a nem IBM webhelyek megjelenése csak kényelmi célokat szolgál, és semmilyen módon nem jelenti ezen webhelyek előnyben részesítését másokhoz képest. Az ilyen webhelyeken található anyagok nem képezik az adott IBM termék dokumentációjának részét, így ezek használata csak saját felelősségre történhet.

Az IBM belátása szerint bármilyen formában felhasználhatja és továbbadhatja a felhasználóktól származó adatokat anélkül, hogy a felhasználó felé ebből bármilyen kötelezettsége származna.

A programlicenc azon birtokosainak, akik információkat kívánnak szerezni a programról (i) a függetlenül létrehozott programok vagy más programok (beleértve ezt a programot is) közti információcseréhez, illetve (ii) a kicserélt információk kölcsönös használatához, fel kell venniük a kapcsolatot az alábbi címmel:

*Intellectual Property Dept. for IBM Business Process Manager IBM Canada Ltd. 8200 Warden Avenue Markham, Ontario L6G 1C7 Canada*

Az ilyen információk bizonyos feltételek és kikötések mellett állnak rendelkezésre, ideértve azokat az eseteket is, amikor ez díjfizetéssel jár.

A dokumentációban tárgyalt licencprogramok és a hozzájuk tartozó licencanyagok biztosítása az IBM Vásárlói megállapodás, az IBM Nemzetközi programlicenc szerződés vagy a felek azonos tartalmú megállapodása alapján történik.

A dokumentumban található teljesítményadatok ellenőrzött környezetben kerültek meghatározásra. Ennek következtében a más működési körülmények között kapott adatok jelentősen különbözhetnek a dokumentumban megadottaktól. Egyes mérések fejlesztői szintű rendszereken kerültek végrehajtásra, így nincs garancia arra, hogy ezek a mérések azonosak az általánosan hozzáférhető rendszerek esetében is. Továbbá bizonyos mérések következtetés útján kerültek becslésre. A tényleges értékek eltérhetnek. A dokumentum felhasználóinak ellenőrizni kell az adatok alkalmazhatóságát az adott környezetben.

A nem IBM termékekre vonatkozó információk a termékek szállítóitól, illetve azok publikált dokumentációiból, valamint egyéb nyilvánosan hozzáférhető forrásokból származnak. Az IBM nem tesztelte ezeket a termékeket, így a más gyártótól származó termékek esetében nem tudja megerősíteni a teljesítményre és kompatibilitásra vonatkozó, valamint az egyéb állítások pontosságát. A nem IBM termékekkel kapcsolatos kérdéseivel forduljon az adott termék szállítóihoz.

Az IBM jövőbeli tevékenységére vagy szándékaira vonatkozó állításokat az IBM mindennemű értesítés nélkül módosíthatja, azok csak célokat jelentenek.

Az információk között példaként napi üzleti tevékenységekhez kapcsolódó jelentések és adatok lehetnek. A valóságot a lehető legjobban megközelítő illusztráláshoz a példákban egyének, vállalatok, márkák és termékek nevei szerepelhetnek. Minden ilyen név a képzelet szüleménye, és valódi üzleti vállalkozások neveivel és címeivel való bármilyen hasonlóságuk teljes egészében a véletlen műve.

#### SZERZŐI JOGI LICENC:

A kiadvány forrásnyelvi alkalmazásokat tartalmaz, amelyek a programozási technikák bemutatására szolgálnak a különböző működési környezetekben. A példaprogramokat tetszőleges formában, az IBM-nek való díjfizetés nélkül másolhatja, módosíthatja és terjesztheti fejlesztés, használat, eladás vagy a példaprogramot futtató operációs rendszer alkalmazásprogramozási felületének megfelelő alkalmazásprogram terjesztésének céljából. Ezek a példák nem kerültek minden körülmények között tesztelésre. Ennek megfelelően az IBM nem tudja garantálni a programok megbízhatóságát, használhatóságát és működését. A példaprogramokat tetszőleges formában, az IBM-nek való díjfizetés nélkül másolhatja, módosíthatja és terjesztheti az IBM alkalmazásprogramozási felületeinek megfelelő alkalmazások fejlesztése, használata, értékesítése vagy terjesztése céljából.

A példaprogramok minden másolatának, bármely részletének, illetve az ezek felhasználásával készült minden származtatott munkának tartalmaznia kell az alábbi szerzői jogi feljegyzést:

© (cégnév) (évszám). A kód egyes részei az IBM Corp. példaprogramjaiból származnak. © Copyright IBM Corp. 2000, 2009. Minden jog fenntartva.

Ha a kiadványt elektronikus változatban tekinti meg, akkor elképzelhető, hogy a fényképek és színes ábrák nem jelennek meg.

### **Programozási felület információk**

A programozási felület információk az alkalmazásszoftver adott programmal történő fejlesztésében nyújtanak segítséget.

Az általános felhasználású programozási felületek lehetővé teszik olyan alkalmazások írását, amelyek kihasználják a program eszközeinek szolgáltatásait.

Ezek az információk azonban diagnosztikai, módosítási és hangolási információkat is tartalmazhatnak. A diagnosztikai, módosítási és hangolási információk segíthetnek a kifejlesztett alkalmazás hibáinak a megkeresésében.

**Figyelmeztetés:** A diagnosztikai, módosítási és hangolási információkat ne használja programozási felületként, mivel azok megváltozhatnak.

### **Védjegyek és szolgáltatás védjegyek**

Az IBM, az IBM logó, a WebSphere, a Rational, a DB2, a Universal Database DB2, a Tivoli, a Lotus, a Passport Advantage, a developerWorks, a Redbooks, a CICS, a z/OS, és az IMS az International Business Machines Corporation védjegyei vagy bejegyzett védjegyei az Egyesült Államokban és/vagy más országokban.

A UNIX The Open Group bejegyzett védjegye az Egyesült Államokban és/vagy más országokban.

A Java és az összes Java alapú védjegy és logó a Sun Microsystems, Inc. védjegye az Egyesült Államokban és/vagy más országokban.

A Microsoft és a Windows a Microsoft Corporation védjegyei az Egyesült Államokban és/vagy más országokban.

A Linux Linus Torvalds védjegye az Egyesült Államokban és/vagy más országokban.

Az Adobe az Adobe Systems Incorporate védjegye vagy bejegyzett védjegye az Egyesült Államokban és/vagy más országokban.

Más termékek és szolgáltatások neve mások védjegye vagy szolgáltatásvédjegye lehet.

# **Használati feltételek**

A kiadványok használata a következő feltételekkel és kikötésekkel engedélyezett.

**Személyes használat**: Személyes, nem kereskedelmi használatra készíthet másolatokat a kiadványokról, amennyiben minden szellemi tulajdonnal kapcsolatos közleményt megőriz. A kiadványok, illetve a kiadványok semmilyen része nem terjeszthető, jeleníthető meg vagy dolgozható át az IBM kifejezett engedélye nélkül.

**Kereskedelmi használat**: Kizárólag a vállalaton belül lemásolhatja, terjesztheti és megjelenítheti a kiadványokat, amennyiben minden szellemi tulajdonnal kapcsolatos közleményt megőriz. A kiadványok és azok semmilyen része nem dolgozható át, továbbá nem másolható, terjeszthető vagy jeleníthető meg a vállalatán kívül az IBM kifejezett engedélye nélkül.

A jelen engedélyben kifejezetten megadottakon kívül semmilyen kifejezett vagy vélelmezett engedély, felhasználási engedély és jog nincs megadva a kiadványok, illetve a bennük található információk, adatok, szoftverek vagy szellemi tulajdon használatára.

Az IBM fenntartja a jelen dokumentumban megadott engedélyek visszavonásának jogát, amennyiben úgy ítéli meg, hogy a kiadványok használata sérti az érdekeit, vagy amennyiben az IBM megítélése szerint nem tartják be megfelelően a fenti utasításokat.

Ez az információ csak az összes vonatkozó törvény és jogszabály teljes körű betartása mellett tölthető le, exportálható vagy exportálható újra, beleértve az Egyesült Államok exportra vonatkozó törvényeit és jogszabályait.

AZ IBM NEM GARANTÁLJA EZEN KIADVÁNYOK TARTALMÁT. A KIADVÁNYOKAT A "JELEN ÁLLAPOTÁBAN", MINDENFÉLE KIFEJEZETT VAGY VÉLELMEZETT GARANCIA NÉLKÜL BOCSÁTJA RENDELKEZÉSRE, IDEÉRTVE – DE NEM EZEKRE KORLÁTOZVA – AZ ÉRTÉKESÍTHETŐSÉGRE VAGY AZ ADOTT CÉLRA VALÓ ALKALMASSÁGRA VONATKOZÓ VÉLELMEZETT GARANCIÁKAT IS.

© Copyright IBM Corporation 2013. Minden jog fenntartva.

# **Olvasóink írják**

**IBM Business Process Manager Munkaerő-felvételi oktatóanyag változat 8 alváltozat 5**

Szeretnénk megismerni a jelen kiadványról alkotott véleményét. Kérjük, nyíltan írja meg a jelen könyv egyes hibáit, pontatlanságait, szerkezeti vagy témakörbeli hiányosságait. Kérjük, hogy megjegyzéseit korlátozza a jelen könyvben foglalt tájékoztatásra és e tájékoztatás megjelenítési módjára.

Ha műszaki kérdései vannak, vagy termékekről és árakról szeretne tájékozódni, keresse föl a helyi IBM kirendeltséget, IBM üzlettársat vagy meghatalmazott viszonteladót.

Megjegyzései elküldésével (nem kizárólagos) jogot ad az IBM-nek arra, hogy belátása szerint használja vagy terjessze az Ön megjegyzéseit, anélkül, hogy ezzel bármilyen kötelezettséget róna Önre.

Megjegyzések:

Köszönjük támogatását.

Megjegyzéseit küldje el a jelen űrlap túloldalán látható címre.

Ha szeretne választ kapni az IBM-től, kérjük, adja meg a következő adatokat:

Név Cím

Vállalat

Telefonszám Elektronikus levelezési cím

IBM

IBM Canada Ltd. Laboratory Information Development for IBM Business Process Manager 8200 Warden Avenue Markham, Ontario Canada